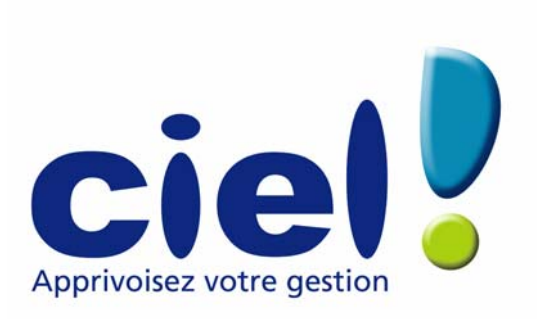

# Guide de référence Ciel Compta et Ciel Compta Evolution pour Windows

11, rue de Cambrai - 75917 PARIS Cédex 19 Tél. 01.55.26.33.00 - Fax. 01.55.26.40.33 Site internet : **<http://www.ciel.com>**

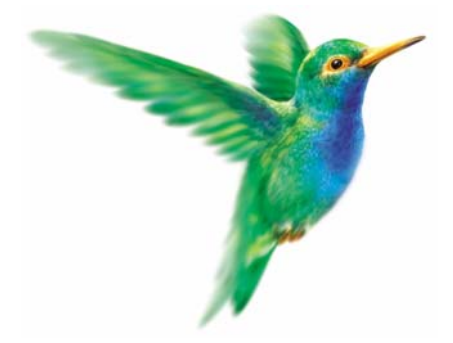

Chère Cliente, Cher Client,

Nous sommes heureux de vous compter parmi nos nouveaux clients.

Le produit que vous venez d'acquérir va vous donner l'assurance de travailler avec un logiciel performant et simple à utiliser. Il vous donnera entière satisfaction.

Pour nous permettre de vous apporter le meilleur service possible, nous vous remercions de nous retourner très rapidement toutes les informations nécessaires à votre référencement.

Bien cordialement,

L'équipe Ciel.

# **Sommaire**

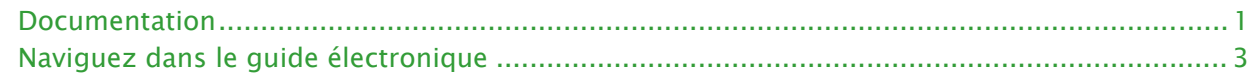

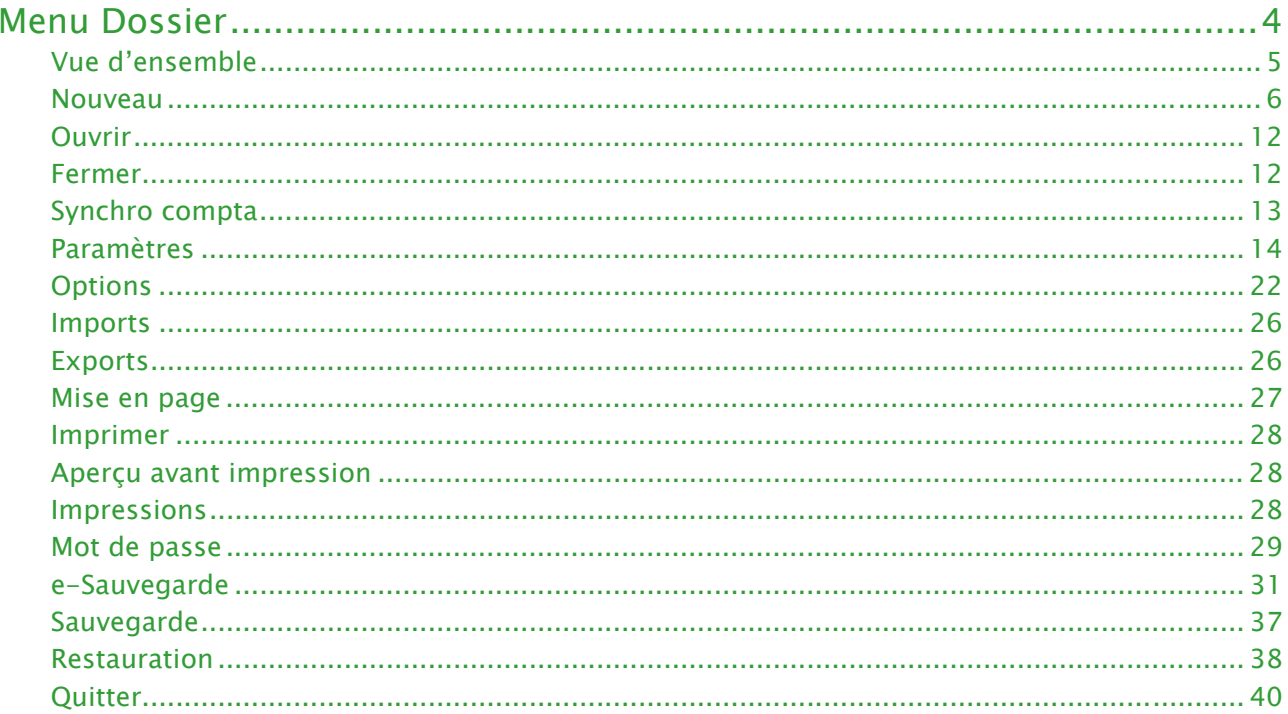

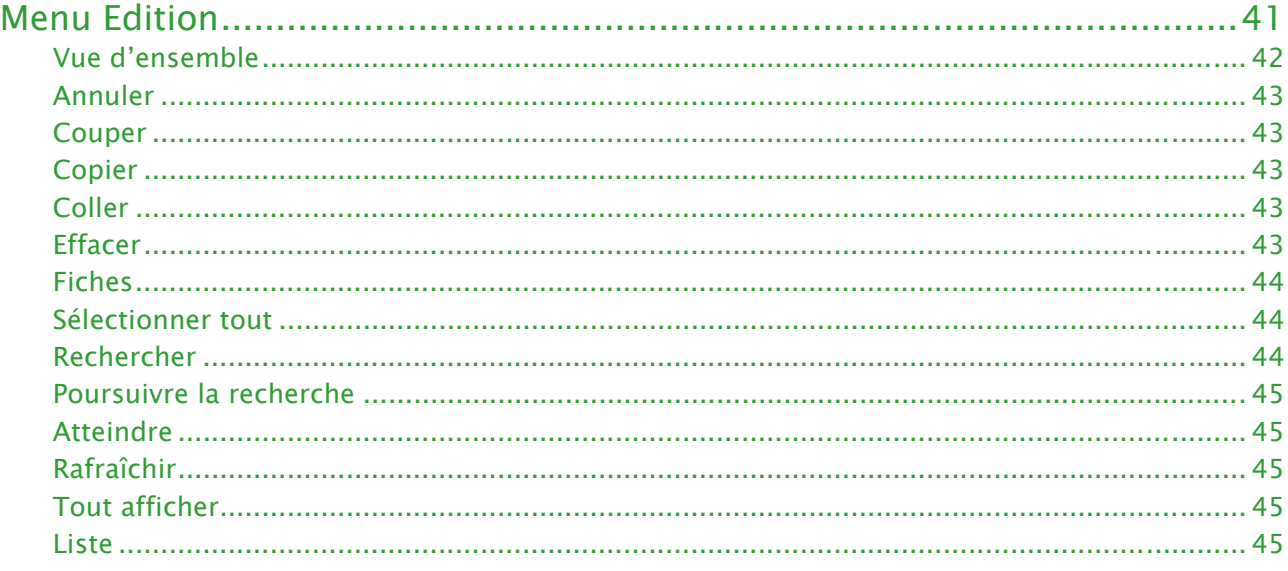

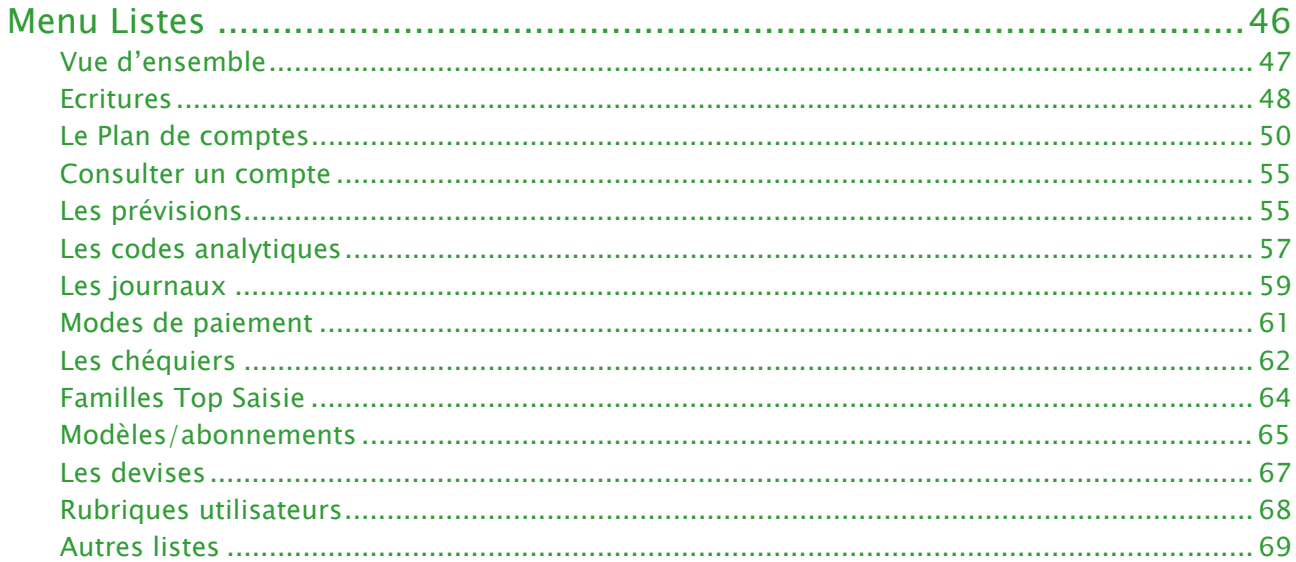

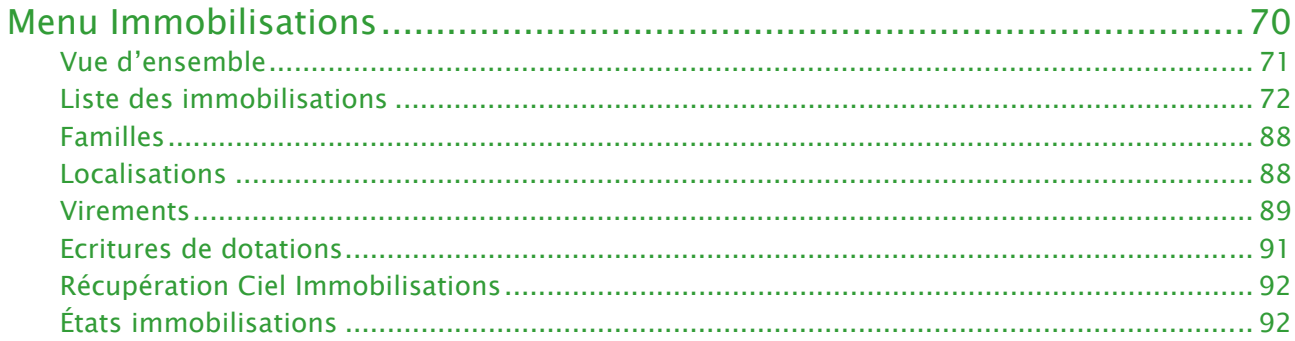

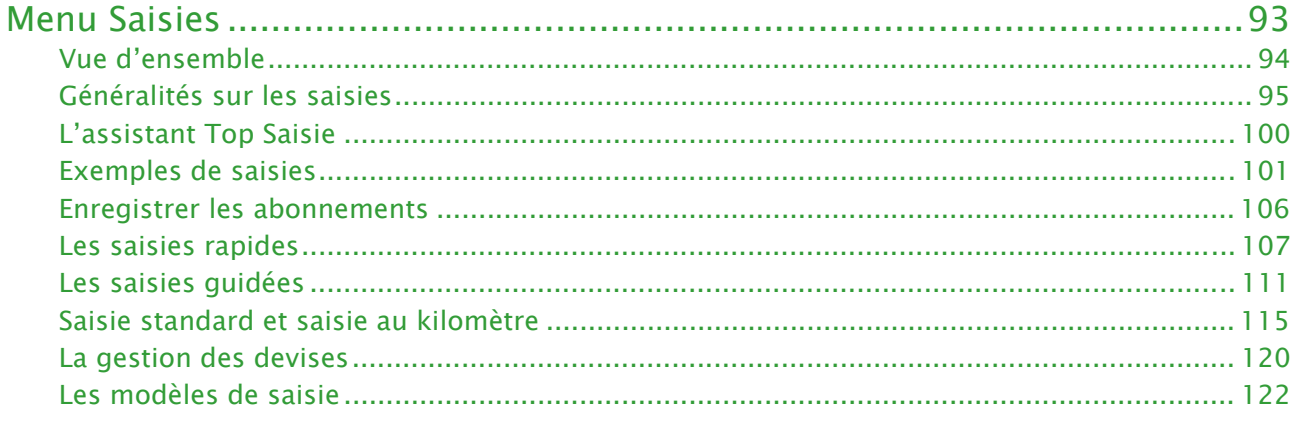

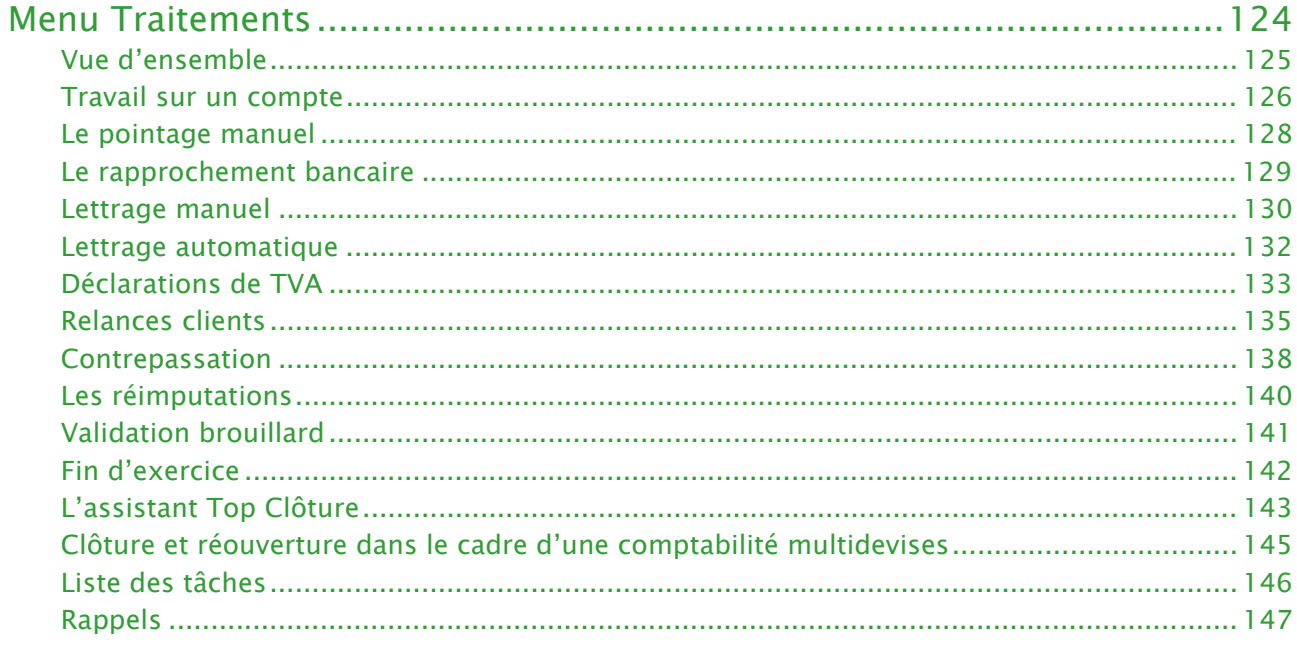

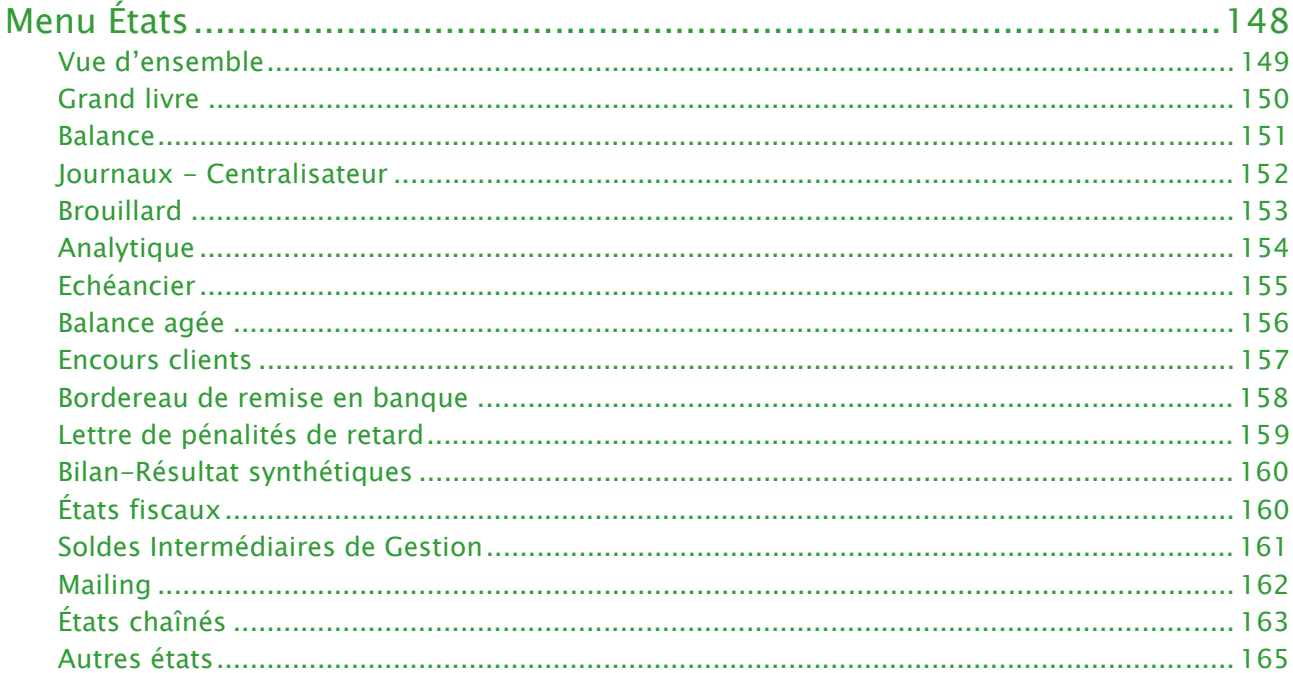

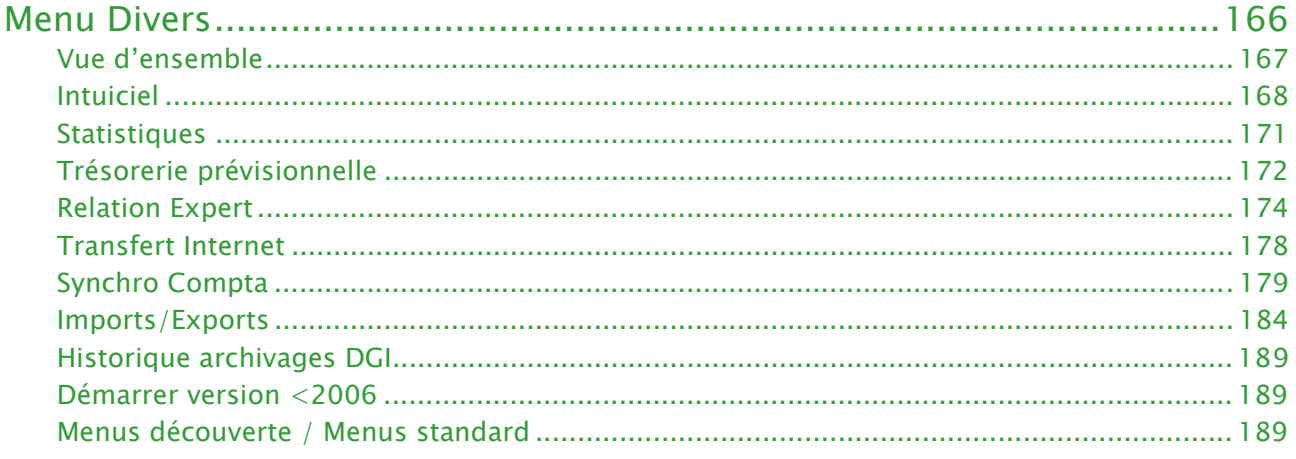

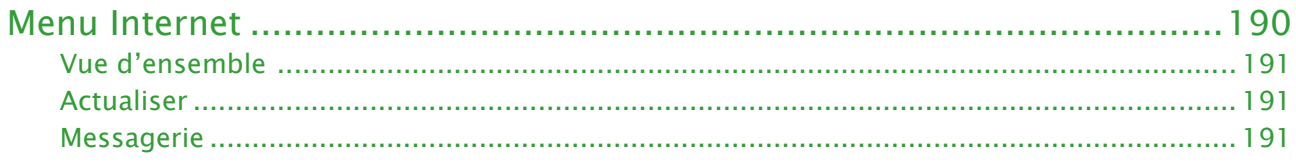

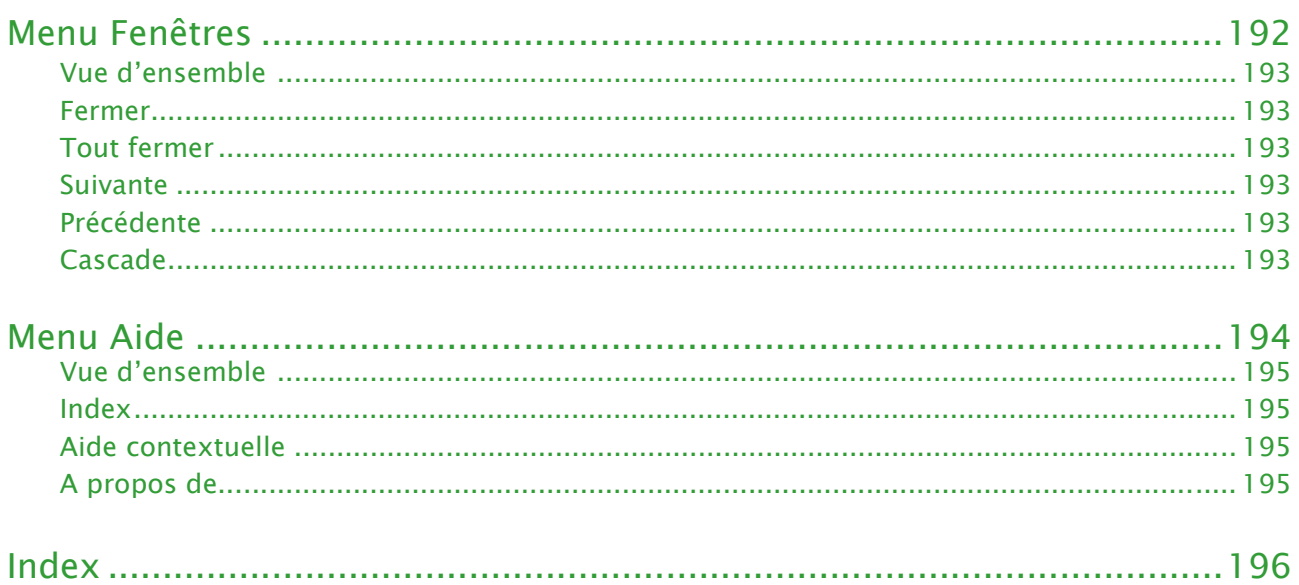

# <span id="page-6-0"></span>Documentation

### Conventions utilisées dans la documentation

#### Utilisation de la souris

- **cliquer** signifie appuyer sur bouton gauche de la souris
- **double-cliquer** signifie appuyer deux fois de suite rapidement sur le bouton gauche de la souris
- faire un **clic-droit** signifie appuyer sur le bouton droit de la souris

#### Les symboles du manuel

#### Symbole **Fonction**

- ) indique l'accès à une fonctionnalité : est suivi du **MENU** à ouvrir puis de la **COMMANDE** à activer.
- $\phi$  attire votre attention sur un point particulier.
- L renvoie à une autre source d'information, telle que l'aide.

### Le fichier Lisez-moi

Il présente les nouveautés de la version et des informations de dernière minute.

Si ce fichier existe, il s'affiche automatiquement au démarrage de l'application. Par la suite, vous pouvez l'ouvrir depuis le menu **AIDE**, commande **INFORMATIONS DE DERNIÈRE MINUTE**.

### La formation multimédia

Les séquences vidéos vous présentent les principales fonctionnalités du logiciel. Pour les consulter, le CD-Rom doit être obligatoirement inséré dans le lecteur prévu à cet effet.

1. A partir de la page d'accueil du CD-Rom, cliquez sur l'option **Lancer la formation multimédia**.

La liste des séquences de formation est présentée.

2. Cliquez sur le titre de celle que vous voulez consulter.

### Les manuels

La documentation de votre logiciel est constituée de plusieurs manuels:

#### Manuels papier

- pour Ciel Compta : le **manuel d'installation et de découverte** qui facilite la découverte du logiciel et vous explique comment utiliser les fonctions les plus importantes de votre logiciel.
- pour Ciel Compta Evolution : le **guide de référence** qui décrit en détail la totalité des fonctions de votre logiciel.

#### Manuels électroniques (au format PDF)

- ) Ces manuels sont accessibles depuis l'onglet **Documentations** de la barre de navigation.
- le **guide de référence** que vous consultez actuellement qui décrit en détail la totalité des fonctions de votre logiciel.
- le manuel électronique **Annexes** qui décrit des fonctions et des paramétrages généraux du logiciel.
- le manuel électronique **Générateur d'états** qui décrit le fonctionnement du générateur d'états vous permettant ainsi de personnaliser vos éditions.

#### Installation d'Acrobat Reader©

Si l'application Acrobat Reader **©** nécessaire pour lire et imprimer les manuels électroniques n'est pas présente sur votre ordinateur, il vous est proposé de l'installer.

Cliquez sur **Lancer l'installation d'Acrobat Reader©** et suivez la procédure.

Pour imprimer les manuels électroniques

Activez la commande **IMPRIMER** du menu **FICHIER**.

### L'aide en ligne

Vous trouverez dans l'aide intégrée le descriptif de tous les traitements et commandes. Lorsque vous utilisez votre logiciel, vous ouvrez l'aide par la commande **INDEX** du menu **AIDE** ou par la touche <F1>.

### Le site Internet Ciel

Vous trouverez sur le site Ciel **http://www.ciel.com**, dans l'espace réservé à votre logiciel, des informations utiles.

# <span id="page-8-0"></span>Naviguez dans le guide électronique

Plusieurs méthodes sont à votre disposition pour naviguer dans le guide électronique et ainsi consulter facilement l'information souhaitée.

### Les signets

Dans la partie gauche de la fenêtre une liste de signets s'affiche.

Par un simple clic sur un de ces titres, vous consultez le paragraphe correspondant.

#### **Exemple**

Pour consulter le sommaire du guide, cliquez sur le signet nommé **Sommaire**.

### Les liens dans le guide

Les informations présentées en vert correspondent à des liens vers d'autres parties du guide.

C'est le cas pour le sommaire : il vous suffit de cliquer sur le lien pour afficher le paragraphe correspondant.

C'est également le cas pour l'index : cliquez sur le numéro de page indiqué en vert à droite du mot indexé pour atteindre le paragraphe correspondant.

### Accéder a une information spécifique

Si vous souhaitez obtenir des renseignements sur un élément ne figurant pas dans le sommaire et n'étant ni un menu ou une commande, vous pouvez effectuer dans ce cas une recherche.

- 1. Pour cela, activez la commande **RECHERCHER** du menu **EDITION**.
- 2. Indiquez le terme auquel vous souhaitez accéder puis cliquez sur le bouton [Rechercher].

### Saisissez la fiche d'appréciation

- 1. Vous la trouverez en annexe du guide électronique. Pour y accéder, cliquez sur le bouton [Ouvrir] situé ci-après.
- 2. Vous pouvez la remplir directement à l'écran. Cliquez dans les zones concernées pour activer la saisie. Vous pouvez ensuite imprimer la fiche d'appréciation en cliquant sur le bouton [Imprimer la fiche].

Ouvrir la fiche d'appréciation

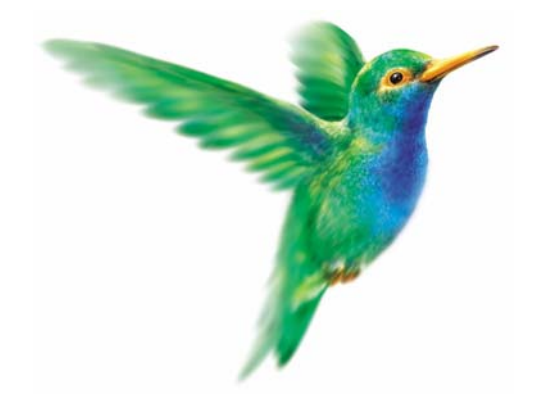

# <span id="page-9-0"></span>**Menu Dossier**

### [Nouveau](#page-11-0)

[Ouvrir,](#page-17-0) [Fermer](#page-17-1)

[Synchro compta](#page-18-0)

[Paramètres](#page-19-0)

# **[Options](#page-27-0)**

[Imports,](#page-31-0) [Exports](#page-31-1)

[Mise en page](#page-32-0)

[Imprimer,](#page-33-0) [Aperçu avant impression,](#page-33-1) [Impressions](#page-33-2)

[Mot de passe](#page-34-0)

[Sauvegarde,](#page-42-0) [e-Sauvegarde,](#page-36-0) [Restauration](#page-43-0)

[Quitter](#page-45-0)

# <span id="page-10-0"></span>Vue d'ensemble

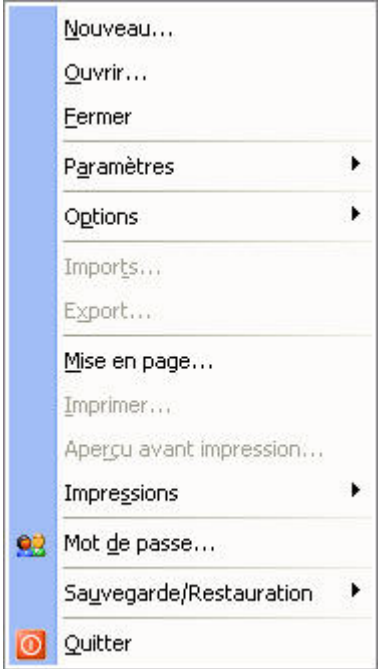

Votre logiciel vous permet de conserver toutes les informations concernant votre société dans un dossier que vous devez créer.

Les commandes du menu **DOSSIER** vous permettent ainsi d'accéder à votre dossier, d'en modifier les données, ou bien de les supprimer.

## <span id="page-11-0"></span>Nouveau

- ) Menu **DOSSIER** commande **NOUVEAU**
	- $<$ Alt>  $<$ D>  $<$ N>

Le dossier (société) contient toutes les données de votre entreprise. Lors de la création d'un dossier, vous définissez les paramètres généraux de celui-ci.

1. Dans la fenêtre **Création**, indiquez le nom de votre société ou association, puis cliquez sur le bouton [Créer].

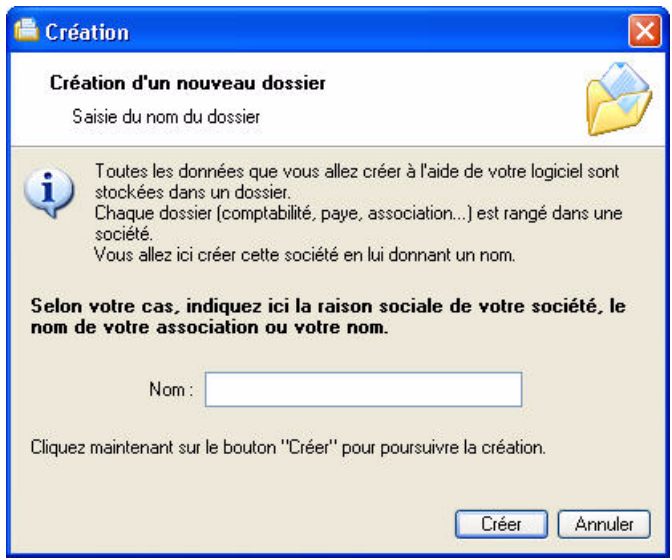

L'assistant de création d'un dossier s'affiche.

#### Choix du modèle de plan comptable

Vous pouvez créer votre dossier à partir d'un modèle de plan comptable (Plan comptable Général 99, Agricole, Associations, BTP, etc.) que vous adapterez par la suite à vos besoins.

2. Sélectionnez le modèle de votre choix puis cliquez sur le bouton [Créer]. Si vous ne voulez pas utiliser de modèle, cliquez sur <Dossier vide> puis sur le bouton [Créer].

#### Longueurs des éléments et monnaies

- 3. Définissez la **longueur** des comptes, des codes journaux et des codes analytiques, à l'aide du bouton Modifier les réglages... .
- 4. Indiquez la **monnaie** du dossier et le nombre de décimales.
- 5. Si vous gérez une comptabilité **multi-devises**, cochez la case correspondante puis choisissez la devise à

utiliser par défaut en cliquant sur le bouton liste ....

#### Modifier le nombre de décimales

Pour modifier le nombre de décimales de la monnaie du dossier (zones **Monnaie du dossier** ou **Monnaie de la devise**), positionnez vous sur la zone correspondante puis cliquez sur le bouton droit de la souris pour activer le menu **CONTEXTUEL**. Sélectionnez la commande **MODIFIER LE NOMBRE DE DÉCIMALES**. Dans la fenêtre qui s'affiche, indiquez le nombre de décimales à prendre à compte puis validez en cliquant sur [Ok].

 $\Diamond$  Pour passer à la prochaine étape, cliquez sur le bouton  $\Box$  Suivant >

#### Choix du mode de création

6. Choisissez le mode de création de votre dossier en sélectionnant l'option correspondante :

**• Mode de création rapide en 3 étapes**

Seules les principales informations (raison sociale, coordonnées et paramètres, etc.) sont à renseigner. **Voir** *[Création rapide d'un dossier](#page-13-0)*, **page 8.**

#### **• Mode de création détaillé en 8 étapes**

Dans ce cas, vous pouvez définir des paramètres supplémentaires et compléter les fichiers principaux (comptes, journaux, modes de paiement, etc.). Vous serez ainsi opérationnel plus rapidement. **Voir** *[Création détaillée d'un dossier](#page-14-0)*, **page 9.**

 $\oint$  Pour passer à la prochaine étape, cliquez sur le bouton  $\boxed{\text{Suivant} }$ .

### <span id="page-13-0"></span>Création rapide d'un dossier

 $\oint$  Pour passer d'une étape à l'autre, cliquez sur le bouton  $\int$  Suivant >

#### Première étape : raison sociale

La première étape de l'assistant vous permet de renseigner différentes zones concernant votre **Raison sociale**.

- 1. Saisissez la **Raison sociale** de votre entreprise ainsi que son **Adresse** complète, Code postal et Ville.
- 2. Cliquez dans la zone **Forme juridique** et sélectionnez celle de votre raison sociale dans la liste déroulante qui se déploie.
- 3. Précisez votre **Activité** et le nom du **Dirigeant** de l'entreprise.
- 4. Indiquez le **Capital** de votre établissement, son numéro de **S.I.R.E.T.**, le code **A.P.E.** (Activité Principale de l'Entreprise), le **R.C.S.** soit le numéro d'immatriculation au registre du commerce et des sociétés. Ces informations sont fournies sur votre extrait K-Bis.
- 5. Saisissez votre **N.I.I.** : Numéro d'identification intracommunautaire (N° TVA).
- 6. Indiquez votre **Code société**.

#### Deuxième étape : coordonnées et paramètres

Cette deuxième étape permet de définir vos coordonnées et paramètres.

- 1. Saisissez vos numéros de **Téléphone**, **Fax**, **Portable**, adresses **E-mail** et **Site Internet** si vous en possédez un.
- 2. Indiquez les périodes de votre **premier exercice** et de votre **exercice courant**. Vous pouvez saisir directement les dates ou bien utiliser l'icone du calendrier  $\boxed{\mathbf{B}}$ .
- 3. Précisez si vous êtes assujetti ou non à la **TVA** en cochant l'option correspondante.

#### Dernière étape : options de démarrage

- 1. Pour que le dossier que vous créez s'**ouvre automatiquement au démarrage** de l'application, cochez la case correspondante.
- 2. Si vous souhaitez protéger votre dossier par un mot de passe, cliquez sur le bouton [Mot de passe] puis renseignez les zones de la fenêtre **Mot de passe**. **Voir** *[Mot de passe](#page-34-0)*, **page 29.**
- 3. Indiquez si, après la création de votre dossier, vous souhaitez :
	- **saisir les a-nouveaux**
	- visualiser **la démonstration rapide** de votre logiciel
- 4. Cliquez sur le bouton [Terminer] pour valider la création de votre dossier.

### <span id="page-14-0"></span>Création détaillée d'un dossier

 $\oint$  Pour passer d'une étape à l'autre, cliquez sur le bouton  $\Box$  Suivant >

#### Première étape : raison sociale

La première étape de l'assistant vous permet de renseigner différentes zones concernant votre **Raison sociale**.

- 1. Saisissez la **Raison sociale** de votre entreprise ainsi que son **Adresse** complète, Code postal et Ville.
- 2. Cliquez dans la zone **Forme juridique** et sélectionnez celle de votre raison sociale dans la liste déroulante qui se déploie.
- 3. Précisez votre **Activité** et le nom du **Dirigeant** de l'entreprise.
- 4. Indiquez le **Capital** de votre établissement, son numéro de **S.I.R.E.T.**, le code **A.P.E.** (Activité Principale de l'Entreprise), le **R.C.S.** soit le numéro d'immatriculation au registre du commerce et des sociétés. Ces informations sont fournies sur votre extrait K-Bis.
- 5. Saisissez votre **N.I.I.** : Numéro d'identification intracommunautaire (N° TVA).
- 6. Indiquez votre **Code société**.

#### Deuxième étape : coordonnées et paramètres

Cette deuxième étape permet de définir vos coordonnées et paramètres.

- 1. Saisissez vos numéros de **Téléphone**, **Fax**, **Portable**, adresses **E-mail** et **Site Internet** si vous en possédez un.
- 2. Indiquez les périodes de votre **premier exercice** et de votre **exercice courant**. Vous pouvez saisir directement les dates ou bien utiliser l'icone du calendrier  $\boxed{\mathbf{B}}$ .
- 3. Précisez si vous êtes assujetti ou non à la **TVA** en cochant l'option correspondante.
- 4. Les 3 boutons situés dans la partie **Plus de paramètres** vous permettent de définir :
	- les paramètres comptabilité. **Voir** *[Paramètres Comptabilité](#page-20-0)*, **page 15.**
	- les paramètres TVA. **Voir** *[Paramètres TVA](#page-22-0)*, **page 17.**
	- les paramètres Synchro compta. **Voir** *[Paramètres Synchro compta](#page-184-1)*, **page 179.**
	- les paramètres Immobilisations. **Voir** *[Paramètres Immobilisations](#page-25-0)*, **page 20.**

#### Troisième étape : comptes

La troisième étape vous permet de paramétrer les comptes proposés par défaut.

Créer un compte

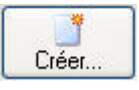

**Voir** *[Créer un compte](#page-55-1)*, **page 50.**

Modifier un compte

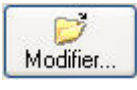

Pour modifier un compte, sélectionnez-le dans la liste puis cliquez sur le bouton [Modifier]. Dans la fenêtre qui s'affiche, effectuez vos modifications puis cliquez sur [Ok].

#### Supprimer un compte

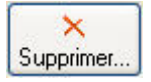

Pour supprimer un compte, sélectionnez-le dans la liste puis cliquez sur le bouton [Supprimer].

#### Quatrième étape : journaux

La quatrième étape vous permet de paramétrer les journaux proposés par défaut.

Créer un journal

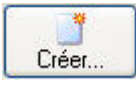

**Voir** *[Créer un journal](#page-64-1)*, **page 59.**

Modifier un journal

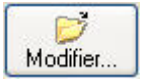

Pour modifier un journal, sélectionnez-le dans la liste puis cliquez sur le bouton [Modifier]. Dans la fenêtre qui s'affiche, effectuez vos modifications puis cliquez sur [Ok].

Supprimer un journal

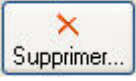

Pour supprimer un journal, sélectionnez-le dans la liste puis cliquez sur le bouton [Supprimer].

#### Cinquième étape : modes de paiement

La cinquième étape vous permet de paramétrer les modes de paiement proposés par défaut.

Créer un mode de paiement

Créer...

**Voir** *[Créer un mode de paiement](#page-66-1)*, **page 61.**

Modifier un mode de paiement

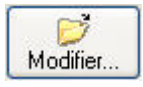

Pour modifier un mode de paiement, sélectionnez-le dans la liste puis cliquez sur le bouton [Modifier]. Dans la fenêtre qui s'affiche, effectuez vos modifications puis cliquez sur [Ok].

Supprimer un mode de paiement

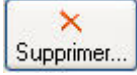

Pour supprimer un mode de paiement, sélectionnez-le dans la liste puis cliquez sur le bouton [Supprimer].

#### Sixième étape : chéquiers

La sixième étape vous permet de créer vos chéquiers.

Créer un chéquier

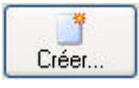

**Voir** *[Créer un chéquier](#page-67-1)*, **page 62.**

Modifier un chéquier

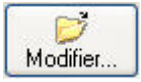

Pour modifier un chéquier, sélectionnez-le dans la liste puis cliquez sur le bouton [Modifier]. Dans la fenêtre qui s'affiche, effectuez vos modifications puis cliquez sur [Ok].

Supprimer un chéquier

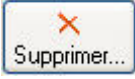

Pour supprimer un chéquier, sélectionnez-le dans la liste puis cliquez sur le bouton [Supprimer].

#### Septième étape : codes analytiques

Si vous gérez une comptabilité budgétaire et analytique, la septième étape vous permet de créer vos codes analytiques.

Créer un code analytique

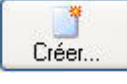

**Voir** *[Créer un code analytique](#page-62-1)*, **page 57.**

Modifier un code analytique

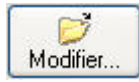

Pour modifier un code analytique, sélectionnez-le dans la liste puis cliquez sur le bouton [Modifier]. Dans la fenêtre qui s'affiche, effectuez vos modifications puis cliquez sur [Ok].

Supprimer un code analytique

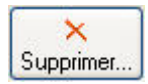

Pour supprimer un code analytique, sélectionnez-le dans la liste puis cliquez sur le bouton [Supprimer].

#### Dernière étape : options de démarrage

- 1. Pour que le dossier que vous créez s'**ouvre automatiquement au démarrage** de l'application, cochez la case correspondante.
- 2. Si vous souhaitez protéger votre dossier par un mot de passe, cliquez sur le bouton [Mot de passe] puis renseignez les zones de la fenêtre **Mot de passe**. **Voir** *[Mot de passe](#page-34-0)*, **page 29.**
- 3. Indiquez si, après la création de votre dossier, vous souhaitez :
	- **saisir les a-nouveaux**
	- visualiser **la démonstration rapide** de votre logiciel
- 4. Cliquez sur le bouton [Terminer] pour valider la création de votre dossier.

## <span id="page-17-0"></span>**Ouvrir**

#### ) Menu **DOSSIER** - commande **OUVRIR**

 $<$ Alt>  $<$ D> -  $<$ O>

La commande **OUVRIR** vous permet de changer de dossier courant.

Lors de la création de votre dossier si vous avez coché l'option **Au démarrage de l'application, toujours ouvrir ce fichier automatiquement**, votre logiciel ouvre directement votre dossier.

Vous n'avez donc pas à passer par la commande **OUVRIR** du menu **DOSSIER**.

Par contre si vous souhaitez ouvrir un autre dossier, la commande **OUVRIR** vous permet de changer de dossier courant.

#### Si vous souhaitez récupérer un ancien dossier

Pour convertir et ouvrir un dossier d'une version antérieure à celle du logiciel, cliquez sur le bouton [Ancienne version].

#### Si vous avez créé votre propre dossier

La fenêtre qui s'affiche vous propose de choisir le dossier à ouvrir :

- SOCIÉTÉ EXEMPLE correspondant à la société d'exemple, livrée en standard avec le logiciel.
- Vous devez également avoir le dossier correspondant à celui que vous avez créé à l'aide de l'assistant. Si vous avez créé plusieurs dossiers ils apparaissent dans cette fenêtre.

#### Si vous n'avez pas encore créé votre propre dossier

Seul le fichier d'exemple est présent dans la fenêtre qui s'ouvre. Vous pouvez créer un nouveau dossier à partir de celle-ci, en cliquant sur le bouton [Nouveau]. Vous obtenez alors la fenêtre de création d'un nouveau dossier.

La procédure à suivre est identique à celle décrite avec la commande **NOUVEAU** du menu **DOSSIER**. **Voir** *Nouveau*, **[page 6.](#page-11-0)**

### <span id="page-17-1"></span>Fermer

#### ) Menu **DOSSIER** - commande **FERMER**

 $<$ Alt>  $<$ D> -  $<$ F>

Cette commande permet de fermer le dossier ouvert.

Dès que vous activez cette commande, le dossier ouvert est automatiquement fermé. La fenêtre de votre logiciel ne présente plus qu'un nombre limité de menus et commandes.

# <span id="page-18-0"></span>Synchro compta

- ) Menu **DOSSIER** commande **SYNCHRO COMPTA**
- $\triangle$  Cette commande est uniquement accessible si tout dossier est fermé.

 Vous pouvez créer un nouveau dossier dans Ciel Compta qui contiendra toutes les données du fichier de synchronisation que vous avez reçu.

Les données du fichier de synchronisation (.XML) seront automatiquement copiées dans le nouveau dossier.

- 1. Si un dossier est ouvert, fermez-le.
- 2. Activez le menu **DOSSIER** puis la commande **SYNCHRO COMPTA**.

Le fichier que vous avez reçu doit être situé dans le répertoire **Communication**.

#### **Exemple**

C:\Documents and Settings\All Users\Application Data\Ciel\Applications\Ciel Compta\INFO CONSULT.2186918231\Communication\Reçus

3. Pour cela, il suffit de copier le fichier de synchronisation que vous avez reçu dans ce répertoire.

Dans le cas contraire, précisez le chemin du fichier en cliquant sur le bouton  $\Box$ .

4. Cliquez sur le bouton [Ok]. Une fenêtre affiche l'évolution du traitement.

Une fois la création du dossier terminé, celui-ci s'ouvre ainsi qu'un rapport qui affiche les résultats du traitement.

# <span id="page-19-0"></span>Paramètres

- ) Menu **DOSSIER** commande **PARAMÈTRES**
	- $<$ Alt>  $<$ D>  $<$ A>

Cette commande présente l'ensemble des paramètres du dossier. Vous retrouvez les paramètres que vous définissez lors de la création du dossier à l'aide de l'assistant de création.

### Paramètres société

#### ) Menu **DOSSIER** - commande **PARAMÈTRES** - **SOCIÉTÉ**

On entend par paramètres les diverses informations dont votre logiciel a besoin pour fonctionner. Il s'agit de vos **coordonnées**, vos **paramètres de TVA**, vos **dates d'exercices**.

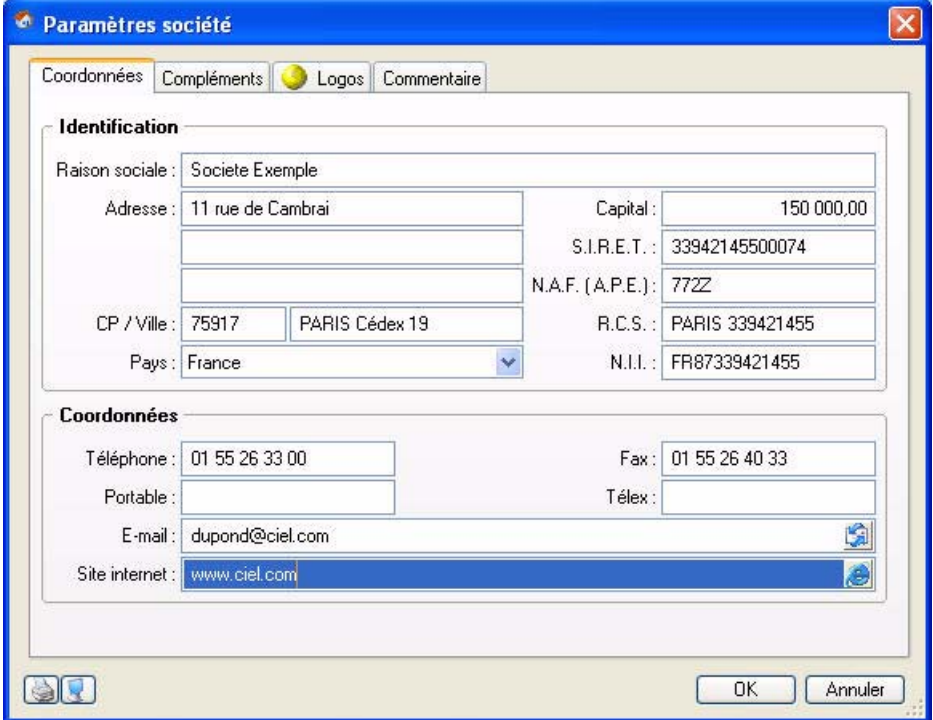

#### Onglet Coordonnées

- 1. Saisissez la **Raison sociale** de votre entreprise.
- 2. Précisez l'adresse complète de votre société (**Adresse**, **Code postal** et **Ville**) et ses coordonnées (**Téléphone**, **Télécopie**, **adresse e-mail**, etc).
- 3. Indiquez le **Capital**, le **Numéro de SIRET** de l'établissement ainsi que le code **APE** (Activité Principale de l'Entreprise), le **R.C.S**., soit le numéro d'immatriculation au Registre du Commerce et des Sociétés. Ces informations sont fournies sur votre extrait K-Bis.
- 4. Vous devez saisir votre **N.I.I** : Numéro d'identification intracommunautaire (N° TVA). Il est généralement fourni par le centre des impôts auprès duquel vous réglez la TVA.
- $\mathcal Y$  La plupart des informations définies dans cette étape seront récupérées sur les états et éditions que vous effectuez à partir de votre logiciel.

#### Onglet Compléments

- 1. Sélectionnez à l'aide du menu déroulant la **Forme juridique** de votre entreprise.
- 2. Précisez son **Activité** puis indiquez le nom du **Responsable**.
- 3. Vous pouvez saisir, si vous le souhaitez, le nom de votre **Établissement** (principal ou secondaire).
- 4. Dans la deuxième partie de l'onglet, indiquez les **coordonnées de votre expert comptable**.

#### Onglet Logos

Dans cet onglet vous pouvez insérer le **Logo** de votre société.

#### Onglet Commentaire

Cet onglet vous permet de saisir des commentaires concernant votre société.

### <span id="page-20-0"></span>Paramètres Comptabilité

) Menu **DOSSIER** - commande **PARAMÈTRES** - **COMPTABILITÉ**

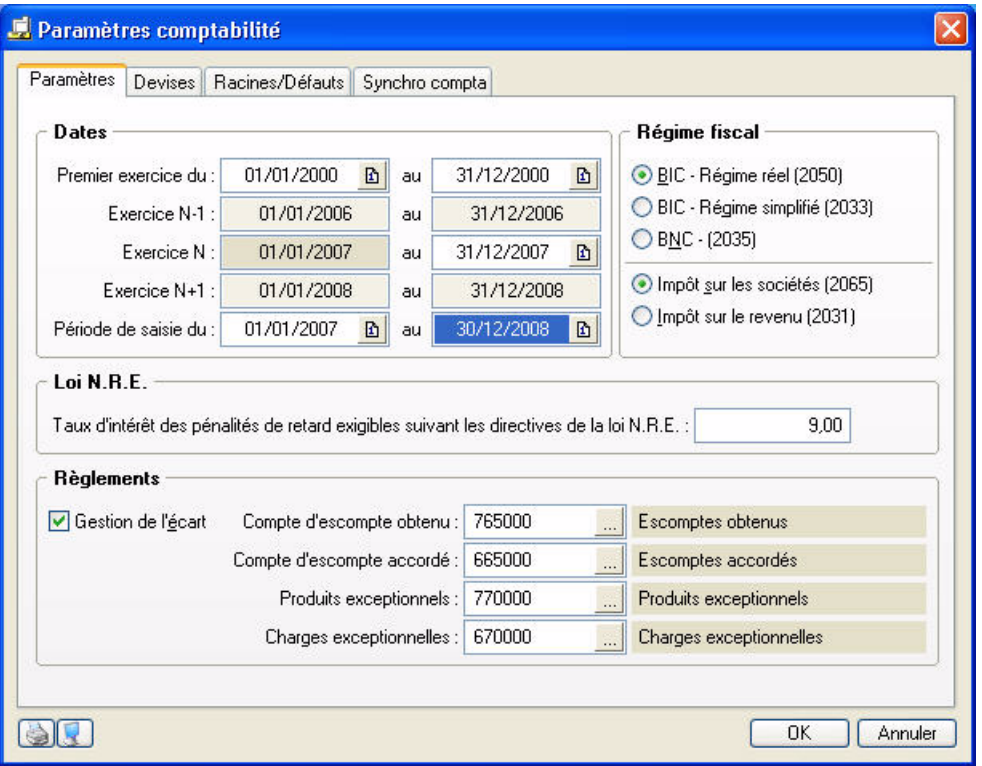

#### Onglet Paramètres

**Dates** 

1. Indiquez l'intervalle de dates de votre **Premier exercice**.

#### **Attention !**

La date de début de votre premier exercice correspond à la date de création de votre société et, en aucun cas, à la date de la première utilisation de votre logiciel.

2. Indiquez l'intervalle de dates de l'**exercice N**, exercice comptable en cours sur lequel vous allez effectuer les saisies.

Les dates correspondant à l' **exercice N+1** ainsi que les dates de la **Période de saisie** sont alors renseignées automatiquement. Toutes les écritures ayant une date non comprise dans cette période de saisie ne seront pas acceptées par le logiciel. Vous pouvez modifier cette période de saisie.

\* En général, la période de saisie est proposée par défaut dans toutes les fenêtres de sélection des critères des états et des traitements (validation du brouillard, lettrage, etc.).

#### Régime fiscal

Sélectionnez le régime fiscal auquel votre société est soumise et, pour les BIC, le type d'impôt dont elle relève.

#### Loi N.R.E.

Indiquez le taux légal d'indemnité de paiement (en général 7,25). Il servira à calculer le montant des pénalités de retard suivant les directives de la loi N.R.E.

#### Règlements

Si vous gérez l'escompte dans les règlements, cochez la case **Gestion de l'écart**.

Lors de la saisie des règlements fournisseurs et encaissements clients, les montants des escomptes seront imputés automatiquement sur les comptes déclarés dans cette partie.

#### Onglet Devises

#### Disponible uniquement dans Ciel Compta Evolution.

Si vous gérez une comptabilité multi-devises, cochez la case **Gestion du multi-devises**.

Vous pouvez définir la devise à utiliser par défaut, ainsi que le journal de régularisation et les comptes concernés.

#### Onglet Racines/Défauts

Les éléments de cet onglet sont pré-paramétrés selon le PC99, mais vous pouvez les modifier. Ils permettent au logiciel de vérifier, notamment en saisie guidée, la bonne utilisation des comptes.

 $\mathcal Y$  Pour les comptes clients et fournisseurs, si vous souhaitez créer des comptes alphanumériques, la racine doit être au minimum de 3 caractères numériques. En effet, lors de la création d'un compte, les trois premiers caractères sont exclusivement numériques. Si vous créez des comptes entièrement numériques, une racine sur 2 caractères suffira.

Le bouton Modifier les réglages compta... Jouvre une fenêtre vous permettant de paramétrer :

#### La longueur des comptes et des codes analytiques

Cliquez sur les boutons  $\blacktriangledown$  pour définir le nombre de caractères autorisés pour les numéros de comptes et les codes analytiques (13 caractères maximum).

#### Les caractères autorisés

Précisez si vous souhaitez **Autoriser les minuscules** et/ou **les caractères accentués** en cochant les cases correspondantes.

#### Les racines de classe et de compte

Vérifiez les racines de classe et compte proposées par défaut selon le PC99, et modifiez-les si nécessaire.

#### **Attention !**

Si vous gérez la Synchro compta, vous ne pourrez plus modifier la longueur et les racines des comptes une fois les paramètres de synchronisation définis.

#### Onglet Synchro compta

Cet onglet permet de paramétrer les informations nécessaires à la synchronisation.

L Pour plus d'informations sur les paramètres de la Synchro compta, reportez-vous au chapitre **["Paramètres Synchro compta", page 179](#page-184-1)**.

### <span id="page-22-0"></span>Paramètres TVA

) Menu **DOSSIER** - commande **PARAMÈTRES** - **TVA**

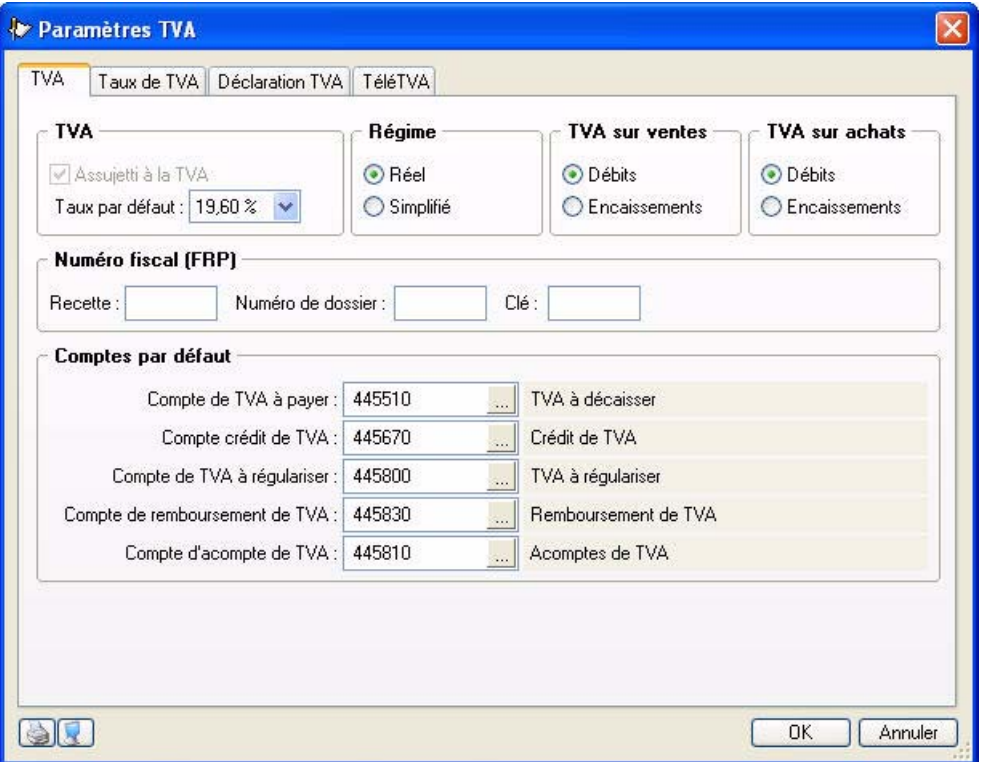

#### Onglet TVA

- 1. Indiquez si vous êtes **Assujetti à la TVA** en cochant la case correspondante.
- 2. Par défaut, le Taux de TVA affiché est 19,6 % mais vous pouvez le modifier en cliquant sur l'icone  $\blacktriangleright$ . Si vous souhaitez créer d'autres taux de TVA, cliquez sur l'onglet **Taux de TVA**.

#### Régime de TVA

Selon le régime de TVA dont relève la société, cochez l'option correspondante :

- Régime **réel** permet d'éditer un état fiscal de déclaration de TVA semblable au CERFA CA3. La TVA à payer (ou à récupérer) correspond à la différence entre la TVA collectée et la TVA déductible.
- Régime **simplifié** correspond à l'état fiscal semblable au CERFA CA12.

#### Type de TVA

Vous pouvez définir un type de TVA sur les achats ou sur les ventes.

- Si vous effectuez votre déclaration de TVA au moment de la facture, vous êtes donc soumis à la TVA sur les **débits**. Dans ce cas, sélectionnez l'option **Débits**. Ainsi, en saisie guidée de factures et de règlements, les comptes de TVA à utiliser seront proposés automatiquement.
- Si, au contraire, vous effectuez votre déclaration de TVA au moment du règlement de la facture, vous êtes soumis à la TVA sur les **encaissements**. Dans ce cas, sélectionnez l'option **Encaissements**. Lors de l'écriture de facturation, un compte de TVA en attente sera utilisé (les comptes de TVA en attente ne sont pas retenus pour le calcul et l'édition de la déclaration de TVA). Lors de l'écriture de règlement de cette facture, le compte de TVA en attente est soldé au profit du réel compte de TVA (qui lui est retenu pour le calcul et l'édition de la déclaration de TVA).

#### Numéro fiscal (FRP)

Le numéro fiscal FRP (Fichier des Redevables Professionnels) figure sur vos déclarations de TVA et permet à votre centre d'impôt de vous identifier.

Afin de faciliter la saisie de votre déclaration de TVA, renseignez :

• le numéro de **Recette** de votre Centre des impôts.

• le numéro de **Dossier** attribué par votre Centre des impôts.

Ces informations seront automatiquement reportées dans votre déclaration de TVA générée dans Ciel Compta.

#### Comptes par défaut

Indiquez les comptes que vous utiliserez pour gérer votre déclaration de TVA. Le bouton ouvre la liste des comptes de TVA existants.

- Les **comptes de TVA à payer** et **crédit de TVA** sont utilisés pour générer l'écriture de régularisation de TVA.
- Le **compte de TVA à régulariser** est utilisé pour l'imputation comptable des montants saisis sur les lignes **Sommes à imputer** et **Sommes à ajouter** figurant en bas de la déclaration de TVA (état CA3).
- Le **compte de remboursement de TVA** est utilisé pour l'imputation comptable du montant saisi sur la ligne **Remboursement** figurant en bas de la déclaration de TVA (état CA3).
- Le **compte d'acompte de TVA** est utilisé pour l'écriture annuelle de TVA dans le cas du Régime simplifié.

#### Onglet Taux de TVA

Cet onglet affiche la liste des taux de TVA existants. Le taux affiché en gras est celui utilisé par défaut.

- Pour déclarer le taux à utiliser par défaut, sélectionnez-le puis activez la commande **Prendre ce taux par défaut** du menu contextuel (clic droit sur la liste).
- Pour créer un taux, cliquez sur le bouton [Créer].
- Pour supprimer un taux, sélectionnez-le puis cliquez sur le bouton [Supprimer].

#### Onglet Déclaration de TVA

Cet onglet permet de définir tous les comptes ou racines de compte qui mouvementent chaque rubrique de la déclaration.

Double-cliquez dans la cellule à remplir pour saisir le compte ou la racine de compte concerné(e). Vous

accédez à la liste des comptes disponibles en cliquant sur le bouton .

La case à cocher **Ventilation des opérations imposables** est active en régime de TVA réel et si votre TVA sur ventes est soumise aux encaissements.

Si vous cochez cette case, vous devez renseigner vos comptes de TVA collectée dans la ventilation des opérations imposables.

#### Onglet TéléTVA

Si vous souhaitez télédéclarer votre TVA, vous devez renseigner obligatoirement toutes les zones demandées. Seule l'option **J'ai souscrit à la procédure de télérèglement auprès de la DGI** n'est pas obligatoire.

- <sup>d</sup> Cliquez sur les boutons **pour obtenir des informations sur la télédéclaration de la TVA, sur le** moyen d'y souscrire auprès de la DGI, et sur le télérèglement.
- 1. Pour souscrire à Ciel directDéclaration, cliquez sur le bouton **Souscrite...** Une page Web s'ouvre pour activer le service Ciel directDéclaration. Une fois la souscription effectuée, revenez à la fenêtre de paramétrage TéléTVA.
- 2. Confirmez le fait que vous avez adhéré au dispositif de télédéclaration de la DGI en cochant la case correspondante, et en indiquant votre numéro d'adhésion dans la zone **Numéro ou date d'adhésion DGI**. Si vous avez également adhéré à la procédure de télérèglement proposé par la DGI, cochez la case correspondante. La présence d'un RIB dans votre logiciel (au niveau d'un compte de banque, onglet **Banque**) est alors obligatoire.
- 3. Dans la zone **Identification du redevable**, indiquez la fonction, le nom et l'adresse e-mail du redevable de la déclaration.
- 4. Dans la zone **Identification de l'émetteur**, choisissez l'émetteur de la télédéclaration : **Société courante** ou

#### **Expert comptable**.

#### **Attention !**

Selon l'émetteur choisi, vous devez obligatoirement renseigner dans la fenêtre **Paramètres société** du menu **DOSSIER** :

- pour la **société courante** (onglet **Coordonnées**) : sa raison sociale, son e-mail, son adresse, le numéro de SIRET et le numéro d'identification TVA.
- pour l'**expert comptable** (onglet **Compléments**) : les zones Société et e-mail.
- 5. Validez votre paramétrage en cliquant sur le bouton [Ok].

### <span id="page-25-0"></span>Paramètres Immobilisations

Disponible uniquement dans Ciel Compta Evolution.

) Menu **DOSSIER** - commande **PARAMÈTRES** - **IMMOBILISATIONS**

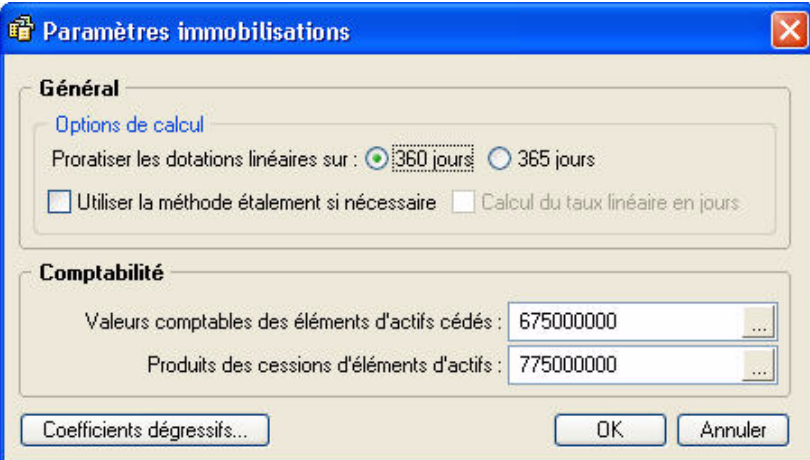

#### Général

Vous devez ici définir les paramètres nécessaires à la gestion des immobilisations.

- 1. Cochez l'option **Proratiser les dotations linéaires sur :** pour préciser si vous souhaitez travailler avec des années d'une durée fixe de **360 jours** ou si vous préférez gérer les années avec leur durée réelle soit **365 jours** (donc des mois de 30, 31, 28 ou 29 jours).
- 2. Indiquez si vous souhaitez **Utiliser la méthode étalement si nécessaire** ou utiliser le **Calcul du taux linéaire en jours**.

#### **Exemple**

Pour une immobilisation dont la valeur initiale d'achat est 100 et qui s'amortit en linéaire sur une durée de 1 an et 6 mois, vous obtiendrez, en année de 365 jours :

- avec la méthode **étalement** : taux =  $100/1.50 = 66.67$
- avec le **calcul du taux linéaire en jours** : taux = (100/546)\*365 = 66.85

#### Comptabilité

Vérifiez les comptes à utiliser lors des cessions d'immobilisation.

#### Coefficients dégressifs

Vous accédez à la liste des coefficients dégressifs en cliquant sur le bouton **Coefficients dégressifs.** 

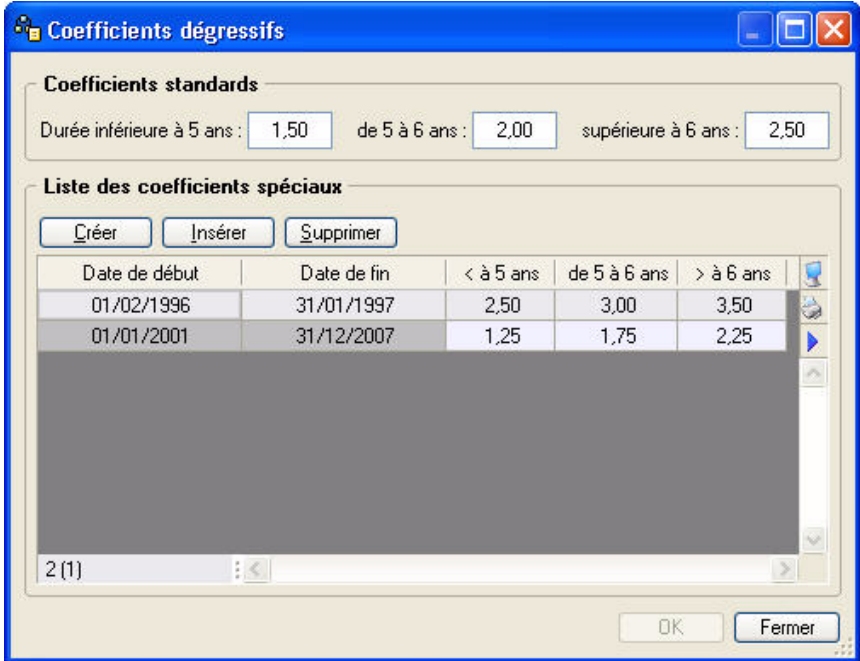

La fenêtre affiche deux parties :

- les coefficients standards dans la partie haute.
- la liste des coefficients spéciaux en dessous. Chaque coefficient spécial dispose d'une **date de début**, d'une **date de fin** et de coefficients pour chaque tranche de dates.

Vous pouvez créer, modifier ou supprimer ces coefficients.

Ces coefficients sont, par défaut, paramétrés selon la réglementation de janvier 2001.

Le taux d'amortissement dégressif s'obtient en multipliant le coefficient d'amortissement linéaire par les coefficients suivants :

pour les biens fabriqués ou acquis avant le 1er janvier 2001 :

- 1,5 pour une durée normale d'utilisation de 3 ou 4 ans
- 2 pour une durée normale d'utilisation de 5 ou 6 ans
- 2,5 pour une durée normale d'utilisation supérieure à 6 ans

pour les biens fabriqués ou acquis à compter du 1er janvier 2001 :

- 1,25 pour une durée normale d'utilisation de 3 ou 4 ans
- 1,75 pour une durée normale d'utilisation de 5 ou 6 ans
- 2,25 pour une durée normale d'utilisation supérieure à 6 ans.

Une fois les modifications effectuées, validez en cliquant sur le bouton [Ok].

# <span id="page-27-0"></span>**Options**

) Menu **DOSSIER** - commande **OPTIONS**  $<$ Alt>  $<$ D> -  $<$ P>

#### Préférences

) Menu **DOSSIER** commande **OPTIONS** - **PRÉFÉRENCES**

Cette commande vous permet de fixer les préférences de votre logiciel. Chaque logiciel Ciel dispose de nombreuses préférences qui facilitent son adaptation à votre méthode de travail. Vous pourrez rendre certaines tâches automatiques, choisir la couleur des lignes ou encore choisir des options d'impressions.

L Reportez-vous au chapitre *Les Préférences* du manuel électronique **Annexes** disponible depuis l'onglet **Documentations** de la barre de navigation.

#### **Utilitaires**

) Menu **DOSSIER** commande **OPTIONS** - **UTILITAIRES**

Les utilitaires présentent différents outils nécessaires aux contrôles de vos données.

Les logiciels Ciel disposent de plusieurs utilitaires destinés à vérifier, réparer ou réindexer un fichier. Ils vous permettent aussi d'obtenir des informations techniques sur votre application.

L Reportez-vous au chapitre *Les Utilitaires* du manuel électronique **Annexes** disponible depuis l'onglet **Documentations** de la barre de navigation.

#### Date de travail

) Menu **DOSSIER** commande **OPTIONS** - **DATE DE TRAVAIL**

La **Date de travail** sera fixée par défaut lors des saisies. Il s'agit de la date du jour de travail.

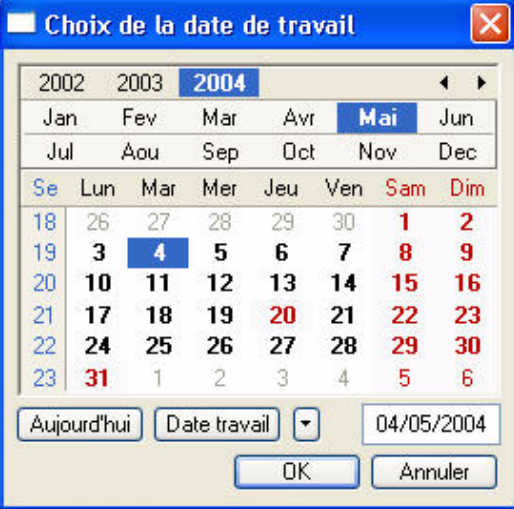

Modifiez la date puis cliquez sur le bouton [Ok] pour l'enregistrer.

#### **Informations**

#### ) Menu **DOSSIER** commande **OPTIONS** - **INFORMATIONS**

La commande **INFORMATIONS** ouvre une fenêtre qui vous renseigne sur votre dossier courant. Cette commande est également accessible depuis le menu **DOSSIER** commande **OPTIONS** - **UTILITAIRES - INFORMATIONS**.

#### Liste des pays

) Menu **DOSSIER** commande **OPTIONS** - **LISTE DES PAYS**

Votre logiciel vous propose ici une liste de pays.

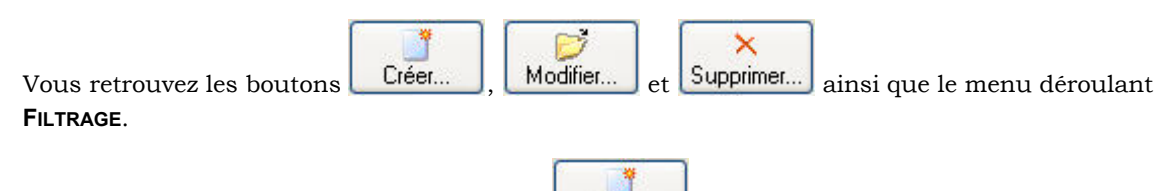

- 1. Pour créer un pays, cliquez sur le bouton **Créenonic La fenêtre Choix d'un élément** s'affiche.
- 2. Sélectionnez dans la liste proposée le ou les pays que vous souhaitez créer puis cliquez sur le bouton [Ok]. Le pays s'ajoute dans la fenêtre **Liste des Pays**.
- $\triangle$  Cette liste regroupe tous les pays actuellement existants.
- 3. Si vous souhaitez créer un pays manuellement double-cliquez sur **créer manuellement un autre pays**  dans la fenêtre **Choix d'un élément.**

La fenêtre **Pays** s'affiche.

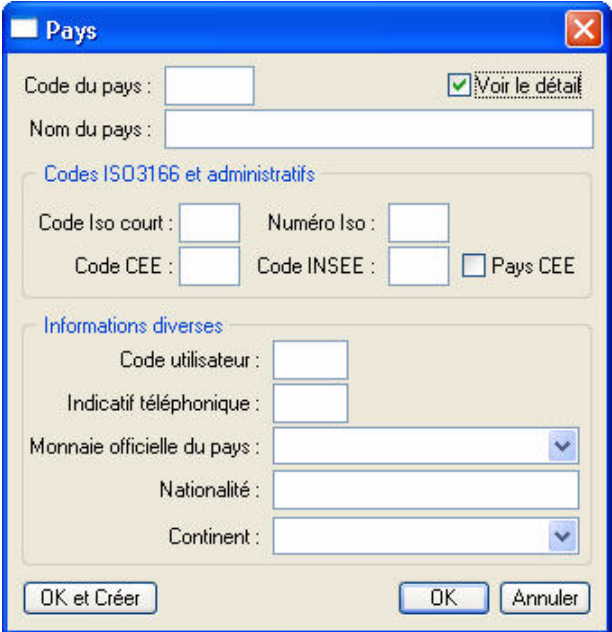

4. Saisissez le **Code** du pays ainsi que le **Nom** du pays. Cliquez sur le bouton [Ok] pour enregistrer.

La case à cocher **Voir le détail** affiche des zones supplémentaires concernant **les codes ISO3166 et administratifs**, ainsi que le **Code utilisateur, Indicatif téléphonique**, **Monnaie officielle** du pays, **Nationalité,** et **Continent**.

#### États paramétrables

) Menu **DOSSIER** commande **OPTIONS** - **ÉTATS PARAMÉTRABLES**

Votre logiciel dispose d'un générateur d'états qui vous permet de personnaliser les différentes éditions disponibles. Ce générateur autorise la création de nouveaux états tout comme la modification de ceux qui existent déjà.

L Un manuel électronique spécifique décrit cette commande. Reportez-vous au manuel électronique **Le générateur d'états** disponible depuis l'onglet **Documentations** de la barre de navigation.

#### Imports paramétrables

#### ) Menu **DOSSIER** commande **OPTIONS** - **IMPORTS PARAMÉTRABLES**

Cette commande vous permet d'importer des formats d'écritures comptables dans Ciel Compta.

Préalablement, à partir du dossier ou de l'application concernée, vous devez créer le fichier contenant les informations que vous voulez importer.

#### Créer un import

1. Pour créer un nouvel import, cliquez sur le bouton [Créer] de la liste des imports paramétrables.

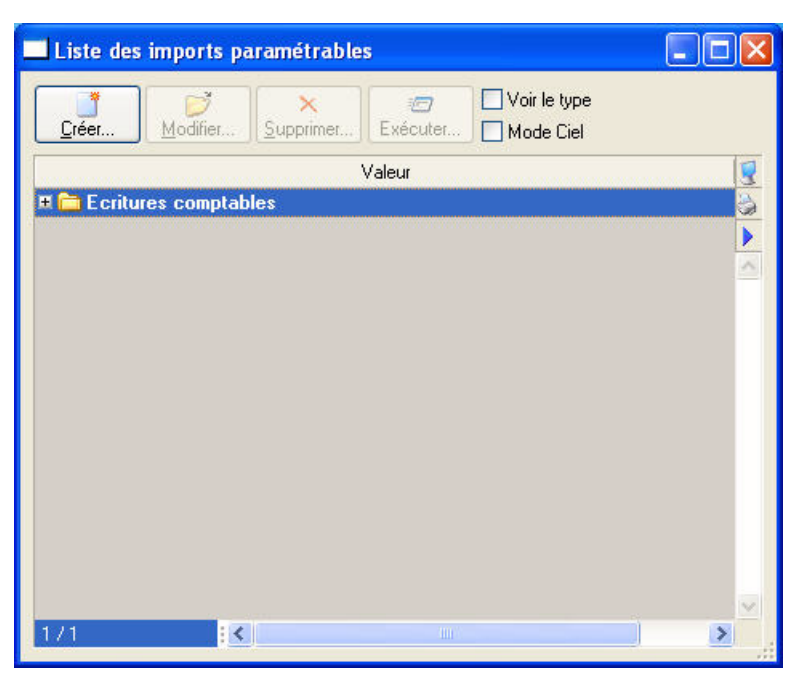

2. Sélectionnez la **Famille** du format d'import puis cliquez sur le bouton [Ok].

La fenêtre **Nouvelle importation** s'affiche. Un assistant vous aide dans ce traitement.

\* Pour passer d'une étape à l'autre, cliquez sur le bouton [Suivant] .

#### Choix du fichier à importer

3. Sélectionnez à l'aide de l'icone le fichier à importer.

Le programme vous propose d'effectuer une analyse du fichier pour déterminer son format. Vous pouvez également cliquer sur le bouton [Détecter automatiquement].

Plusieurs formats sont disponibles :

- CSV
- Délimité
- DBF
- Longueur fixe
- Standard Ciel Windows
- Fichier XML
- Standard Ciel MAC
- 4. Sélectionnez dans la liste déroulante le **Type** de conversion.
- 5. Pour un paramétrage avancé de l'importation, vous disposez du mode avancé. Pour y accéder, cochez l'option **Mode avancé**.
- $\mathcal{O}$  Si vous sélectionnez ce mode, vous ne pouvez pas revenir en mode simple, mode par défaut.

#### Format du fichier délimité

- 6. Indiquez les options relatives au format de fichier :
- Caractères de fin de fichier
- Caractères de remplissage
- Séparateurs d'enregistrements
- Taille d'un enregistrement, etc.

#### Définition des options globales

Cette étape vous permet de spécifier des options générales de l'importation (options, format des nombres, format des dates, type de séparateur de date, format booléen).

#### Définition des rubriques du fichier à importer

La partie supérieure de la fenêtre vous permet de visualiser les rubriques à importer. Vous pouvez à ce stade, **CRÉER**, **MODIFIER** ou **SUPPRIMER** une rubrique.

#### Valeurs par défaut

Vous pouvez, ajouter ou supprimer des rubriques pour lesquelles une valeur par défaut est définie par l'application.

7. Cochez respectivement les cases **Création** ou **Modification** (Colonne **Création** et Colonne **Modification**) si vous souhaitez que ces valeurs soient utilisées en création ou en modification.

#### Essai et Enregistrement

- Vous pouvez à ce stade tester l'importation. Pour cela, cliquez sur le bouton [Contrôler uniquement].
- Vous pouvez aussi lancer l'importation. Cliquez alors sur le bouton [Exécuter l'importation].
- 8. Saisissez le **Nom** de l'import et éventuellement un commentaire dans la zone **Description**. Cliquez sur le bouton [Enregistrer].

#### Modifier un import

1. Pour modifier un import, sélectionnez-le dans la liste puis cliquez sur le bouton [Modifier].

La fenêtre de paramétrage de l'importation s'affiche.

2. Effectuez les modifications puis cliquez sur le bouton [Ok] pour valider.

#### Supprimer un import

1. Pour supprimer un import, sélectionnez-le dans la liste puis cliquez sur le bouton [Supprimer].

Ce traitement étant irréversible, un message vous demande de confirmer la suppression.

2. Cliquez sur le bouton [Oui].

#### Exécuter un import

- 1. Pour exécuter un import, sélectionnez-le dans la liste puis cliquez sur le bouton [Exécuter]. La fenêtre **Ouvrir** s'affiche.
- 2. Sélectionnez le fichier contenant les informations que vous voulez importer dans Ciel Compta pour Windows et validez l'importation des données en cliquant sur le bouton [Ok].

Une fois les données importées, Ciel Compta pour Windows vous informe du résultat du traitement.

# <span id="page-31-0"></span>Imports

#### Menu **DOSSIER** - commande **IMPORTS**  $<$ Alt>  $<$ D> -  $<$ T>

Cette fonction est disponible selon le contexte. Par exemple, vous pouvez l'activer lorsque la liste des états paramétrables du générateur d'états est ouverte.

# <span id="page-31-1"></span>Exports

) Menu **DOSSIER** - commande **EXPORTS**  $<$ Alt>  $<$ D> -  $<$ X>

Cette commande permet d'exporter les informations affichées et sélectionnées.

Elle est active, par exemple, quand la liste des journaux est ouverte et qu'au moins un élément de la liste est sélectionné.

- \* Si plusieurs formats d'export sont disponibles, le logiciel en présente alors la liste. Vous devez faire votre choix et valider.
- 1. Vous devez spécifier le format de fichier (text, PDF, HTML, etc.).
- 2. Une fois votre choix fait, la fenêtre d'enregistrement de fichier vous permet d'indiquer la destination du fichier sur votre disque.

# <span id="page-32-0"></span>Mise en page

- ) Menu **DOSSIER** commande **MISE EN PAGE**
	- $<$ Alt>  $<$ D>  $<$ M>

Cette commande vous permet de spécifier votre format d'impression par défaut.

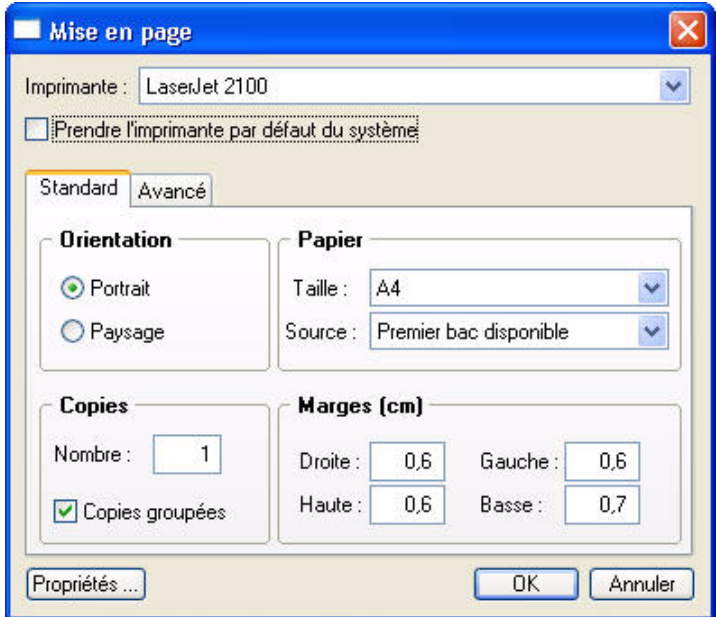

- 1. Si vous souhaitez que votre impression soit lancée sur l'imprimante que vous utilisez par défaut, cochez la case **Prendre l'imprimante par défaut du système**.
- 2. Indiquez dans l'onglet **Standard,** l'**Orientation** de votre impression en choisissant le mode **Portrait** ou **Paysage**.

Dans la zone **Papier** choisissez la **Taille** et la **Source** de celui-ci. Indiquez ensuite le **Nombre** de Copies que vous souhaitez.

3. La case à cocher **Copies groupées** vous permet lors d'une impression de plusieurs exemplaires d'un document de plusieurs pages, d'imprimer les documents de telle sorte que vous n'ayez pas à les trier manuellement une fois imprimé.

#### **Exemple**

Vous souhaitez faire 3 copies d'un dossier de 5 pages. Si vous cochez cette option votre impression se présentera comme suit : page 1-2-3-4 et 5, 5 fois. Si vous décochez cette option votre impression sera la suivante : 5 fois la page 1 puis 5 fois la page 2 etc. Vous devrez donc dans ce dernier cas trier vos documents.

4. Définissez les **Marges**.

Dans l'onglet **Avancé** vous pouvez cocher la case **Générer une impression par document**.

Si cette case n'est pas cochée et que vous imprimez par exemple 5 factures ayant chacune 3 pages, l'imprimante considérera qu'elle reçoit un seul et unique document de 15 pages.

Si cette option est cochée alors l'imprimante recevra 5 documents distincts de 3 pages chacun. Cette option peut s'avérer indispensable si, par exemple, votre imprimante dispose d'une option d'agrafage (dans le premier cas les 15 feuilles seront agrafées, dans le deuxième cas les feuilles seront agrafées 3 par 3). Il est aussi nécessaire de cocher cette option si vous utilisez une imprimante multibacs.

Le bouton Propriétés...) ouvre la fenêtre de configuration de l'imprimante (cette fenêtre dépend du modèle et de la marque de l'imprimante).

5. Cliquez sur [Ok] pour enregistrer vos modifications.

# <span id="page-33-0"></span>Imprimer

- ) Menu **DOSSIER** commande **IMPRIMER**
	- $<$ Alt>  $<$ D>  $<$ I>

Cette commande ouvre selon le contenu de la fenêtre en cours :

• une fenêtre dans laquelle s'affiche la liste des états disponibles

ou

• la fenêtre de mise en page.

#### **Exemple**

Si la fiche d'une immobilisation est ouverte vous pourrez imprimer un état avec la valeur de toutes les rubriques de la fiche.

# <span id="page-33-1"></span>Aperçu avant impression

- ) Menu **DOSSIER** commande **APERÇU AVANT IMPRESSION**
	- $<$ Alt>  $<$ D>  $<$ R>

La commande **APERÇU AVANT IMPRESSION** vous permet de consulter l'édition à l'écran telle qu'elle s'imprimera sur papier.

Vous pouvez lancer votre impression directement à partir de cette fenêtre en cliquant sur le bouton

Imprimer tout  $\mathbf{r}$ 

# <span id="page-33-2"></span>Impressions

) Menu **DOSSIER** - commande **IMPRESSIONS**

.

 $<$ Alt>  $<$ D> -  $<$ S>

Votre logiciel mémorise vos impressions. Pour cela vous devez indiquer le nombre d'impressions à conserver dans les préférences d'impression. Par défaut, le programme en garde 10.

La commande **IMPRESSIONS** du menu **DOSSIER** vous permet :

- d'obtenir votre **DERNIÈRE IMPRESSION**
- de **REVOIR UNE IMPRESSION** parmi celles qui ont été enregistrées.

#### Dernière impression

Lorsque vous sélectionnez **DERNIÈRE IMPRESSION**, la fenêtre d'aperçu vous propose la toute dernière impression que vous avez réalisée. Vous pouvez relancer son édition à partir de cette fenêtre en utilisant le menu **CONTEXTUEL** *(clic droit)* commande **IMPRIMER TOUT**.

#### Revoir une impression

La commande **REVOIR UNE IMPRESSION** vous propose une liste contenant les dernières impressions réalisées. Dans cette liste vous pouvez connaître le **Nom**, la **Taille**, la **Date** et le **Chemin** utilisés pour chacune des impressions mémorisées.

Vous pouvez sélectionner une impression et demander à nouveau son édition :

- 1. Sélectionnez l'impression que vous souhaitez relancer en cliquant sur la ligne de votre choix.
- 2. Cliquez sur le bouton [Ok].

La fenêtre **Aperçu** s'affiche.

- 3. Activez la commande **IMPRIMER TOUT** pour lancer votre édition.
- \* Vous pouvez avoir accès directement à l'une des dernières impressions mémorisées en sélectionnant celle-ci directement dans le sous-menu **IMPRESSIONS**.

# <span id="page-34-0"></span>Mot de passe

) Menu **DOSSIER** - commande **MOT DE PASSE**  $<$ Alt>  $<$ D> -  $<$ D>

Vous pouvez protéger l'accès de votre fichier par un **mot de passe**.

\* L'assistant de création de votre société vous a proposé d'indiquer un mot de passe lors de la dernière étape.

### Créer un mot de passe

Si vous n'avez pas créé de mot de passe et que vous souhaitez le faire maintenant, activez la commande **MOT DE PASSE** du menu **DOSSIER**. La fenêtre présentée ci-dessous s'affiche.

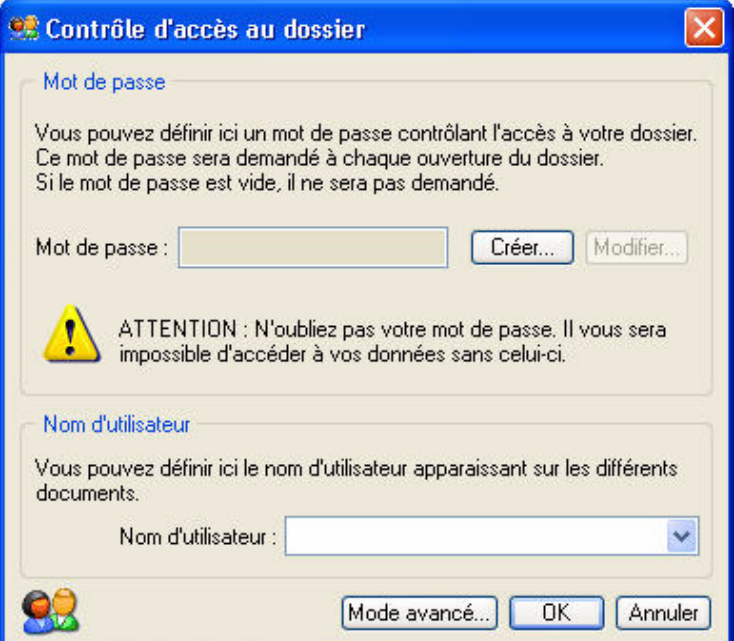

Si un mot de passe existe déjà, la zone **Mot de passe** vous affiche des points, sinon elle est vide.

1. Pour créer un **Mot de passe** cliquez sur le bouton  $\Box$  le fenêtre suivante s'affiche :

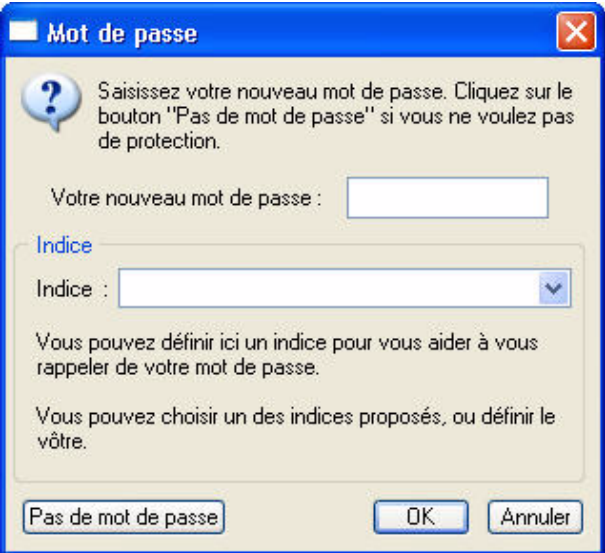

2. Saisissez votre **Mot de passe** puis indiquez un indice qui vous aidera à vous en rappeler si vous le souhaitez. La liste déroulante vous propose quelques indices mais vous pouvez en créer un nouveau.

- 3. Cliquez sur le bouton [Ok]. Le programme revient à la fenêtre précédente, il enregistre votre mot de passe et affiche des points dans la zone concernée.
- 4. Cliquez sur le bouton [Ok] pour fermer la fenêtre.

Si vous ne souhaitez pas de protection, cliquez sur le bouton  $\boxed{\text{Pas}$  de mot de passe

### Modifier ou supprimer un mot de passe

- 1. Sélectionnez la commande **MOT DE PASSE** du menu **DOSSIER**.
- 2. Cliquez sur le bouton Modifier... ). Saisissez votre **Mot de passe** et validez par [Ok]. Celui-ci s'affiche.
- 3. Supprimez-le et fermez la fenêtre en cliquant sur le bouton [Ok]. Vous pouvez aussi cliquer sur le bouton Pas de mot de passe

### Mode avancé

Disponible uniquement dans Ciel Compta Evolution.

Pour une gestion plus complète des utilisateurs, des groupes et de leurs droits vous disposez du mode avancé.

Pour y accéder, cliquez sur le bouton Mode avancé...
# e-Sauvegarde

) Menu **DOSSIER** - commande **SAUVEGARDE/RESTAURATION** - **E-SAUVEGARDE**  $<$ Alt>  $<$ D> -  $<$ V>

La sauvegarde de vos données est un traitement essentiel dans la bonne tenue de vos dossiers. En effet, 90 % des sociétés qui doivent faire face à des pertes de données informatiques (suite à une panne, un vol de matériel, un incendie, etc.) disparaissent dans les 2 ans qui suivent ces pertes. D'où l'importance d'un système de sauvegarde toujours plus sécurisé et performant. C'est pourquoi Ciel met à votre disposition un système de sauvegarde en ligne, Ciel e-Sauvegarde, permettant une protection optimale de vos données ; en les conservant hors des locaux de l'entreprise, cette sauvegarde par externalisation représente l'une des meilleures solutions pour un archivage informatique

La mise en oeuvre et l'utilisation de e-Sauvegarde nécessitent :

- Internet Explorer 5.5 ou supérieure
- une connexion Internet,
- un logiciel de messagerie
- un abonnement à l'offre Ciel e-Sauvegarde pour utiliser cette fonctionnalité au-delà de l'offre d'essai dont vous bénéficiez.
- $\stackrel{\triangle}{\sim}$  A ce titre, nous vous invitons à vous reporter aux conditions générales de souscription à l'offre Ciel e-Sauvegarde.

## Création du site

Lorsque vous lancez la commande **E -SAUVEGARDE** pour la première fois, seule la fonction **CRÉER LE SITE** est accessible. La fonction **E-SAUVEGARDE** dispose d'un assistant de connexion qui facilite la création de votre site de sauvegarde.

### Etape 1

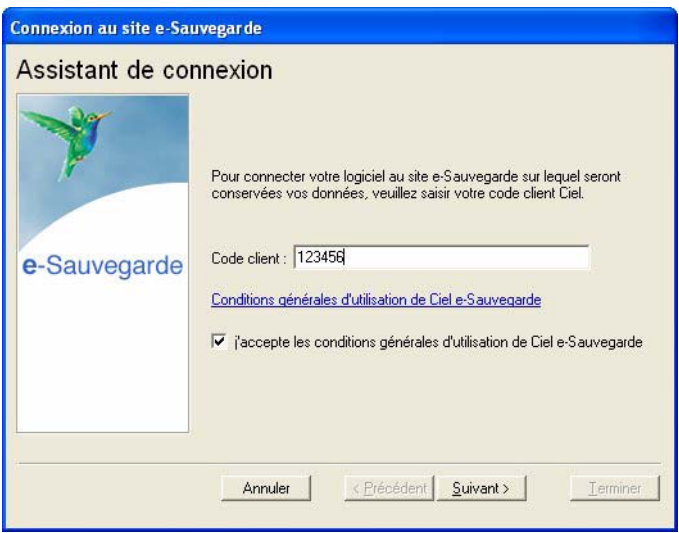

1. Dans cette première étape, saisissez votre **Code client** Ciel.

Ce code client vous est remis lors du référencement de votre logiciel auprès du Département Services de Ciel. Il précise notamment votre souscription à l'offre Ciel e-Sauvegarde. Par conséquent, si votre code est incorrect ou erroné, un message vous le signale.

- 2. Cliquez sur le lien **Conditions générales d'utilisation de Ciel e-Sauvegarde** pour prendre connaissance de l'abonnement à l'offre Ciel e-Sauvegarde.
- 3. Une fois les termes de l'offre lus, vous revenez sur l'étape 1 de l'Assistant de connexion. Cochez la case **J'accepte les conditions générales d'utilisation de Ciel e-Sauvegarde** pour passer à l'étape suivante de création de site.

4. Cliquez sur le bouton [Suivant>].

## Etape 2

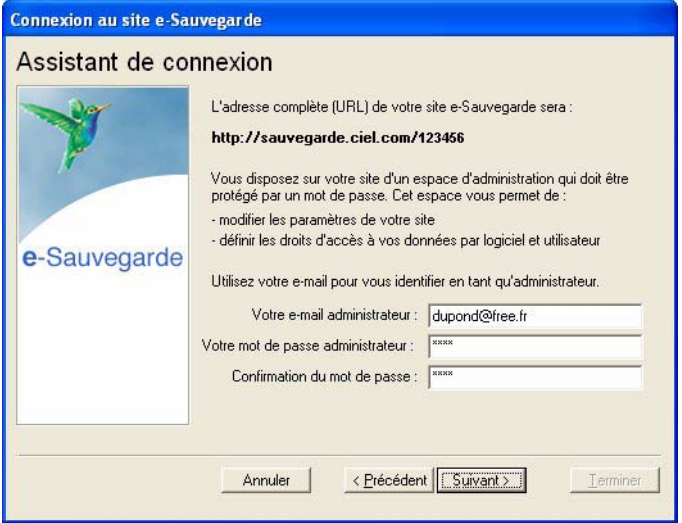

L'adresse Internet complète de votre site e-Sauvegarde vous est indiquée.

- 5. Renseignez ensuite vos paramètres d'identification en tant qu'administrateur du site, à savoir :
	- **votre adresse e-mail**, pour vous identifier facilement en tant qu'administrateur ;
	- **votre mot de passe** que vous confirmez en le saisissant à deux reprises, pour une sécurité et une confidentialité maximales de l'accès au site.
- \* Ces paramètres, qui protègent l'accès à l'espace d'administration de votre site, vous seront demandés à chaque fois que vous souhaiterez vous connecter au site e-Sauvegarde.
- 6. Cliquez sur [Suivant>] pour continuer le paramétrage de connexion au site e-Sauvegarde.

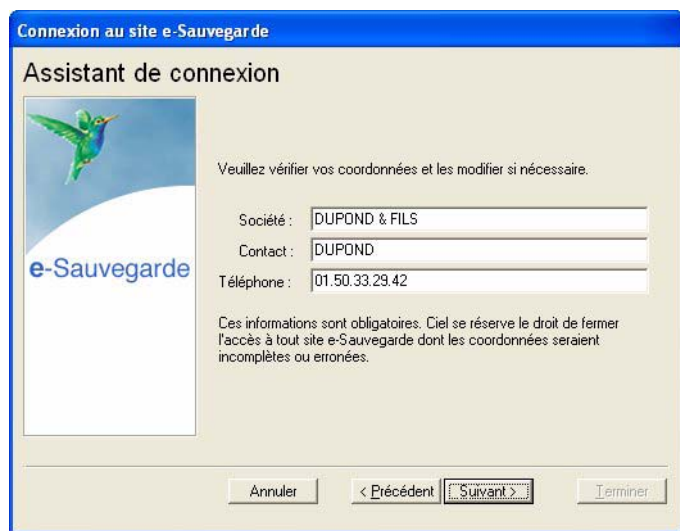

## Etape 3

7. Les coordonnées saisies lors de la procédure de référencement de votre logiciel sont reprises dans cette étape. Vérifiez que le nom de la Société, du Contact et le numéro de Téléphone sont corrects, et modifiez-les si nécessaire.

Ces informations sont obligatoires et essentielles pour réaliser la création du site e-Sauvegarde. Veillez par conséquent à leur exactitude.

## Etape 4

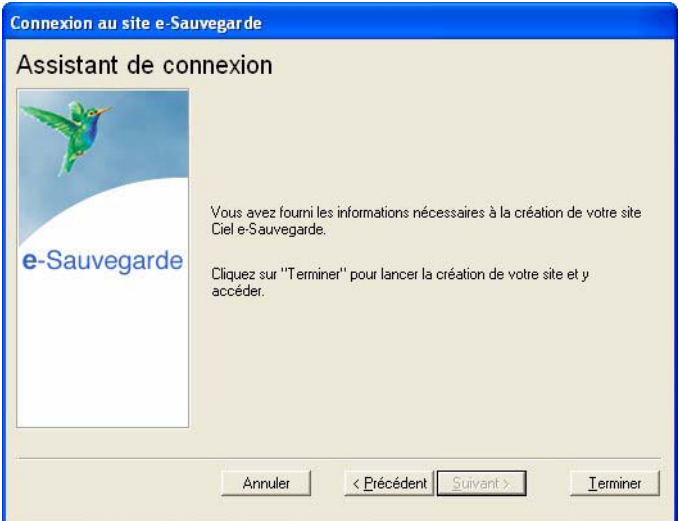

Cette dernière étape vous permet de lancer la création du site et d'y accéder.

- 8. Après avoir pris connaissance des informations qui vous sont données dans cette dernière fenêtre, cliquez sur le bouton [Terminer] pour lancer le processus de création. Un message vous indique alors que la création du site s'est bien passée.
- 9. Cliquez sur le bouton [Ok] pour accéder à votre site.

Votre site e-Sauvegarde est à présent créé.

 $\mathcal{O}$  Un mail de confirmation vous est également envoyé via votre messagerie électronique.

Connecter un autre logiciel Ciel au site e-Sauvegarde à partir d'un autre ordinateur...

Nous vous rappelons que si vous possédez plusieurs applications Ciel, vous pouvez souscrire un abonnement e-Sauvegarde pour chacun des logiciels que vous possédez. Cela vous permettra ensuite d'archiver les données de vos dossiers **sur un seul et même site Internet**.

Si vous installez toutes ces applications à partir du même poste, l'opération de création de site ne doit être réalisée qu'une seule fois pour tous les produits Ciel auxquels vous avez souscrit l'abonnement. En revanche, si vous souhaitez connecter des logiciels Ciel **sur des postes différents**, vous devez, dans ce cas, créer votre site de sauvegarde pour chaque logiciel concerné.

Activez la commande **CRÉER** le site comme nous venons de le voir. Si vous avez déjà créé un site de sauvegarde en ligne pour un autre de vos logiciels, l'assistant de connexion n'est alors composé que de deux étapes :

- la première étape dans laquelle vous indiquez votre code client et acceptez les conditions générales d'utilisation ;
- la deuxième étape dans laquelle vous saisissez votre **adresse e-mail** et votre **mot de passe**.

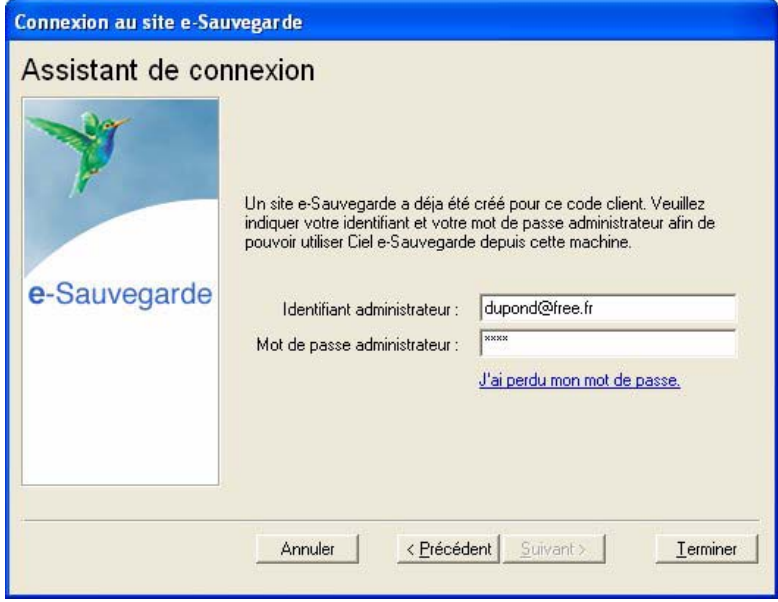

Une vérification de vos droits d'accès est réalisée afin de synchroniser vos applications et le service Ciel e-Sauvegarde.

Vous êtes maintenant prêt à réaliser les sauvegardes en ligne de tous les produits Ciel pour lesquels vous avez souscrit une offre e-Sauvegarde.

### Si vous avez oublié votre mot de passe...

A partir de la page d'accueil de votre site e-Sauvegarde, cliquez sur le lien hypertexte **J'ai perdu mon mot de passe**.

Vous accédez alors à la rubrique e-Sauvegarde du site Ciel ; toutes les explications vous sont alors données sur les démarches à suivre pour récupérer votre mot de passe.

## Réaliser une sauvegarde en ligne

Une fois votre site créé, vous pouvez effectuer la sauvegarde de votre dossier sur votre site et archiver ainsi en toute sécurité les données informatiques de votre entreprise.

La première sauvegarde que vous effectuerez sera complète. Lors des sauvegardes suivantes, seuls les éléments nécessaires seront mis à jour. Ce système de sauvegarde incrémentale permet de réduire le temps du traitement.

1. Sélectionnez le menu **DOSSIER** - **SAUVEGARDE/RESTAURATION** puis activez la commande **E-SAUVEGARDE**.

Vous accédez à la fenêtre **Option de sauvegarde** dans laquelle vous pouvez saisir quelques lignes explicatives ou donner une description de la sauvegarde. Cela vous permettra ensuite de l'identifier facilement et rapidement sur votre site ou via le Gestionnaire de sauvegardes et d'archives.

L'option **Archiver la sauvegarde** cochée vous permet de stocker la sauvegarde en archive. Une archive est une sauvegarde complète et définitive des données à un moment précis.

2. Cliquez sur le bouton [Démarrer] pour lancer le traitement. La sauvegarde du dossier est d'abord réalisée sur votre disque puis elle est transférée vers votre site e-Sauvegarde. A la fin du traitement, un message vous informe que la sauvegarde a été réalisée avec succès.

## Restaurer une sauvegarde

### ...réalisée avec e-Sauvegarde version 1

- 1. A partir de votre logiciel, sélectionnez le menu **DOSSIER SAUVEGARDE/RESTAURATION E-SAUVEGARDE**, puis activez la commande **ACCÉDER AU SITE**.
- 2. Cliquez sur le lien **Archives** de la barre de navigation horizontale de votre site.
- 3. Cliquez ensuite sur le dossier **Archives e-Sauvegarde V.1** puis sélectionnez la sauvegarde à restaurer.
- 4. Dans la fenêtre qui s'ouvre, indiquez le répertoire dans lequel vous souhaitez copier la sauvegarde.
- 5. Une fois le téléchargement terminé, activez la commande **RESTAURATION** du menu **DOSSIER SAUVEGARDE/ RESTAURATION** et sélectionnez le fichier téléchargé précédemment.

#### ...réalisée avec e-Sauvegarde version 2

1. A partir de votre logiciel, sélectionnez le menu **DOSSIER** - **SAUVEGARDE/RESTAURATION - E -SAUVEGARDE**, puis activez la commande **RESTAURATION**.

La fenêtre **Gestionnaire de sauvegardes et d'archives** s'ouvre.

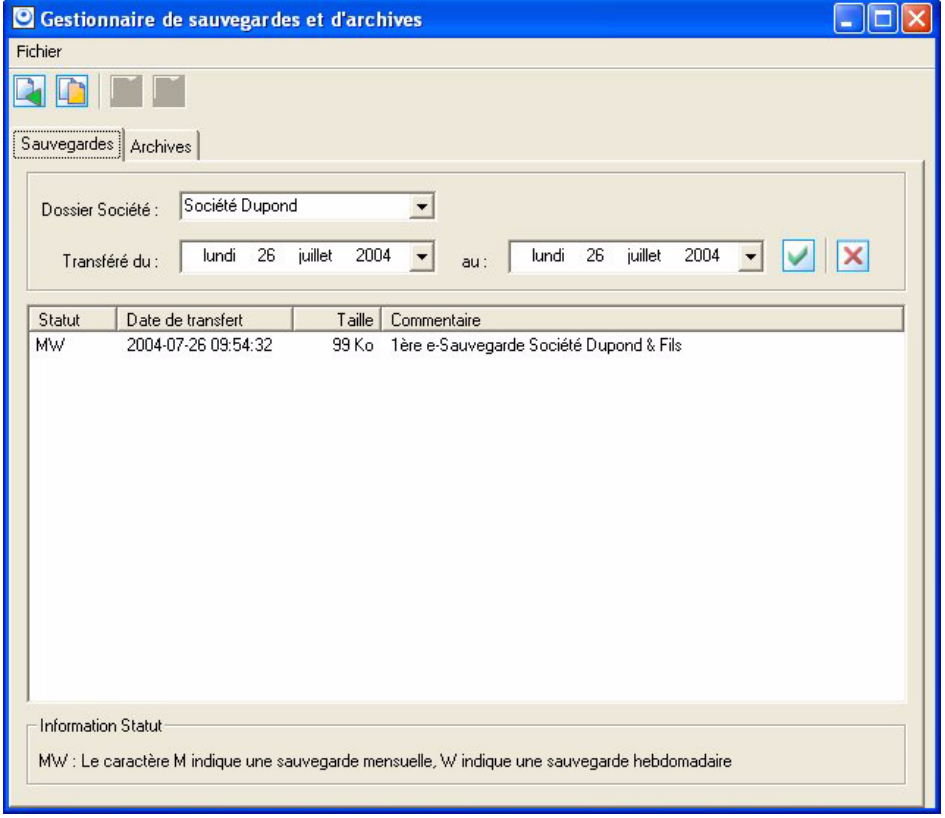

## **Attention !**

Dans la zone **Dossier Société**, vérifiez que le dossier sélectionné correspond bien à celui dans lequel vous travaillez actuellement.

2. Dans la partie inférieure de la fenêtre, sélectionnez la sauvegarde à restaurer puis cliquez sur le bouton [Restaurer une sauvegarde], ou activez la commande **RESTAURER** du menu **CONTEXTUEL** (*clic droit*).

Une fois le téléchargement de la sauvegarde terminé, le gestionnaire se ferme automatiquement afin d'effectuer la restauration.

#### Transférer une sauvegarde en archive

- 1. Pour transférer une sauvegarde en archive, sélectionnez-la puis cliquez sur le bouton [Archiver une sauvegarde] ou activez la commande **ARCHIVER** du menu **CONTEXTUEL** (*clic droit*).
- 2. Pour quitter le gestionnaire, sélectionnez la commande **QUITTER** du menu **FICHIER**.

#### Restaurer une archive

- 1. Cliquez sur l'onglet **Archives**.
- 2. Dans la partie inférieure de la fenêtre, sélectionnez l'archive à restaurer puis cliquez sur le bouton [Restaurer une archive] ou activez la commande **RESTAURER** du menu **CONTEXTUEL**.

Une fois le téléchargement de l'archive terminé, le gestionnaire se ferme automatiquement afin d'effectuer la restauration.

Supprimer une archive

- 1. Pour supprimer une archive, sélectionnez-la puis cliquez sur le bouton [Supprimer une archive], ou activez la commande **SUPPRIMER** du menu **CONTEXTUEL** (*clic droit*).
- 2. Pour quitter le gestionnaire, sélectionnez la commande **QUITTER** du menu **FICHIER**.

## Accéder au site

La commande **ACCÉDER AU SITE** vous permet de vous connecter à votre site e-Sauvegarde pour visualiser l'ensemble des sauvegardes et des archives réalisées pour chaque dossier.

Identifiez-vous en saisissant votre adresse e-mail ainsi que le mot de passe que vous avez défini lors de la création, puis cliquez sur le lien hypertexte **Envoi**.

## Supprimer le site

La commande **SUPPRIMER LE SITE** vous permet d'effacer toutes traces des paramètres de votre site e-Sauvegarde sur votre disque ainsi que sur le serveur.

- 1. Dans la fenêtre **Suppression de site**, précisez votre identifiant administrateur, qui correspond à votre adresse e-mail.
- 2. Saisissez ensuite votre mot de passe administrateur, identique à celui que vous avez saisi lors de la création du site.
- 3. Cliquez sur le bouton [Ok] pour lancer le traitement.

#### Si vous avez oublié votre mot de passe...

Cliquez sur le bouton [J'ai perdu mon mot de passe].

Vous accédez alors à la rubrique e-Sauvegarde du site Ciel ; toutes les explications vous sont alors données sur les démarches à suivre pour récupérer votre mot de passe.

# Sauvegarde

) Menu **DOSSIER** - commande **SAUVEGARDE / RESTAURATION - SAUVEGARDE**  $<$ Alt>  $<$ D> -  $<$ U>  $<$ A>

Cette procédure a pour but d'effectuer la sauvegarde des données d'un dossier vers une autre unité de stockage.

Il est IMPERATIF de procéder périodiquement à une sauvegarde de vos données. Cette opération est essentielle : en effet, une défaillance de votre disque dur, un arrêt intempestif (cas de micro-coupure) du programme en cours d'exécution ou encore une suppression malencontreuse des données peuvent arriver à tout moment et vous faire perdre des jours, voire des semaines de travail. Seule une sauvegarde vous permet, dans ce cas, de récupérer vos données.

## Sauvegarde sur disquette

- 1. Insérez une disquette formatée dans votre lecteur.
- 2. Activez la commande **SAUVEGARDE/RESTAURATION SAUVEGARDE** du menu **DOSSIER**, celle-ci est également disponible depuis la barre d'outils.
- 3. Un message vous demande de choisir l'emplacement où seront sauvegardées vos données, par défaut il sélectionne **Disquette 3½** (**A**:). Cliquez sur le bouton [Ok] pour lancer la procédure de sauvegarde ; une fois celle-ci terminée le programme vous informe que la sauvegarde est réussie.

Vous pouvez indiquer des préférences de sauvegarde en activant le menu **DOSSIER** commande **OPTIONS**-**PRÉFÉRENCES** - **SAUVEGARDE**.

L Reportez-vous au chapitre *Les Préférences - Sauvegarde* du manuel électronique **Annexes** disponible depuis l'onglet **Documentations** de la barre de navigation.

### Sauvegarde sur un autre support

Le principe est le même si vous souhaitez sauvegarder votre dossier sur un disque dur externe ou un autre support. Sélectionnez votre support et cliquez sur le bouton [Ok].

## Restauration

) Menu **DOSSIER** - commande **SAUVEGARDE**/**RESTAURATION - RESTAURATION**  $<$ Alt>  $<$ D> -  $<$ U>  $<$ E>

Lorsqu'un problème survient sur votre dossier, il vous suffit de récupérer les données précédemment sauvegardées.

- \* Avant de restaurer votre dossier, nous vous conseillons d'effectuer une sauvegarde sur un répertoire ou support différent de celui utilisé habituellement.
- 1. Activez la commande **SAUVEGARDE/RESTAURATION RESTAURATION** du menu **DOSSIER**.

Votre logiciel ferme votre fichier et ouvre la fenêtre présentée ci-dessous.

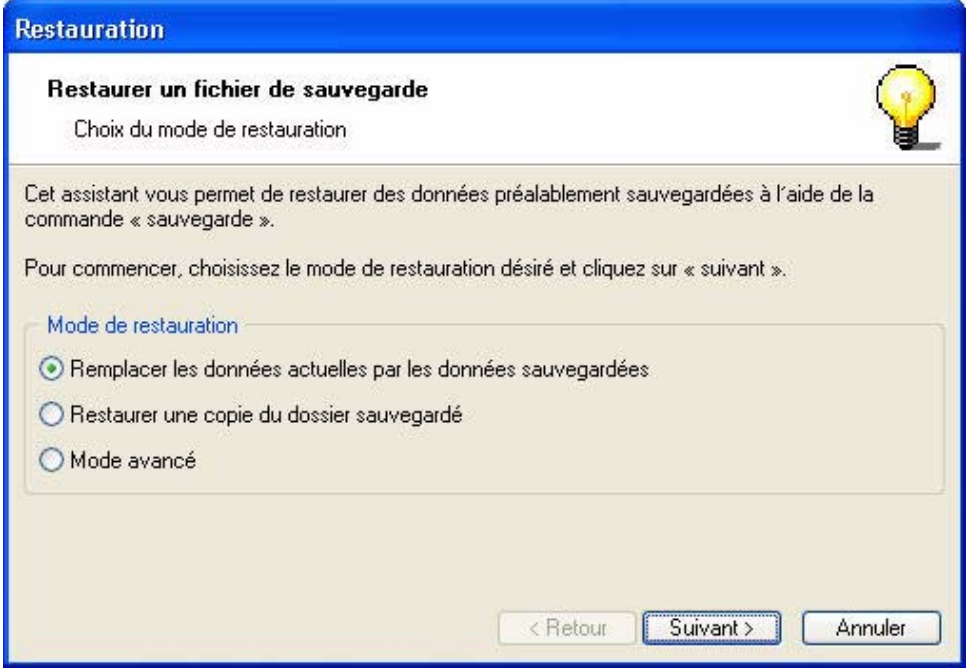

- 2. Choisissez votre **Mode de restauration** à l'aide des boutons radios. Trois options sont disponibles :
	- **Remplacer les données actuelles par les données sauvegardées** : Si vous choisissez cette option, le programme remplacera les données et les préférences de votre fichier par celles qui se trouvent dans votre sauvegarde.
	- **Restaurer une copie du dossier sauvegardé** : Cette option vous permet de restaurer une sauvegarde sans remplacer votre dossier de travail. Dans ce cas, l'outil de restauration restaure une copie du fichier sauvegardé vers l'emplacement que vous choisirez.
	- **Mode avancé** : Sélectionnez **Mode avancé** si vous souhaitez choisir les informations à restaurer. Vous pouvez restaurer vos données ou vos préférences ou les deux.
- \* Par défaut, votre logiciel sélectionne l'option **Remplacer les données actuelles par les données sauvegardées**.
- 3. Une fois le **Mode de restauration** sélectionné, cliquez sur le bouton [Suivant].

La fenêtre suivante s'affiche.

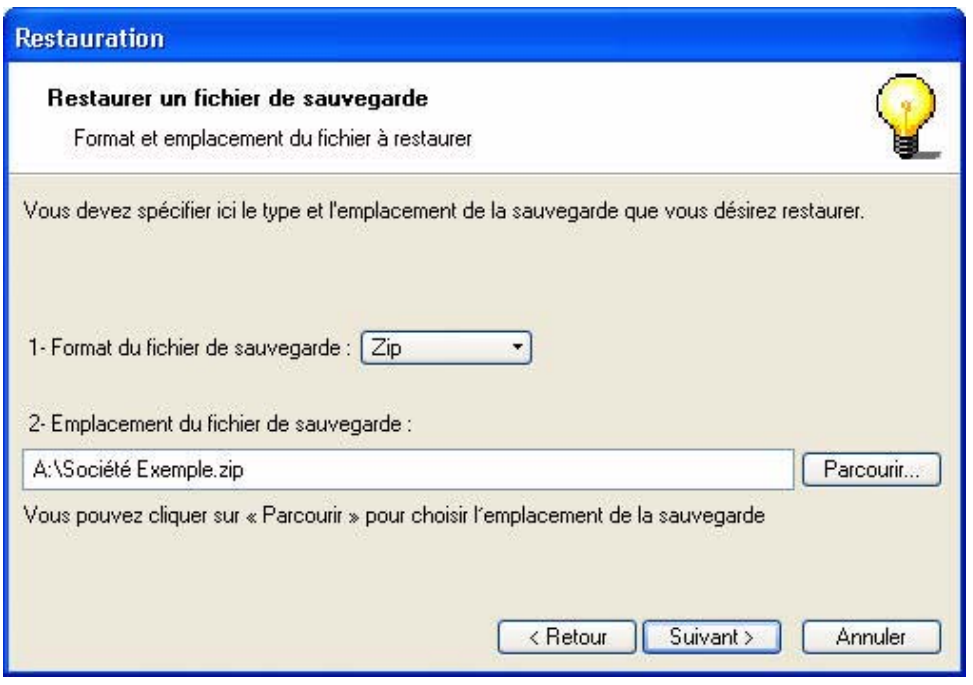

- 4. Dans cette fenêtre vous devez spécifier le type et l'emplacement de la sauvegarde que vous désirez restaurer. Par défaut, le logiciel sélectionne le format Zip et affiche l'emplacement de votre dernière sauvegarde. Modifiez-les, si besoin est.
- 5. Si le dossier de sauvegarde trouvé correspond à celui que vous souhaitez restaurer, cliquez sur le bouton [Suivant]. Sinon vous pouvez utiliser le bouton [Parcourir] pour vous aider à rechercher votre dossier sauvegardé. Une fois celui-ci sélectionné, cliquez sur [Ouvrir]. Le programme revient à la fenêtre précédente et affiche l'emplacement du fichier sauvegardé, cliquez sur le bouton [Suivant].
- 6. Un message vous demande de confirmer le remplacement du fichier. Cliquez sur le bouton [Oui]. Une dernière étape vous propose de lancer la restauration en cliquant sur le bouton [Restaurer].

# **Quitter**

) Menu **DOSSIER** - commande **QUITTER**  $<$ Alt>  $<$ D> -  $<$ Q>

Cette commande permet de quitter l'application. Si un dossier est ouvert lorsque vous activez la commande, il est automatiquement fermé.

D'autres moyens sont à votre disposition pour quitter l'application :

- Le raccourci clavier <Alt> + <F4>.
- La commande **FERMETURE**, présentée dans le menu Système que vous ouvrez en cliquant sur l'icone présenté dans l'angle haut/gauche de la fenêtre application.
- Un double clic sur l'icone du menu système.
- Un clic sur la case de fermeture de la fenêtre  $\mathsf{X}$ , placée dans l'angle haut/droit de la fenêtre application.

Si vous avez activé l'alerte sauvegarde, dans les préférences sauvegarde de votre logiciel, un message vous rappelle que vous devez effectuer régulièrement des sauvegardes et vous demande si vous souhaitez en effectuer une avant de quitter votre logiciel.

L Reportez-vous au chapitre *Les Préférences - Sauvegarde* du manuel électronique **Annexes** disponible depuis l'onglet **Documentations** de la barre de navigation.

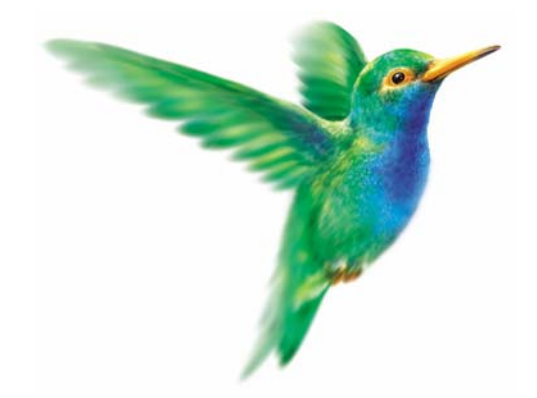

# **Menu Edition**

## [Annuler](#page-48-0)

[Couper,](#page-48-1) [Copier,](#page-48-2) [Coller](#page-48-3)

[Effacer](#page-48-4)

[Fiches](#page-49-0)

[Sélectionner tout](#page-49-1)

[Rechercher,](#page-49-2) [Poursuivre la recherche](#page-50-0)

[Atteindre](#page-50-1)

[Rafraîchir](#page-50-2)

[Tout afficher](#page-50-3)

[Liste](#page-50-4)

# Vue d'ensemble

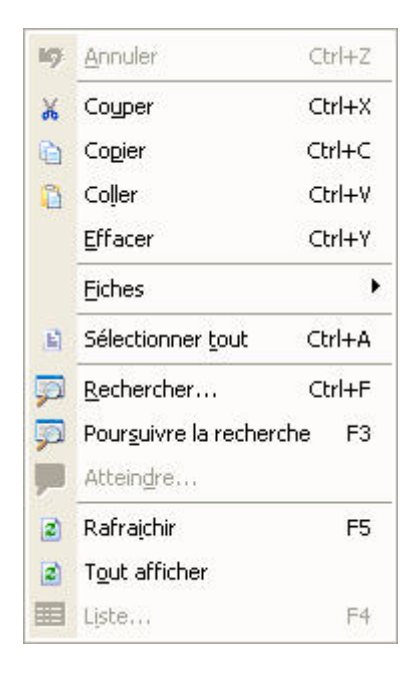

A l'ouverture d'une commande du menu **LISTES**, le menu **EDITION** devient actif.

Il présente des commandes permettant d'effectuer des traitements simples sur les éléments de la liste, comme la création, la modification d'une fiche ou encore les opérations de **COUPER**-**COPIER**-**COLLER**.

La plupart des commandes présentées dans le menu **EDITION** peuvent être également activées par le menu **CONTEXTUEL** : vous ouvrez le menu **CONTEXTUEL** en cliquant sur le bouton droit de la souris.

# <span id="page-48-0"></span>Annuler

) Menu **EDITION** - commande **ANNULER** <Ctrl> <Z>

Vous utilisez cette commande pour annuler la dernière action que vous venez de réaliser.

## <span id="page-48-1"></span>Couper

) Menu **EDITION** - commande **COUPER**  $<$ Ctrl $>$  $<$ X $>$ 

Cette commande vous permet de retirer d'un document un texte (ou une image) sélectionné et de le stocker dans le presse-papiers afin de pouvoir le récupérer et le coller dans un autre document.

L'action de couper efface la sélection.

# <span id="page-48-2"></span>Copier

) Menu **EDITION** - commande **COPIER**  $<$ Ctrl> $<$ C>

Cette commande vous permet de copier du texte sélectionné (ou une image) dans le presse-papiers. Vous réutiliserez ce texte dans un autre document en utilisant la commande **COLLER**.

# <span id="page-48-3"></span>**Coller**

) Menu **EDITION** - commande **COLLER**  $<$ Ctrl> $<$ V $>$ 

Cette commande vous permet de coller un texte ou une image préalablement copié et stocké dans le presse-papiers.

# <span id="page-48-4"></span>Effacer

) Menu **EDITION** - commande **EFFACER**  $<$ Ctrl> $<$ Y>

Cette commande permet d'effacer une sélection.

#### **Attention !**

Ne pas confondre avec la commande **SUPPRIMER** qui touche les informations stockées dans une base et non des informations simplement affichées comme par exemple le texte d'une note.

# <span id="page-49-0"></span>Fiches

) Menu **EDITION** - commande **FICHES**  $\langle$ Alt $>$   $\langle$  E $>$  -  $\langle$  F $>$ 

Cette commande est active seulement si une liste ou une fiche est ouverte (Liste des clients, fournisseurs, contacts, liste des factures, etc.). Elle permet de :

- **CRÉER** : créer un nouvel élément dans la liste en cours, identique au bouton [Créer].
- **MODIFIER** : modifier un des éléments présentés dans une liste, similaire au bouton [Modifier].
- **PROPRIÉTÉS** : cette commande est contextuelle, elle permet d'afficher les propriétés d'un élément sélectionné dans une liste. Attention, cette commande n'est pas systématiquement active.
- **ENREGISTRER** : enregistrer les modifications apportées dans une fiche.
- **VERSION PRÉCÉDENTE** : revenir à la fiche telle qu'elle était avant modification.
- **INSÉRER** : insérer un élément dans la liste.
- **SUPPRIMER** : supprimer un élément de la liste, identique au bouton [Supprimer].
- **DUPLIQUER** : dupliquer un élément de la liste.

# <span id="page-49-1"></span>Sélectionner tout

) Menu **EDITION** - commande **SÉLECTIONNER TOUT**  $\langle$ Ctrl $>$  $\langle$ A $>$ 

Cette commande sélectionne toutes les informations d'une zone active. Par exemple tout le texte d'une zone saisissable, tous les éléments d'une liste, etc.

# <span id="page-49-2"></span>Rechercher

) Menu **EDITION** - commande **RECHERCHER**  $\langle$ Ctrl $>$  $\langle$ F $>$ 

La commande **RECHERCHER** est utilisée pour effectuer une recherche dans une liste). Elle s'applique aux informations affichées dans la liste active et non à celles contenues dans les fichiers.

Saisissez le ou les caractères que vous souhaitez retrouver dans la fenêtre puis cliquez sur le bouton [Ok]. Le logiciel effectue une recherche sur la totalité des libellés des immobilisations présentes dans la fenêtre, puis sélectionne le premier élément répondant à la demande. Les cases à cocher **Mot entier uniquement**, **Respecter Min/Maj** et **Sélectionner les éléments** sont des options qui permettent d'indiquer des critères de recherche plus pointus.

- **Mot entier uniquement** : si cette case est cochée vous devez saisir entièrement le mot que vous recherchez tel qu'il est enregistré dans votre liste. Par exemple, pour rechercher une immobilisation contenant le mot LOGICIEL, vous devez saisir ce dernier dans sa totalité en majuscules ou en minuscules. Si vous saisissez LOG, votre recherche ne pourra aboutir.
- **Respecter Min/Maj** : si cette case est cochée vous devez tenir compte des majuscules et des minuscules lorsque vous saisissez votre mot pour la recherche. Par exemple, pour rechercher une immobilisation dont le libellé est enregistré sous LOGICIEL, vous devrez indiquer le mot en majuscules. Si ce n'est pas le cas, votre recherche ne pourra aboutir. Par contre vous pouvez saisir l'abréviation LOG, votre recherche sera alors effectuée avec succès.
- **Sélectionner les éléments** : si cette case est cochée le programme sélectionnera toutes les immobilisations concernées par votre recherche.

# <span id="page-50-0"></span>Poursuivre la recherche

```
) Menu EDITION - commande POURSUIVRE LA RECHERCHE
<F3>
```
Une fois un élément trouvé par la commande **RECHERCHER**, on peut relancer le traitement avec les mêmes critères afin de trouver l'élément suivant qui correspond à ceux-ci. Il suffit donc d'appeler cette option.

# <span id="page-50-1"></span>Atteindre

) Menu **EDITION** - commande **ATTEINDRE**  $<$ Alt>  $<$ E> -  $<$ D>

Lorsque vous êtes dans une fiche, la commande atteindre vous permet d'accéder rapidement à une autre fiche sans repasser par la liste des fiches.

C'est l'équivalent de l'icone qui se trouve en bas de la plupart des fiches.

# <span id="page-50-2"></span>Rafraîchir

) Menu **EDITION** - commande **RAFRAÎCHIR**  $<$ F5>

Cette commande rafraîchit l'affichage dans les listes. Dans la plupart des cas, le rafraîchissement est automatique.

# <span id="page-50-3"></span>Tout afficher

) Menu **EDITION** - commande **TOUT AFFICHER**  $\langle$ Alt>  $\langle$ E> -  $\langle$ O>

Cette commande vous permet, lorsque vous venez d'exécuter un filtre dans une liste, de revenir à la liste initiale.

## <span id="page-50-4"></span>Liste

) Menu **EDITION** - commande **LISTE**  $<$ F4 $>$ 

La fonction Liste permet d'obtenir la liste des éléments disponibles quand vous avez à saisir une information qui elle-même appartient à une liste.

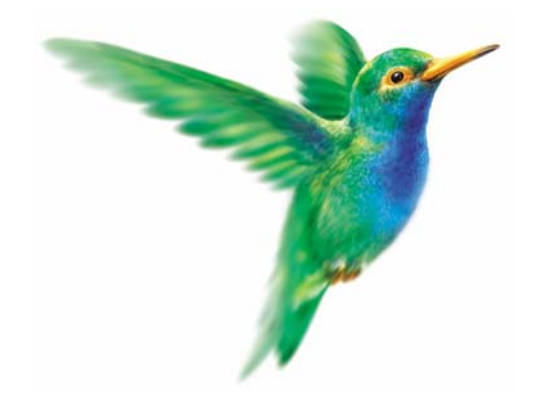

# **Menu Listes**

## [Ecritures](#page-53-0)

[Plan de comptes,](#page-55-0) [Consulter un compte](#page-60-0)

[Prévisions,](#page-60-1) [Codes analytiques](#page-62-0)

[Journaux](#page-64-0)

[Modes de paiement,](#page-66-0) [Chéquiers](#page-67-0)

[Familles Top Saisie](#page-69-0)

[Modèles/abonnements](#page-70-0)

[Devises](#page-72-0)

[Rubriques utilisateurs](#page-73-0)

[Autres listes](#page-74-0)

# Vue d'ensemble

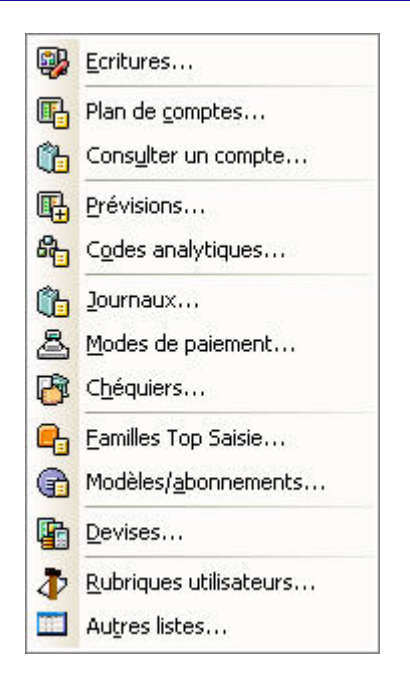

Le menu **LISTES** est composé d'éléments ayant des répercussions directes sur la saisie des écritures et les traitements à effectuer.

# <span id="page-53-0"></span>Ecritures

- ) Menu **LISTES** commande **ECRITURES**
	- $<$ Alt>  $<$ L>  $<$ E>

La commande **ECRITURES** du menu **LISTES** présente toutes les écritures enregistrées dans la période de saisie, qu'elles soient enregistrées en brouillard, en simulation ou validées.

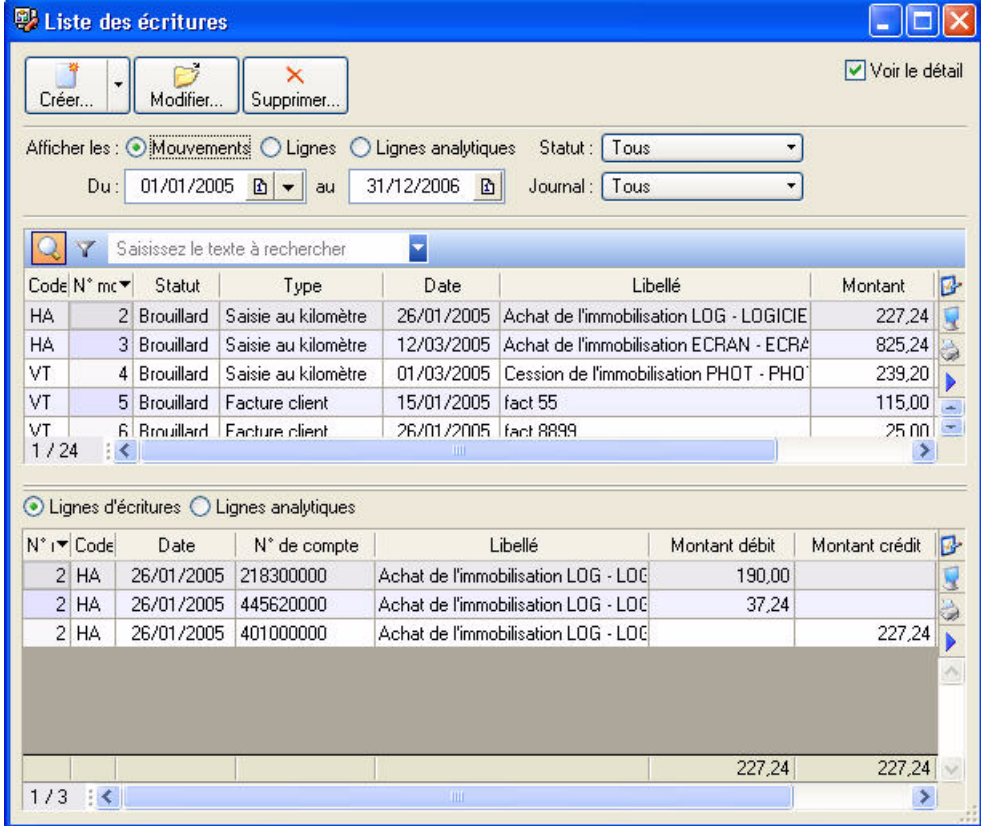

Pour choisir les écritures à afficher, vous pouvez :

- modifier l'intervalle de dates à prendre en compte dans les zones **Du** et **au**.
- sélectionnez l'option **Mouvements**, **Lignes** ou **Lignes analytiques**. Si vous choisissez **Mouvements**, la case à cocher **Voir le détail** affiche le détail des écritures dans la partie inférieure de la fenêtre.
- préciser le statut (Brouillard, Validation ou Simulation) des écritures à afficher en cliquant sur la zone **Avec le statut**.
- préciser le journal souhaité en cliquant sur la zone **Journal**.

## Saisir une écriture

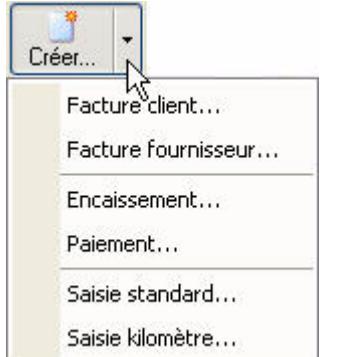

1. Pour saisir une écriture, cliquez sur le bouton [Créer].

Ce bouton ouvre un menu déroulant comportant différentes grilles de saisie disponibles également depuis le menu **SAISIES**.

- 2. Sélectionnez la grille de saisie de votre choix.
- L Pour plus d'informations sur ces grilles de saisie, reportez-vous au chapitre *Saisies*.

## Modifier une écriture

- 1. Pour modifier une écriture, sélectionnez-la dans la liste puis cliquez sur le bouton Modifier.
- 2. Dans la fenêtre qui s'affiche, effectuez vos modifications puis cliquez sur [Ok].
- \* Vous ne pouvez pas modifier une écriture lettrée ou pointée.

## Supprimer une écriture

Pour supprimer une écriture, sélectionnez-la dans la liste puis cliquez sur le bouton Supprimer.

 $\mathcal Y$  Vous ne pouvez pas supprimer une écriture lettrée ou pointée.

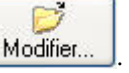

 $\times$ 

# <span id="page-55-0"></span>Le Plan de comptes

- ) Menu **LISTES** commande **PLAN DE COMPTES**
	- $<$ Alt>  $<$ L>  $<$ C>

La commande **PLAN DE COMPTES** du menu **LISTES** regroupe les comptes livrés avec le plan comptable que vous avez choisi lors de la création de votre dossier, ainsi que ceux que vous créez.

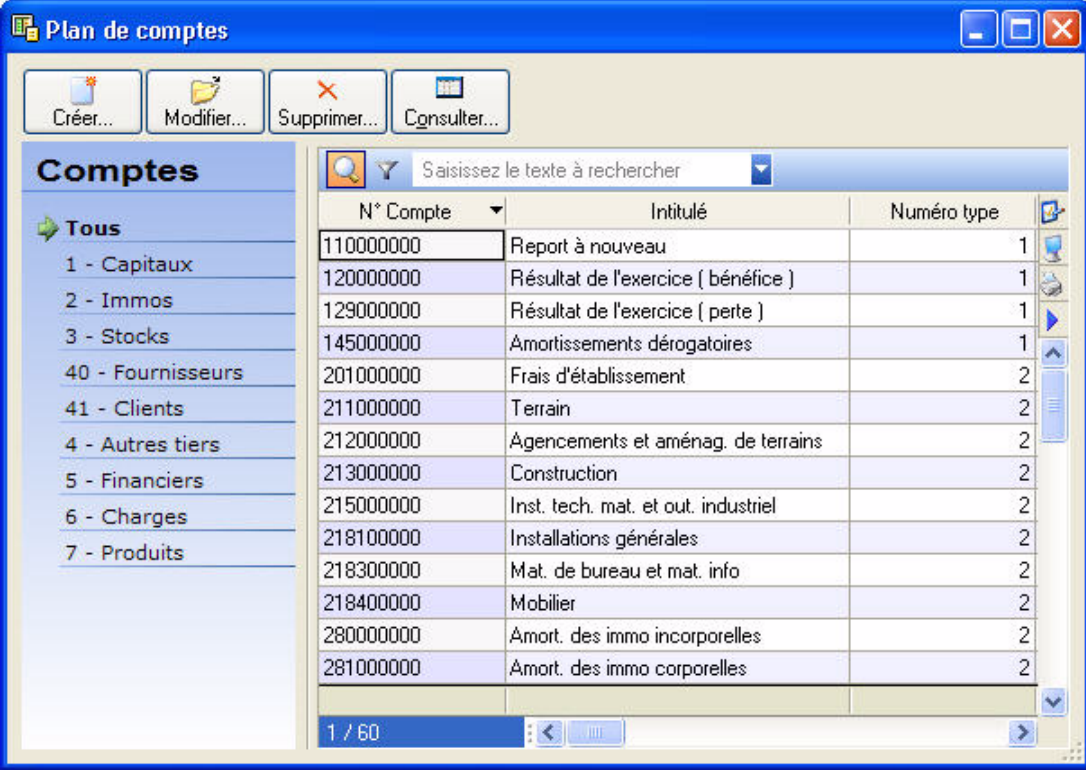

Vous pouvez créer, modifier, supprimer ou consulter un compte.

## Créer un compte

- 1. Cliquez sur le bouton Créer...
- 2. Dans la fenêtre **Nouveau compte**, saisissez le **Numéro de compte** ainsi que son **Libellé**.

## Onglet Options

### **Utilisation**

Pour qu'un compte puisse être utilisé en saisie, il faut que la zone **Utilisable** soit impérativement cochée. Pour diverses raisons, il se peut que l'on interdise l'utilisation d'un compte en saisie.

### **Exemple**

Vous avez créé un compte fournisseur 401DURAN et vous lui avez affecté des écritures. Vous constatez, par la suite, qu'il existe déjà un compte 401DURAND pour ce fournisseur. En conséquence, vous devez tout d'abord solder le compte 401DURAN, au profit du compte 401DURAND. Le compte 401DURAN ayant été mouvementé, vous ne pouvez pas le supprimer : le logiciel, comme la réglementation, l'interdisent. En revanche, pour interdire la saisie de nouvelles écritures sur ce compte, décochez la zone **Utilisable**.

### Lettrage/pointage

- La zone **Lettrable** permet de préciser si le compte doit faire l'objet d'un lettrage ; en principe, il s'agit des comptes de tiers (clients, fournisseurs). Vous pouvez indiquer le prochain code lettrage à utiliser.
- La zone **Pointable** permet de préciser si le compte doit faire l'objet d'un pointage. Vous pouvez indiquer le prochain code pointage à utiliser.

#### Budgets/analytique

Si vous gérez une comptabilité budgétaire et analytique, il est possible d'associer au compte courant un code budgétaire. Pour cela cochez la case **Ventilation** et renseignez le code.

\* Si vous avez coché, au préalable, l'option **Ventilation analytique/budgétaire obligatoire** (dans les Préférences comptables du dossier), vous serez obligé d'affecter un code analytique lors de la saisie des écritures. Le code associé au compte sera repris automatiquement en saisie d'écritures.

#### **Saisie**

Cette partie regroupe des paramètres intervenant lors de la saisie des écritures.

Le fait de ne pas les cocher accélérera la saisie standard et au kilomètre. En effet, le programme ne placera pas le curseur sur ces zones.

- L'option **Réf. pointage/lettrage** vous permet de gérer le lettrage en fonction du numéro de pointage.
- Si vous souhaitez gérer un échéancier, cochez l'option **Echéance** pour les comptes clients et les comptes fournisseurs. Vous ne cocherez pas cette option pour les autres comptes à l'exception d'une utilisation spécifique (par exemple : utilisation de la zone date d'échéance pour les banques afin de gérer la date de valeur).
- La zone **Quantité** est plutôt dédiée à une gestion analytique. Elle permet d'imputer des quantités pour un compte, en général, des comptes de classe 6 ou 7.

#### Saisie rubriques utilisateurs

Disponible uniquement dans Ciel Compta Evolution.

Les rubriques utilisateurs vous permettent de saisir, directement dans la grille de saisie, les rubriques de votre choix, et de personnaliser ainsi vos lignes d'écritures.

Pour modifier l'intitulé des champs, cliquez sur le bouton **Modifier l'intitulé**.

La liste des **rubriques utilisateurs** s'affiche. **Voir** *[Rubriques utilisateurs](#page-73-0)*, **page 68.**

#### Options TVA

Les options de TVA apparaissent lors de la saisie d'un compte de TVA. Elles permettent de déterminer le **Type de TVA** (Collectée, Déductible, etc.) et le **Taux** à appliquer au compte.

Cliquez sur l'icone v pour choisir le type et le taux parmi les listes prédéfinies.

### Onglets Banque et Agence

#### **Banque**

RIB

1. Renseignez le RIB proprement dit : Code **banque**, Code **guichet**, **N° de compte** et **Clé RIB**.

Pour récupérer les informations d'un autre compte Banque, cliquez sur l'icone ...

2. Indiquez la **Domiciliation** de la banque, le **Titulaire** du compte, ainsi que les codes **IBAN** et **BIC SWIFT**.

#### **Soldes**

Les soldes **réel**, **pointé** et **non pointé** seront mis à jour automatiquement au fur et à mesure des saisies effectuées.

Vous pouvez indiquer le montant du découvert autorisé dont vous bénéficiez. Si vous dépassez ce découvert autorisé, l'Intuiciel vous en avertira dans la partie **Alertes** (onglet **Mon Tableau de bord**).

#### Chemin d'accès

Dans la zone **Extrait compte**, saisissez le nom du fichier (fourni par votre banque) qui contient les écritures qu'elle a enregistrées ainsi que le nom du répertoire (ou du disque) où il est stocké.

Si vous disposez de Ciel Communication Bancaire pour Windows, indiquez le nom et le répertoire du fichier de connexion **Etebac**.

#### **Agence**

Dans l'onglet **Agence**, saisissez les coordonnées complètes de la banque.

### Onglet client ou fournisseur

L'onglet **Client** n'est visible que lors de la saisie d'un compte Client (411). De même, l'onglet **Fournisseur** n'est visible que lors de la saisie d'un compte Fournisseur (401).

Les renseignements saisis ici permettent notamment d'effectuer les relances clients et de gérer les échéances clients et fournisseurs.

Localiser le client/fournisseur sur une carte

Les icones vous permettent de localiser sur une carte via Internet la situation géographique du client ou du fournisseur.

• Le premier icone affiche la fenêtre de localisation.

• Le second affiche la fenêtre du chemin correspondant.

### **Coordonnées**

• Renseignez les coordonnées complètes du client ou du fournisseur.

#### Internet

Votre logiciel met à votre disposition une fonction Internet de recherche d'adresses. Vous y accédez en

cliquant sur le bouton **@ Recherche.** 

Si vous utilisez une messagerie électronique, vous pouvez envoyer un message directement depuis cette fiche.

- $\mathcal Y$  Vérifiez que votre messagerie électronique est active.
- Saisissez l'adresse mail du destinataire dans la zone **Email** puis cliquez sur l'icone pour lancer votre messagerie.

Vous pouvez également accéder directement au site internet du client ou fournisseur.

- $\stackrel{\triangle}{\mathcal{P}}$  Pour cela, vous devez disposer d'un navigateur internet, comme Internet Explorer<sup>R</sup> ou Netscape<sup>R</sup>.
- Saisissez l'adresse du **Site internet** du client ou fournisseur dans la zone correspondante puis cliquez sur l'icone  $\Theta$  pour lancer le navigateur et consulter le site.

#### Informations supplémentaires

- 1. Saisissez le nom de la banque.
- 2. Précisez l'emplacement de la banque en sélectionnant l'option correspondante. Les zones **Sur rayon** et **Hors rayon** interviennent dans la gestion des bordereaux de remise en banque. Elles correspondent au lieu de compensation :
	- **Sur rayon** englobe les clients ou fournisseurs qui se trouvent dans le même département que celui de la domiciliation bancaire.
	- **Hors rayon** englobe les clients ou fournisseurs se situant à l'extérieur du département de la domiciliation bancaire.
- 3. Indiquez le mode de paiement associé par défaut au compte. Cliquez sur l'icone v pour ouvrir la liste des modes de paiement disponibles.

### Echéance

La zone **Echéance** ne concerne que les modes de paiements nécessitant une précision supplémentaire sur l'échéance.

Pour paramétrer l'échéance, cliquez sur le bouton Modifier...

#### La fenêtre **Date d'échéance** s'affiche.

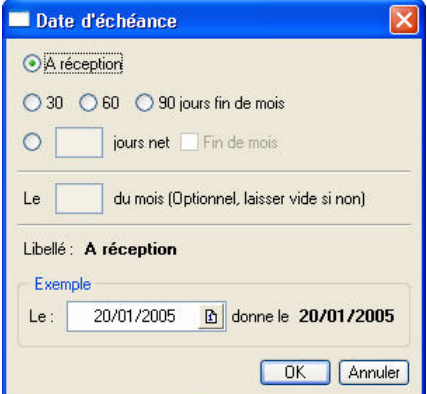

- 1. Définissez la méthode de calcul de la date à laquelle le règlement doit être effectué en cochant une des options proposées :
	- **A réception**
	- **30**, **60** ou **90 jours fin de mois**
	- Pour indiquer un nombre de jours différent de ceux proposés, sélectionnez l'option **jours net** puis saisissez-le.
- 2. Vous pouvez préciser le jour dans la zone **Le ... du mois**.
- 3. La zone **Exemple** vous permet de contrôler les paramètres choisis. Saisissez la date de facture puis appuyez sur la touche <Entrée>. La date d'échéance est alors présentée dans la zone suivante.
- 4. Validez le mode de calcul de la date d'échéance en cliquant sur [Ok].

#### Encours autorisé

La zone **Encours autorisé** n'est accessible que pour les comptes clients.

Elle permet de définir l'encours maximum que vous autorisez à chacun de vos clients.

Vous pourrez ainsi imprimer l'état des encours clients. **Voir** *[Encours clients](#page-162-0)*, **page 157.**

#### TVA

La partie **Gestion de la TVA** n'est accessible que pour les comptes fournisseurs.

Même si vous êtes soumis au régime de TVA sur les encaissements, déclaré en paramétrage dossier, vous pouvez déclarer, indépendamment, qu'un compte fournisseur est soumis à la TVA **sur les débits**. Dans ce cas, lorsque vous saisirez votre écriture de paiement fournisseur pour le compte concerné, la grille de saisie s'adaptera automatiquement.

### Onglet Complément

Disponible uniquement dans Ciel Compta Evolution.

Cet onglet n'est visible que lors de la saisie d'un compte Client ou Fournisseur.

#### **Contact**

Les renseignements saisis permettent d'obtenir rapidement les coordonnées de vos contacts.

#### **Divers**

Cette partie vous permet d'enregistrer des renseignements d'ordre administratifs, économiques et juridiques concernant vos clients ou fournisseurs (Siret, Forme juridique, code APE, Chiffre d'affaire etc.).

## Onglet Relance

Disponible uniquement dans Ciel Compta Evolution.

Cet onglet n'est visible que lors de la saisie d'un compte Client.

Ciel Compta Evolution vous permet de paramétrer trois niveaux de relance lors de l'édition de lettres de relance pour les clients en retard de paiement.

Ce paramétrage concerne un client, pour un compte donné.

Dans la zone inférieure de la fenêtre, toutes les relances effectuées s'affichent par ordre croissant.

**Voir** *[Relances en version Evolution](#page-141-0)*, **page 136.**

### Onglet Immobilisations

Disponible uniquement dans Ciel Compta Evolution.

Cet onglet n'est visible que lors de la saisie d'un compte d'Immobilisations. Il présente la liste des immobilisations rattachées à ce compte.

### Onglet Budget

#### Disponible uniquement dans Ciel Compta Evolution.

Cet onglet vous permet de saisir directement un budget mensuel sur le compte concerné.

### Onglet Cumuls

Ce tableau vous permet de prendre rapidement connaissance, mois par mois, des soldes des écritures. La dernière colonne totalise l'ensemble des écritures sur le mois.

#### Onglet Soldes validés

Les zones **Débit**/**Crédit** seront mises à jour systématiquement à chaque fois que votre brouillard sera validé. Il est impossible de les modifier manuellement.

### Onglet Graphiques

La visualisation graphique montre l'évolution du compte durant une période correspondant à l'exercice N  $et N + 1.$ 

Vous pouvez distinguer les écritures en brouillard, en simulation ou validées. Pour valider la création du compte, cliquez sur le bouton [Ok] situé au bas de la fenêtre.

\* Le bouton [Ok et créer] vous permet de valider la création d'un compte et d'en recréer un autre immédiatement. En effet la fenêtre **Nouveau compte** reste active.

## Modifier un compte

- 1. Pour modifier un compte, sélectionnez-le dans la liste puis cliquez sur le bouton Modifier.
- 2. Dans la fenêtre qui s'affiche, effectuez vos modifications puis cliquez sur [Ok].

## Supprimer un compte

Pour supprimer un compte, sélectionnez-le dans la liste puis cliquez sur le bouton Supprimer..

## Consulter un compte

Pour consulter les écritures d'un compte, sélectionnez-le dans la liste puis cliquez sur le bouton

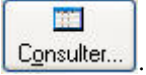

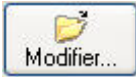

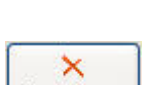

# <span id="page-60-0"></span>Consulter un compte

) Menu **LISTES** - commande **CONSULTER UN COMPTE**  $<$ Alt>  $<$ L> -  $<$ U>

Cette commande permet de consulter les écritures du compte sélectionné dans la liste des comptes.

Vous pouvez préciser une période et le type d'écritures à prendre en compte (brouillard et/ou simulation).

# <span id="page-60-1"></span>Les prévisions

Disponible uniquement dans Ciel Compta Evolution.

) Menu **LISTES** - commande **PRÉVISIONS**

 $<$ Alt>  $<$ L> -  $<$ P>

Si vous gérez une comptabilité budgétaire prévisionnelle, vous devez créer des codes prévisionnels.

La commande **PRÉVISIONS** du menu **LISTES** regroupe les codes prévisionnels que vous créez. Elle vous permet de créer, modifier ou supprimer un code prévisionnel.

## Créer un code prévisionnel

• Cliquez sur le bouton  $\begin{bmatrix} \text{Créer...} \\ \text{Ciguer.} \end{bmatrix}$ . La fenêtre **Nouvelle prévision** s'affiche.

## Définir le code et son intitulé

- 1. Renseignez le **code** (qui peut être alphanumérique et contenir 13 caractères maximum) puis indiquez l'**intitulé**.
- 2. Pour afficher les totaux, cochez la case correspondante. La fenêtre affiche une partie supplémentaire : **Totaux**.

Vous ne pouvez pas intervenir sur les zones de cette partie qui indiquent les prévisions établies pour ce code prévisionnel sur l'exercice précédent, sur l'exercice en cours et sur le prochaine exercice. Ces totaux sont calculés automatiquement lorsque les zones de l'onglet **Budgets** d'un compte sont renseignées.

## Détailler les budgets sur un ou plusieurs comptes

Après avoir défini le code prévisionnel et son intitulé, indiquez les comptes ou la racine de comptes sur lesquels vous souhaitez définir un budget.

### Ajouter un compte

1. Pour ajouter un compte, cliquez sur le bouton Ajouter...

Vous obtenez la liste de tous les comptes.

2. Sélectionnez le compte de votre choix puis cliquez sur [Ok].

### Ajouter une racine de compte

1. Pour ajouter une racine de comptes, cliquez sur le triangle de sélection situé à la fin du bouton Ajouter...

× puis sélectionnez la commande une **racine**.

2. Dans la fenêtre qui s'affiche, indiquez la racine des comptes à ajouter puis cliquez sur [Ok].

#### Définir le budget d'un compte

- \* La saisie des budgets s'effectue au niveau de la fiche du compte, onglet **Budgets**.
- 1. Double-cliquez sur la ligne correspondant au compte.

La fiche du compte s'ouvre.

×

- 2. Cliquez sur l'onglet **Budgets**.
- 3. Renseignez les différentes zones de l'onglet.
- Pour valider la création de la prévision, cliquez sur le bouton [Ok] situé au bas de la fenêtre.
- \* Le bouton [Ok et créer] vous permet de valider la création d'une prévision et d'en recréer une autre immédiatement. En effet la fenêtre **Nouveau compte** reste active.

## Modifier un code prévisionnel

1. Pour modifier un code prévisionnel, sélectionnez-le dans la liste puis cliquez sur le bouton

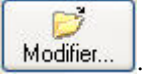

2. Dans la fenêtre qui s'affiche, effectuez vos modifications puis cliquez sur [Ok].

## Supprimer un code prévisionnel

Pour supprimer un code prévisionnel, sélectionnez-le dans la liste puis cliquez sur le bouton Supprimer.

# <span id="page-62-0"></span>Les codes analytiques

) Menu **LISTES** - commande **CODES ANALYTIQUES**  $<$ Alt>  $<$ L> -  $<$ O>

Si vous gérez une comptabilité budgétaire et analytique, vous devez créer des codes analytiques. Dans le plan de comptes, chaque compte peut être associé directement à un code analytique. A chaque fois que vous saisirez une ligne d'écriture, vous pourrez également l'affecter à un code analytique.

Cette liste regroupe les codes analytiques que vous créez. Vous pouvez à partir de cette fenêtre créer, modifier ou supprimer un code analytique.

Vous pouvez choisir d'afficher **tous** les codes analytiques, uniquement les codes **budgétaires**, ou uniquement les codes **non budgétaires**. Pour cela, sélectionnez l'option correspondante.

## Créer un code analytique

- Cliquez sur le bouton **Littuanie 1.** La fenêtre **Nouveau code analytique** s'affiche.
- 1. Renseignez le **code** (qui peut être alphanumérique et contenir 13 caractères maximum) puis indiquez l'**intitulé**.
- 2. Pour définir une ventilation analytique, cochez la case **Avec clé de répartition**. L'onglet **Répartition** est alors visible. (Répartition à plusieurs niveaux disponible uniquement dans Ciel Compta Evolution)
- 3. Pour gérer un code analytique budgétaire, cochez la case **Budgétaire**. L'onglet **Budget** est alors visible.

## Onglet Répartition

Répartition à plusieurs niveaux disponible uniquement dans Ciel Compta Evolution.

Une comptabilité analytique doit permettre une analyse des coûts. Cette analyse peut être réalisée par fonction économique, par moyen d'exploitation, etc. Pour réaliser une répartition, il est nécessaire de créer autant de codes analytiques que d'éléments de répartition.

#### **Exemple**

Les charges de fonctionnement d'une entreprise sont affectées à trois départements : commercial, service après-vente, administration. La répartition peut être la suivante :

- 20% à l'administration
- 35% au service après-vente
- 45% au service commercial

Pour répartir ces charges sur ces 3 départements, il faut créer un code analytique pour chaque département.

- 1. Cliquez sur le bouton  $\Box$  Ajouten...  $\Box$  pour choisir le premier code analytique concerné par la répartition que vous souhaitez effectuer.
- 2. Dans la fenêtre qui s'affiche, sélectionnez le code souhaité puis cliquez sur [Ok]. Si ce code n'est pas créé, cliquez sur le bouton [Créer] pour le créer.
- 3. Dans la colonne **Pourcentage**, indiquez le pourcentage de répartition.
- 4. Cochez la case **Modifier les Mt en saisie** si vous souhaitez procéder à des modifications en cours de saisie.
- Faites de même pour les autres codes analytiques concernés par la répartition.

Le bouton Répartin... permet de répartir le budget sur un niveau supplémentaire.

Le bouton Vérifier... permet de vérifier l'exactitude des répartitions.

Le bouton **Equilibrer** permet d'équilibrer les répartitions.

## Onglet Budget

Cet onglet vous permet de saisir les budgets sur les périodes N et N+1.

- $\stackrel{\triangle}{\sim}$  Vous vous déplacez dans les colonnes avec la touche <Entrée> ou <Tabulation>.
- Pour afficher les budgets de la période N-1, vous devez cocher la case **Afficher les cumuls et budgets de l'exercice N-1** dans les préférences comptables du dossier.

Par la suite, au fur et à mesure des saisies, vous pourrez comparer les montants budgétés avec ceux effectivement réalisés, visualiser l'écart et le pourcentage d'atteinte du montant budgété.

• Pour inclure les écritures en brouillard et en simulation dans les montants réalisés, vous devez cochez la case **Inclure les écritures en «simulation/brouillard»** dans le réalisé dans les préférences comptables du dossier.

## Onglet Cumuls

Ce tableau vous permet de prendre connaissance, mois par mois, des soldes des écritures associées au code analytique. La dernière colonne totalise l'ensemble des écritures sur le mois.

• Pour afficher les cumuls de la période N-1, vous devez cocher la case **Afficher les cumuls et budgets de l'exercice N-1** dans les préférences comptables du dossier.

### Onglet Soldes validés

Les zones Débit/Crédit seront mises à jour systématiquement à chaque fois que votre brouillard sera validé. Il est impossible de les modifier manuellement.

### **Graphique**

La visualisation graphique montre l'évolution du code analytique durant une période correspondant à l'exercice N et N + 1.

Vous pouvez distinguer les écritures en brouillard, en simulation ou validées.

- Pour valider la création du code analytique, cliquez sur le bouton [Ok] situé au bas de la fenêtre.
- $\stackrel{\triangle}{\parallel}$  Le bouton [Ok et créer] vous permet de valider la création d'un code et d'en recréer un autre immédiatement. En effet la fenêtre **Nouveau code analytique** reste active.

## Modifier un code analytique

- 1. Pour modifier un code analytique, sélectionnez-le dans la liste puis cliquez sur le bouton Modifier.
- 2. Dans la fenêtre qui s'affiche, effectuez vos modifications puis cliquez sur [Ok].

## Supprimer un code analytique

Pour supprimer un code analytique, sélectionnez-le dans la liste puis cliquez sur le bouton Supprimer.

P

×

# <span id="page-64-0"></span>Les journaux

) Menu **LISTES** - commande **JOURNAUX**  $<$ Alt>  $<$ L> -  $<$ J>

La commande **JOURNAUX** du menu **LISTES** permet de créer, modifier ou supprimer un journal.

Le logiciel vous propose, par défaut, 5 journaux :

- AN journal des A-nouveaux
- BQ journal de banque
- HA journal des achats
- OD journal des opérations diverses
- VT journal de ventes
- \* Pour réaliser un suivi précis de votre trésorerie, il est impératif de créer autant de journaux bancaires que de comptes bancaires.

## Créer un journal

- Cliquez sur le bouton **Luisset Clittuan et au le contrat de la fenêtre Nouveau journal** s'affiche.
- 1. Le journal est défini par un **Code** (sur trois caractères alphanumériques au maximum) et un **Intitulé**.
- 2. Le **type** de journal est ensuite précisé : Achats, Ventes, Trésorerie, Opérations Diverses, A-nouveaux. Les contrôles effectués en saisie d'écritures dépendent du type de journal. Par exemple, dans un journal d'achats, la saisie sur un compte de racine client est impossible.

### **Options**

• Le compte de contrepartie est utilisé en saisie d'écritures pour solder automatiquement le mouvement sur la dernière ligne d'écriture.

Pour **utiliser la contrepartie automatique en saisie** cochez la case correspondante et renseignez le **Compte de contrepartie**. Vous pouvez compléter ce compte en renseignant le **Libellé au débit** et le **Libellé au crédit**. Ils seront également repris en saisie.

#### **Exemples**

Pour le journal de banque, saisissez 512000. Lors de la saisie des écritures sur ce journal, vous pouvez saisir les montants débiteurs puis les montants créditeurs. Pour équilibrer l'écriture, il suffit de cliquer sur le bouton [Contrepartie]. Le solde est affecté au compte 512000.

Pour le journal de ventes, le compte de contrepartie peut être le compte de TVA collectée 445714. En saisie d'écritures non guidée, saisissez le compte de ventes puis le compte clients. En cliquant sur le bouton [Contrepartie], le logiciel ajoute automatiquement la ligne d'écriture qui concerne la TVA.

• L'option **Rupture d'écritures sur solde** permet de changer automatiquement le numéro d'écriture dès que le solde des lignes est équilibré.

### Gestion des numéros de pièce

- Si vous souhaitez incrémenter automatiquement un numéro de pièce sur le journal, saisissez le **Prochain n° de pièce** à utiliser.
- Cochez la case **Tester les doublons lors de l'enregistrement** si vous souhaitez que le logiciel contrôle le numéro de pièce lors de la saisie. Un message vous informera alors si ce numéro a déjà été utilisé par une autre écriture du même journal.
- Pour valider la création du journal, cliquez sur le bouton [Ok] situé au bas de la fenêtre.
- $\stackrel{\triangle}{\bullet}$  Le bouton [Ok et créer] vous permet de valider la création d'un journal et d'en recréer un autre immédiatement. En effet la fenêtre **Nouveau journal** reste active.

60

## Modifier un journal

- 1. Pour modifier un journal, sélectionnez-le dans la liste puis cliquez sur le bouton Modifier.
- 2. Dans la fenêtre qui s'affiche, effectuez vos modifications puis cliquez sur [Ok].

## Supprimer un journal

Pour supprimer un journal, sélectionnez-le dans la liste puis cliquez sur le bouton Supprimer...

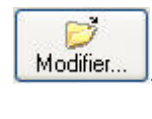

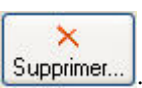

# <span id="page-66-0"></span>Modes de paiement

) Menu **LISTES** - commande **MODES DE PAIEMENT**  $<$ Alt>  $<$ L> -  $<$ M>

La commande **MODES DE PAIEMENT** du menu **LISTES** regroupe les modes de paiement que vous créez.

Elle permet de créer, modifier ou supprimer un mode de paiement.

## Créer un mode de paiement

- Cliquez sur le bouton **Créent de la fenêtre Nouveau mode de paiement** s'affiche.
- 1. Indiquez le **code** puis l'**intitulé** du mode de paiement.
- 2. Choisissez son type parmi la liste disponible en cliquant sur le bouton  $\mathbf{v}$ .
- 3. Validez la création du mode de paiement en cliquant sur [Ok].
- \* Le bouton [Ok et créer] vous permet de valider la création d'un mode de paiement et d'en recréer un autre immédiatement. En effet la fenêtre **Nouveau mode de paiement** reste active.

## Modifier un mode de paiement

1. Pour modifier un mode de paiement, sélectionnez-le dans la liste puis cliquez sur le bouton

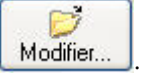

2. Dans la fenêtre qui s'affiche, effectuez vos modifications puis cliquez sur [Ok].

## Supprimer un mode de paiement

Pour supprimer un mode de paiement, sélectionnez-le dans la liste puis cliquez sur le bouton

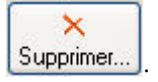

# <span id="page-67-0"></span>Les chéquiers

) Menu **LISTES** - commande **CHÉQUIERS**  $<$ Alt>  $<$ B> -  $<$ C>

La commande **CHÉQUIERS** du menu **LISTES** regroupe les chéquiers que vous créez.

Elle permet de créer, modifier ou supprimer un chéquier.

## Créer un chéquier

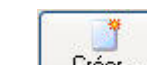

• Cliquez sur le bouton **Créenonic La fenêtre Nouveau chéquier** s'affiche.

- 1. Dans la zone **Code**, saisissez son code. Si vous avez l'habitude de numéroter vos chéquiers, vous pouvez utiliser ce numéro comme code.
- 2. La zone **Ouverture** permet de préciser la date à partir de laquelle vous commencez à utiliser le chéquier.
- 3. Si vous souhaitez gérer les numéros de chèque (Disponible uniquement dans Ciel Compta Evolution), cochez la case **Gestion des numéros de chèque**.

La fenêtre se modifie et affiche deux parties supplémentaires :

## Informations sur les chèques

Renseignez les zones **Premier**, **Dernier** et **Prochain** numéro de chèque.

## Détail du chéquier

Dans la partie **Détail du chéquier**, vous constatez que la colonne **Numéro de chèque** est automatiquement renseignée par tous les numéros de chèques déclarés. De même, la colonne **Statut** indique que tous les numéros déclarés sont **libres**, car non utilisés.

#### Contrôler l'imputation des numéros de chèques

Au fur et à mesure de la saisie des paiements et de l'imputation des chèques, le statut des numéros affectés sera automatiquement modifié.

Les chèques «en **cours»** sont ceux utilisés dans des écritures en cours de modification ou en cours de saisie.

• Pour consulter l'écriture associée à un chèque **utilisé**, sélectionnez le chèque puis activez la commande **Ouvrir l'écriture associée** du menu contextuel (clic droit).

### Annuler un chèque

Si un numéro de chèque ne doit pas être utilisé, vous pouvez l'extraire de la liste des numéros **Libres** afin qu'il ne soit pas proposé en saisie.

Pour cela, sélectionnez le numéro de celui que vous devez annuler puis cliquez sur le bouton

Annuler chèque

- 4. Dans la zone **Compte**, indiquez le code du compte auquel est associé le chéquier.
- 5. Si vous avez créé plusieurs chéquiers pour un même compte banque, vous pouvez définir celui **utilisé par défaut** en cochant la case correspondante.
- 6. Validez la création du chéquier en cliquant sur [Ok].
- $\stackrel{\triangle}{\sim}$  Le bouton [Ok et créer] vous permet de valider la création d'un chéquier et d'en recréer un autre immédiatement. En effet la fenêtre **Nouveau chéquier** reste active.

## Modifier un chéquier

- 1. Pour modifier un chéquier, sélectionnez-le dans la liste puis cliquez sur le bouton Modifier.
- 2. Dans la fenêtre qui s'affiche, effectuez vos modifications puis cliquez sur [Ok].

## Supprimer un chéquier

Pour supprimer un chéquier, sélectionnez-le dans la liste puis cliquez sur le bouton Supprimer...

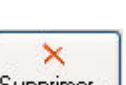

 $\mathbb{P}$ 

# <span id="page-69-0"></span>Familles Top Saisie

) Menu **LISTES** - commande **FAMILLES TOP SAISIE**  $<$ Alt>  $<$ L> -  $<$ F>

Affecter une famille à un modèle de saisie permet de faciliter sa recherche dans l'assistant de saisie.

La commande **FAMILLES TOP SAISIE** du menu **LISTES** regroupe les familles Top Saisie prédéfinies par le logiciel et celles que vous créez.

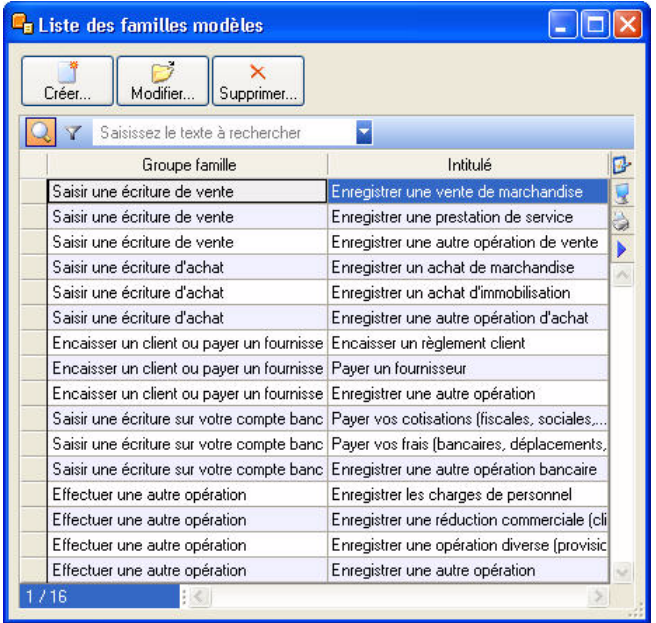

Elle permet de créer, modifier ou supprimer une famille Top Saisie.

## Créer une famille Top Saisie

- Cliquez sur le bouton **Literandie 1 de la fenêtre Nouvelle famille Top Saisie** s'affiche.
- 1. Saisissez l'**intitulé** de la famille.
- 2. Dans la zone Affecté à, indiquez le type d'écriture auquel elle est affectée en cliquant sur l'icone  $\blacktriangleright$ .
- 3. Validez la création de la famille en cliquant sur [Ok].
- \* Le bouton [Ok et créer] vous permet de valider la création d'une famille et d'en recréer une autre immédiatement. En effet la fenêtre **Nouvelle famille Top Saisie** reste active.

## Modifier une famille Top Saisie

1. Pour modifier une famille Top Saisie, sélectionnez-la dans la liste puis cliquez sur le bouton

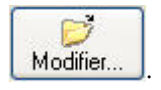

2. Dans la fenêtre qui s'affiche, effectuez vos modifications puis cliquez sur [Ok].

## Supprimer une famille Top Saisie

Pour supprimer une famille Top Saisie, sélectionnez-la dans la liste puis cliquez sur le bouton

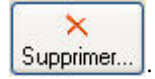

# <span id="page-70-0"></span>Modèles/abonnements

) Menu **LISTES** - commande **MODÈLES/ABONNEMENTS**  $<$ Alt>  $<$ L> -  $<$ A>

La commande **MODÈLES/ABONNEMENTS** du menu **LISTES** regroupe les modèles et abonnements que vous créez.

#### **Principe**

A partir d'une écriture existante, vous pouvez générer un modèle que vous rappellerez chaque fois que vous serez amené à enregistrer une écriture de même type.

Vous pouvez également programmer plusieurs écritures à dates fixes : il s'agit d'un abonnement.

## Créer un modèle ou un abonnement

### Créer un modèle

- 1. Cliquez sur l'onglet **Modèles de saisie** puis, dans la partie gauche de la fenêtre, cliquez sur le type d'écriture à utiliser.
- 2. Cliquez sur le bouton Créer...

La fenêtre de saisie s'affiche.

- 3. Saisissez le **nom** du modèle.
- 4. Pour pouvoir utiliser ce modèle depuis l'assistant de saisie, affectez-lui une **famille**. Le bouton ouvre la liste des familles Top Saisie existantes.
- 5. Saisissez l'écriture modèle puis validez l'enregistrement du modèle en cliquant sur [Ok].

Le modèle enregistré est visible dans la liste des modèles.

### Créer un abonnement

- 1. Cliquez sur l'onglet **Abonnements** puis, dans la partie gauche de la fenêtre, cliquez sur le type d'écriture à utiliser.
- 2. Cliquez sur le bouton **Créen**...

La fenêtre de saisie s'affiche.

3. Saisissez le nom de l'abonnement puis cliquez sur le bouton Périodicité...

La fenêtre **Périodicité** permet de saisir les paramètres qui déterminent l'abonnement

- 4. Choisissez la période pendant laquelle les écritures seront générées (zones **A partir du** et **jusqu'au**). Définissez la fréquence à laquelle elles le seront (zone **Tous les**). Validez vos choix en cliquant sur [Ok].
- 5. Dans la fenêtre de saisie, saisissez l'écriture d'abonnement puis validez l'enregistrement de l'abonnement en cliquant sur [Ok].

L'abonnement enregistré est visible dans la liste des abonnements.

## Modifier un modèle ou un abonnement

1. Pour modifier un modèle ou un abonnement, sélectionnez-le dans l'onglet correspondant puis cliquez

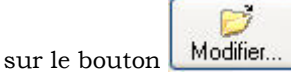

2. Dans la fenêtre qui s'affiche, effectuez vos modifications puis cliquez sur [Ok].

## Supprimer un modèle ou un abonnement

Pour supprimer un modèle ou un abonnement, sélectionnez-le dans l'onglet correspondant puis cliquez

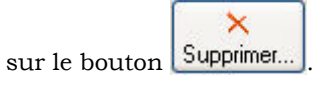

## Saisir une écriture à partir d'un modèle

1. Pour saisir une écriture à partir d'un modèle, sélectionnez le modèle à utiliser (onglet **Modèles de saisie**)

@ puis cliquez sur le bouton Saisie...

2. Dans la fenêtre qui s'affiche, vérifiez et complétez les informations puis enregistrez votre écriture. **Voir** *[Enregistrer les écritures](#page-102-0)*, **page 97.**
# Les devises

Disponible uniquement dans Ciel Compta Evolution.

- ) Menu **LISTES** commande **DEVISES**
	- $\langle$ Alt>  $\langle$ L>  $\langle$ D>

La commande **DEVISES** du menu **LISTES** regroupe les devises que vous créez.

Elle permet de créer, modifier ou supprimer une devise ; modifier les taux ; consulter l'évolution des taux sous forme de graphique ; et convertir rapidement le montant d'une devise en euros.

# Créer une devise

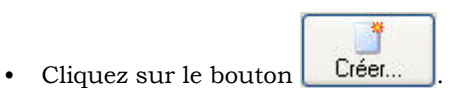

1. Dans la fenêtre qui s'affiche, sélectionnez la devise à créer puis cliquez sur [Ok].

La fenêtre **Nouvelle devise** s'affiche.

- 2. Le libellé de la devise est proposé par défaut selon le code choisi précédemment. Vous pouvez le modifier
- 3. Précisez le nombre de **décimales** autorisées.
- 4. Définissez la **date** à laquelle le taux saisi a été fixé.

Par la suite, aucun taux ne pourra être défini à une date antérieure à la date saisie lors de la création de la devise.

- 5. Saisissez le dernier **Taux** connu de la devise.
- 6. Validez la création de la devise en cliquant sur [Ok].
- \* Le bouton [Ok et créer] vous permet de valider la création d'une devise et d'en recréer une autre immédiatement. En effet la fenêtre **Nouvelle devise** reste active.

# Modifier une devise

- 1. Pour modifier une devise, sélectionnez-la dans la liste puis cliquez sur le bouton Modifier.
- 2. Dans la fenêtre qui s'affiche, effectuez vos modifications puis cliquez sur [Ok].

# Supprimer une devise

Pour supprimer une devise, sélectionnez-la dans la liste puis cliquez sur le bouton Supprimer.

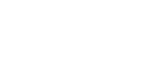

 $\times$ 

# Rubriques utilisateurs

Disponible uniquement dans Ciel Compta Evolution.

- ) Menu **LISTES** commande **RUBRIQUES UTILISATEURS**
	- $<$ Alt>  $<$ L>  $<$ R>

Les rubriques utilisateurs vous permettent de saisir, directement dans la grille de saisie, les rubriques de votre choix, et de personnaliser ainsi vos lignes d'écritures.

Ces rubriques apparaîtront dans la liste des écritures et seront accessibles dans les états paramétrables.

Pour créer des rubriques utilisateurs :

- 1. Sélectionnez la ligne **Lignes modèles écritures** puis cliquez sur le bouton **Modifier**.
- 2. Dans la fenêtre qui s'affiche, cliquez sur le bouton **Créer**.

La fenêtre **Nouvelle rubrique utilisateur** s'affiche

- 1. Indiquez le nom de la rubrique.
- 2. Choisissez son type parmi la liste disponible en cliquant sur le bouton  $\mathbf{v}$ . S'il s'agit d'un type Texte, vous pouvez préciser le nombre de caractères autorisés.
- 3. Validez la création de la rubrique utilisateur en cliquant sur [Ok].
- \* Le bouton [Ok et créer] vous permet de valider la création d'une rubrique utilisateur et d'en recréer une autre immédiatement. En effet la fenêtre **Nouvelle rubrique utilisateur** reste active.

# Autres listes

) Menu **LISTES** - commande **AUTRES LISTES**  $<$ Alt $>$  < L $>$  -  $<$ A $>$ 

Dans votre logiciel, les **Familles Agenda**, les **Formes juridiques**, les **Titres** et les **Fonctions** sont des tables.

Une table correspond à l'enregistrement de divers éléments, identifiés principalement par des codes.

Sélectionnez la liste que vous souhaitez consulter puis cliquez sur le bouton accéder à son contenu.

Ouvrir...

D

 $\overline{\mathsf{x}}$ 

- Pour ajouter un élément à une liste, sélectionnez la liste puis cliquez sur le bouton **Créen**.
- Pour modifier une liste existante, sélectionnez-la puis cliquez sur le bouton Modifier.
- Pour supprimer une liste existante, sélectionnez-la puis cliquez sur le bouton Supprimer...

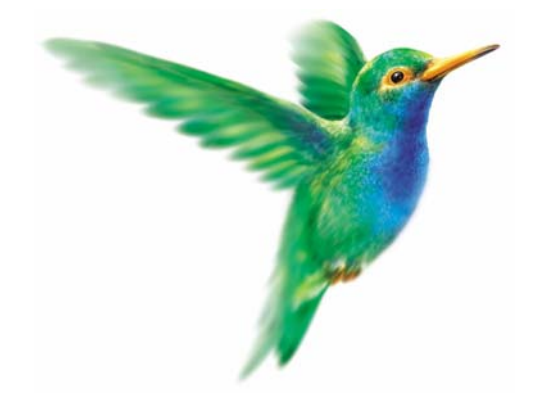

# **Menu Immobilisations**

# [Liste des immobilisations](#page-77-0)

[Familles](#page-93-0)

[Localisations](#page-93-1)

[Virements](#page-94-0)

[Ecritures de dotations](#page-96-0)

[Récupération Ciel Immobilisations](#page-97-0)

[États immobilisations](#page-97-1)

# Vue d'ensemble

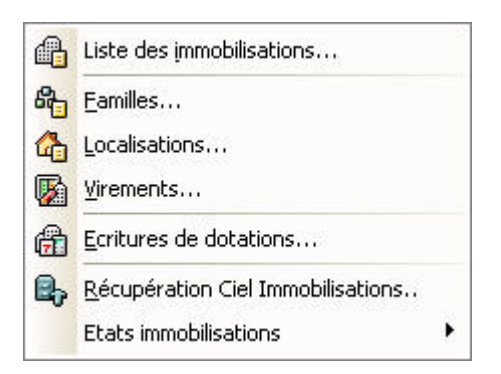

Ce menu vous permet de saisir vos immobilisations, de calculer leurs amortissements et d'imprimer les différents états relatifs à vos immobilisations.

# <span id="page-77-0"></span>Liste des immobilisations

Disponible uniquement dans Ciel Compta Evolution.

#### ) Menu **IMMOBILISATIONS** - commande **LISTE DES IMMOBILISATIONS**

 $\langle$ Alt $>$   $\langle$ M $>$  -  $\langle$ I $>$ 

La liste des immobilisations présente le détail de chacune des fiches Immobilisations créées.

Lorsque vous faites l'acquisition de Ciel Compta Evolution, il est tout à fait probable que vous ayez déjà amorti des immobilisations dont vous avez déclaré les dotations aux amortissements. Vous devez donc tout d'abord créer une fiche pour chacune des immobilisations existantes.

Vous allez ensuite procéder à ce que l'on nomme une reprise d'antériorité. L'option **Valeur bloquée** de la fiche Immobilisation vous permettra de faire coïncider les derniers montants déclarés avec la valeur résiduelle calculée par l'application à la date de départ de l'exercice en cours.

**Voir** *[Reprise d'antériorité](#page-81-0)*, **page 76.**

Par la suite, au fur et à mesure des acquisitions, ventes ou mises au rebut, vous créez et mettez à jour les fiches Immobilisations.

# La liste des immobilisations

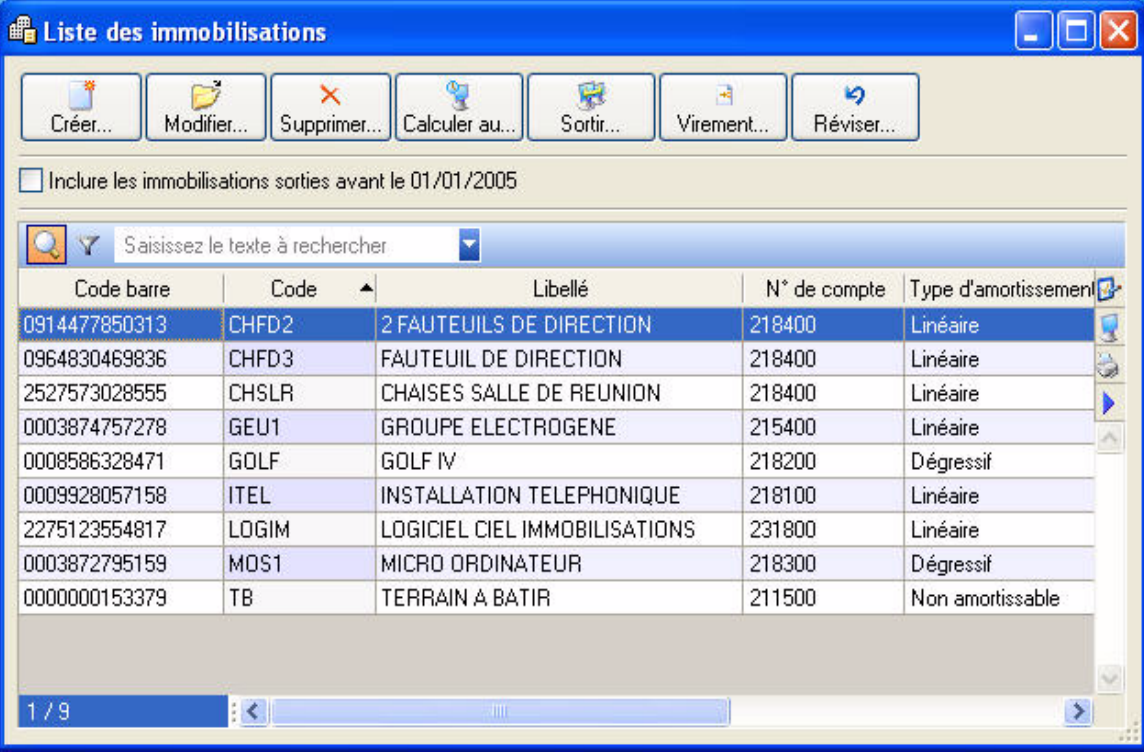

Elle présente le détail de chacune des fiches Immobilisations existantes. A ce stade, vous pouvez :

- créer, modifier ou supprimer des fiches immobilisations,
- réaliser la sortie des immobilisations quand vous les vendez ou les mettez au rebut,
- recalculer les dotations à la date de votre choix,
- effectuer un virement de poste à poste,
- réviser une immobilisation,
- etc.

Vous ouvrez la fiche descriptive d'un élément en double-cliquant sur son titre dans la liste.

## Afficher toutes les immobilisations

Par défaut, les immobilisations que vous avez sorties ou mises au rebut sur un des exercices antérieurs à l'exercice en cours ne sont pas présentées dans la liste puisqu'il n'y a plus lieu de calculer leur amortissement et dotation.

Si vous souhaitez afficher les immobilisations sorties avant le début de l'exercice, cochez la case **Inclure les immobilisations sorties avant le JJ/MM/AA**, située au dessus de la liste des immobilisations.

#### **Exemple**

Si l'exercice en cours démarre le 1<sup>er</sup> janvier 2005, il vous est proposé d'afficher aussi les immobilisations sorties ou mises au rebut avant le 01/01/2005.

## Les commandes

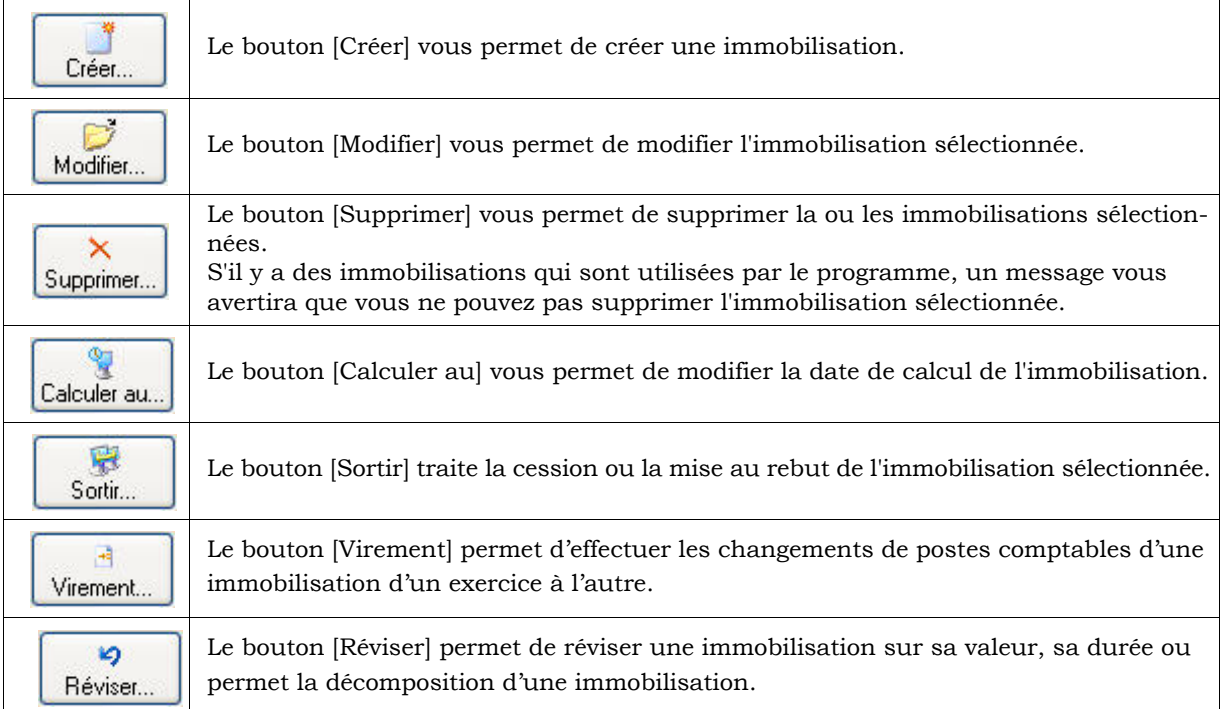

Les petits icones placés sur le côté droit permettent successivement de définir les **PROPRIÉTÉS DE LA LISTE**, un **APERÇU** de la sélection avant impression de la liste, l'Impression de la sélection de la liste et d'autres fonctionnalités comme l'édition de **GRAPHIQUES**, l'**EXPORT** de la sélection, etc.

Vous pouvez également activer différentes commandes (**DUPLIQUER**, **PLAN**, **HISTORIQUE**, **ÉCRITURE D'ACHAT** ou **DE CESSION**, etc.) par le menu **CONTEXTUEL**.

# La fiche d'une immobilisation

Activez la commande **LISTE DES IMMOBILISATIONS** du menu **IMMOBILISATIONS**, puis cliquez sur le bouton [Créer]. Une nouvelle fiche d'immobilisation s'ouvre, elle est composée de quatre onglets.

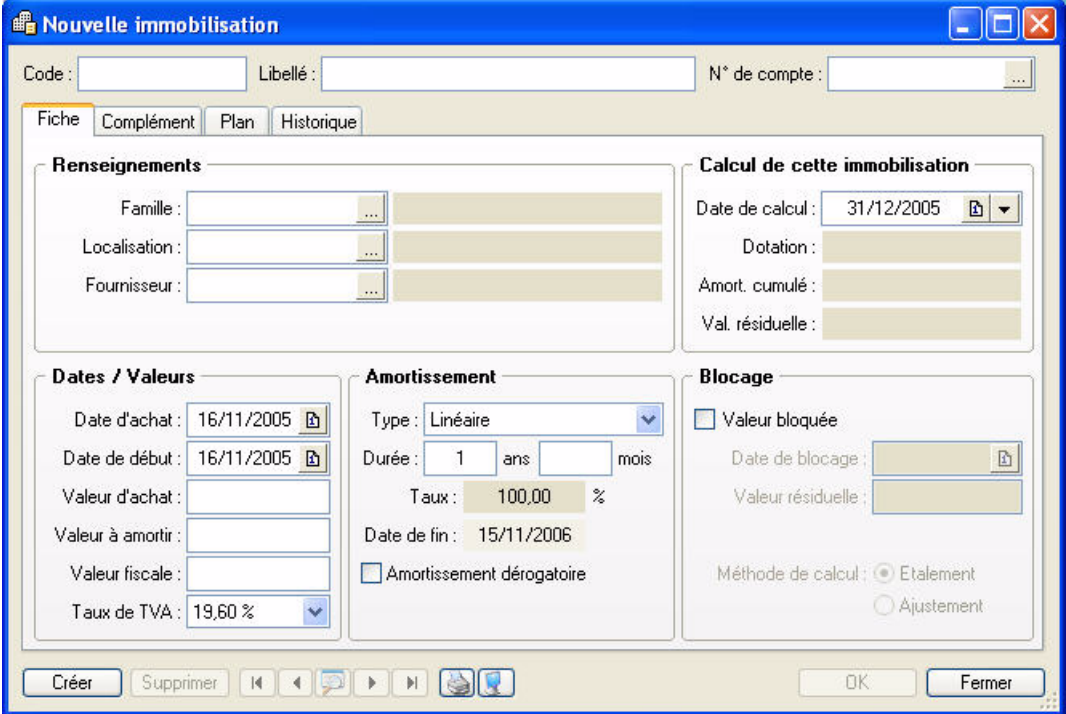

### L'onglet Fiche

Cet onglet contient les informations indispensables à la gestion de l'immobilisation : la **Date d'achat**, la **Valeur d'achat**, le **Type** et la **Durée** de l'amortissement, etc.

Il dispose également d'informations complémentaires facultatives mais utiles pour les recherches et le classement : la **Famille** d'appartenance, la **Localisation**, le **Code analytique**, le **Fournisseur**, etc.

#### L'onglet Complément

Celui-ci dispose d'informations complémentaires comme la **Quantité** (dans le cas d'une immobilisation constituée de plusieurs éléments et qui peut être divisée par la suite) et le numéro de **Pièce comptable**. Vous avez aussi la possibilité de placer la photo de l'immobilisation ou encore d'enregistrer une note texte.

#### L'onglet Plan

Cet onglet présente un tableau qui contient le **Plan d'amortissement**.

#### L'onglet Historique

Cet onglet retrace les différents mouvements de cession et de mise au rebut partielle d'une immobilisation divisible.

# Saisir une immobilisation

Nous allons créer une immobilisation.

- 1. Activez la commande **IMMOBILISATIONS** du menu **LISTES**, puis cliquez sur le bouton [Créer].
- 2. Saisissez le **Code** de l'immobilisation puis appuyez sur <Tabulation> ou sur <Entrée>. Le curseur passe à la zone suivante.
- 3. Saisissez alors Poste serveur en **Libellé**. Passez à la zone suivante.
- 4. Déterminez le **N° de compte**. Pour ouvrir la liste des comptes disponibles, cliquez sur le bouton liste situé en fin de zone.

## Dans l'onglet Fiche

- 1. Les informations à compléter dans la zone **Renseignements** sont facultatives. Mais à titre d'exemple, indiquez :
	- la **Famille** d'appartenance de votre immobilisation : Bureautique Informatique
	- sa **Localisation** : Siège social
	- son **Code analytique** : Info
	- son **Fournisseur** : Fournisseur HyperMicro
- 2. Indiquez la **Date d'achat**, par exemple le 03/04/2003. La **Date de début** d'amortissement a été complétée avec la même valeur que celle d'achat. C'est le cas le plus fréquent. Cependant, il peut arriver qu'elles diffèrent, par exemple lors de l'acquisition d'un matériel qui est mis en service un certain temps après l'achat.
- 3. Saisissez la **Valeur d'achat**, par exemple 4000 Euros. Par défaut, le logiciel complète la **Valeur à amortir** du même montant. Celle-ci peut-être modifiée si nécessaire. Quant à la zone **Valeur fiscale**, elle permet d'indiquer une valeur d'amortissement différente de celle de la valeur d'achat. C'est le cas des véhicules particuliers dont l'amortissement fiscal est plafonné (18300 Euros au 1-1-02).
- 4. Sélectionnez le taux 19,6 à l'aide du menu local disponible en cliquant sur le triangle de sélection situé à la fin de la zone **Taux de TVA**.
- 5. Dans le menu local **Type**, sélectionnez le type Linéaire puis indiquez 3 ans pour la **Durée** de l'amortissement. Le **Taux** est alors calculé automatiquement ainsi que la **Date de fin** de l'amortissement.

Nous avons ici saisi les informations nécessaires à la gestion de l'amortissement de cette immobilisation. En effet, le cadre **Blocage** n'est utilisé qu'en cas de reprise d'immobilisations existantes et déjà partiellement amorties. **Voir** *[Reprise d'antériorité](#page-81-0)*, **page 76.**

Enfin, le cadre **Calcul** de cette immobilisation présente les principaux montants relatifs aux amortissements pour une date donnée. Vous pouvez changer la date à tout moment, le calcul se refera alors immédiatement. **Voir** *[Calculer les immobilisations](#page-82-0)*, **page 77.**

## Dans l'onglet Complément

- 1. Saisissez le n° de **Pièce comptable** correspondant à cette immobilisation (n° de la facture du fournisseur, n° interne, etc.) puis le **Montant taxe pro**.
- 2. Si votre immobilisation est composée de plusieurs éléments, cochez la case **Immobilisation divisible** puis indiquez le nombre d'éléments dans la zone **Quantité**.
- 3. Cochez la case **Bien immobilier** pour une bonne gestion de la TVA à reverser et des plus ou moins values dans le cas d'une immobilisation de nature immobilière.
- 4. En cochant la case **Immobilisation en mode simulation**, l'immobilisation ne sera considérée dans certains états que si vous le demandez. Ainsi, vous pourrez simuler les dotations avec d'éventuels projets d'acquisition. Par défaut, ces immobilisations sont ignorées dans les différentes éditions.
- $\mathcal Y$  L'icone **Commentaire**  $\Box$  ouvre une fenêtre dans laquelle vous pouvez indiquer un éventuel commentaire pour l'immobilisation affichée.

Dans la zone **Photo**, vous pouvez placer la photo de l'immobilisation par copier-coller ou par importation.

L'onglet **Plan** présente donc le plan d'amortissement correspondant à l'immobilisation que vous venez de créer ; l'onglet **Historique** est vide.

## Enregistrer l'immobilisation et l'écriture d'achat

- 1. Une fois toutes les informations indiquées, cliquez sur le bouton [Ok].
- 2. Le logiciel enregistre l'immobilisation puis vous propose d'enregistrer l'écriture d'achat.
	- Si vous le souhaitez, cliquez sur [Oui]. Une fenêtre vous permettant d'enregistrer l'écriture s'ouvre. Renseignez les différentes zones puis cliquez sur [Ok].
	- Sinon, cliquez sur [Non]. Par la suite, vous pourrez générer l'écriture d'achat depuis la liste des immobilisations (clic droit sur l'immobilisation, puis commande **Ecriture d'achat**).

# <span id="page-81-0"></span>Reprise d'antériorité

Votre logiciel vous permet de rentrer des immobilisations déjà partiellement amorties en «bloquant» la valeur résiduelle à une date donnée. Cette date ne peut être que celle du dernier jour d'un exercice. Vous choisirez alors la date correspondant à la dernière clôture comptable et fiscale que vous avez opérée.

- 1. Pour effectuer une reprise d'antériorité d'immobilisations existantes, cochez la case **Valeur bloquée**  (dans l'onglet **Fiche** de la fiche immobilisation).
- 2. Indiquez la **Date de blocage** qui correspond à la date du dernier bilan, soit en général le 31 décembre de l'exercice précédant celui en cours.
- 3. Saisissez la **Valeur résiduelle** déclarée sur le dernier bilan (celui précédant la mise en place de vos immobilisations dans votre logiciel).

### Méthode de calcul

La différence de calcul entre les deux valeurs résiduelles peut être réintégrée de deux manières :

- **Etalement** : elle est répartie régulièrement sur tous les exercices,
- **Ajustement** : elle est réintégrée intégralement sur le dernier exercice.

# Le plan d'amortissement

Il donne dans un tableau, année après année, et pour toute la durée de l'amortissement, les valeurs suivantes :

**Valeur à amortir** : est égale à la valeur résiduelle de l'année précédente. Pour la première année, elle est égale soit à la valeur à amortir indiquée sur la fiche, soit à la valeur résiduelle en cas de Valeur bloquée

**Dotation** : indique le montant de l'annuité d'amortissement.

**Amortissement cumulé** : additionne les dotations année par année.

**Valeur résiduelle** : est égale à la valeur de début d'année moins le montant de la dotation.

## Amortissement linéaire

Dans un amortissement linéaire, l'annuité dégagée tout au long de la période d'amortissement est constante. Cette annuité est calculée par rapport à un taux approprié à la valeur du bien.

Le calcul d'un plan d'amortissement linéaire s'effectue par rapport à la date de mise en service indiquée dans la zone **Date de début**. Dans ce cas, la première annuité sera réduite *prorata temporis* pour tenir compte de la période écoulée depuis la date de mise en service jusqu'à la date de clôture.

\* Symétriquement, la dernière annuité sera également réduite *prorata temporis*, si nécessaire.

### Amortissement exceptionnel

Certaines immobilisations donnent droit à un type d'amortissement exceptionnel. En effet, l'amortissement est destiné à compenser une dépréciation subie par des éléments d'actif. Dans le cas d'éléments soumis à une dépréciation anormale, les entreprises peuvent avoir recours à l'amortissement exceptionnel qui prend en compte l'évolution de la technique, l'aléas d'une fabrication, l'état du marché, etc.

Dans le cas d'un amortissement exceptionnel, vous devez saisir vous-même le plan d'amortissement :

• Double-cliquez sur la colonne **Dotation** pour saisir la valeur de chaque année que vous affiche le logiciel. Appuyez sur la touche <Entrée> pour valider chaque annuité.

#### Amortissement dégressif

L'amortissement dégressif, calculé selon un barème spécifique, intervient dans le cadre de l'acquisition de biens d'équipements, autres que les immeubles d'habitation, les chantiers et les locaux servant à l'exercice de la profession, ainsi que tous les investissements hôteliers (immeubles ou matériels).

## **Traitements**

### <span id="page-82-0"></span>Calculer les immobilisations

Le bouton [Calculer au] vous permet de demander un recalcul des dotations de vos immobilisations pour une date donnée. Cela peut être utile si vous souhaitez faire des prévisions sur une année à venir. Cette fonction met à jour le fichier des immobilisations et/ou la sélection des immobilisations effectuée.

1. Pour calculer une ou plusieurs immobilisations, dans la liste des immobilisations, sélectionnez la ou les immobilisations concernées puis cliquez sur [Calculer au].

La fenêtre **Calculer les immobilisations** s'affiche.

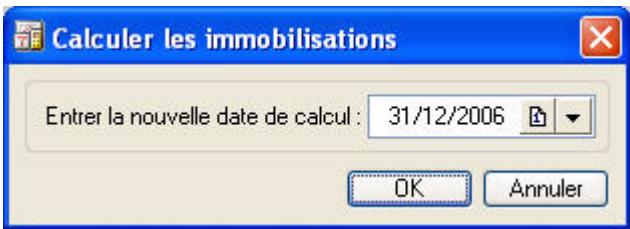

2. Par défaut la **date de fin de l'exercice** est proposée comme date de calcul des dotations.

Vous pouvez la modifier en la saisissant directement dans la zone prévue à cet effet ou en utilisant l'icone d'appel du calendrier  $\boxed{\Delta}$ .

Vous noterez la présence de l'icone en forme de triangle qui vous propose des périodes pré-programmées : date du jour, fin de semaine, etc.

3. Cliquez sur le bouton [Ok] pour lancer la procédure de calcul.

Dans la fiche de l'immobilisation, les montants des **Dotations**, **Amortissement cumulé** et **Valeur résiduelle** seront alors recalculés.

## Sortir une immobilisation

 $\mathscr F$  La sortie d'une immobilisation ne peut se faire que depuis la liste des immobilisations à l'aide du bouton [Sortir].

Lorsque vous vendez du matériel immobilisé, vous devez procéder à la sortie de l'immobilisation correspondante afin, d'une part, de calculer les plus ou moins-values réalisées et, d'autre part, de stopper le calcul des amortissements. Il s'agit d'une cession.

De la même manière, si le matériel n'est plus utilisé parce qu'il est cassé, inutilisable ou obsolète, vous le sortez des immobilisations en cours. Il s'agit alors d'une mise au rebut.

#### Mise au rebut

L'entreprise souhaite mettre au rebut certaines de ses immobilisations. La mise au rebut d'une immobilisation s'effectue de la manière suivante :

1. Dans la liste des immobilisations, sélectionnez la fiche que vous souhaitez sortir, puis cliquez sur le bouton [Sortir].

La fenêtre **Sortir l'immobilisation** s'affiche.

2. Indiquez la date de sortie de cette immobilisation (si celle-ci est différente de la date système).

3. Sélectionnez le Type de sortie **Mise au rebut** puis validez la sortie en cliquant sur [Ok].

Le programme revient à la liste des immobilisations. Celle qui a été mise au rebut apparaît alors en rouge et sa date de sortie est indiquée dans la colonne **Date de sortie**.

#### Cession totale d'une immobilisation

La cession totale intervient dans le cas d'une vente.

#### **Exemple**

Vous souhaitez revendre un de vos ordinateurs. La sortie de cette fiche d'immobilisation s'effectue de la manière suivante :

1. Dans la liste des immobilisations, sélectionnez la fiche que vous souhaitez sortir, puis cliquez sur le bouton [Sortir].

La fenêtre **Sortir l'immobilisation** apparaît.

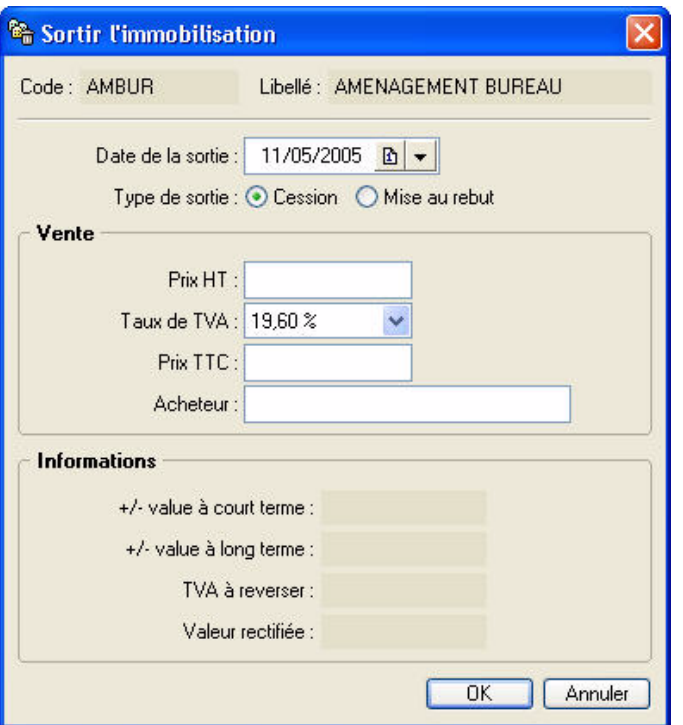

- 2. Indiquez la date de sortie de cette immobilisation (si celle-ci est différente de la date de travail).
- 3. Sélectionnez le Type de sortie **Cession**.
- 4. Indiquez le **Prix HT** de la cession et vérifiez le **Taux de TVA** indiqué par défaut.

Le **Prix TTC** s'affiche automatiquement.

5. Indiquez le nom de l'**Acheteur**.

Une fois que vous avez saisi le prix de cession, le programme calcule automatiquement les plus ou moins values à court et long terme, la **TVA à reverser** et la **Valeur rectifiée** qui servira à déterminer la plus ou moins value.

6. Cliquez sur [Ok]. Le programme vous demande de confirmer la sortie de l'immobilisation, cliquez sur [Oui].

Le programme revient à la liste des immobilisations. Celle qui a été cédée apparaît alors en rouge et sa date de sortie est indiquée dans la colonne **Date de sortie**.

#### Cession partielle d'une immobilisation

Votre logiciel autorise la cession et la mise au rebut d'une partie d'un élément. Imaginons un ensemble de chaises de bureau immobilisé sous une seule fiche. Vous pouvez céder ou mettre au rebut une partie de cet ensemble.

Dans ce cas, l'option **Immobilisation divisible** doit être cochée dans l'onglet **Complément** de la fiche de l'immobilisation.

Quand vous cliquez sur le bouton [Sortir], le programme vous informe que l'immobilisation est divisible et vous demande si vous souhaitez la sortir **Totalement** ou **Partiellement**.

Si vous choisissez **Totalement**, la cession ou la mise au rebut se passera comme nous l'avons expliqué précédemment. Par contre, si vous cliquez sur **Partiellement** la fenêtre **Sortie partielle de l'immobilisation** s'affiche.

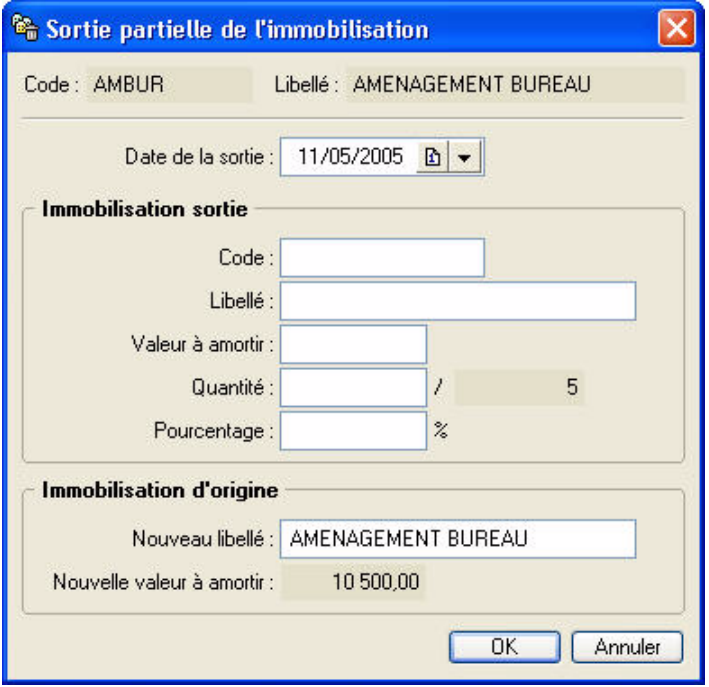

- 1. Indiquez la date de sortie de cette immobilisation (si celle-ci est différente de la date système).
- 2. Dans la partie **Immobilisation sortie**, vous devez préciser un nouveau **Code** d'immobilisation car lors de l'enregistrement de votre saisie, le programme va créer une nouvelle immobilisation avec ce code et les valeurs de la partie vendue (valeur d'achat, date d'achat initiale, etc.), puis il pointera cette fiche comme sortie.
- 3. Indiquez le **Libellé** à donner aux immobilisations qui résulteront de l'opération.
- 4. Vous disposez de trois possibilités pour la cession partielle d'une immobilisation :
	- indiquez directement un montant correspondant à la **Valeur à amortir**.
	- indiquez dans la zone **Quantité** le nombre vendu (face au nombre initial). Dans ce cas, le logiciel procédera au calcul de la **Valeur à amortir**.
	- indiquez un **Pourcentage** qui correspond au nombre vendu. Dans ce cas, le logiciel procédera au calcul de la **Valeur à amortir**.
- 5. Cliquez sur [Ok].

Vous obtenez alors la fenêtre proposée lors de la sortie d'une immobilisation. Choisissez son type (**Cession** ou **Mise au rebut**) puis procédez comme nous l'avons vu précédemment.

L'immobilisation à l'origine de la cession sera mise à jour avec des valeurs correspondant à la partie conservée. De plus, le programme mémorisera les informations principales de l'opération (date, type de sortie, valeur d'origine du bien immobilisé et valeur restante) que vous pourrez consulter depuis l'onglet **Historique** de la fiche immobilisation.

## Enregistrer l'écriture de cession

Lorsque vous avez effectué une sortie d'immobilisation, un message vous propose d'enregistrer l'écriture de cession.

- Si vous le souhaitez, cliquez sur [Oui]. Une fenêtre vous permettant d'enregistrer l'écriture s'ouvre. Renseignez les différentes zones puis cliquez sur [Ok].
- Sinon, cliquez sur [Non].

Par la suite, vous pourrez générer l'écriture de cession depuis la liste des immobilisations (clic droit sur l'immobilisation, puis commande **Ecriture de cession**).

## Réviser une immobilisation

# Modification du plan d'amortissement suite à l'application des nouvelles normes Immobilisation CRC 2002-10.

#### **Attention !**

A compter des exercices ouverts en 2005, de nouvelles règles sont à appliquer au suivi des amortissements des immobilisations.

Les différentes règles qui peuvent entraîner une modification du plan d'amortissement portent essentiellement sur les 3 points suivants :

- révision de la durée d'amortissement
- révision de la valeur résiduelle ou de la valeur d'achat
- nouvelle approche par composant des immobilisations.
- $\mathcal Y$  Pour les 2 premiers points, il n'y a pas de rétroactivité des plans d'amortissement. On conserve donc tels quels les amortissements antérieurement pratiqués (amortissements pratiqués jusqu'en 2004 notamment).

### Révision de la durée d'amortissement

L'amortissement consiste désormais à répartir le montant amortissable sur une durée en fonction de son utilisation (usure physique, obsolescence technique ou limite juridique) et non plus en fonction de l'amoindrissement de valeur de cet actif ou de la durée d'usage.

#### Soit une **Immobilisation A** acquis le **01/01/04**.

#### La valeur à amortir est =**100,00**

Il s'agit d'une immobilisation de type **linéaire** sur une durée de **5 ans**.

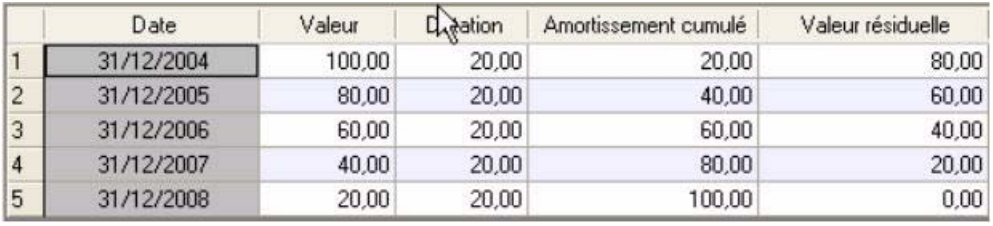

Après 2 ans d'utilisation, il est décidé d'amortir le bien sur les 2 années qui suivent. On passe donc de **5** à **4** ans. A partir du **31/12/2006** passage d'une dotation de **30** au lieu de **20**.

1. Dans la **LISTE DES IMMOBILISATIONS**, cliquez sur le bouton [Réviser].

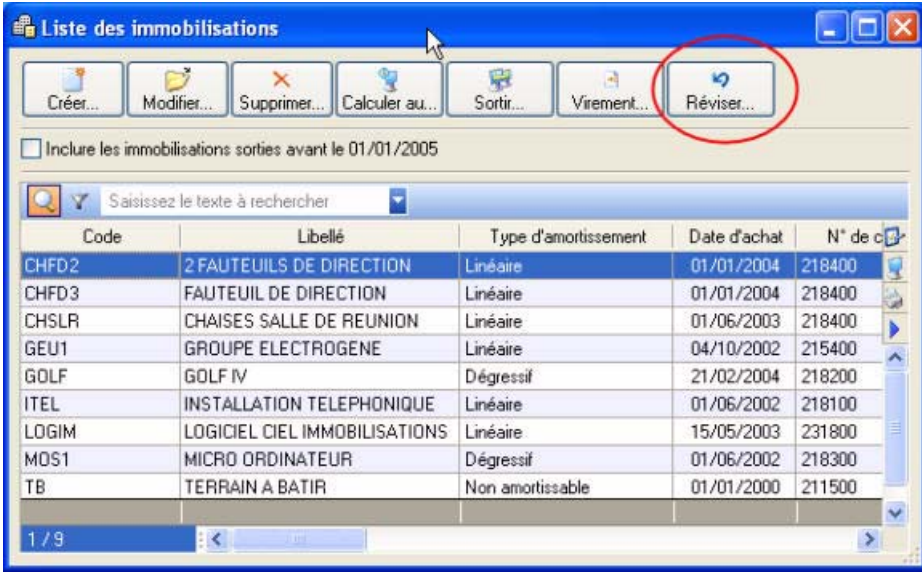

Vous pouvez également à partir de la **FICHE DE L'IMMOBILISATION** cliquer sur le bouton **puis** puis choisir la commande périer. choisir la commande **RÉVISER**.

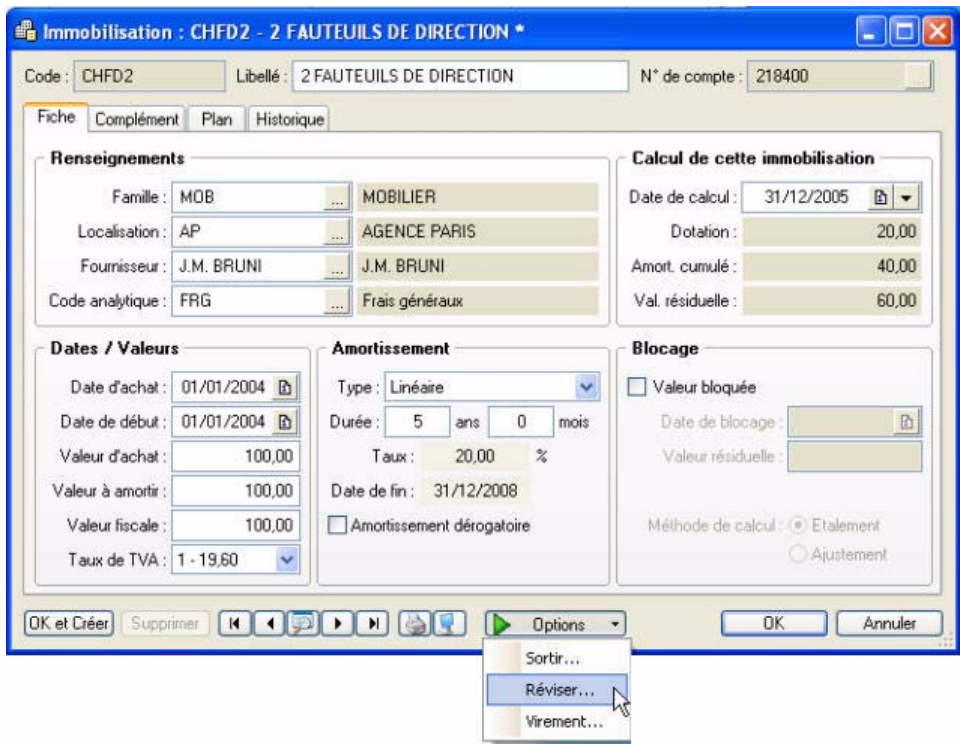

2. La fenêtre ci-dessous s'affiche. Renseignez les zones nécessaires.

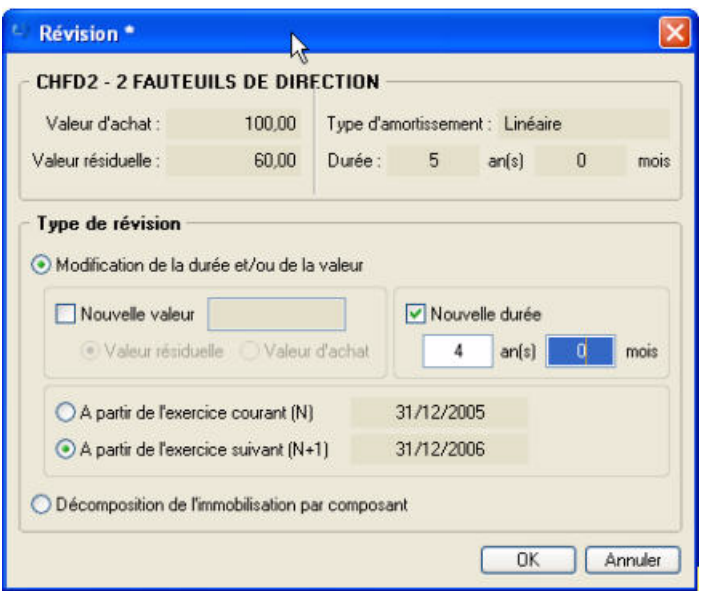

On obtient alors le plan d'amortissement suivant.

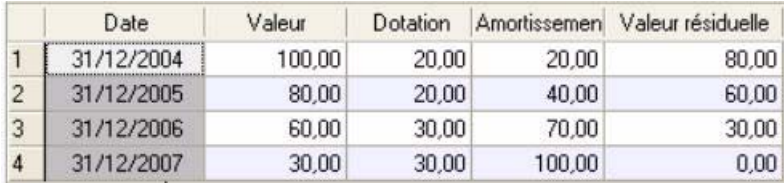

Le plan est dorénavant sur **4** ans.

Les 2 premières années ont conservé leurs dotations d'origine de **20**. Les suivantes sont de **30**.

### Révision de la valeur résiduelle

Soit une **Immobilisation B** acquis le **01/01/04**.

#### La valeur à amortir est =**1000,00**.

Il s'agit d'une immobilisation de type **linéaire** sur une durée de **5 ans**.

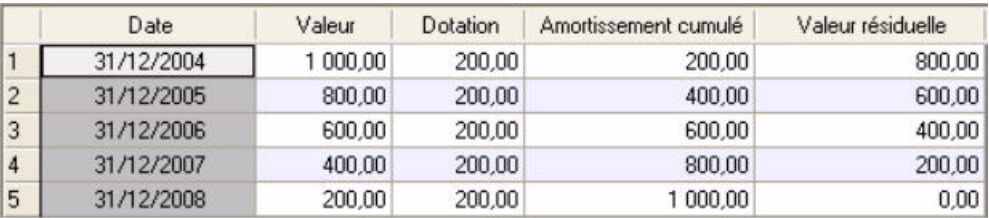

Suite à un test de dépréciation le **31/12/2005**, la valeur résiduelle de l'**immobilisation C** est estimée à **510** (au lieu de **600** soit une dépréciation de **90**).

Les nouvelles dotations devront être de **170** et non plus de **200**.

1. Dans la **LISTE DES IMMOBILISATIONS**, cliquez sur le bouton [Réviser]. Vous pouvez également à partir de la

**FICHE DE L'IMMOBILISATION** cliquer sur le bouton  $\begin{bmatrix} 1 & 0 \\ 0 & 0 \end{bmatrix}$  puis choisir la commande **RÉVISER** 

2. La fenêtre ci-dessous s'affiche. Renseignez les zones nécessaires.

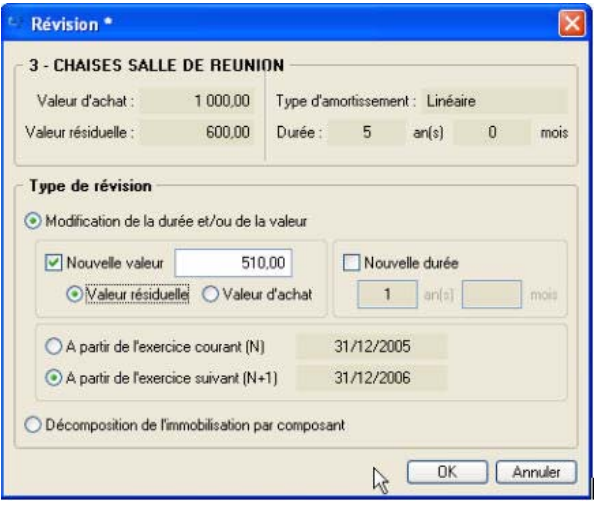

On obtient alors le plan d'amortissement suivant.

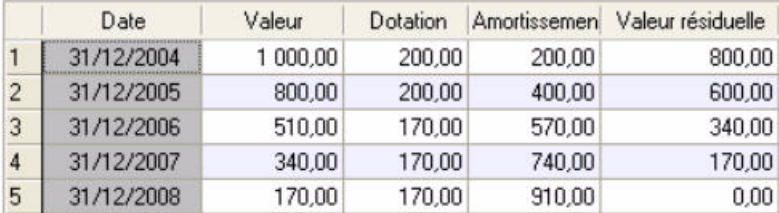

## Révision de la valeur d'achat.

Soit une **Immobilisation C** acquis le **01/01/04**.

La valeur d'achat est =**1000,00**.

Il s'agit d'une immobilisation de type **linéaire** sur une durée de **5 ans.**

Suite à des dépenses de rénovation de l'immobilisation qui augmente la valeur de cette immobilisation, la nouvelle valeur d'achat de l'**immobilisation D** passe à **1100** au **31/12/2006**.

Les nouvelles dotations devront donc être de **233.33** (1100 - 400.00 (cumuls des dotations déjà effectuées au 31/12/2005)/3 années restants à amortir) et non plus de **200**.

1. Dans la **LISTE DES IMMOBILISATIONS**, cliquez sur le bouton [Réviser]. Vous pouvez également à partir de la

**FICHE DE L'IMMOBILISATION** cliquer sur le bouton  $\begin{bmatrix} 1 & 0 \end{bmatrix}$  Dptions  $\begin{bmatrix} 1 & 0 \end{bmatrix}$  puis choisir la commande **RÉVISER**.

2. La fenêtre ci-dessous s'affiche. Renseignez les zones nécessaires.

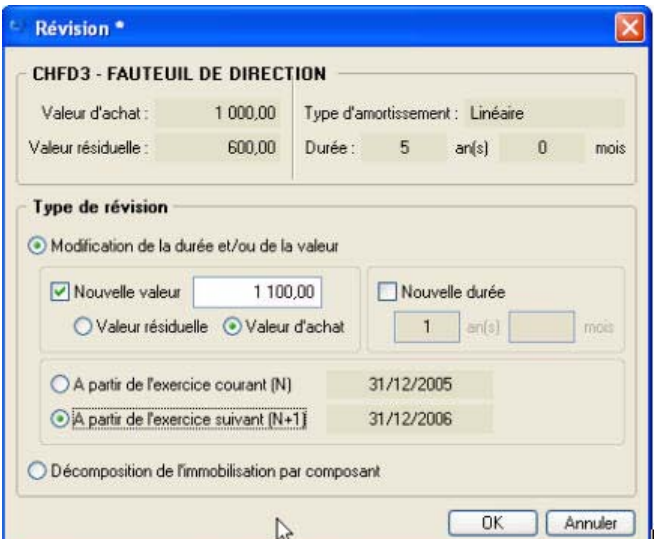

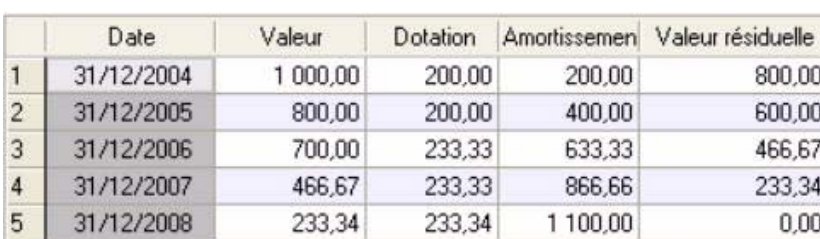

On obtient alors le plan d'amortissement suivant.

# L'approche par composant avec éclatement de l'immobilisation

« Un nouveau principe de comptabilisation par composants s'impose à toutes les entreprises à compter des exercices ouverts à compter du 01/01/2005. Il consiste à inscrire séparément à l'actif immobilisé les éléments qui sont utilisés différemment par l'entreprise puis à établir un plan d'amortissement propre à chacun d'eux. La décomposition d'un bien au bilan conduit à distinguer un ou plusieurs composant(s) et sa « structure ». Pour chacun d'eux, un plan d'amortissement distinct est établi.»

PCG art. 322-3 modifié par le règlement 2002-10 du 12 décembre 2002 adopté par le Comité de la réglementation comptable, et faisant suite aux avis 2002-7 du 27 juin 2002 et 2002-10 du 22 octobre 2002 émis par le Conseil National de la Comptabilité «.

Cette méthode comptable d'amortissement par composants s'applique à titre obligatoire pour la détermination des résultats des exercices ouverts à partir du 1er Janvier 2005 à toutes les entreprises pour l'ensemble des immobilisations figurant à l'actif du bilan à la clôture de l'exercice précédent.

Elle s'impose en principe aussi bien pour l'établissement des comptes individuels que pour celui des comptes consolidés. (Règlements CRC 2002-10 du 12 décembre 2002 art. 15-1 et 2003-7 du 12 décembre 2003 art.1).

#### **Exemple**

Soit une machine **E** acquis le **01/01/02** . La valeur d'achat est = **20000,00.**

Il s'agit d'une immobilisation de type **linéaire** sur une durée de **5 ans**

A l'ouverture de l'exercice 2005, l'entreprise identifie les principaux éléments constitutifs de cette machine, en l'occurrence la structure, un composant **A** d'une durée prévue d'utilisation fixée à 6 ans et un composant **B** fixée à 5 ans.

- Structure : **7000 €**
- Composant **A** : **8000 €**
- Composant **B** : **5000 €**
- 1. Dans la **LISTE DES IMMOBILISATIONS**, cliquez sur le bouton [Réviser]. Vous pouvez également cliquer sur le menu déroulant **OPTIONS** et choisir la commande **RÉVISER** directement dans la fiche de l'immobilisation.
- 2. La fenêtre ci-dessous s'affiche. Renseignez les zones nécessaires.

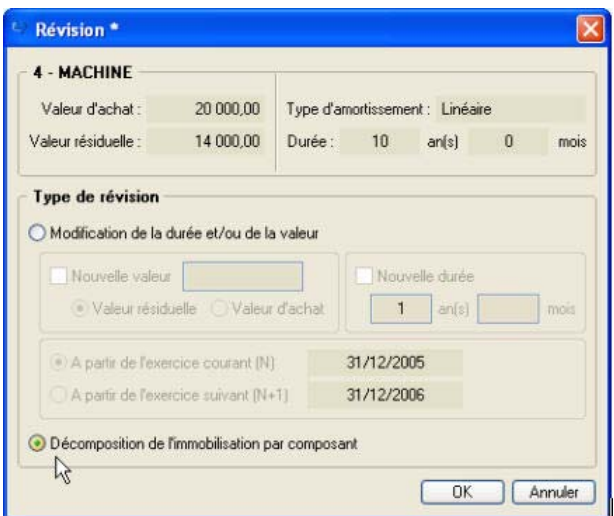

On obtient ensuite la fenêtre suivante.

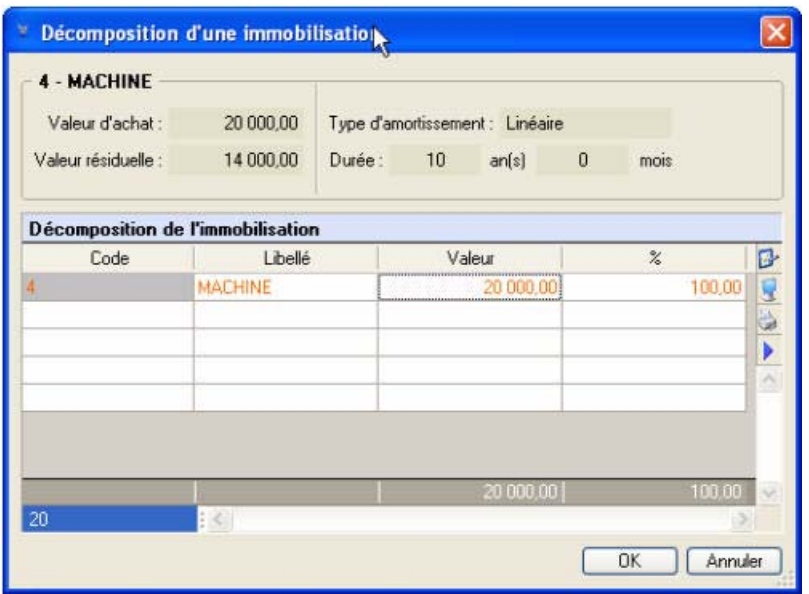

3. Il est possible de modifier le libellé de l'immobilisation d'origine (qui devient « la structure «) puis sa

valeur dans la zone  $\begin{array}{c|c} \hline \end{array}$ Sur les lignes suivantes saisissez le **code** des deux composants ainsi que leur **libellé** et leur valeur.

\* Il est également possible de saisir le pourcentage de répartition, les valeurs seront alors calculées automatiquement.

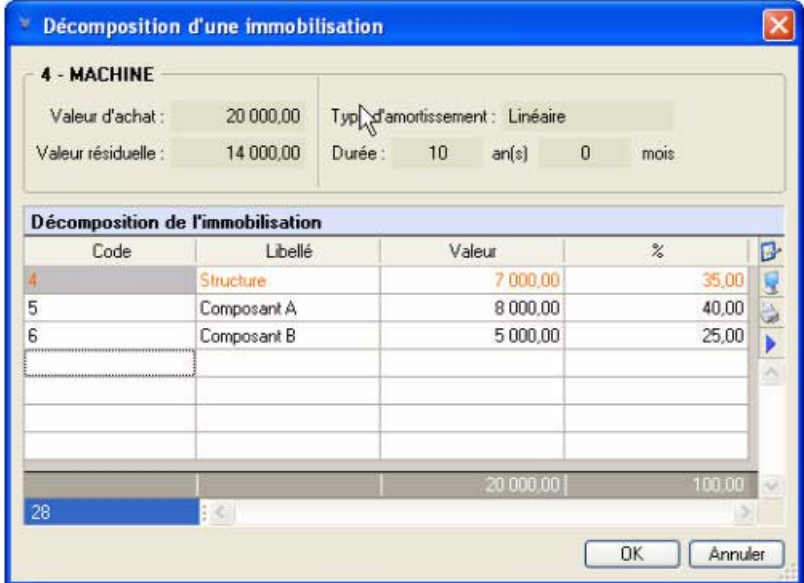

On obtient la liste des immobilisations suivante

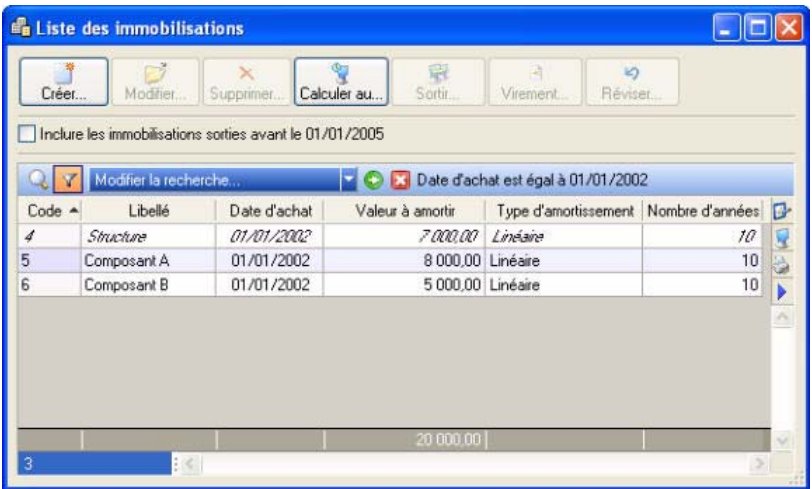

Vous devez ensuite effectuer une révision de la durée pour les deux composants à partir de l'exercice 2005 :

- **composant A** : passage d'une durée de **10** à **6** ans
- **composant B** : passage d'une durée de **10** à **5** ans

**Voir** *Révision de la durée d'amortissement*, **page 80.**

# Disparition progressive de l'amortissement dégressif seul et passage à la méthode dérogatoire

Les plans d'amortissement des biens amortis en dégressif qui n'ont pas donné lieu à la constatation d'un amortissement dérogatoire devront, dans la plupart des cas, être revus lors du passage aux nouvelles règles comptables.

Le plan d'amortissement est alors modifié de façon rétrospective.

#### **Attention !**

N'hésitez pas à contacter votre expert comptable ou votre comptable afin d'effectuer une éventuelle régularisation comptable concernant les exercices précédents.

### Exemple de plan d'une immobilisation en mode dégressif

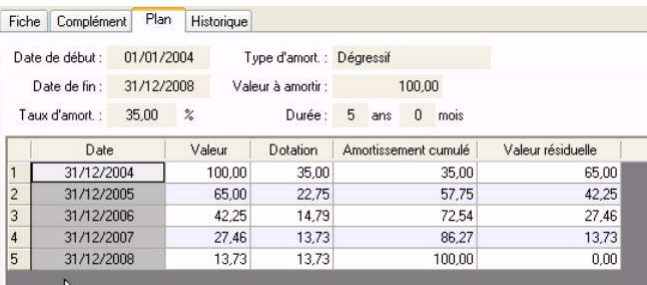

Dans ce cas, il faut modifier le type d'amortissement dégressif en **linéaire** dans la fiche de l'immobilisation et cocher **Amortissement dérogatoire** en renseignant le type fiscal **Dégressif**.

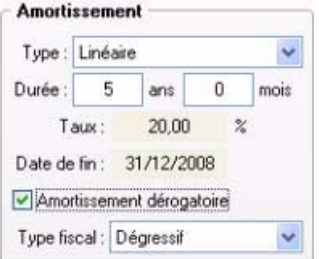

On obtient le plan d'amortissement suivant.

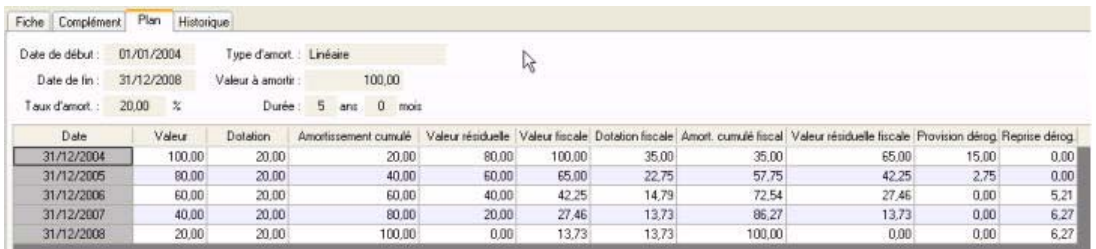

### **Historique**

Dès qu'une révision de plan d'amortissement est effectuée, une ligne d'information s'affiche dans l'onglet **Historique** de la fiche immobilisation (pour les révisions de valeur résiduelle, valeur d'achat et révision de la durée.

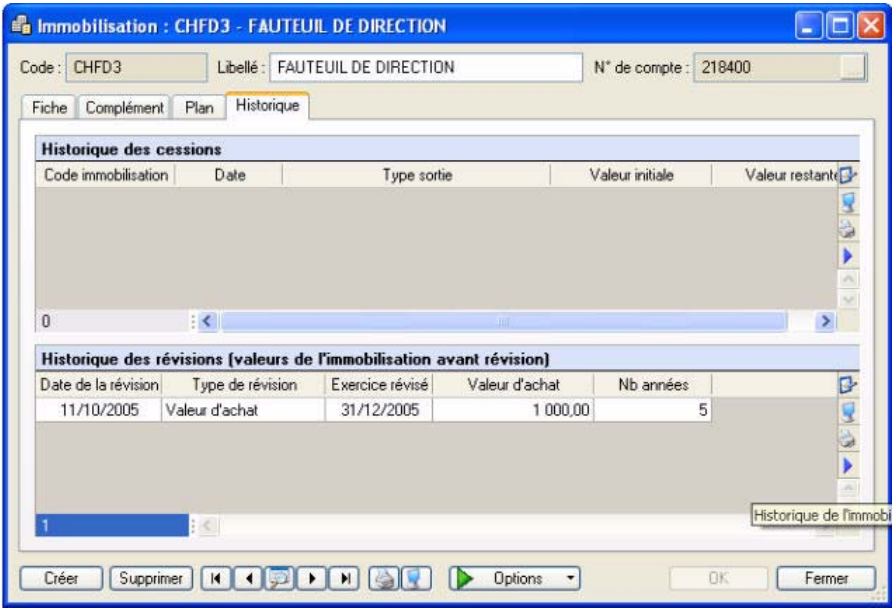

On peut voir notamment la date à laquelle a été effectuée la révision, le type de révision effectuée et l'exercice révisée.

Les valeurs d'achat et le nombre d'années sont les valeurs de l'immobilisation avant la révision.

### Remarques diverses

Dès qu'une révision est faite sur une immobilisation, aucune modification n'est possible dans la fiche en ce qui concerne la **date de début** d'amortissement, les **valeurs d'achat** et **à amortir**, le **mode d'amortissement**, la **durée**, et la partie **Valeur bloquée**.

De plus certaines informations de la fiche immobilisation sont modifiées :

- la **durée** (donc la date de fin et le taux d'amortissement),
- la **valeur d'achat** (donc la valeur à amortir).

Il est possible d'effectuer plusieurs révisions sur la même immobilisation.

Toutes les immobilisations **révisées** apparaissent en *italique* dans la liste des immobilisations.

# <span id="page-93-0"></span>Familles

Disponible uniquement dans Ciel Compta Evolution.

- ) Menu **IMMOBILISATIONS** commande **FAMILLES**
	- $<$  Alt >  $<$  M >  $<$  F >

Les familles sont des attributs que vous pouvez spécifier dans chaque fiche d'immobilisation. Celles-ci facilitent les recherches, les tris et les classements. Vous pourrez si vous le souhaitez classer vos immobilisations par famille selon un critère de votre choix.

1. Pour créer une famille, cliquez sur le bouton [Créer].

Une nouvelle fiche apparaît.

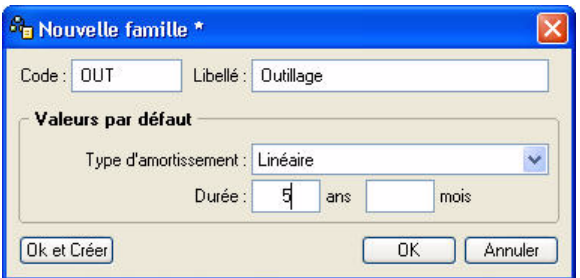

- 2. Saisissez le **Code** puis le **Libellé** de cette nouvelle famille.
- 3. Indiquez le **Type d'amortissement** ainsi que la **Durée** d'amortissement qui seront affectés par défaut aux diverses immobilisations rattachées à cette famille. Vous pourrez les modifier par la suite. Pour ouvrir la liste des types d'amortissements, cliquez sur le triangle de sélection situé à la fin de la zone.
- 4. Pour valider la création de la nouvelle famille, cliquez sur le bouton [Ok] situé au bas de la fenêtre, ou sur le bouton [Ok et créer] qui permet de valider la création d'une nouvelle famille et d'en recréer une autre immédiatement, car la fenêtre **Nouvelle famille** reste active.

# <span id="page-93-1"></span>Localisations

Disponible uniquement dans Ciel Compta Evolution.

) Menu **IMMOBILISATIONS** - commande **LOCALISATIONS**

 $<$ Alt>  $<$ M> -  $<$ L>

Lorsqu'une entreprise est répartie sur plusieurs sites, il est nécessaire de préciser l'endroit où se trouve chaque immobilisation. Toutes les immobilisations sont alors rattachées à des codes localisations afin de faciliter ensuite l'inventaire physique du parc.

Les localisations sont des attributs que vous pouvez spécifier dans chaque fiche d'immobilisation. Cellesci facilitent les recherches, les tris et les classements. Vous pourrez si vous le souhaitez classer vos immobilisations par localisations selon un critère de votre choix.

1. Pour créer une fiche localisation, cliquez sur le bouton [Créer] puis renseignez les zones **Code** et **Libellé.**

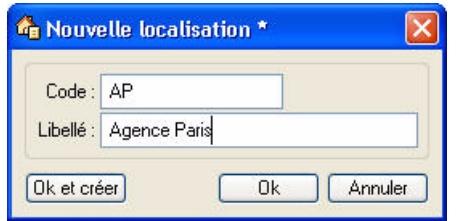

2. Pour valider la création de la nouvelle localisation, cliquez sur le bouton [Ok] situé au bas de la fenêtre, ou sur le bouton [Ok et créer] qui permet de valider la création d'une nouvelle localisation et d'en recréer une autre immédiatement, car la fenêtre **Nouvelle localisation** reste active.

# <span id="page-94-0"></span>**Virements**

Disponible uniquement dans Ciel Compta Evolution.

) Menu **IMMOBILISATIONS** - commande **VIREMENTS**  $\langle$ Alt $>$   $\langle$ M $>$  -  $\langle$ V $>$ 

# Effectuer un virement

Le bouton [Virement] de la fiche Immobilisation vous permet d'effectuer les changements de compte comptable d'une immobilisation d'un exercice à l'autre.

En effet, une fois que vous avez saisi la fiche Immobilisation d'un ordinateur (par exemple), le seul moyen de modifier le **N° de compte** que vous avez affecté à cette immobilisation est d'effectuer un virement de compte à compte.

- 1. Sélectionnez la fiche d'immobilisation concernée puis cliquez sur le bouton [Virement].
- 2. Dans la fenêtre **Nouveau virement**, précisez la date du virement (date système par défaut), ainsi que le nouveau compte.

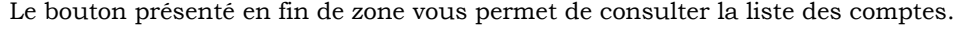

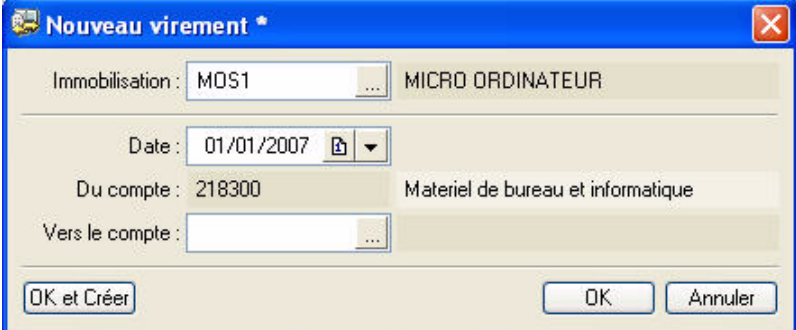

- 3. Cliquez sur [Ok] pour confirmer ce virement.
- $\stackrel{\triangle}{\phi}$  Le bouton [Ok et créer] vous permet de valider la création du virement et d'en effectuer un autre immédiatement. En effet la fenêtre **Nouveau virement** reste active.
- 4. Un message vous propose d'enregistrer l'écriture de virement de l'immobilisation.
	- Si vous le souhaitez, cliquez sur [Oui]. Une fenêtre vous permettant d'enregistrer l'écriture s'ouvre. Renseignez les différentes zones puis cliquez sur [Ok].
	- Sinon, cliquez sur [Non]. Par la suite, vous pourrez générer l'écriture correspondante depuis la liste des virements : clic droit sur le virement, puis commande **Ecriture de virement**.

Les changements d'affectation de comptes interviennent dans les éditions suivantes :

- Dotations mensuelles
- Etat préparatoire 2054-2055

# La liste des virements

) Menu **IMMOBILISATIONS** - commande **VIREMENTS**  $<$ Alt>  $<$ M> -  $<$ V>

Depuis la liste des virements, vous pouvez gérer tous les virements effectués.

### Supprimer un virement

- 1. Sélectionnez le virement souhaité puis cliquez sur le bouton [Supprimer].
- 2. Un message vous demande de confirmer la suppression. Cliquez sur le bouton (Oui].

## Générer l'écriture comptable correspondant à un virement

- 1. Sélectionnez le virement souhaité puis ouvrez le menu contextuel (clic droit).
- 2. Choisissez la commande **ÉCRITURE DE VIREMENT**.
- 3. Une fenêtre vous permettant d'enregistrer l'écriture s'ouvre. Renseignez les différentes zones puis cliquez sur [Ok].

# <span id="page-96-0"></span>Ecritures de dotations

Disponible uniquement dans Ciel Compta Evolution.

- ) Menu **IMMOBILISATIONS** commande **ECRITURES DE DOTATIONS**
	- $<$ Alt>  $<$ M>  $<$ E>

Cette commande permet de générer les écritures de dotations aux amortissements et les écritures de régularisation des immobilisations cédées.

 $\phi$  Si vous avez saisi de nouvelles fiches ou modifié le contenu de certaines, nous vous conseillons de lancer le recalcul des dotations aux amortissements. **Voir** *[Calculer les immobilisations](#page-82-0)*, **page 77.**

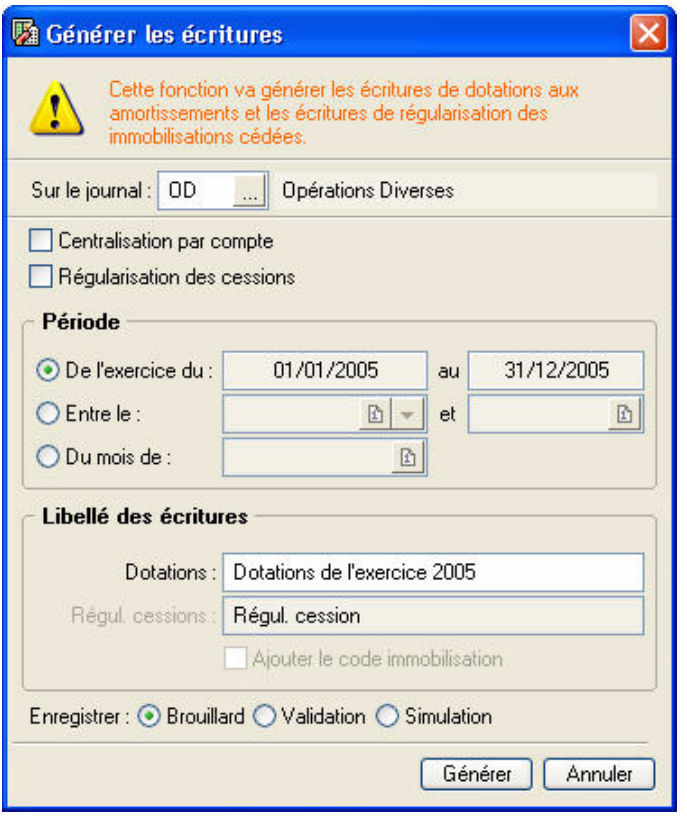

- 1. Choisissez le journal dans lequel les écritures vont être enregistrées.
- 2. Pour que les écritures générées soient centralisées par compte, cochez la case **Centralisation par compte**.

Pour générer les écritures de régularisation des immobilisations cédées, cochez la case **Régularisation des cessions**.

- 3. Par défaut, dans la partie **Période**, le logiciel vous propose le calcul des dotations de l'exercice en cours. Vous pouvez cependant indiquer un intervalle de dates ou le mois pour lequel vous souhaitez générer les écritures.
- 4. Modifiez le **Libellé** des écritures de dotations si vous le souhaitez. Si vous avez coché la case **Régularisation des cessions**, indiquez le libellé des écritures de régularisation dans la zone **Régul. cessions**. Vous pouvez **ajouter le code immobilisation** à ce libellé en cochant la case correspondante.
- 5. Choisissez le type d'enregistrement des écritures (Brouillard, Validation ou Simulation) puis cliquez sur le bouton [ Générer ] pour lancer le traitement.

# <span id="page-97-0"></span>Récupération Ciel Immobilisations

Disponible uniquement dans Ciel Compta Evolution.

) Menu **IMMOBILISATIONS** - commande **RÉCUPÉRATION CIEL IMMOBILISATIONS**  $<$ Alt>  $<$ M> -  $<$ R>

Cette fonction permet de récupérer les immobilisations saisies dans Ciel Immobilisations.

### Vous possédez une version de Ciel Immobilisations inférieure ou égale à 10.0

- 1. Cliquez sur le bouton  $\sqrt{\frac{3}{100}}$
- 2. Dans la fenêtre qui s'affiche, sélectionnez le dossier à récupérer.

### Vous possédez une version de Ciel Immobilisations supérieure ou égale à 11.0

- 1. Cliquez sur le bouton  $\sqrt{\frac{\text{Version}}{\text{?}}11.0?}$
- 2. Dans l'explorateur, sélectionnez le fichier .sgimo à récupérer.

# <span id="page-97-1"></span>États immobilisations

Disponible uniquement dans Ciel Compta Evolution.

) Menu **IMMOBILISATIONS** - commande **ÉTATS IMMOBILISATIONS**

Cette commande regroupe tous les états disponibles liés à la gestion de vos immobilisations :

- Dotations
- Plus et Moins values
- Réintégrations fiscales
- TVA à reverser
- Tableau des immobilisations
- Export des immobilisations
- Stats immobilisations
- Autres états : étiquettes, immobilisations par compte, etc.

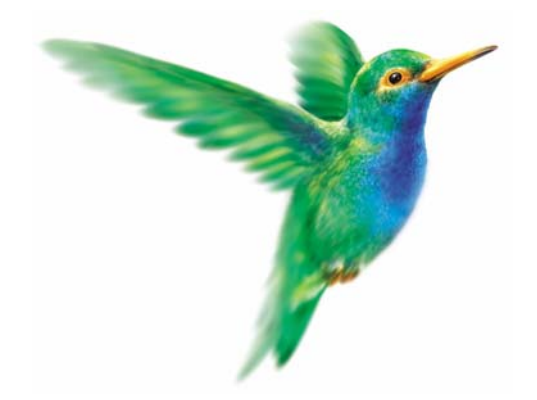

# **Menu Saisies**

[L'assistant Top Saisie](#page-105-0)

[Enregistrer les abonnements](#page-111-0)

[Facture client ou fournisseur rapide](#page-112-0)

[Encaisser un montant, Régler un montant](#page-113-0)

[Facture client ou fournisseur \(saisies guidées\)](#page-116-0)

[Encaissement, Paiement \(saisies guidées\)](#page-117-0)

[Saisie Standard, Saisie Kilomètre](#page-120-0)

[Saisie en devises](#page-125-0)

# Vue d'ensemble

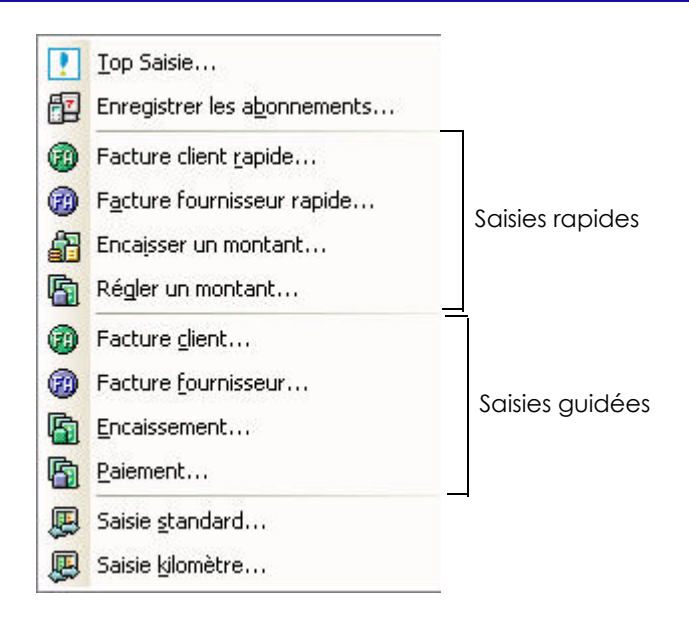

La saisie des écritures est une étape obligatoire dans la tenue de votre comptabilité.

Pour cela, vous disposez :

- de l'assistant **TOP SAISIE** qui vous propose plusieurs modèles de saisie,
- de grilles de saisie rapide (**FACTURE CLIENT RAPIDE**, **FACTURE FOURNISSEUR RAPIDE**, **ENCAISSER UN MONTANT, RÉGLER UN MONTANT**)
- de grilles de saisie guidées (**FACTURE CLIENT**, **FACTURE FOURNISSEUR**, **ENCAISSEMENT**, **PAIEMENT**).

En mode **SAISIE STANDARD**, vous enregistrez vos pièces et écritures comptables dans une grille de saisie. Le mode **SAISIE KILOMÈTRE**, vous permet de saisir les différentes lignes de plusieurs pièces à des dates différentes mais toujours sur le même mois.

Si vous tenez une comptabilité en devises étrangères, le menu **SAISIE EN DEVISES** vous permet d'effectuer vos saisies avec la devise de votre choix.

Vous pouvez consulter la liste de toutes vos écritures et les modèles de pièces comptables déjà paramétrées. Dans le cadre d'une comptabilité analytique, vous visualisez vos écritures analytiques via la liste des écritures.

# Généralités sur les saisies

## Les différents modes de saisie

Selon vos habitudes de travail et le type de pièces que vous êtes amené à enregistrer, vous pouvez utiliser l'un des différents modes de saisie mis à votre disposition.

Vous pouvez également effectuer les opérations de saisie les plus courantes via l'assistant **TOP SAISIE** qui vous propose plusieurs modèles de saisie. **Voir** *[L'assistant Top Saisie](#page-105-0)*, **page 100.**

### Les saisies rapides

) Menu **SAISIES** - commandes **FACTURE CLIENT RAPIDE**, **FACTURE FOURNISSEUR RAPIDE**, **ENCAISSER UN MONTANT**, **RÉGLER UN MONTANT**

Si vous tenez une comptabilité répétitive et simplifiée au maximum, votre logiciel met à votre disposition les grilles de saisie suivantes :

- facture client rapide,
- facture fournisseur rapide,
- encaisser un montant,
- régler un montant.

**Voir** *[Les saisies rapides](#page-112-1)*, **page 107.**

#### Les saisies quidées

```
) Menu SAISIES - commandes FACTURE CLIENT, FACTURE FOURNISSEUR, ENCAISSEMENT, PAIEMENT
```
Ce mode de saisie vous guide dans la saisie de vos pièces comptables en présentant des libellés plus complets et explicites sur les informations que vous devez saisir.

La saisie des différentes lignes d'écritures est automatisée à l'aide des paramétrages par défaut, définis en création de dossier, dans le Plan de comptes et les Journaux.

Il existe quatre types de guides de saisie correspondant à des opérations courantes :

- facture client : pour enregistrer les factures émises à vos clients
- facture fournisseur : pour enregistrer les factures de vos fournisseurs, prestataires, etc.
- encaissement : pour enregistrer les règlements des factures clients
- paiement : pour enregistrer les règlements que vous effectuez à vos fournisseurs

**Voir** *[Les saisies guidées](#page-116-1)*, **page 111.**

### La saisie standard

- ) Menu **SAISIES** commande **SAISIE STANDARD**
	- $<$ Alt $>$  $<$ S $>$  $<$ S $>$

Ce mode de saisie permet d'enregistrer les pièces et écritures comptables dans une grille de saisie. Vous devrez définir les informations générales de la pièce (date, code journal, numéro de pièce, etc.) puis les informations des différentes lignes qui la composent (compte, libellé, montant, etc.).

### **Voir** *[Saisie standard](#page-120-1)*, **page 115.**

Plusieurs moyens sont mis à votre disposition pour faciliter la saisie des écritures.

L Reportez-vous au chapitre *Les Préférences* du manuel électronique **Annexes** disponible depuis l'onglet **Documentations** de la barre de navigation.

### La saisie au kilomètre

# ) Menu **SAISIES** - commande **SAISIE KILOMÈTRE**

 $<$ Alt>  $<$ S>  $<$ K>

Avec le mode **SAISIE KILOMÈTRE**, vous pouvez saisir les lignes de pièces de différentes dates mais toujours d'un même mois.

C'est ce que l'on nomme également la saisie par bordereau. Vous pouvez l'utiliser plus particulièrement pour enregistrer les bordereaux de remises en banque.

**Voir** *[Saisie au kilomètre](#page-124-0)*, **page 119.**

#### La saisie en devise

Si vous tenez une comptabilité en devises étrangères, le menu **SAISIE EN DEVISES** vous permet d'effectuer vos saisies avec la devise de votre choix.

**Voir** *[La gestion des devises](#page-125-0)*, **page 120.**

# La palette d'informations

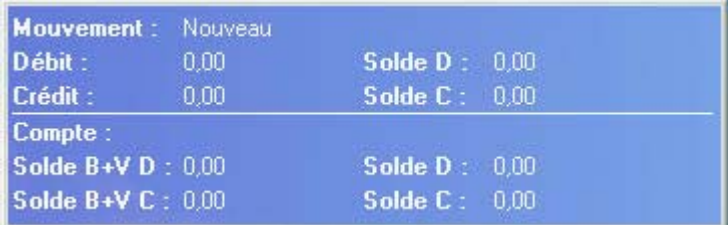

Afin de disposer en permanence des informations comptables sur la pièce en cours de saisie, une fenêtre, nommée **Palette d'informations**, présente les données suivantes :

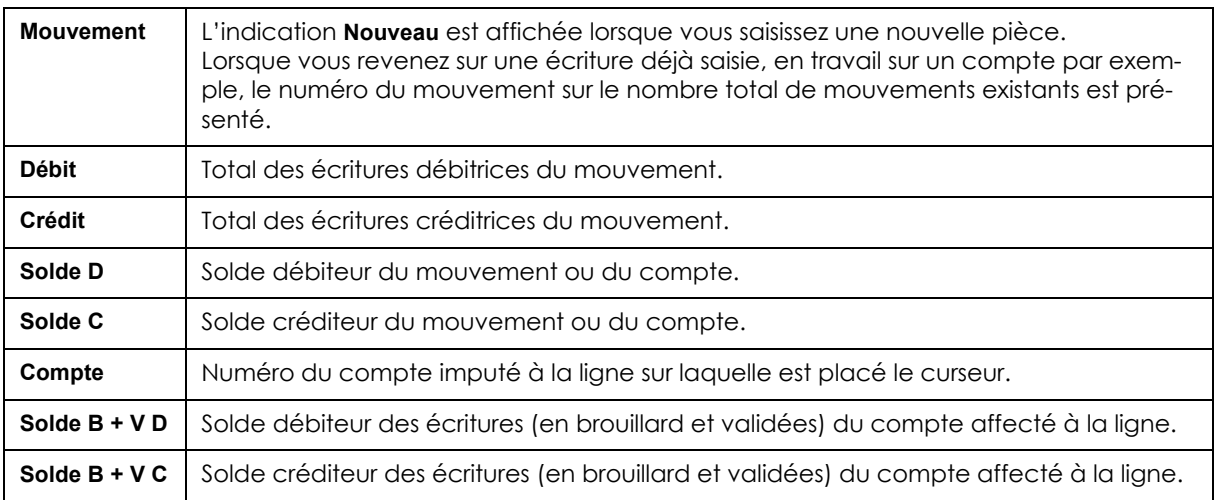

#### Pour déplacer la palette d'informations

Cliquez dessus, puis tout en maintenant le bouton gauche de la souris enfoncé, glissez-la jusqu'à l'emplacement voulu.

### Pour masquer la palette d'informations

Activez le menu contextuel (clic droit sur la palette) puis sélectionnez la commande **Masquer la palette d'information**.

# Enregistrer les écritures

Indépendamment du mode de saisie utilisé, lorsque la pièce est saisie et soldée vous devez l'enregistrer en comptabilité, soit de manière provisoire, soit de manière définitive.

La méthode d'enregistrement de la pièce détermine le type de l'écriture.

• Pour enregistrer une écriture, sélectionnez l'une des options suivantes puis cliquez sur le bouton [Enregistrer] :

### Brouillard

#### **Brouillard**

Les écritures enregistrées dans le brouillard de saisie peuvent être modifiées à tout moment.

\* Dans la liste des écritures, elles apparaissent en noir avec la mention **Brouillard** dans la colonne **Statut**.

Le brouillard de saisie peut être imprimé par la commande **BROUILLARD** du menu **ÉTATS**.

Lorsque les écritures sont contrôlées, vous pouvez procéder à la validation de tout ou partie du brouillard, par la commande **VALIDATION BROUILLARD** du menu **TRAITEMENTS**.

### Validation

#### Validation

Les écritures validées sont enregistrées définitivement en comptabilité.

\* Dans la liste des écritures, elles apparaissent en rouge avec la mention **Validation** dans la colonne **Statut**.

Pour annuler une écriture validée, vous pouvez, selon le cas :

- annuler l'ensemble des lignes de l'écriture en effectuant une contrepassation,
- modifier le numéro de compte d'une des lignes d'écritures en réalisant une extourne ou une réimputation de compte.

#### Simulation

#### Simulation

Les écritures de simulation peuvent être utilisées pour enregistrer des montants prévisionnels, afin d'obtenir une vue anticipée du résultat comptable proprement dit ; anticiper des paiements ; insérer les éléments d'un marché éventuel ; etc.

\* Dans la liste des écritures, les écritures de simulation apparaissent en bleu avec la mention **Simulation** dans la colonne **Statut**.

Comme les écritures en brouillard, elles sont provisoires et, à ce titre, elles peuvent être modifiées. Elles peuvent être ou non incluses dans les différents états.

Si ces écritures s'avèrent correctes, vous pouvez les enregistrer définitivement en comptabilité par la commande **VALIDATION BROUILLARD** du menu **TRAITEMENTS**.

#### A propos des écritures analytiques

Vous pouvez demander l'appel automatique de la grille de saisie analytique lorsque vous enregistrez des écritures de type analytique. Pour cela :

1. Activez le menu **DOSSIER** - commande **OPTIONS** - **PRÉFÉRENCES** - **Comptabilité** - **Analytique**.

2. Cochez la case **Appel automatique de la grille de saisie analytique**.

Au moment de l'enregistrement d'une écriture analytique, un message vous propose de modifier la répartition analytique. Si vous optez pour [Oui], vous accédez alors à la fenêtre de Saisie analytique.

**Voir** *[Gérer les écritures analytiques en grille de saisie](#page-103-0)*, **page 98.**

# <span id="page-103-0"></span>Gérer les écritures analytiques en grille de saisie

Dans le cadre d'une écriture analytique, votre logiciel vous permet de visualiser et de modifier directement en grille de saisie vos montants ou vos pourcentages.

- 1. Saisissez votre écriture (quel que soit le mode de saisie choisie).
- 2. Enregistrez l'écriture en brouillard ou en simulation.
- A l'enregistrement un message vous informe que vous pouvez modifier les répartitions analytiques.
- \* Pour cela, vous devez avoir coché la case **Appel automatique de la grille de saisie analytique** dans les préférences comptables du menu **DOSSIER** (option **Analytique**).
- 3. Le cas échéant, cliquez sur le bouton [Oui].

Le masque de saisie de votre écriture analytique s'ouvre. Cette fenêtre est composée de deux parties distinctes :

- Dans une première zone, le montant à répartir ainsi que le montant restant à répartir sont affichés.
- Dans la seconde zone, vous pouvez visualiser les éléments de la répartition. Ces éléments sont modifiables si et seulement si vous avez préalablement coché l'option **Possibilité de modification des montants en saisie** lors de la répartition budgétaire.

A chaque niveau de répartition est associée une couleur.

- Les informations sont affichées en rouge quand il s'agit d'un  $1<sup>er</sup>$  niveau de répartition.
- Les informations sont affichées en bleu quand il s'agit d'un  $2<sup>eme</sup>$  niveau de répartition.
- Les informations sont affichées en gris quand il s'agit d'un 3<sup>ème</sup> niveau de répartition.
- 1. Double-cliquez dans les zones montant ou pourcentage réel pour modifier les éléments de la répartition.
- 2. Vous pouvez opérer des modifications sur les pourcentages ou les montants en utilisant les boutons suivants :
	- [100%] applique le pourcentage de 100% sur la ligne sélectionnée.
	- [Equilibre] établit l'équilibre budgétaire sur la ligne sélectionnée.
	- [Pourcentage original] restaure les données après modification.
- 3. Confirmez votre saisie en cliquant sur le bouton [Valider]. Pour quitter la saisie sans prendre en compte les modifications, cliquez sur [Annuler].

# Gérer automatiquement les encours client en saisie

La notion d'encours est exploitée dans les fiches tiers du plan de comptes en définissant un encours maximum autorisé à chacun des clients concernés.

En fonction des encours ainsi définis, vous pouvez faire ressortir les clients ayant dépassé cet encours autorisé via l'état **ENCOURS CLIENTS**.

Votre logiciel vous permet, pendant la saisie de vos écritures, d'être averti automatiquement lorsque cet encours maximum autorisé est dépassé.

## Paramétrages et vérifications préalables avant saisie

Avant d'effectuer une saisie d'écritures :

- 1. Cochez la case **Afficher l'alerte encours client**, menu **DOSSIER**, commandes **OPTIONS PRÉFÉRENCES COMPTABILITÉ**, **Options de saisie**.
- 2. Cochez également la case **Inclure les écritures en brouillard dans l'encours client** si vous voulez inclure les écritures en brouillard dans le calcul de l'encours.

Dans le cas contraire, seules les écritures validées seront prises en compte.

3. Dans le plan de comptes, vérifiez qu'un encours maximum autorisé est bien défini pour les clients concernés.

### Utilisation en saisie

Si vous saisissez un montant supérieur à l'encours maximum que vous avez autorisé pour le client concerné, un message d'alerte vous avertissant de l'encours dépassé s'affiche. Vous pouvez alors annuler la saisie en cliquant sur le bouton [Non] ou continuer en cliquant sur le bouton [Oui].

# Définir et utiliser des comptes de contrepartie

<sup>®</sup> en saisie standard ou kilomètre

Pour chaque journal que vous utilisez, vous pouvez définir :

- un compte de contrepartie,
- le libellé qui sera affecté au débit de l'écriture,
- le libellé qui sera affecté au crédit de l'écriture,
- le prochain numéro de pièce à affecter à l'écriture imputée au journal.

En saisie des écritures, le numéro de pièce suivant la dernière pièce enregistrée dans le même journal est proposé par défaut dans la zone **Pièce N°**. Il est également repris comme **N° Pointage**.

Lorsque vous cliquez sur le bouton [Contrepartie], le **Compte de contrepartie** défini pour le journal est automatiquement imputé à la ligne en cours de saisie. Le montant permettant de solder le mouvement est imputé au débit ou au crédit selon le cas.

# Solder la pièce sur la dernière ligne d'écriture

<sup>®</sup> en saisie standard ou kilomètre

Pour qu'une pièce soit enregistrée dans le brouillard, en simulation ou validée, elle doit être équilibrée, c'est-à-dire que le total des lignes débitrices doit être strictement identique au total des lignes créditrices.

Lorsque vous enregistrez la dernière ligne d'écriture d'une pièce, cliquez sur le bouton [Solde] pour calculer le montant permettant de l'équilibrer.

Il renseigne automatiquement la zone **Débit** ou **Crédit** selon le cas.

# <span id="page-105-0"></span>L'assistant Top Saisie

) Menu **SAISIES** - commande **TOP SAISIE**

L'assistant de saisie vous permet d'effectuer les opérations les plus courantes (écritures de vente et d'achat, règlements clients et paiements fournisseurs, opérations bancaires, etc.) à l'aide de modèles.

\* Cochez l'option **Ne pas afficher à l'ouverture du dossier** pour que l'assistant de saisie ne s'affiche pas automatiquement à chaque ouverture de dossier.

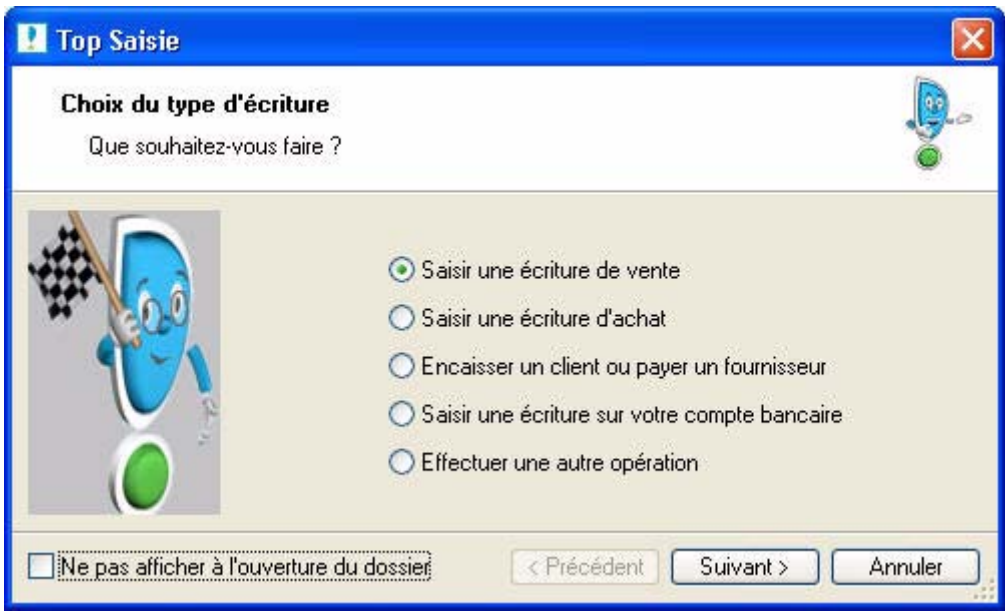

- 1. Sélectionnez l'opération que vous souhaitez effectuer puis cliquez sur le bouton [Suivant].
- 2. Dans la fenêtre qui s'affiche, précisez votre choix en sélectionnant l'une des opérations proposées, puis cliquez sur le bouton [Suivant].
- 3. Une liste de modèles correspondant au type de l'opération que vous avez précédemment choisie s'affiche. Sélectionnez un modèle puis cliquez sur le bouton [Ok].
- 4. La grille de saisie correspondant au modèle que vous avez sélectionné s'ouvre. Saisissez votre opération en complétant les lignes d'écriture.

LConsultez l'**aide contextuelle** en appuyant sur la touche <F1> de votre clavier.

# Exemples de saisies

Vous trouverez ci-dessous les modèles d'opérations les plus fréquemment utilisées. Vous pouvez ainsi vous entraîner à paramétrer les écrans de saisie.

# Les factures

## Une facture d'achat

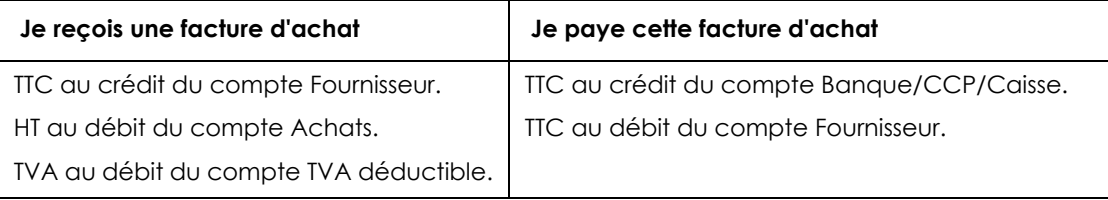

# Une facture de vente

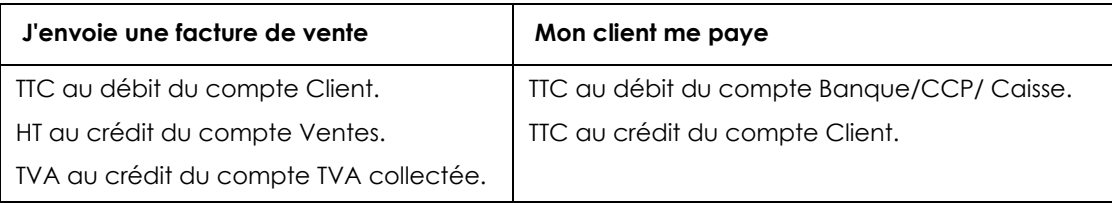

\* Il est intéressant de passer les écritures sur les comptes **Clients** et **Fournisseurs** dès la réception ou l'émission d'une pièce commerciale.

En effet, même si le règlement est effectué ultérieurement, vous savez à tout moment ce que vous devez et ce que l'on vous doit

# Achats au comptant

Lorsque vous avez fait certaines dépenses avec paiement au comptant, vous pouvez les passer dans votre logiciel sans appeler le compte **Fournisseur**.

### **J'enregistre une note d'essence**

Montant TTC au crédit du compte Banque/CCP/Caisse.

Montant HT au débit du compte Carburant.

Montant TVA au débit du compte TVA déductible.

### **J'enregistre une dépense de papeterie**

Montant TTC au crédit du compte Banque/CCP/Caisse.

Montant HT au débit du compte Fournitures de bureau.

Montant TVA au débit du compte TVA déductible.

# Les salaires

## Sans enregistrer les charges patronales chaque mois

#### **Je passe les opérations de salaire à partir du journal de paye**

Total des salaires bruts au débit du compte Salaires Bruts (641xxx).

Total des salaires nets (à payer), au crédit du compte Rémunérations dues (421xxx).

Cotisations Salariales URSSAF, Assedic, Caisse de Retraite au crédit des comptes URSSAF, Assedic,

Caisse de Retraite (43xxxx).

#### **Je paye les salaires**

Montant net à payer au crédit du compte Banque/CCP.

Même montant au débit du compte Rémunérations dues (421xxx).

A l'issue de ces opérations, le compte **Rémunérations dues** est donc soldé.

Je calcule les charges sociales à partir des bordereaux d'URSSAF, Assedic, Caisse de retraite… Cette opération peut être réalisée au trimestre, le principe en est le même.

#### **Je calcule les charges sociales**

Montant à verser à l'URSSAF (cotisations patronales et salariales) au débit du compte URSSAF (645xxx).

Même somme au crédit du compte de tiers URSSAF à payer (43xxxx).

Part salariale URSSAF au débit du compte de tiers URSSAF (43xxxx).

Part salariale URSSAF au crédit du compte de charge URSSAF (645xxx).

Montant à verser à l'Assedic (cotisations patronales et salariales) au débit du compte Assedic (645xxx).

Même somme au crédit du compte de tiers Assedic à payer (43xxxx).

Part salariale Assedic au débit du compte de tiers Assedic (43xxxx).

Part salariale Assedic au crédit du compte de charge Assedic (645xxx).

etc… pour chaque caisse.

#### **Je paye les charges sociales**

Montant à payer à l'URSSAF au crédit du compte Banque/CCP (512xxx).

Même somme au débit du compte URSSAF à payer (43xxxx).

Montant à payer à l'Assedic au crédit du compte Banque/CCP (512xxx).

Même somme au débit du compte Assedic à payer (43xxxx).

etc… pour chaque caisse.

A la fin de ces opérations, les différents comptes de **Caisses** de cotisations à payer sont donc soldés.
## En enregistrant les charges patronales chaque mois

### **Je passe les opérations de salaire à partir du journal de paye**

Total des salaires bruts au débit du compte Salaires Bruts (641xxx).

Total des salaires nets (à payer), au crédit du compte Rémunérations dues (421xxx).

Cotisations Salariales URSSAF, Assedic, Caisse de Retraite au crédit des comptes URSSAF, Assedic, Caisse de Retraite (43xxxx).

Cotisations patronales URSSAF, Assedic, Caisse de Retraite au débit des comptes URSSAF, Assedic, Caisse de Retraite (645xxx).

Cotisations patronales URSSAF, Assedic, Caisse de Retraite au crédit des comptes URSSAF, Assedic, Caisse de Retraite (43xxxx).

### **Je paye les salaires**

Montant net à payer au crédit du compte Banque/CCP.

Même montant au débit du compte Rémunérations dues (421xxx).

A l'issue de ces opérations, le compte **Rémunérations dues** est donc soldé.

### **Je paye les charges sociales**

Montant à payer à l'URSSAF au crédit du compte Banque/CCP (512xxx).

Même somme au débit du compte URSSAF à payer (43xxxx).

Montant à payer à l'Assedic au crédit du compte Banque/CCP (512xxx).

Même somme au débit du compte Assedic à payer (43xxxx).

etc… pour chaque caisse.

A la fin de ces opérations, les différents comptes de **Caisses** de cotisations à payer sont donc soldés.

# Un prêt bancaire

### **J'obtiens un prêt**

Montant du prêt au débit du compte Banque/CCP .

Même somme au crédit d'un compte Emprunt (164xxx).

### **Je paye les mensualités de ce prêt**

Montant de la mensualité au crédit du compte Banque/CCP.

Montant des intérêts de la mensualité au débit du compte Intérêts des emprunts (661xxx).

Montant du capital au débit du compte Emprunts (164xxx).

# Factures à payer par effet

Il peut être intéressant dans la comptabilité de mettre en évidence les traites à payer ou à recevoir. Il faut pour cela créer deux comptes :

- 403xxx Effets à payer.
- 413xxx Effets à recevoir.

#### **Je reçois une facture que je paye en renvoyant une traite**

Montant TTC au crédit du compte Fournisseur.

Montant HT au débit du compte Achats.

Montant TVA au débit du compte TVA déductible.

Montant TTC au débit du compte Fournisseur.

Même somme au crédit du compte Effets à payer avec comme libellé «Traite Dupont» et la date d'échéance.

Le compte **Fournisseur** est donc soldé puisque vous l'avez payé avec une traite.

Et dans le compte **Effets à payer** se trouvent tous les montants de traites que vous devez, avec leurs différentes échéances.

### **La traite est retirée de mon compte à l'échéance**

Montant de la traite au crédit du compte Banque/CCP.

Même somme au débit du compte Effets à payer.

Pour les effets à recevoir, c'est-à-dire les traites que les clients vous envoient, procédez de la même manière en prenant garde au sens débit/crédit des écritures.

# La TVA

Lors de l'édition de l'état TVA (menu **TRAITEMENTS**), votre logiciel calcule automatiquement la TVA et vous permet de passer l'opération comptable correspondante. Voyons le principe de la TVA pour le régime réel normal.

**Je calcule ma TVA** *(nous sommes le 20 octobre)*

TVA collectée sur les ventes de septembre au débit du compte TVA collectée.

TVA déductible sur les immobilisations de septembre au crédit du compte TVA sur immobilisations.

TVA déductible sur les achats de septembre au crédit du compte TVA déductible.

Le Solde, c'est-à-dire la TVA à décaisser, au crédit du compte TVA à décaisser.

### **Je paye cette TVA au Trésor Public**

Montant de la TVA à décaisser au crédit du compte Banque/CCP/Caisse.

Montant de la TVA à décaisser au débit du compte TVA à décaisser.

Le compte **TVA à décaisser** est donc soldé à l'issue de cette procédure.

Je calcule ma TVA et j'obtiens plus de TVA déductible que de TVA collectée, c'est-à-dire que j'ai un CREDIT de TVA.

## **J'ai un crédit de TVA**

TVA collectée sur les ventes de septembre au débit du compte TVA collectée.

TVA déductible sur les immobilisations de septembre au crédit du compte TVA sur immobilisations.

TVA déductible sur les achats de septembre au crédit du compte TVA déductible.

Crédit du compte TVA obtenu au débit du compte Crédit de TVA.

Le mois suivant, je redeviens positif. Nous sommes alors le 20 novembre.

## **J'ai un crédit de TVA**

TVA collectée sur les ventes d'octobre au débit du compte TVA collectée.

TVA déductible sur les immobilisations d'octobre au crédit du compte TVA sur immobilisations.

TVA déductible sur les achats d'octobre au crédit du compte TVA déductible.

Solde du crédit de TVA au crédit du compte Crédit de TVA.

Le Solde, c'est-à-dire la TVA à décaisser, au crédit du compte TVA à décaisser.

# Enregistrer les abonnements

) Menu **SAISIES** - commande **ENREGISTRER LES ABONNEMENTS**  $<$ Alt>  $<$ S> -  $<$ B>

Cette liste affiche les écritures périodiques arrivées à échéance mais qui ne sont pas encore enregistrées.

#### **Exemple**

Vous créez le 15 du mois, une opération dont l'échéance est au 5 et dont la date de début est dans ce même mois. Il en résulte une échéance qui n'a pas encore été enregistrée : celle du mois courant. Vous pouvez alors provoquer cet enregistrement.

\* Pour visualiser ces abonnements, vous devez avoir coché la case **Activer l'écriture automatiquement** (dans la fenêtre **Périodicité**) lors du paramétrage de l'abonnement. **Voir** *[Créer un abonnement](#page-127-0)*, **page 122.** Pour que la liste des écritures périodiques à enregistrer s'affiche automatiquement à l'ouverture de votre dossier, cochez la case **Lancer** «Enregistrer **les abonnements**» **à l'ouverture du fichier**.

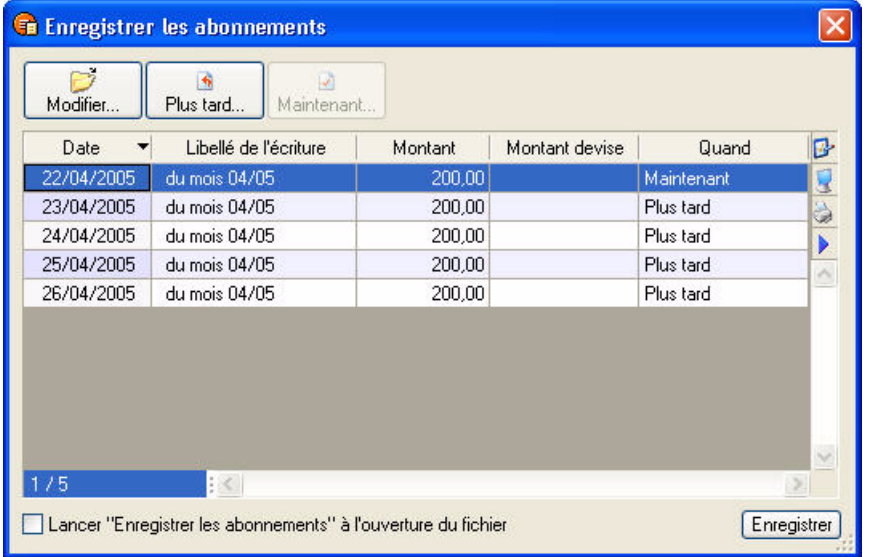

• Sélectionnez les opérations à enregistrer puis cliquez sur le bouton [Enregistrer].

# Modifier une écriture périodique

1. Pour modifier une écriture périodique, sélectionnez-la dans la liste puis cliquez sur le bouton

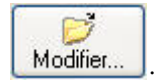

2. Dans la fenêtre qui s'affiche, effectuez vos modifications puis cliquez sur [Ok].

# Passer une écriture périodique plus tard

Pour repousser l'enregistrement d'une écriture périodique, sélectionnez-la dans la liste puis cliquez sur le

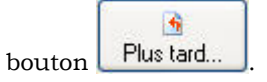

# Passer une écriture périodique maintenant

1. Pour enregistrer immédiatement une écriture périodique, sélectionnez-la dans la liste puis cliquez sur

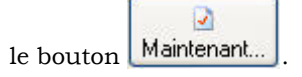

2. Cliquez sur le bouton [Enregistrer].

# Les saisies rapides

La particularité des grilles de saisie rapide est d'accélérer considérablement le travail de saisie par le nombre réduit de zones à renseigner et l'utilisation d'automatismes de saisie définis, entre autres, dans les valeurs par défaut (comme le compte de contrepartie dans les fiches des journaux).

Vous disposez des grilles suivantes :Vous disposez des grilles suivantes :

- facture client rapide,
- facture fournisseur rapide,
- encaisser un montant,
- régler un montant.

#### **Attention !**

Les options telles que la **date d'échéance**, le **N° de pointage**, le **code budgétaire** ne figurent pas dans ces grilles de saisie en tant que zones à renseigner.

Néanmoins, elles sont automatiquement prises en compte dans l'écriture si vous les avez paramétrées pour les tiers concernés dans le plan comptable. Dans le cas contraire, ces zones ne seront pas renseignées

# Saisir une facture client ou fournisseur rapide

) Menu **SAISIES** - commande **FACTURE CLIENT RAPIDE** ou **FACTURE FOURNISSEUR RAPIDE**

<Alt> <S> - <R> pour client ou <A> pour fournisseur

Les saisies rapides d'une facture client et d'une facture fournisseur sont semblables. La seule différence réside dans le choix du destinataire de la facture : client ou fournisseur.

#### **Exemple**

Grille de saisie d'écritures Facture client rapide

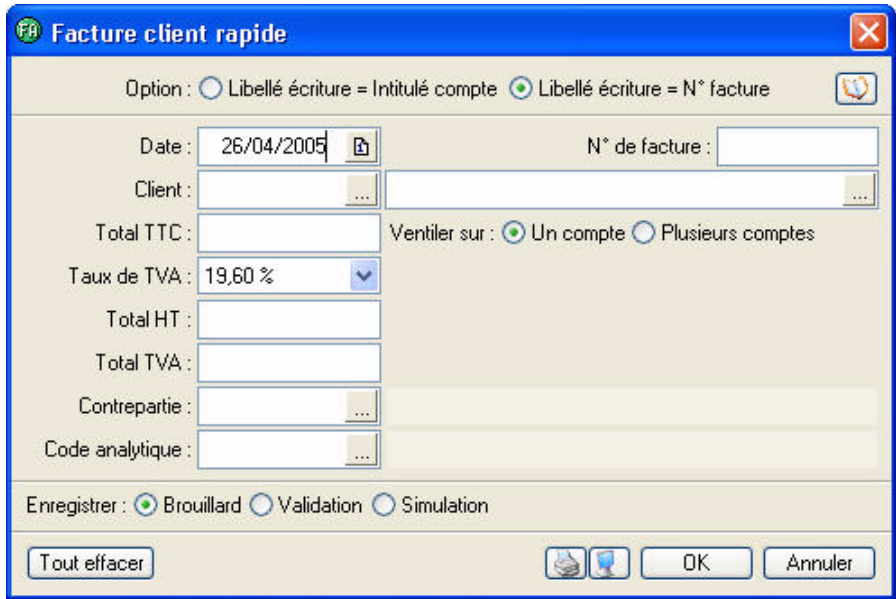

1. Choisissez si le **libellé de l'écriture** correspondra à l'**intitulé du compte** ou au **numéro de facture**, en cochant l'une des deux options.

L'icone **permet de saisir un commentaire pour l'écriture.** 

- \* Si vous effectuez une saisie en devises (menu **SAISIES**, commande **SAISIES EN DEVISES**), une zone supplémentaire vous permet de choisir la devise à utiliser.
- 2. La date du jour est proposée par défaut. Vous pouvez la modifier.
- 3. Renseignez la zone **Client** ou **Fournisseur** en fonction de la grille sélectionnée.

Vous obtenez la liste des comptes en cliquant sur l'icone d'appel de liste ..., situé en fin de zone.

- 4. Saisissez le montant de la facture dans la zone **Total TTC** puis appuyez sur la touche <Entrée>.
- Le reste est calculé automatiquement.
- 5. Vérifiez le compte de contrepartie automatiquement imputé à l'écriture s'il a été défini, ou sélectionnez-en un autre en cliquant sur l'icone ....
- 6. Vous pouvez associer un **code analytique** en cliquant sur l'icone .
- \* Toute modification des écritures enregistrées à partir d'un des modes de saisie Facture client rapide et Facture fournisseur rapide s'effectue par l'intermédiaire des grilles de saisie guidée Facture client et Facture fournisseur.

### Ventiler sur plusieurs comptes

• Pour ventiler le montant de la facture sur plusieurs comptes de contrepartie, activez l'option **Ventiler sur ...Plusieurs comptes**.

Dans ce cas, la fenêtre affiche une grille de saisie vous permettant de saisir les comptes et les montants répartis. Le compte de contrepartie apparaît sur la première ligne activée dans la colonne **N° de compte**.

- 1. Pour saisir le nouveau montant HT, utilisez la touche [Tabulation] pour placer le curseur dans la colonne **Montant HT**.
- 2. Saisissez le deuxième compte en cliquant sur **Insérendial**. Le solde du montant HT se calcule alors automatiquement.
- 3. Procédez à l'identique si le montant doit être ventilé sur plus de deux comptes.

#### Générer un modèle ou un abonnement

**Voir** *[Créer un modèle](#page-127-1)*, **page 122.**

**Voir** *[Créer un abonnement](#page-127-0)*, **page 122.**

## Enregistrer l'écriture

**Voir** *[Enregistrer les écritures](#page-102-0)*, **page 97.**

## Effacer l'écriture

Le bouton **[I out effacer]** permet de supprimer toutes les lignes de la grille de saisie.

### La palette d'informations

**Voir** *[La palette d'informations](#page-101-0)*, **page 96.**

## Encaisser ou régler un montant

Menu **SAISIES** - commande **ENCAISSER UN MONTANT** ou **RÉGLER UN MONTANT** <Alt> <S> - <T> pour **ENCAISSER** ou <L> pour **RÉGLER**

Ces commandes permettent d'enregistrer rapidement :

- les règlements issus de vos clients, par le montant encaissé,
- ou les règlements effectués à vos fournisseurs, par le montant décaissé.

L'intégralité des écritures clients ou fournisseurs (selon le cas) est reprise, quel que soit le mode de saisie utilisé.

### **Exemple**

Grille de saisie Encaisser un montant

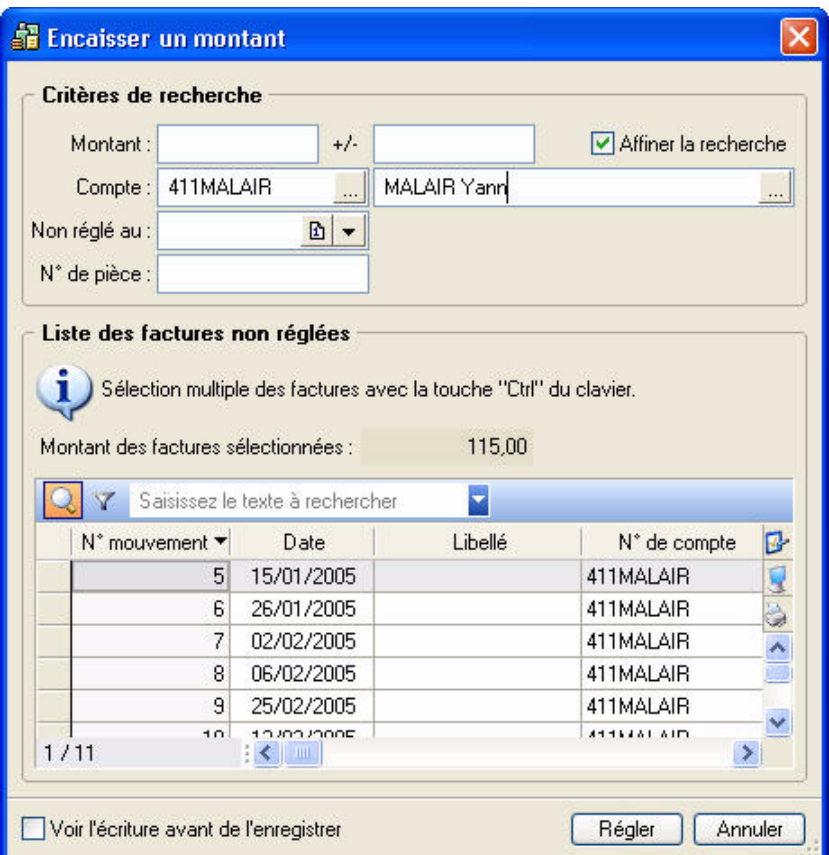

1. Recherchez les factures d'après le montant du règlement perçu ou décaissé : pour cela, saisissez ce montant dans la zone **Montant**.

Vous pouvez préciser le **Compte** en saisissant une racine de compte.

- 2. Si le montant seul ne suffit pas à réaliser la recherche, cochez la case **Affiner la recherche**. Vous pouvez préciser la date d'échéance dans la zone **Non réglé au**, le **N° de pièce**, ou encore la devise dans laquelle la facture a été saisie, dans la zone **Devise**.
- 3. Appuyez sur <Entrée> pour que s'affiche la (ou les) facture(s) correspondant aux critères demandés.
- 4. Sélectionnez dans la liste la facture à régler.

### Pour visualiser l'écriture avant d'enregistrer le règlement

• Cochez la case **Voir l'écriture avant de l'enregistrer** puis cliquez sur le bouton **Régler** 

La grille de saisie correspondante s'ouvre, avec tous les éléments automatiquement attribués s'ils ont été paramétrés comme valeur par défaut (journal, date d'échéance, budget, paiement, etc.).

Vous pouvez effectuer les opérations réalisables dans les autres grilles de saisie : imprimer, envoyer dans le brouillard de saisie, en simulation, ou valider l'écriture.

#### Pour enregistrer le règlement sans obtenir le détail de l'écriture

• Vérifiez que la case **Voir l'écriture avant de l'enregistrer** n'est pas cochée puis cliquez sur le bouton Régler .

Dans ce cas, votre logiciel procède automatiquement au lettrage de l'écriture et enregistre le règlement dans le brouillard. Si une erreur est détectée, l'écriture réapparaît dans la grille de saisie correspondante afin d'y être rectifiée.

## Les régimes de TVA

Selon le régime de TVA défini dans les paramètres du dossier la grille de saisie diffère.

#### Encaisser un montant

Si vous êtes assujetti à la **TVA sur les encaissements** (**PARAMÈTRES TVA** - **TVA SUR VENTES)**, lorsque vous saisissez une facture client, la TVA est enregistrée dans un compte de TVA en attente, puisque vous ne devrez la payer que lorsque vous aurez encaissé le règlement.

Lorsque vous enregistrez le montant du règlement avec la commande **Encaisser un montant**, si vous avez sélectionné la facture dont vous souhaitez enregistrer le paiement, votre logiciel vous propose de solder le compte de TVA en attente au profit du compte de TVA collectée.

#### Régler un montant

Si vous êtes assujetti à la **TVA sur les encaissements** (**PARAMÈTRES TVA - TVA SUR ACHATS**), lorsque vous saisissez une facture fournisseur, la TVA est enregistrée dans un compte de TVA en attente, puisque vous ne pourrez la récupérer que lorsque vous aurez payé/réglé la facture.

Lorsque vous enregistrez le montant du règlement avec la commande **Régler un montant**, si vous avez sélectionné la facture dont vous souhaitez enregistrer le paiement, votre logiciel vous propose de solder le compte de TVA en attente au profit du compte de TVA déductible.

Cas particulier des fournisseurs : gestion de la TVA (Compte fournisseur - onglet **Fournisseur**) Il est possible d'indiquer dans la fiche d'un compte fournisseur un régime de TVA différent de celui indiqué dans les paramètres TVA - TVA sur les achats.

#### **Exemple**

Vous êtes assujetti au régime de **TVA sur les débits** dans les paramètres TVA. Votre fournisseur DUBOIS, lui, est assujetti au régime de **TVA sur les encaissements** (zone cochée dans la fiche de son compte, onglet **Fournisseur**).

La TVA sera alors récupérable pour ce fournisseur en particulier au moment du paiement de la facture.

# Les saisies guidées

Dans ce mode de saisie, les informations sont proposées par défaut selon les paramètres du dossier définis pour les racines de comptes et selon les valeurs indiquées par défaut dans les préférences comptables.

L Reportez-vous au chapitre *Les Préférences* du manuel électronique **Annexes** disponible depuis l'onglet **Documentations** de la barre de navigation.

# Saisir une facture client ou fournisseur en mode Saisie guidée

- ) Menu **SAISIES** commande **FACTURE CLIENT**
	- $<$ Alt>  $<$ S>  $<$ C>

Les saisies guidées d'une facture client et d'une facture fournisseur sont semblables. La seule différence réside dans le choix du destinataire de la facture : client ou fournisseur.

#### **Exemple**

Grille de saisie guidée Facture client

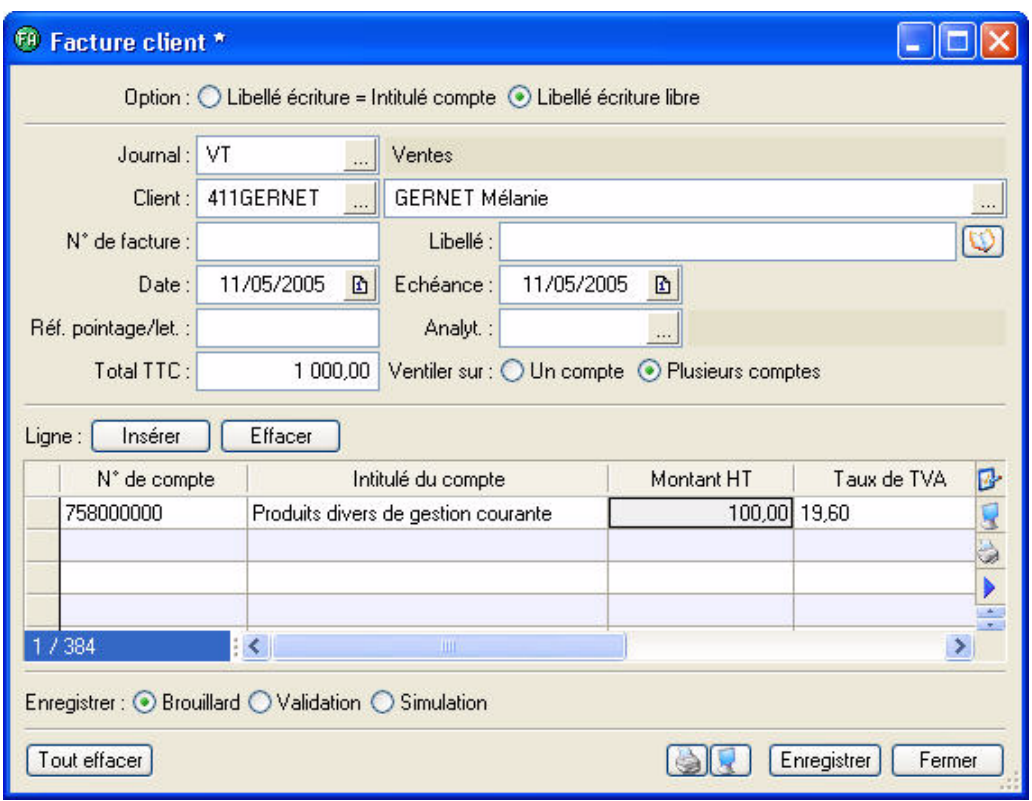

- 1. Choisissez si le **libellé de l'écriture** correspondra à l'**intitulé du compte** ou sera **libre**, en cochant l'une des deux options.
- \* Si vous effectuez une saisie en devises (menu **SAISIES**, commande **SAISIES EN DEVISES**), une zone supplémentaire vous permet de choisir la devise à utiliser.
- 2. Le code du **Journal** est proposé par défaut et doit correspondre à un journal de type ventes ou achats

(selon le cas). Si ce n'est pas le cas, cliquez sur l'icone d'appel de liste présenté en fin de zone, puis sélectionnez le journal adéquat dans la liste proposée.

3. Renseignez la zone **Client** ou **Fournisseur** en fonction de la grille sélectionnée. Vous obtenez la liste des

comptes en cliquant sur l'icone . Le libellé du compte est automatiquement affiché dès validation du numéro.

Le **N° Facture** correspond au numéro de pièce. Ce n'est pas une zone obligatoire. Il correspond généralement au numéro de pièce indiqué sur la facture.

L'icone **U**, situé à la fin de la zone **Libellé**, permet de saisir un commentaire pour l'écriture.

- 4. La **Date** du jour est proposée comme date du mouvement. Vous pouvez la modifier. Si vous avez paramétré une gestion des échéances pour ce compte, la date **Echéance** est alors automatiquement calculée selon la date de la facture.
- 5. Dans la zone **Réf. pointage/let**, le numéro de facture est proposé par défaut pour effectuer le lettrage de cette facture avec le règlement que vous enregistrerez. Vous pouvez le modifier.
- \* Les deux zones **Echéance** et **Pointable** doivent être cochées dans l'onglet **Options** du compte pour que vous puissiez les renseigner lors de la saisie.
- 6. Le code analytique s'affiche automatiquement dans la zone **Analyt.** s'il est indiqué sur la fiche du compte concerné. S'il est déclaré comme zone à saisir obligatoirement (en paramétrage de saisie), vous ne pouvez pas quitter la grille de saisie avant d'avoir renseigné cette zone.

L'icone **ouvre la liste des codes analytiques disponibles.** 

7. Saisissez le montant de la facture dans la zone **Total TTC** puis appuyez sur la touche <Entrée>.

#### Ventiler sur plusieurs comptes

• Par défaut, l'option **Ventiler sur ...Plusieurs comptes** est activée.

Dans la grille de saisie, le compte de contrepartie apparaît sur la première ligne activée dans la colonne **N° de compte**. Le logiciel calcule alors le **Montant HT**, le **Taux de TVA** et propose le **Compte de TVA** pour les lignes de contrepartie.

- 1. Saisissez le deuxième compte en cliquant sur **Insérendial**. Le solde du montant HT se calcule alors automatiquement.
- 2. Procédez à l'identique si le montant doit être ventilé sur plus de deux comptes.

#### Ventiler sur un seul compte

• Pour ventiler sur un seul compte, activez l'option **Ventiler sur ...Un compte**.

Vérifiez le compte de contrepartie automatiquement imputé à l'écriture s'il a été défini, ou sélectionnez-en

un autre en cliquant sur l'icone ...

## Générer un modèle ou un abonnement

**Voir** *[Créer un modèle](#page-127-1)*, **page 122.**

**Voir** *[Créer un abonnement](#page-127-0)*, **page 122.**

## Enregistrer l'écriture

**Voir** *[Enregistrer les écritures](#page-102-0)*, **page 97.**

### Effacer l'écriture

Le bouton **[Tout effacer**] permet de supprimer toutes les lignes de la grille de saisie.

## La palette d'informations

**Voir** *[La palette d'informations](#page-101-0)*, **page 96.**

## Les guides Paiement et Encaissement

Les guides de saisie Paiement et Encaissement permettent d'enregistrer respectivement les règlements à vos fournisseurs et ceux de vos clients.

Le principe est similaire à l'enregistrement des factures Clients ou Fournisseurs mais quelques particularités viennent s'y ajouter.

## La liste des écritures non lettrées

Afin de faciliter la saisie du règlement et les opérations de lettrage, dès que vous saisissez le numéro du compte Fournisseur ou celui du compte Client, votre logiciel affiche la liste des écritures non lettrées de ce compte.

Lorsque la liste est présentée :

- 1. Cliquez sur la (ou les) facture(s) correspondant au règlement à enregistrer. Si le règlement concerne plusieurs factures, procédez à leur sélection en appuyant simultanément sur la touche <Ctrl> et en cliquant sur les lignes concernées.
- 2. Cochez la case **Lettrage à la validation de l'écriture** pour lettrer automatiquement la facture et son règlement.
- 3. Cliquez sur le bouton [Régler].

Le logiciel bascule alors le mouvement sélectionné en saisie de paiement ou d'encaissement, hormis les renseignements suivants qu'il vous faut compléter : la **Date** du règlement, le **Libellé**, le **N° de Pièce** et le numéro de **compte Banque**.

Si aucune des factures présentées dans la liste des écritures non lettrées ne correspond au règlement que vous voulez enregistrer :

- 1. Cliquez sur le bouton [Annuler].
- 2. Renseignez les différentes zones de la pièce.

#### Les régimes de TVA

Selon le régime de TVA défini dans les paramètres du dossier la grille de saisie diffère.

#### **Encaissement**

Si vous êtes assujetti à la **TVA sur les encaissements** (Paramètres TVA - TVA sur ventes), lorsque vous saisissez une facture client, la TVA est enregistrée dans un compte de TVA en attente, puisque vous ne devrez la payer que lorsque vous aurez encaissé le règlement.

Lorsque vous enregistrez le montant du règlement avec le guide de saisie **Encaissement**, si vous avez sélectionné la facture dont vous souhaitez enregistrer le paiement, votre logiciel vous propose de solder le compte de TVA en attente au profit du compte de TVA collectée.

#### Paiement

Si vous êtes assujetti à la **TVA sur les encaissements** (Paramètres TVA - TVA sur achats), lorsque vous saisissez une facture fournisseur, la TVA est enregistrée dans un compte de TVA en attente, puisque vous ne pourrez la récupérer que lorsque vous aurez payé/réglé la facture.

Lorsque vous enregistrez le montant du règlement avec le guide de saisie **Paiement**, si vous avez sélectionné la facture dont vous souhaitez enregistrer le paiement, votre logiciel vous propose de solder le compte de TVA en attente au profit du compte de TVA déductible.

Cas particulier des fournisseurs : gestion de la TVA (Compte fournisseur - onglet **Fournisseur**) Il est possible d'indiquer dans la fiche d'un compte fournisseur un régime de TVA différent de celui indiqué dans les paramètres TVA - TVA sur les achats.

#### **Exemple**

Vous êtes assujetti au régime de **TVA sur les débits** dans les paramètres TVA. Votre fournisseur DUBOIS, lui, est assujetti au régime de **TVA sur les encaissements** (zone cochée dans la fiche de son compte, onglet **Fournisseur**).

La TVA sera alors récupérable pour ce fournisseur en particulier au moment du paiement de la facture.

### Gestion automatique des escomptes

Si, dans les paramètres comptables, vous avez coché la case **Gestion de l'écart** dans les règlements, lors de la saisie des règlements fournisseurs et encaissements clients, les montants des escomptes seront imputés sur l'un des comptes déclarés dans ces paramètres.

1. Lors de la saisie de l'encaissement ou du paiement, indiquez le montant réellement réglé dans la zone **Montant réglé**.

L'escompte se calcule automatiquement en fonction du montant TTC indiqué.

- 2. Cliquez sur le bouton [Enregistrer].
- 3. Dans la fenêtre **Gestion de l'écart sur le règlement**, sélectionnez l'option de votre choix (Règlement partiel ou supérieur, Escompte accordé, Perte ou Profit) puis cliquez sur [Ok].

Après enregistrement de l'encaissement ou du paiement, en consultant la liste des écritures, vous pouvez constater la ventilation de l'écart de règlement en escompte ou en perte et profit.

## Utilisation des chéquiers

Vous pouvez utiliser le mode de paiement par chèque lorsque vous enregistrez un encaissement ou un paiement en saisie guidée.

#### Saisie des chéquiers

Pour utiliser ce mode de paiement vous devez répertorier les numéros de chèques de chacun des chéquiers utilisés. **Voir** *[Créer un chéquier](#page-67-0)*, **page 62.**

#### Utilisation en saisie guidée

- 1. Cliquez sur l'icone d'appel de liste situé à la fin de la zone **Paiement**.
- 2. Dans la fenêtre **Mode de paiement**, sélectionnez **chèque** puis cliquez sur [Ok].

# Saisie standard et saisie au kilomètre

# Saisie standard

- ) Menu **SAISIES** commande **SAISIE STANDARD**
	- $<$ Alt $>$   $<$ S $>$   $<$ S $>$

Ce mode de saisie permet d'enregistrer les pièces et écritures comptables dans une grille de saisie. Vous devrez définir les informations générales de la pièce (date, code journal, numéro de pièce, etc.) puis les informations des différentes lignes qui la composent (compte, libellé, montant, etc.).

A titre d'exemple, nous allons détailler la **saisie d'une facture client**.

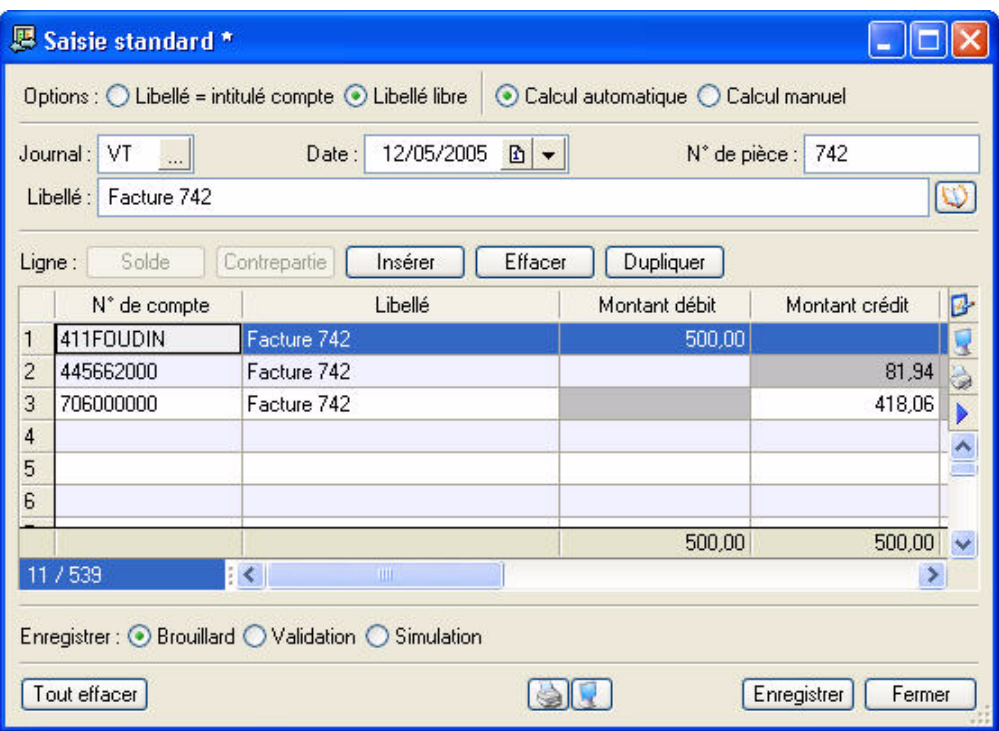

\* Pour déplacer le curseur d'une zone à une autre, appuyez sur la touche <Tabulation> ou sur la touche <Entrée>. Cette disposition est valable pour toutes les zones.

## Les données de l'entête

#### **Devise**

### Disponible uniquement dans Ciel Compta Evolution.

Si vous effectuez une saisie en devises (menu **SAISIES**, commande **SAISIES EN DEVISES**), une zone supplémentaire vous permet de choisir la devise à utiliser.

#### **Journal**

Le **Journal** est proposé par défaut selon la dernière écriture effectuée en saisie standard.

Vous pouvez le modifier en sélectionnant un des codes proposés dans la liste des journaux que vous obtenez en cliquant sur l'icone d'appel de liste, présenté en fin de zone, ou en appuyant sur la touche <F4> de votre clavier.

Dans notre exemple, il s'agit du journal de ventes : **VT**.

#### **Date**

La date que vous avez validée lorsque vous avez ouvert la société est proposée par défaut comme **Date** d'écriture. Vous pouvez la modifier ; votre logiciel vérifie alors qu'elle est bien comprise dans la période de saisie définie dans les paramètres comptables (onglet **Paramètres**). **Voir** *[Paramètres Comptabilité](#page-20-0)*, **[page 15.](#page-20-0)**

#### N°de pièce

La zone **N°de pièce** vous permet de donner un numéro (sur 15 caractères alphanumériques maximum) à la pièce que vous saisissez. Ce n'est pas une zone obligatoire, mais elle facilite la recherche et l'identification d'écriture.

Si vous avez déclaré une gestion automatique des numéros de pièces pour le journal, celui-ci s'incrémente automatiquement. **Voir** *[Créer un journal](#page-64-0)*, **page 59.**

#### Libellé

Le **Libellé** correspond à celui du mouvement comptable que vous retrouverez ensuite sur l'édition des journaux.

Si un numéro de pièce est défini pour l'écriture, il est automatiquement proposé comme libellé de l'écriture, mais vous pouvez le modifier.

### La grille de saisie

#### Saisie de la première ligne

1. Dans la première ligne de la colonne **N°de compte**, saisissez la racine du compte client, soit les trois

premiers caractères 411, puis cliquez sur le bouton présenté en fin de zone. Vous obtenez ainsi la liste des comptes, à partir du premier compte client. Sélectionnez le compte adéquat puis cliquez sur le bouton [Ok].

Dans notre exemple, il s'agit du compte **411FOUDIN** de la société FOU d'INFO.

- \* Si vous avez coché l'option de saisie **Afficher la liste auxiliaire pour les comptes** dans les préférences comptables, la liste auxiliaire des comptes s'ouvre automatiquement dès que le curseur se place dans la zone Compte.
- 2. Vous constatez que le libellé de l'écriture est proposé par défaut comme Libellé de la ligne d'écriture. Ceci est dû au fait que l'option **Libellé libre**, présentée en haut de la fenêtre de saisie, est activée par défaut. Pour renseigner le libellé de l'écriture par le libellé du compte, activez l'option **Libellé = intitulé du compte**.
- 3. Le montant total TTC de la facture client doit être imputé au débit de l'écriture. Suivant les journaux indiqués en paramétrage et les comptes utilisés, le logiciel propose un prépositionnement dans la colonne **Montant débit** ou **Montant crédit**.

Pour notre exemple, saisissez **500** au débit.

- 4. Dans la zone **Code mode de paiement**, vous pouvez indiquer le mode de paiement utilisé.
	- $\bullet$  Si vous avez défini des modes de paiement, cliquez sur le bouton  $\cdots$  présenté en fin de zone pour en sélectionner un.

La **Date d'échéance** est alors calculée selon les paramètres définis pour le compte et la date de l'écriture. Vous pouvez la modifier. Cette zone concerne uniquement les comptes de tiers.

Si vous avez indiqué un numéro de pièce dans l'entête de l'écriture, il est repris par défaut comme **Référence pointage/Let**. Cette information est utilisée pour effectuer le lettrage sur numéro de pointage de cette ligne d'écriture avec la ligne d'écriture correspondant au montant TTC réglé.

Lorsque l'écriture sera lettrée, les codes lettrage utilisés seront rappelés dans la colonne **Code lettrage**. En saisie, vous n'accédez pas à cette zone.

#### **Attention !**

Les zones **Date d'échéance**, **Référence pointage/Let** et **Quantité** doivent être déclarées accessibles au niveau de l'onglet **Options** de chacun des comptes concernés, faute de quoi, la saisie n'est pas possible sur ces zones.

Les zones non accessibles lors de la création d'une ligne sont affichées sur fond grisé.

#### Saisie de la deuxième ligne

- 1. Saisissez la racine du compte de TVA puis cliquez sur le bouton présenté en fin de zone pour sélectionner le compte dans la liste proposée.
- 2. Si l'option **Libellé libre**, présentée en haut de la fenêtre de saisie, est activée par défaut, le Libellé de la ligne d'écriture est automatiquement renseigné par le libellé de l'écriture. Pour renseigner le libellé de la ligne d'écriture par le libellé du compte, activez l'option **Libellé = intitulé du compte**.

Le montant de la TVA est alors calculé (selon le montant TTC saisi précédemment et le taux de TVA défini pour le compte sélectionné) et imputé au Crédit.

Ceci est dû au fait que l'option **Calcul automatique**, présentée en haut de la fenêtre de saisie, est activée par défaut.

#### Saisie de la troisième ligne

Renseignez la zone **N° de compte** par le numéro 706000. Comme pour la ligne 2 :

- le **Libellé** de la ligne est renseigné par celui de l'écriture,
- le **montant HT** est automatiquement calculé et imputé au **Crédit**.

Si la ventilation budgétaire est demandée pour le compte 706000, le curseur se place sur la zone **Code analytique**.

Le code est proposé par défaut, si vous l'avez saisi préalablement dans la fiche du compte. Sinon,

sélectionnez-le dans la liste des codes budgétaires/analytiques existante en cliquant sur le bouton .....

\* La saisie d'un code analytique/budgétaire peut être obligatoire si l'option **Ventilation analytique/ budgétaire obligatoire** est cochée dans les préférences comptables.

#### Opérations sur les lignes d'écritures

#### Solder l'écriture

Solde

Cette commande part du principe qu'une écriture étant toujours équilibrée et comportant au minimum 2 lignes, la dernière ligne saisie solde les précédentes.

Pour éviter d'avoir à saisir le montant qui va solder votre écriture, cliquez sur le bouton [Solde].

#### Enregistrer une contrepartie

Contrepartie

Si vous utilisez un journal pour lequel vous avez indiqué un compte de contrepartie, il est possible de solder automatiquement l'écriture en affectant le solde de l'écriture au compte de contrepartie.

#### Insérer une ligne

Insérer

Ce bouton permet d'ajouter une ligne d'écriture entre deux lignes dans la grille de saisie.

#### Effacer une ligne

Effacer

Ce bouton permet de supprimer une ligne d'écriture dans la fenêtre de saisie.

Sélectionnez la ligne à supprimer puis cliquez sur le bouton [Effacer].

Si vous ne sélectionnez aucune ligne, le logiciel efface par défaut la dernière ligne saisie.

#### Dupliquer une ligne

Dupliquer

Ce bouton duplique la ligne sélectionnée au préalable dans la grille de saisie.

## Effacer tout

Tout effacer

Ce bouton permet de supprimer toutes les lignes de la grille de saisie.

## Générer un modèle ou un abonnement

**Voir** *[Créer un modèle](#page-127-1)*, **page 122.**

**Voir** *[Créer un abonnement](#page-127-0)*, **page 122.**

## Enregistrer l'écriture

**Voir** *[Enregistrer les écritures](#page-102-0)*, **page 97.**

## Effacer l'écriture

Le bouton **[Tout effacer**] permet de supprimer toutes les lignes de la grille de saisie.

### La palette d'informations

**Voir** *[La palette d'informations](#page-101-0)*, **page 96.**

## Calculer les frais kilométriques

) Menu **SAISIES** - commande **SAISIE STANDARD** ou **SAISIE KILOMÈTRE** - clic droit sur une cellule de type **Montant** - commande **CALCUL DES FRAIS KILOMÉTRIQUES**.

Dans la partie supérieure de la fenêtre, vous pouvez visualiser le tableau détaillé des frais kilométriques.

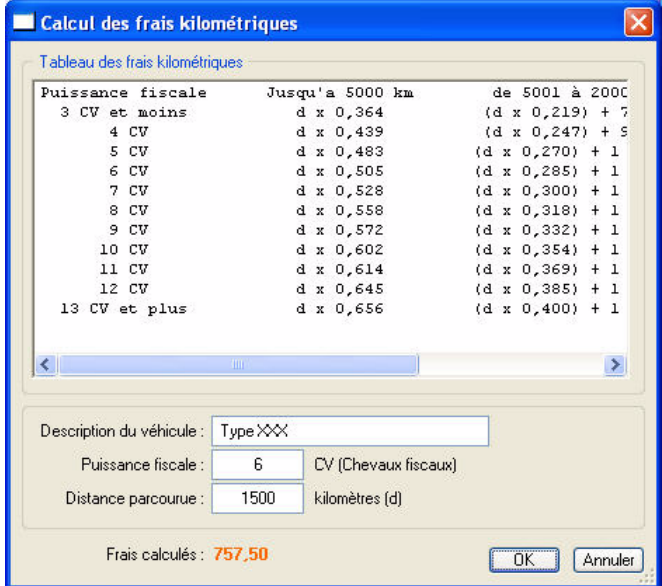

Ce barème kilométrique permet de calculer le montant des remboursements kilométriques dans le cas où l'entreprise rembourse les frais et indemnités kilométriques de déplacements en se basant sur le barème kilométrique de l'administration fiscale.

- 1. Saisissez le nom du véhicule dans la zone **Description du véhicule**.
- 2. Précisez le nombre de chevaux fiscaux du véhicule.
- 3. Saisissez la distance parcourue en kilomètres.
- 4. Cliquez ensuite sur le bouton [Ok] pour valider. Les frais kilométriques sont automatiquement calculés et le montant s'inscrit dans la zone correspondante.

# Saisie au kilomètre

) Menu **SAISIES** - commande **SAISIE KILOMÈTRE**  $<$ Alt>  $<$ S> -  $<$ K>

Avec le mode saisie kilomètre, vous pouvez saisir les lignes de pièces de différentes dates mais **toujours d'un même mois**. C'est ce que l'on nomme également la saisie par bordereau. Vous pouvez l'utiliser plus particulièrement pour enregistrer les bordereaux de remises en banque.

## Imprimer une lettre chèque

## Disponible uniquement dans Ciel Compta Evolution.

Vous pouvez à partir de la grille de saisie au Kilomètre imprimer une lettre chèque. Vous pouvez ainsi régler facilement et rapidement vos fournisseurs.

- 1. Pour cela, positionnez-vous sur une ligne contenant un compte fournisseur puis activez la commande **LETTRE CHÈQUE** du menu **CONTEXTUEL** *(clic droit)*.
- 2. L'impression se lance directement.

# La gestion des devises

Disponible uniquement dans Ciel Compta Evolution.

- ) Menu **SAISIES** commande **SAISIES EN DEVISES**
	- $\langle$ Alt $>$  $\langle$ S $>$   $\langle$ D $>$

Si vous gérez une comptabilité multidevise, vous devez impérativement utiliser une des commandes du sous-menu **SAISIES EN DEVISES** pour enregistrer vos écritures.

Tous les modes de saisie y sont proposés. Ils sont similaires à ceux utilisés pour enregistrer des écritures en euros.

# Paramétrages préalables

#### Déclarer la gestion multidevise

) Menu **DOSSIER** - commandes **PARAMÈTRES** puis **COMPTABILITÉ -** onglet **Devises**

Pour enregistrer des écritures dans différentes devises, vous devez impérativement cocher l'option **Gestion du multi-devises** dans les paramètres du dossier.

**Voir** *[Onglet Devises](#page-21-0)*, **page 16.**

## Définir les devises utilisées

## ) Menu **LISTES** - commande **DEVISES**

Préalablement à la saisie des écritures, vous devez créer les différentes devises utilisées. A ce stade, vous pouvez saisir les derniers taux connus de la devise, à la date de fixation de chacun.

**Voir** *[Créer une devise](#page-72-0)*, **page 67.**

## Modifier en cours de saisie le taux de la devise utilisée

) Menu **DOSSIER** - commandes **OPTIONS - PRÉFÉRENCES - COMPTABILITÉS - Options de saisie**

Pour que vous puissiez modifier le taux de la devise directement en cours de saisie, vous devez préalablement cocher l'option **Changement du taux de la devise en cours de saisie** dans les préférences comptables du dossier.

# Saisir des écritures en devises

) Menu **SAISIES** - commande **SAISIES EN DEVISES**  $<$ Alt>  $<$ S> -  $<$ D>

Indépendamment du mode de saisie utilisé, une zone supplémentaire **Devise** est présentée dans l'entête des fenêtres de saisie que vous obtenez par les commandes **SAISIES EN DEVISES**.

- 1. Indiquez la devise que vous voulez utiliser. L'icone , présenté à droite de la zone, ouvre la liste des devises existantes.
- 2. Si vous avez coché l'option **Changement du taux de la devise en cours de saisie** dans les préférences comptables, la zone **Taux** présentée dans l'entête de la fenêtre est active. Par défaut, le taux est proposé en fonction de la date de l'écriture. Vous pouvez le modifier en saisissant le nouveau taux directement dans la zone.

#### Conséquences sur la saisie et la liste des écritures

Une fois la devise et son taux définis, vous saisissez vos écritures comme à l'accoutumée. Les montants sont exprimés dans la devise choisie.

Dans la liste des écritures, vous retrouvez le détail du mouvement avec dans les colonnes **Montant débit** et **Montant crédit** les montants exprimés en devises.

# Les éditions en devises

Dans les éditions, le critère **Les écritures dont la devise est** permet d'imprimer les écritures dans la devise de votre choix. Pour cela, cochez l'option et sélectionnez la devise à prendre en compte.

Pour prendre en compte toutes les écritures dans la monnaie du dossier, décochez cette option.

## Constatation des écarts de conversion

Si vous souhaitez saisir l'écriture de règlement en euros d'une facture saisie en devises ou inversement, il se peut qu'un écart de conversion soit constaté au moment de l'enregistrer.

Pour être informé du constat d'une différence de conversion, immédiatement après l'enregistrement de l'écriture :

- 1. Sélectionnez la facture concernée dans la **liste des factures non lettrées**.
- 2. Si vous souhaitez lettrer l'écriture directement après sa validation, cochez la case **Lettrage à la validation de l'écriture**.
- 3. Cliquez sur [Régler] pour basculer l'écriture en saisie de règlement.
- 4. Après avoir complété les éléments manquants, validez l'écriture de règlement en cliquant sur [Enregistrer].
- 5. Si vous avez coché la case **Lettrage à la validation de l'écriture**, confirmez le lettrage.

Si un écart de conversion est constaté, la fenêtre **Gestion de l'écart sur le règlement** affiche l'écriture pour l'écart de conversion et vous demande si vous souhaitez l'enregistrer.

# Les modèles de saisie

A partir d'une écriture existante, vous pouvez générer un modèle que vous rappellerez chaque fois que vous serez amené à enregistrer une écriture de même type.

#### **Exemple**

Vous recevez tous les deux mois une facture d'EDF. La date, le numéro de pièce et le montant varient d'une facture à l'autre. En revanche, le journal, le numéro de compte fournisseur, le mode de paiement ne changent pas. Dans ce cas, vous pouvez créer un modèle Facture EDF qui reprendra ces informations.

 $\stackrel{\triangle}{\mathcal{C}}$  Les modèles sont liés au mode de saisie dans lequel ils sont créés. Ainsi, un modèle créé en mode Saisie Standard ne sera pas proposé en Saisie guidée.

Pour réutiliser votre modèle via l'assistant Top Saisie, vous devrez lui affecter une famille (création à partir de la commande **MODÈLES/ABONNEMENTS** du menu **LISTES**).

## <span id="page-127-1"></span>Créer un modèle

- 1. Activez une des commandes du menu **SAISIES** puis saisissez intégralement l'écriture qui doit servir de modèle.
- 2. Avant d'enregistrer l'écriture, sélectionnez la commande **ENREGISTRER COMME MODÈLE** du menu contextuel (clic droit).
- 3. Dans la fenêtre qui s'affiche, indiquez le nom du modèle à créer puis cliquez sur le bouton [Ok].

Un message confirme l'enregistrement du modèle d'écriture.

- 4. Cliquez sur [Ok] pour revenir dans la grille de saisie et enregistrer votre écriture.
- \* Vous pouvez également créer un modèle à partir de la commande **MODÈLES/ABONNEMENTS** du menu **LISTES**. **Voir** *[Créer un modèle](#page-70-0)*, **page 65.**

## Saisir une écriture d'après un modèle

- 1. Activez une des commandes du menu **SAISIES** puis sélectionnez la commande **SAISIR À PARTIR D'UN MODÈLE** du menu contextuel (clic droit).
	- $\stackrel{\triangle}{\phi}$  Pour utiliser un modèle, la fenêtre de saisie ne doit contenir aucune ligne d'écriture.

Une fenêtre affiche la liste des modèles déjà créés.

2. Sélectionnez le modèle puis cliquez sur [Ok].

L'écriture se trouve alors transférée en saisie.

- 3. Vérifiez les données et modifiez-les si nécessaire, puis enregistrez votre écriture.
- \* Vous pouvez également saisir une écriture d'après un modèle à partir de la commande **MODÈLES/ABONNEMENTS** du menu **LISTES**. **Voir** *[Saisir une écriture à partir d'un modèle](#page-71-0)*, **page 66.**

# <span id="page-127-0"></span>Créer un abonnement

A partir d'une écriture existante, vous pouvez programmer plusieurs écritures à dates fixes.

#### **Exemple**

Vous réglez tous les 5 du mois votre facture de loyer, généralement du même montant.

- 1. Activez une des commandes du menu **SAISIES** puis saisissez intégralement l'écriture qui doit servir de modèle d'abonnement.
- 2. Avant d'enregistrer l'écriture, sélectionnez la commande **ENREGISTRER COMME ABONNEMENT** du menu contextuel (clic droit).
- 3. Dans la fenêtre qui s'affiche, indiquez le nom du modèle à créer puis cliquez sur le bouton [Ok].

La fenêtre **Périodicité** permet de saisir les paramètres qui déterminent l'abonnement.

4. Choisissez la période pendant laquelle les écritures seront générées (zones **A partir du** et **jusqu'au**). Définissez la fréquence à laquelle elles le seront (zone **Tous les**). Pour pouvoir déclencher l'enregistrement de l'écriture d'abonnement via la commande **ENREGISTRER L'ABONNEMENT** du menu **SAISIES**, cochez la case **Activer l'écriture automatiquement**. Validez vos choix en cliquant sur [Ok].

Un message confirme l'enregistrement de l'abonnement.

- 5. Cliquez sur [Ok] pour revenir dans la grille de saisie et enregistrer votre écriture.
- \* Vous pouvez également créer un abonnement à partir de la commande **MODÈLES/ABONNEMENTS** du menu **LISTES**. **Voir** *[Créer un abonnement](#page-70-1)*, **page 65.**

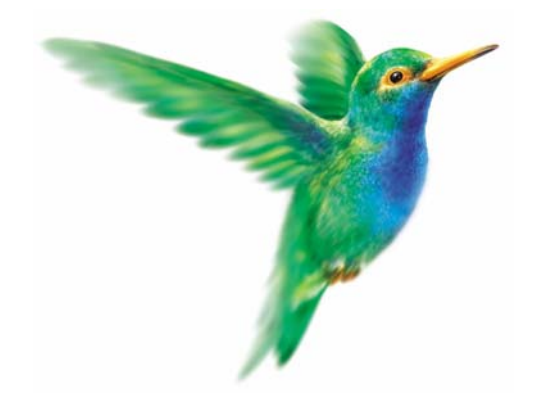

# **Menu Traitements**

[Travail sur un compte](#page-131-0)

[Pointage manuel](#page-133-0)

[Rapprochement bancaire](#page-134-0)

[Lettrage manuel,](#page-135-0) [lettrage automatique](#page-137-0)

[Déclarations de TVA](#page-138-0)

[Relances](#page-140-0)

[Contrepassation,](#page-143-0) [Réimputation](#page-145-0)

[Validation brouillard](#page-146-0)

[Fin d'exercice](#page-147-0)

[Liste des tâches,](#page-151-0) [Rappels](#page-152-0)

# Vue d'ensemble

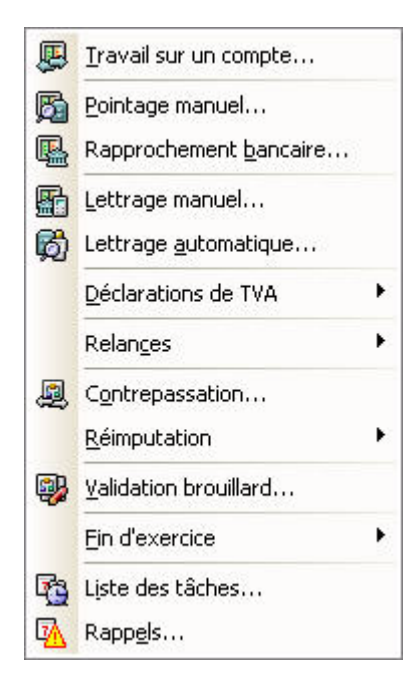

Plusieurs opérations sont regroupées dans ce menu. Il vous permet notamment de :

- pointer vos écritures comptables avec votre compte bancaire afin de vérifier l'intégrité de vos flux financiers ou à l'inverse de dérapprocher des écritures déjà pointées,
- effectuer un lettrage automatique ou manuel permettant de rapprocher une facture et son règlement,
- effectuer vos déclarations de TVA,
- relancer vos clients en retard de paiement,
- réaliser une contrepassation : annuler comptablement un mouvement erroné en créant un mouvement inverse,
- réimputer un compte : effectuer un remplacement global de compte dans les écritures,
- valider les écritures,
- clôturer un exercice avant réouverture d'un nouvel exercice (grâce à l'assistant Top Clôture),
- définir l'ensemble des tâches que vous devez effectuer à une date et une heure de votre choix, etc.

# <span id="page-131-0"></span>Travail sur un compte

) Menu **TRAITEMENTS** - commande **TRAVAIL SUR UN COMPTE**  $<$ Alt>  $<$ R>  $<$ T>

Cette commande permet d'effectuer la plupart des opérations qu'il est possible de réaliser sur un compte. Vous pouvez ainsi :

- saisir directement un règlement sur un compte de tiers,
- modifier une pièce,
- solder, lettrer, contrepasser, extourner une écriture,
- etc.
- 1. Cliquez sur l'icone situé à la fin de la zone **Compte**. Dans la liste des comptes qui s'affiche, sélectionnez celui pour lequel vous souhaitez effectuer un traitement puis cliquez sur le bouton [Ok].
- 2. Dans la fenêtre **Travail sur un compte**, sélectionnez la ou les écritures (en maintenant la touche <Ctrl> enfoncée) à traiter puis cliquez sur le bouton correspondant au traitement à effectuer.

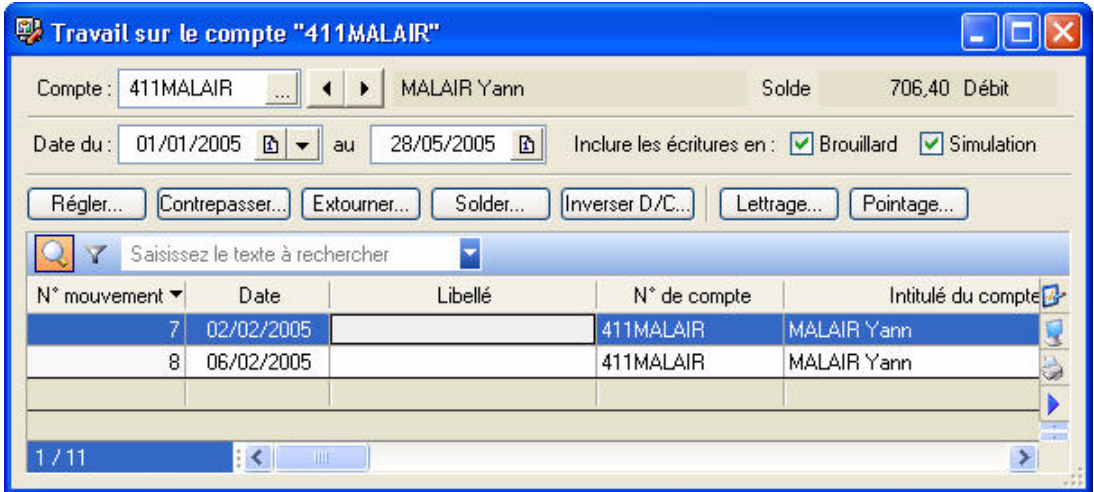

# Régler

Cette commande génère automatiquement les écritures d'encaissement (ou de paiement) des mouvements sélectionnés.

### **Exemple**

Vous voulez générer un règlement pour trois factures.

- 1. Après sélection des 3 écritures concernées (en cliquant dessus avec la touche <Ctrl> enfoncée), cliquez sur le bouton [Régler].
- 2. Le logiciel demande de valider le Journal de Banque, le compte et la date du règlement. Il vous propose également de lettrer directement les lignes sélectionnées avec le règlement.
- 3. Choisissez le type d'enregistrement puis cliquez sur [Ok].

Dans la fenêtre **Travail sur un compte**, vous retrouvez les écritures initiales avec en contrepartie les mouvements générés pour chaque facture au journal de banque.

## **Contrepasser**

**Voir** *[Contrepassation](#page-143-0)*, **page 138.**

## Extourner

Cette commande génère une réimputation de compte mais contrairement à cette dernière, l'écriture initiale est conservée.

Dans la fenêtre **Extourne** :

- 1. Indiquez la **date** de l'opération.
- 2. Saisissez le **journal** ainsi que le **compte** sur lequel sera réimputée l'écriture.
- 3. Précisez le **mode d'extourne**.

## Solder

Cette commande part du principe qu'une écriture étant toujours équilibrée et comportant au minimum 2 lignes, la dernière ligne saisie solde les précédentes.

Pour éviter d'avoir à saisir le montant qui va solder votre écriture, cliquez sur le bouton [Solde].

## Inverser D/C

Cette commande permet d'inverser les montants débit/crédit du mouvement sélectionné.

Un message vous demande de confirmer l'inversion.

## Lettrage

**Voir** *[Lettrage manuel](#page-135-0)*, **page 130.**

## Pointage

**Voir** *[Le pointage manuel](#page-133-0)*, **page 128.**

# <span id="page-133-0"></span>Le pointage manuel

) Menu **TRAITEMENTS** - commande **POINTAGE MANUEL**  $<$ Alt>  $<$ R>  $<$ P>

Le pointage manuel consiste à faire correspondre les écritures comptabilisées par votre banque à celles enregistrées dans votre comptabilité. Munissez-vous de vos relevés bancaires pour commencer votre pointage.

- 1. Dans la liste des comptes, sélectionnez celui pour lequel vous souhaitez effectuer le pointage puis cliquez sur le bouton [Ok].
- 2. Choisissez les critères de recherche (dates, type d'écritures…) puis cliquez sur le bouton

Rafraîchir [F5] . La liste des écritures correspondant à vos critères de sélection s'affiche.

3. Sélectionnez les lignes à pointer ou à dépointer puis, selon le cas, cliquez sur le bouton [Pointer] ou [Dépointer].

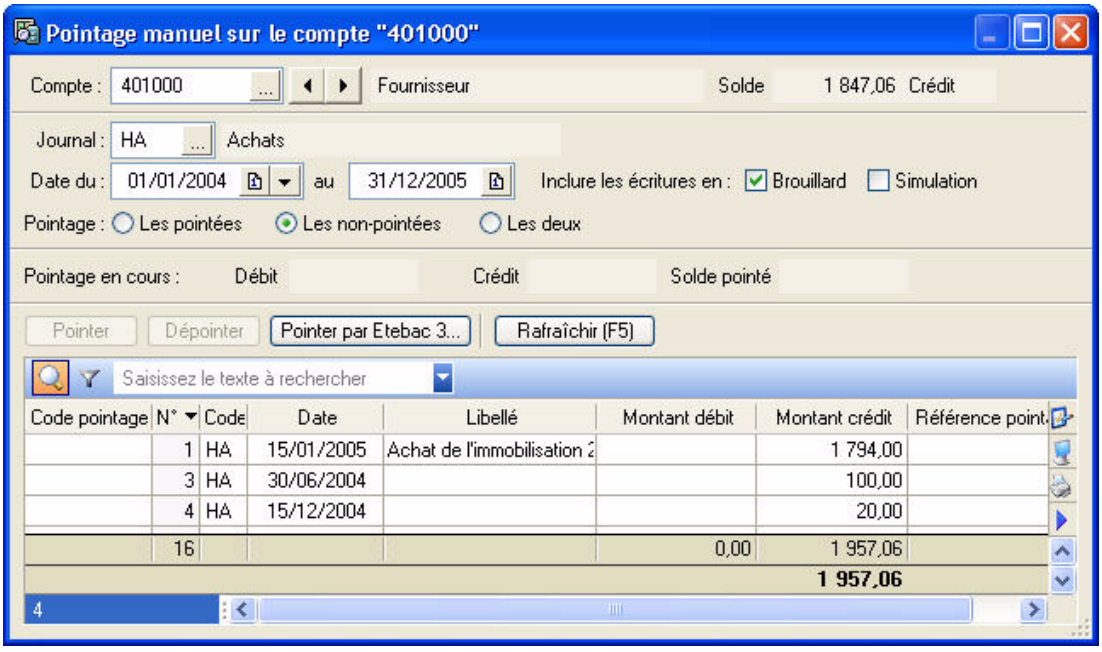

## <span id="page-133-1"></span>Pointage automatique

Vous pouvez effectuer un pointage automatique à partir d'un fichier d'import généré avec le protocole Etebac 3. Pour cela :

- 1. Cliquez sur le bouton Pointer par Etebac 3...
- 2. Dans la fenêtre qui s'affiche, sélectionnez le fichier d'import de votre relevé bancaire (.txt) puis cliquez sur le bouton [Ouvrir].

# <span id="page-134-0"></span>Le rapprochement bancaire

) Menu **TRAITEMENTS** - commande **RAPPROCHEMENTS BANCAIRES**  $<$ Alt>  $<$ R>  $<$ B>

Le rapprochement bancaire consiste à marquer les écritures comptabilisées par votre banque et celles de votre comptabilité. Cette opération permet ainsi de détailler les différences entre le solde du compte banque tel qu'il ressort du relevé de la banque et le solde de votre comptabilité.

Les différences seront composées :

- d'écritures comptabilisées par vous mais pas encore par la banque.
- à l'inverse, d'écritures enregistrées par la banque et non pas par vous.

## Effectuer un nouveau rapprochement bancaire

- 1. Dans la fenêtre **Rapprochement bancaire**, sélectionnez l'option **Créer un rapprochement bancaire**.
- 2. Dans la liste des comptes, sélectionnez celui pour lequel vous souhaitez effectuer le rapprochement puis cliquez sur [Ok].
- 3. Dans la fenêtre qui s'affiche, renseignez les informations relatives au relevé bancaire (**Référence**, **Période**, **Solde initial** et **Solde final**) puis cliquez sur [Ok].
- 4. Dans la fenêtre qui s'affiche, choisissez les critères de recherche (dates, type d'écritures…) puis cliquez

sur le bouton [ Rafraîchir (F5)

La liste des écritures correspondant à vos critères de sélection s'affiche.

5. Sélectionnez les lignes à pointer ou à dépointer puis, selon le cas, cliquez sur le bouton Fointer du Dépointer .

Les lignes pointées apparaissent en italique.

### Pointage automatique

**Voir** *[Pointage automatique](#page-133-1)*, **page 128.**

## Modifier un rapprochement bancaire

Dans la fenêtre **Rapprochement bancaire**, sélectionnez l'option **Modifier un rapprochement bancaire**.

Le principe est ensuite identique à la réalisation d'un nouveau rapprochement bancaire.

## Imprimer un rapprochement bancaire

- 1. Dans la fenêtre **Rapprochement bancaire**, sélectionnez l'option **Editer un rapprochement bancaire**.
- 2. Dans la fenêtre qui s'affiche, indiquez les valeurs à prendre en compte puis cliquez sur le bouton [Ok].

## Consulter la liste des rapprochements bancaires

#### Dans la fenêtre **Rapprochement bancaire**, sélectionnez l'option **Afficher les rapprochements bancaires**.

La liste des rapprochements bancaires s'ouvre.

A partir de cette liste, vous pouvez créer, modifier, imprimer ou supprimer un rapprochement bancaire.

# <span id="page-135-0"></span>Lettrage manuel

) Menu **TRAITEMENTS** - commande **LETTRAGE MANUEL**  $<$ Alt $>$  $<$ R $>$  $<$ L $>$ 

Dans le cas du lettrage manuel, vous effectuez le lettrage d'un compte à la fois.

- 1. Indiquez le numéro du **Compte** à lettrer.
- 2. Pour choisir les écritures à afficher, vous pouvez :
	- modifier l'intervalle de dates à prendre en compte dans les zones **Date du** et **au**.
	- cocher les cases **Brouillard** et/ou **Simulation**.
	- sélectionnez l'option **Les lettrées**, **Les non-lettrées** ou **Les deux**.
- 3. Cliquez sur le bouton **Rafraîchir (F5)** pour lancer la sélection des écritures.
- $\bullet$  Si le compte n'est pas déclaré lettrable dans la base plan comptable, le logiciel vous en informe et vous demande de confirmer le traitement. Cliquez sur [Oui] s'il doit bien être lettré.

# Lettrer manuellement les écritures ligne à ligne

La première solution pour lettrer les écritures d'un compte consiste à sélectionner les différentes lignes à lettrer. Pour cela :

- 1. Double-cliquez sur la première ligne devant être lettrée. La ligne ainsi sélectionnée est alors affichée en italique, un code lettrage par défaut est affecté dans la colonne **Lettre**, et le montant débit ou crédit mouvemente la ligne **Courants** dans le tableau récapitulatif des soldes.
- 2. Procédez ainsi pour chacune des lignes à lettrer.
- 3. Lorsque le solde des écritures sélectionnées est à zéro, le logiciel vous propose alors de changer de code lettrage afin qu'une nouvelle lettre soit affectée aux prochaines écritures à lettrer. Si vous voulez utiliser un code lettrage différent pour chaque groupe d'écritures à lettrer, cliquez sur le bouton [Oui]. Dans le cas contraire, cliquez sur [Non].

# Lettrer automatiquement les écritures selon le montant ou le n° de pointage

Dans ce cas, le lettrage est effectué par le logiciel, d'après l'option que vous retenez.

- $\mathcal Y$  Aucun lettrage manuel ne doit être en cours pour utiliser cette commande.
- 1. Cliquez sur le bouton  $\Box$  Auto.
- 2. Sélectionnez l'option correspondant au type de lettrage que vous voulez effectuer :
	- [Montant] : Le logiciel analyse le montant des écritures pour effectuer le lettrage.
	- [Référence] : Dans ce cas, le logiciel recherche les écritures ayant le même numéro, défini dans la zone **Ref. Pointage/Lettrage** lors de la saisie des écritures, et leur affecte le même code lettrage si leur solde est à zéro.
- 3. Si vous choisissez un lettrage par montant, définissez ensuite la puissance de recherche en choisissant un niveau sur une échelle de 1 à 10.

Ces niveaux correspondent au nombre maximum de règlements que le logiciel doit faire correspondre à la facture. Ainsi, si vous choisissez le niveau 1, le logiciel recherchera pour une facture donnée un seul et unique règlement du même montant.

Pour le niveau 2, Ciel Compta cherchera 2 montants dont la somme donnera le montant de la facture, et ainsi de suite.

# Lettrer toutes les écritures présentées dont le solde est à zéro

Si le solde des écritures affichées dans la liste est à zéro, ce que vous vérifiez dans la colonne **Solde** des

écritures **Non lettrées**, cliquez sur le bouton **Par Solde...** 

# Equilibrer les écritures à lettrer dont le solde est différent de zéro

Il se peut qu'un écart de règlement entre la facture et le paiement empêche le lettrage des écritures.

Dans ce cas, vous avez la possibilité d'enregistrer (avec le bouton Equilibre...) une écriture de régularisation dont le montant sera calculé par le logiciel de telle sorte qu'il équilibre les différentes lignes à lettrer.

Pour cela, vous devez avoir autorisé l'écart de règlement pour le lettrage dans les options du dossier.

Selon qu'il s'agit d'une charge ou d'un produit, le montant correspondant à l'écart de règlement est imputé au compte adéquat défini dans les paramètres du dossier.

## **Exemple**

La facture du client 411000, de 228.37 euros, doit être lettrée avec son règlement qui est de 228.67 euros

Le logiciel va créer une écriture de régularisation pour équilibrer les 30 centimes d'euros en sus. Dans notre exemple, le montant est imputé au débit du compte 411000 et au crédit du compte 770000 Produits exceptionnels.

# Annuler le lettrage d'un compte

A tout moment vous avez la possibilité d'annuler le lettrage d'un compte.

- 1. Activez la commande **LETTRAGE MANUEL** du Menu **TRAITEMENTS.**
- 2. Sélectionnez le compte à délettrer et la plage de dates.
- 3. Cochez l'option **Les lettrées**.
- 4. Pour délettrer une ligne, sélectionnez-la. Pour délettrer toutes les écritures présentées dans la liste, sélectionnez une ligne de vos écritures (n'importe laquelle). Faites un clic-droit à l'aide de votre souris, puis sélectionnez l'option **Tout sélectionner** (du menu contextuel).
- 5. Cliquez sur le bouton **Délettrer**
- 6. Cliquez sur le bouton **Rafraîchir (F5)**. Vous écritures délettrées ne sont plus affichées à l'écran. Pour les visualiser, cochez l'option **Les Lettrées**.

# <span id="page-137-0"></span>Lettrage automatique

) Menu **TRAITEMENTS** - commande **LETTRAGE AUTOMATIQUE**  $<$ Alt>  $<$ R>  $<$ A>

Le traitement que vous effectuez par cette commande est identique à celui que vous lancez avec le bouton

Auto. de la commande **LETTRAGE MANUEL**, à la différence près que vous pouvez lettrer plusieurs comptes en même temps et que seuls les comptes déclarés lettrables sont pris en compte.

- 1. Précisez la période pour laquelle vous souhaitez effectuer le lettrage en indiquant un intervalle de dates.
- 2. Dans l'onglet **Sélection** :
	- Indiquez les **comptes** ou **racines** de comptes pour lesquels vous souhaitez effectuer le lettrage.
		- Le bouton vous permet de choisir une série de comptes.
	- Choisissez les écritures à inclure : **brouillard** et/ou **simulation**.
	- Vous pouvez également choisir d'effectuer le lettrage par **référence** ou par **montant**.
- $\Diamond$  Pour prendre en compte toutes les écritures, cliquez sur le bouton  $\Box$  Tous
- 3. Validez le traitement en cliquant sur [Ok].

## Annuler le lettrage d'un compte

A tout moment vous pouvez annuler le lettrage d'un compte.

- 1. Cochez la case **Mode délettrage** située dans l'entête de la fenêtre.
- 2. Indiquez les **comptes** ou **racines** de comptes pour lesquels vous souhaitez annuler le lettrage.

Le bouton  $\left[\ldots\right]$  vous permet de choisir une série de comptes. Vous pouvez également **délettrer uniquement le dernier lettrage automatique effectué**.

3. Validez le traitement en cliquant sur [Ok].

# <span id="page-138-0"></span>Déclarations de TVA

) Menu **TRAITEMENTS** - commandes **DÉCLARATIONS DE TVA - ASSISTANT**

Vous pouvez générer la déclaration de TVA via un **assistant**. Cette déclaration correspond au régime de TVA que vous avez indiqué dans les paramètres TVA du menu Dossier :

- état CA3 et annexe 3310 A, si vous avez choisi régime réel
- état CA12, si vous avez choisi régime simplifié

# <span id="page-138-1"></span>Effectuer une nouvelle déclaration de TVA

1. Cochez l'option **Créer une déclaration de TVA** puis cliquez sur le bouton [Ok].

Dans la fenêtre qui s'affiche, paramétrez la déclaration :

- 2. Choisissez la **période** à prendre en compte pour la déclaration.
- 3. Précisez si vous souhaitez inclure les écritures en **brouillard** et/ou en **simulation**.
- 4. Si vous avez modifié l'une des informations du paramétrage de la TVA, cochez la case **Recalculer les valeurs automatiquement** pour en tenir compte.
- 5. Validez votre paramétrage en cliquant sur [Ok].

L'état préparatoire **Déclaration de TVA** s'affiche. Il comprend l'ensemble des lignes de la déclaration papier.

- 6. Vérifiez et modifiez, si nécessaire, les informations qui figureront sur la déclaration de TVA.
- $\bullet$  Pour afficher le feuillet suivant de la déclaration, cliquez sur le bouton in situé au bas de la fenêtre.
- 7. Vous pouvez ajouter un commentaire à la déclaration en cliquant sur l'icone  $\Box$  situé au bas de la fenêtre.
- 8. Validez la déclaration en cliquant sur [Ok].
- 9. Pour obtenir l'aperçu avant impression de la déclaration, cliquez sur le bouton [Aperçu]. Pour lancer directement l'impression de la déclaration, cliquez sur le bouton [Impression].

# Modifier une déclaration de TVA

- $\mathcal Y$  Vous ne pouvez pas modifier une déclaration validée.
- 1. Cochez l'option **Ouvrir une déclaration de TVA** puis cliquez sur le bouton [Suivant].
- 2. Sélectionnez la ligne correspondant à la déclaration à modifier puis cliquez sur [Ok].

Dans la fenêtre qui s'affiche, modifiez le paramétrage de la déclaration.

# Reprendre le travail précédent

- $\mathcal Y$  Cette option est accessible uniquement si vous n'avez pas validé votre déclaration de TVA.
- 1. Si vous voulez revenir sur la déclaration en cours, cochez l'option **Reprendre le travail précédent** puis cliquez sur [Ok].
- 2. Dans la fenêtre qui s'affiche, modifiez le paramétrage de la déclaration.

# Imprimer une déclaration de TVA

- 1. Cochez l'option **Editer une déclaration de TVA** puis cliquez sur le bouton [Suivant].
- 2. Sélectionnez la déclaration à imprimer puis cliquez sur [Ok].
- 3. Pour obtenir l'aperçu avant impression de la déclaration, cliquez sur le bouton [Ecran]. Pour lancer directement l'impression de la déclaration, cliquez sur le bouton [Imprimante].

# Afficher les déclarations de TVA

1. Cochez l'option **Afficher les déclarations de TVA** puis cliquez sur le bouton [Ok].

La liste des déclarations de TVA s'affiche.

# Transmettre une déclaration à la DGI

- 1. Si vous souhaitez transférer vos déclarations de TVA depuis votre logiciel vers la DGI, cochez l'option **Télédéclarer une déclaration de TVA**.
- 2. Si vous n'avez pas encore établi de déclaration, suivez les étapes décrites précédemment au paragraphe **["Effectuer une nouvelle déclaration de TVA", page 133](#page-138-1)**.
- 3. Sélectionnez la déclaration à transmettre.

L'assistant de télédéclaration se lance ensuite automatiquement.

## Télédéclaration avec l'assistant TéléTVA

Via le module Ciel directDéclaration TVA et le portail Ciel (www.ciel.com), l'assistant TéléTVA vous permet de transférer vos déclarations de TVA depuis votre logiciel de comptabilité vers la Direction Générale des Impôts. Ce type de transfert de données s'appelle une télédéclaration.

L Vous trouverez toutes les informations relatives à cette fonction dans le guide **La télédéclaration de votre TVA avec Ciel directDéclaration TVA** disponible en cliquant sur le bouton ci-dessous.

# La liste des déclarations de TVA

#### ) Menu **TRAITEMENTS** - commandes **DÉCLARATIONS DE TVA - LISTE DES DÉCLARATIONS**

Cette liste regroupe toutes les déclarations de TVA que vous avez générées.

A partir de cette liste, vous pouvez :

- imprimer votre déclaration,
- la valider,
- la transmettre à la DGI,
- etc.

L Pour plus d'informations sur ces traitements, consultez l'**aide contextuelle** (touche <F1>).

# TVA détaillée

#### ) Menu **TRAITEMENTS** - commandes **DÉCLARATIONS DE TVA - TVA DÉTAILLÉE**

Cet état permet d'imprimer le détail de votre déclaration de TVA.

- 1. A l'activation de la commande, choisissez le type de sortie (aperçu, fichier, imprimante).
- 2. Saisissez la période sur laquelle sera établi l'état. Vous pouvez utiliser l'icone du calendrier.
- 3. Si vous souhaitez inclure les écritures en brouillard et/ou en simulation, cochez les options correspondantes.
- 4. Cochez l'option **Afficher un solde par compte** si vous voulez que les soldes de chaque compte s'affichent.
- 5. Cliquez sur le bouton [Ok].

# <span id="page-140-0"></span>Relances clients

Cette commande permet d'éditer des lettres de relance pour les clients en retard de paiement. Pour cela :

- lors de la saisie de vos écritures, vous devez avoir renseigné la zone **Echéance**,
- les zones **Forme juridique**, **Capital** et **RCS** doivent être renseignées dans les paramètres sociétés (menu **DOSSIER** - commandes **PARAMÈTRES** - **SOCIÉTÉ**),
- la case **Relance autorisée** dans les fiches tiers du plan de comptes (menu **LISTES**, commande **PLAN DE COMPTES**, onglet **Relance**) doit être cochée.
- $\phi$  Assurez-vous que le lettrage a bien été effectué avant l'édition des lettres de relance. Seules les factures lettrées sont considérées comme réglées par le logiciel.

## Relances en version Millésime

#### ) Menu **TRAITEMENTS** - commandes **RELANCES** - **RELANCES CLIENTS**

Une fenêtre regroupant les 3 états disponibles pour la relance client s'affiche.

1. Sélectionnez l'état qui correspond à votre demande (1ère, 2ème ou 3ème lettre de relance) puis cliquez sur le bouton [Imprimante] situé en bas de la fenêtre.

Une nouvelle fenêtre s'affiche dans laquelle vous allez effectuer les sélections nécessaires à l'édition de vos relances.

- 2. Sélectionnez les **Clients** auxquels vous voulez envoyer une lettre de relance en cochant une des options proposées :
	- **Tous** : Tous les clients existants seront sélectionnés.
	- **Le client** : Dans ce cas, vous n'indiquez que le code du client auquel vous voulez envoyer une relance. Utilisez l'icone d'appel de liste pour le sélectionner.
- 3. Renseignez la zone **Factures non réglées et échues au**. La relance sera éditée pour tous les clients ayant des factures qui n'ont pas été lettrées et dont l'échéance est située avant la date indiquée ou non renseignée.
- 4. Vous pouvez spécifier :
	- le dépassement en jour de la date d'échéance
	- le mode de paiement utilisé pour les factures
	- le seuil de relance calculé par rapport à un **montant minimal** ou par rapport à l'**encours client autorisé**. Si vous choisissez cette dernière option, le logiciel éditera les lettres de relance des factures non réglées dont le montant est supérieur à l'encours autorisé paramétré dans les fiches tiers du plan de comptes (menu **LISTES**, commande **PLAN DE COMPTES**, onglet **Client**, zone **Encours autorisé**).
- 5. Cliquez sur le bouton [Ok] pour lancer l'impression de votre lettre de relance.

# Relances en version Evolution

) Menu **TRAITEMENTS** - commandes **RELANCES** - **RELANCES CLIENTS**

## Paramétrage des relances

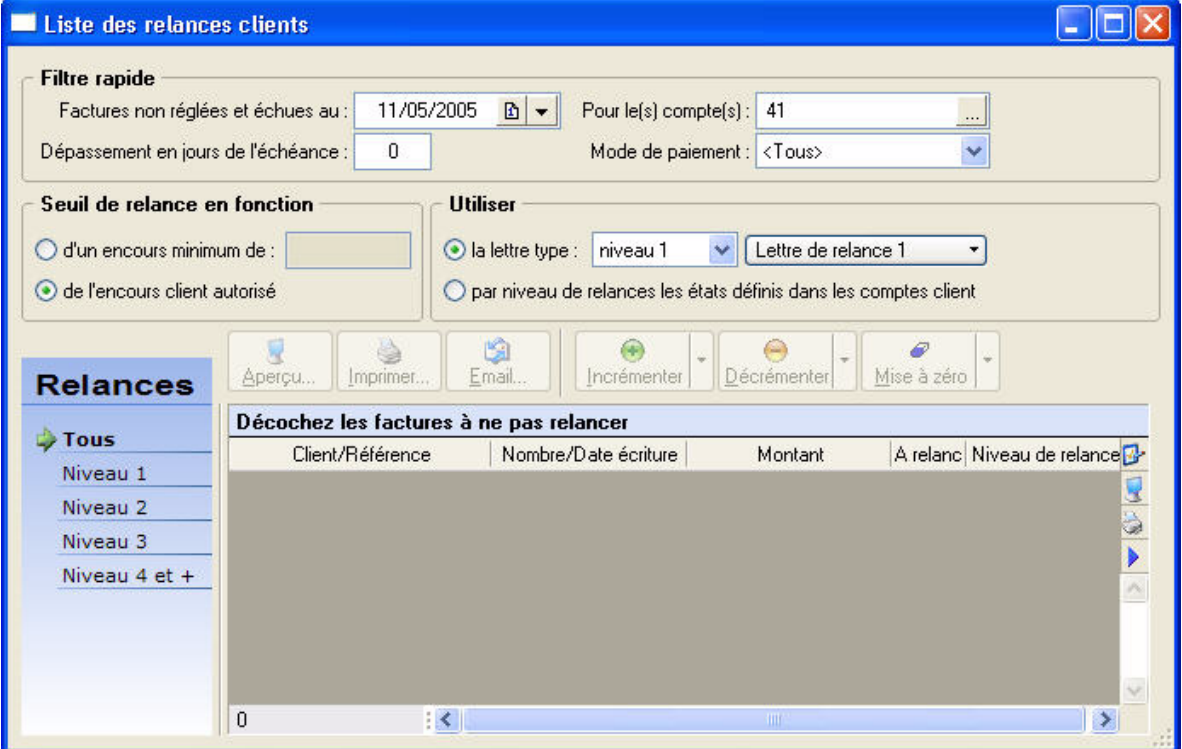

- 1. Renseignez la zone **Factures non réglées et échues au**. La relance sera éditée pour tous les clients ayant des factures qui n'ont pas été lettrées et dont l'échéance est située avant la date indiquée ou non renseignée.
- 2. Précisez le ou les **compte(s)** à relancer.
- 3. Vous pouvez spécifier :
	- le dépassement en jour de la date d'échéance
	- le mode de paiement choisi
	- le seuil de relance calculé par rapport à un **montant minimal** ou par rapport à l'**encours client autorisé**. Si vous choisissez cette dernière option, le logiciel éditera les lettres de relance des factures non réglées dont le montant est supérieur à l'encours autorisé paramétré dans les fiches tiers du plan de comptes (menu **LISTES**, commande **PLAN DE COMPTES**, onglet **Client**, zone **Encours autorisé**).
- 4. Vous pouvez éditer les lettres de relances en utilisant :

#### les lettres types (modèles)

Dans la zone la lettre type, cliquez sur l'icone v pour choisir le niveau de relance souhaité. Quatre modèles de lettre de relance (ou lettres types) sont préparamétrés.

Le 4<sup>ème</sup> modèle mentionne le taux d'intérêt applicable pour tout retard de paiement. Pour cela, vous devez avoir renseigné la zone taux d'intérêt des pénalités de retard dans les paramètres comptabilité (menu **DOSSIER** - commandes **PARAMÈTRES** - **COMPTABILITÉ**).

\*Vous pouvez modifier les lettres types en activant les commandes **RELANCES** - **MODIFIER LETTRE DE RELANCE 1**, **2** ou **3** du menu **TRAITEMENTS**.

#### ou les niveaux de relance

définis pour chaque lettre lors du paramétrage de vos comptes clients (menu **LISTES**, commande **PLAN DE COMPTES**, onglet **Relance**).

## Actions sur les relances

Les factures correspondant aux critères définis précédemment s'affichent dans la partie inférieure de la fenêtre.

Vous pouvez alors :

- décocher les factures à ne pas relancer
- consulter l'aperçu avant impression des factures cochées en cliquant sur le bouton [Aperçu]
- lancer directement l'édition des factures cochées en cliquant sur le bouton [Imprimer]
- envoyer les factures cochées par mail en cliquant sur le bouton [Email]
- modifier le niveau de relance des factures cochées en cliquant sur les boutons [Incrémenter], [Décrémenter] ou [Mise à zéro]
- $\mathcal Y$  Pour l'impression du nom et de l'adresse du client, le logiciel utilise les informations saisies dans les fiches tiers du plan de comptes (menu **LISTES**, commande **PLAN DE COMPTES**, onglet **Client**).

# <span id="page-143-0"></span>Contrepassation

) Menu **TRAITEMENTS** - commande **CONTREPASSATION**  $<$ Alt>  $<$ R>  $<$ O>

Si les écritures en brouillard ou en simulation peuvent être modifiées à tout moment, il est impossible, en revanche, de modifier les mouvements définitivement validés en comptabilité.

Lorsque des erreurs apparaissent sur des mouvements validés, vous pouvez utiliser le principe de contrepassation pour neutraliser l'écriture concernée. Si besoin est, vous saisirez ensuite une nouvelle écriture.

Vous pouvez aussi utiliser ce principe pour enregistrer des avoirs.

 $\mathcal Y$  Il est impossible de contrepasser une écriture pointée ou lettrée.

La commande **CONTREPASSATION** du menu **TRAITEMENTS** présente toutes les écritures enregistrées dans la période de saisie, qu'elles soient enregistrées en brouillard, en simulation ou validées.

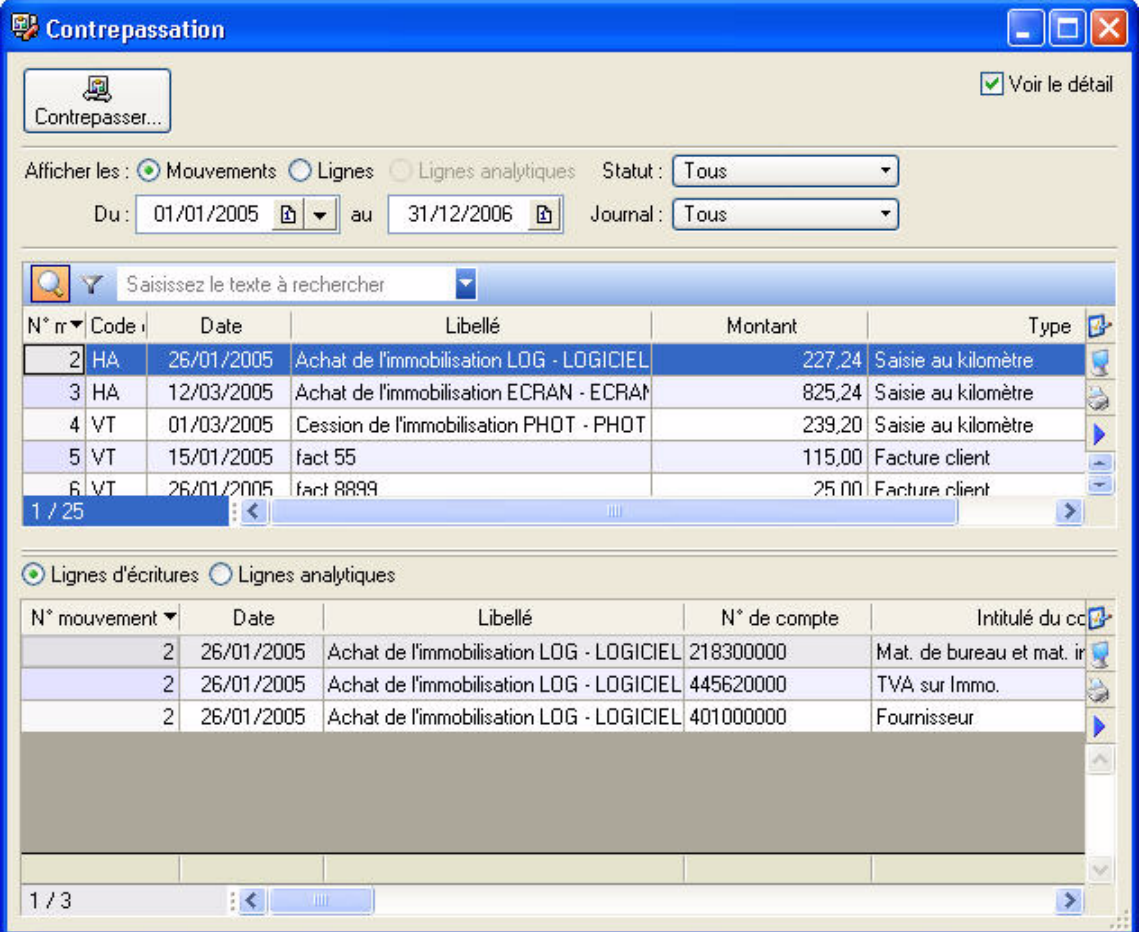

1. Pour choisir les écritures à afficher, vous pouvez :

- modifier l'intervalle de dates à prendre en compte dans les zones **Du** et **au**.
- sélectionner l'option **Mouvements**, **Lignes** ou **Lignes analytiques**. Si vous choisissez **Mouvements**, la case à cocher **Voir le détail** affiche le détail des écritures dans la partie inférieure de la fenêtre.
- préciser le statut des écritures à afficher en cliquant sur la zone **Avec le statut**.
- préciser le journal souhaité en cliquant sur la zone **Journal**.
- 2. Double-cliquez sur le mouvement à contrepasser, ou sélectionnez-le puis cliquez sur le bouton

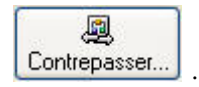
La fenêtre permettant de contrepasser un mouvement s'affiche.

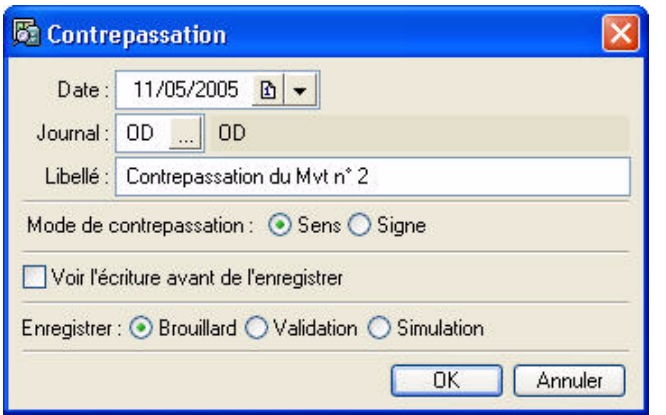

1. La date du jour est proposée par défaut comme date de l'écriture à contrepasser mais vous pouvez la modifier dans la zone **Date**.

Par défaut, le logiciel vous propose d'imputer le mouvement au **Journal d'O.D.** mais vous pouvez le modifier.

Le **libellé** du mouvement est également proposé par défaut. Vous pouvez le modifier.

- 2. Choisissez le mode utilisé pour générer l'écriture en sélectionnant l'option correspondante :
	- **Sens** : génère un mouvement dont le sens débit/crédit est inversé.
	- **Signe** : génère un mouvement dont le sens débit/crédit est conservé mais auquel le signe (moins) est apposé aux montants.
- 3. Cochez la case **Voir l'écriture avant de l'enregistrer** pour consulter le détail de l'écriture.
- 4. Choisissez le type d'enregistrement du mouvement de contrepassation en sélectionnant l'option correspondante :
	- **Brouillard** : le mouvement est enregistré en brouillard.
	- **Validation** : le mouvement est enregistré définitivement en comptabilité.
	- **Simulation** : le mouvement est enregistré en simulation.
- 5. Validez le traitement en cliquant sur [Ok].

Une fois les écritures de contrepassation générées, le logiciel affiche un message vous informant de la réussite du traitement.

6. Fermez la fenêtre de message en cliquant sur [Ok].

Le libellé du mouvement ainsi généré sera **Contrepassation du Mvt n°...**.

# Les réimputations

### Réimputation d'un compte

) Menu **TRAITEMENTS** - commande **RÉIMPUTATION - COMPTE**

 $<$ Alt $>$  <R $>$  <R $>$  - <C $>$ 

Cette opération consiste à permuter automatiquement des écritures passées pour un compte sur un autre compte.

 $\mathcal{O}$  La réimputation est effectuée uniquement sur des écritures en brouillard ou simulation.

#### **Exemple**

Saisissez des écritures pour le compte 411DURAND. En même temps, un compte 411DURANT (avec un T) existe dans le plan de comptes. Vous vous apercevez qu'il y a eu une mauvaise affectation et que des écritures destinées au 411DURAND ont été saisies sur le 411DURANT. Pour remédier rapidement à cette confusion, il suffit d'intervertir les numéros de compte pour la période concernée.

- 1. Saisissez le numéro de compte à réimputer. Le bouton  $\frac{1}{\sqrt{1-\frac{1}{n}}}$  ouvre la liste des comptes disponibles.
- 2. Saisissez le compte sur lequel les écritures vont être réimputées.
- 3. Indiquez la période de réimputation.
- 4. Lancez l'opération en cliquant sur **Rémputer**
- 5. Le logiciel vous avertit qu'il va procéder à la réimputation et vous demande de confirmer le traitement.

### Réimputation d'un code budgétaire

#### ) Menu **TRAITEMENTS** - commande **RÉIMPUTATION - CODE ANALYTIQUE**

 $<$ Alt>  $<$ R>  $<$ R> -  $<$ A>

La réimputation d'un code analytique s'effectue de la même façon que celle d'un compte, à la différence près que la réimputation porte sur les codes analytiques et peut être exécutée sur des écritures validées.

#### **Exemple**

Vous achetez du matériel informatique que vous dédiez au service Développement de votre société. Vous attribuez, lors de la saisie des écritures, le code DV créé pour le service Développement. Ces écritures sont validées directement.

Vous vous apercevez, trop tard, que le matériel en question ne devait pas être affecté au service Développement mais orienté vers le service Maintenance. Vous procédez donc à la réimputation des codes.

### Réimputation d'un journal

La réimputation d'un journal s'effectue de la même façon que celle d'un compte, à la différence près que la réimputation porte sur les journaux.

# <span id="page-146-0"></span>Validation brouillard

) Menu **TRAITEMENTS** - commande **VALIDATION BROUILLARD**  $<$ Alt>  $<$ R>  $<$ V>

Ce traitement consiste à enregistrer définitivement en comptabilité les mouvements comptables du brouillard de saisie ou du brouillard de simulation.

Une fois les mouvements validés, vous ne pouvez plus les modifier. Si des erreurs d'imputation apparaissent ensuite, vous devrez saisir une O.D. ou encore effectuer une contrepassation. **Voir** *[Contrepassation](#page-143-0)*, **page 138.**

Vous allez choisir les mouvements devant être validés en définissant des critères de sélection.

Par défaut, les dates de l'exercice N sont proposées comme intervalle de dates. Tous les mouvements dont la date est comprise dans cet intervalle seront sélectionnés. Vous pouvez modifier ces dates.

- 1. Si vous cochez la case **Journal**, seuls les mouvements imputés au journal dont vous indiquez le code seront sélectionnés pour la validation.
- 2. Cochez la case **Mouvements du** pour demander la validation des mouvements dont le numéro est compris dans l'intervalle que vous définissez dans les zones qui suivent.
- 3. Pour tenir compte des mouvements enregistrés dans le brouillard de simulation, cochez la case **Inclure les écritures en simulation**.
- 4. Pour connaître le nombre d'écritures qui vont être validées, cliquez sur le bouton **Analyser**
- 5. Une fois tous les critères définis, validez le traitement en cliquant sur [Ok].
- 6. Compte tenu de l'irréversibilité du traitement, une sauvegarde vous est proposée. Cliquez sur le bouton de votre choix.

Une fois le traitement terminé, un message vous indique le nombre de mouvements ayant été validés.

- 7. Fermez la fenêtre de message en cliquant sur [Ok].
- \* Dans la liste des écritures, les écritures validées sont affichées en rouge et la mention **Validation** apparaît dans la colonne **Statut**.

# Fin d'exercice

) Menu **TRAITEMENTS** - commande **FIN D'EXERCICE**

### $<$ Alt>  $<$ R>  $<$ F>

Avant de lancer la clôture, vous devez impérativement mettre à jour l'historique des taux de change. Pour procéder aux évaluations, le logiciel utilise le dernier taux de change renseigné dans le menu **LISTES**, commande **DEVISES**. Renseignez, pour chacune de vos devises, le taux à la date de clôture de votre exercice.

#### L'assistant Top Clôture

L'assistant **Top Clôture** vous permet de réaliser la clôture puis la réouverture d'un exercice en toute sécurité.

#### Clôture et réouverture

Si vous ne souhaitez pas utiliser l'assistant Top Clôture, vous devez :

- 1. lancer la **clôture**,
- 2. puis lancer la **réouverture**.

# L'assistant Top Clôture

) Menu **TRAITEMENTS** - commandes **FIN D'EXERCICE - TOP CLÔTURE**

L'assistant Top Clôture vous permet de réaliser la clôture puis la réouverture d'un exercice en toute sécurité.

- 1. Lisez attentivement l'étape **Clôture Informations** puis vérifiez le journal de clôture et les comptes de résultat de l'exercice (bénéfice et perte). Si vous souhaitez modifier ces éléments, activez le menu **DOSSIER** - commandes **PARAMÈTRES** - **COMPTABILITÉ**, onglet **Racines/Défauts**. Cliquez sur le bouton [Suivant>].
- 2. Dans l'étape **Mode assisté**, cliquez sur les icones correspondant aux traitements à effectuer avant de lancer la clôture, puis cliquez sur le bouton [Suivant>].

#### **Attention !**

La validation du brouillard est obligatoire pour pouvoir lancer la clôture.

LVous trouverez le détail des traitements avant clôture dans l'**aide intégrée,** rubrique *Assistant Top Clôture*, lien **Traitements**.

L'étape suivante vous permet d'archiver les états et d'exporter les données ayant contribués à leur établissement.

#### **Attention !**

L'archivage des données est obligatoire. En effet, pour une traçabilité complète des données, la Direction Générale des Impôts (DGI) impose un archivage des données.

Cette opération permet d'archiver les états et les lignes comptables ayant permis d'établir les documents légaux.

- $\stackrel{\triangle}{\mathcal{O}}$  Les données seront archivées dans le répertoire indiqué par défaut dans la fenêtre.
- 3. Cliquez sur le bouton [Exécuter] pour exporter les données à archiver.

A la fin de l'opération, le bouton [Exécuter] est grisé et la case **Archivé** cochée.

- 4. Dans l'étape **Lancer le traitement**, cliquez sur le bouton [Terminer]. Vous pourrez par la suite consulter l'historique des données archivées.**Voir** *[Historique archivages DGI](#page-194-0)*, **page 189.**
- 5. Un message vous propose d'effectuer une sauvegarde de vos données. Cliquez sur le bouton [Faire une copie et continuer].
- 6. A la fin du traitement, un message vous informe que la clôture s'est correctement réalisée. Cliquez sur [Ok].
- 7. Lisez attentivement l'étape **Réouverture Informations** puis vérifiez le journal de réouverture et le compte de report à nouveau. Cliquez sur le bouton [Suivant>].
- 8. Dans l'étape **Options**, définissez vos choix concernant les budgets puis précisez si vous souhaitez reprendre en détail les écritures non lettrées et non pointées.
- 9. Cliquez sur le bouton [Terminer] pour lancer la réouverture.

### Clôture

#### **Attention !**

La validation du brouillard est obligatoire pour pouvoir lancer la clôture.

**Voir** *[Validation brouillard](#page-146-0)*, **page 141.**

- ) Menu **TRAITEMENTS** commandes **FIN D'EXERCICE CLÔTURE**
- 1. Lisez attentivement l'étape **Clôture Informations** puis vérifiez le journal de clôture et les comptes de résultat de l'exercice (bénéfice et perte). Si vous souhaitez modifier ces éléments, activez le menu **DOSSIER** - commandes **PARAMÈTRES** - **COMPTABILITÉ**, onglet **Racines/Défauts**. Cliquez sur le bouton [Suivant>].
- 2. Dans l'étape **Lancer le traitement**, cliquez sur le bouton [Terminer].
- 3. Un message vous propose d'effectuer une sauvegarde de vos données. Cliquez sur le bouton [Faire une copie et continuer].
- 4. A la fin du traitement, un message vous informe que la clôture s'est correctement réalisée. Cliquez sur [Ok].

Vous devez maintenant lancez la réouverture de votre exercice.

### Réouverture

) Menu **TRAITEMENTS** - commandes **FIN D'EXERCICE - RÉOUVERTURE**

Cette commande n'est accessible que si vous avez auparavant effectué la clôture de l'exercice (menu **TRAITEMENTS** - commandes **FIN D'EXERCICE - CLÔTURE**).

1. Lisez attentivement l'étape **Réouverture - Informations** puis vérifiez le journal de réouverture et le compte de report à nouveau.

Cliquez sur le bouton [Suivant>].

- 2. Dans l'étape **Options**, définissez vos choix concernant les budgets puis précisez si vous souhaitez reprendre en détail les écritures non lettrées et non pointées.
- 3. Cliquez sur le bouton [Terminer] pour lancer la réouverture.
- 4. A la fin du traitement, un message vous informe que la réouverture s'est correctement réalisée. Cliquez sur [Ok].

# Clôture et réouverture dans le cadre d'une comptabilité multidevises

En clôture, le logiciel constate automatiquement les écritures de différence de conversion actif/passif (constatation des gains et de pertes de change latents), suite à l'évaluation au taux du jour de clôture, des dettes et créances en devises.

Pour les pertes latentes des comptes de tiers, le logiciel ne génère pas d'écriture de provision pour pertes de change.

Dans le journal paramétré en tant que journal des A Nouveaux, le logiciel génère un mouvement de clôture pour chaque écriture en devise. Les écritures d'évaluation constatées automatiquement par le logiciel sont inscrites dans le mouvement de clôture de la devise locale.

### Etapes de vérification supplémentaires

Si vous gérez une comptabilité multidevises, la clôture comporte quelques étapes de vérification supplémentaires à une clôture d'exercice ordinaire :

#### Données supplémentaires à contrôler

Vous devez vérifier les racines de comptes clients/fournisseurs : le logiciel constate les différences de conversion actif/passif sur les écritures (non lettrées) des comptes clients et fournisseurs correspondant à ces racines.

#### Paramètres

Vérifiez l'exactitude des comptes de différence de conversion Actif et différence de conversion Passif utilisés pour l'enregistrement des écritures de différences de conversion des dettes et créances en devises.

## Traitement des comptes clients et fournisseurs : écritures de différences de conversion actif et passif

#### Clôture

#### Traitement des comptes de Tiers déclarés «lettrables» dans le Plan de comptes

Les écritures de différences de conversion actif et passif sont exclusivement constatées sur les écritures en devise non lettrées au jour de la clôture.

Il est donc TRES IMPORTANT de lettrer vos comptes clients et fournisseurs avant d'effectuer la clôture.

Le logiciel enregistre les écritures sur les comptes de différence de conversion actif et passif compte tenu :

- de la variation du taux de change (différence entre le taux de change de la devise le jour de l'inscription en comptabilité, et le taux de change le jour de la clôture),
- du type d'enregistrement comptable (dettes ou créances).

Traitement des comptes de Tiers déclarés «non lettrables» dans le Plan de comptes Le logiciel ne constate aucune différence de conversion actif/passif sur les comptes de tiers non lettrables.

#### Réouverture

#### Comptes de Tiers déclarés «lettrables»

Les écritures non lettrées et les écritures de différences de conversion actif et passif sont reprises en détail dans le mouvement de réouverture du journal des A Nouveaux.

De plus, les écritures de différences de conversion actif et passif sont automatiquement extournées dans le journal des Opérations Diverses.

#### Comptes de Tiers déclarés «non lettrables»

Les écritures de ces comptes sont reprises sous forme de solde pour chaque compte de tiers.

# <span id="page-151-0"></span>Liste des tâches

) Menu **TRAITEMENTS** - commande **LISTE DES TÂCHES**  $<$ Alt>  $<$ R>  $<$ I>

Cette fonction vous permet de tenir un agenda en créant des tâches à effectuer.

## Créer une tâche

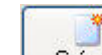

- Cliquez sur le bouton  $\begin{bmatrix} \text{Cref.} \\ \text{Cref.} \end{bmatrix}$ . La fenêtre **Nouvelle tâche** s'affiche.
- 1. Précisez la **date de début éventuelle**. Vous pouvez pour cela utiliser les boutons [Aujourd'hui] ou [demain].
- 2. Saisissez dans la zone **Description** l'intitulé de la tâche.
- 3. Indiquez dans la zone **Famille** le critère de votre choix (**urgent**, **en attente**, **personnel**, etc.). Vous pouvez définir vous même une famille. Pour cela, positionnez le curseur de la souris dans la zone **Famille** et cliquez sur le bouton droit de la souris pour activer le menu Contextuel. Sélectionnez ensuite la commande **CRÉER**.
- 4. Indiquez le **lieu** de l'action de la tâche.
	- Le bouton **Liste** vous permet de sélectionner une valeur dans une liste prédéfinie.
	- Le bouton **Gomme e** efface la valeur indiquée.
- 5. Vous pouvez mentionner le nom d'une personne à contacter dans la zone **Contact**.
- 6. Indiquez le **Statut** (A faire, En cours, Terminé) de la tâche.
- 7. Cochez la case **Active** pour signaler que l'alerte est activée. La date et l'heure de l'alerte sont alors rappelées au bas de la fenêtre.
- 8. Précisez le **jour** et l'**heure** à laquelle vous souhaitez être rappelé.
- 9. Saisissez si besoin un commentaire dans la zone inférieure de la fenêtre. Cliquez sur le bouton [Ok] pour enregistrer la tâche.

### Modifier une tâche

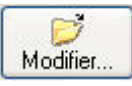

Pour modifier une Tâche, sélectionnez-la dans la liste puis cliquez sur le bouton [Modifier]. La fenêtre correspondant à la tâche sélectionnée s'affiche. Effectuez vos modifications puis cliquez sur [Ok].

### Supprimer une tâche

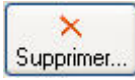

- 1. Pour supprimer une Tâche, sélectionnez-la dans la liste puis cliquez sur le bouton [Supprimer].
- 2. Un message vous demande de confirmer la suppression de l'élément. Cliquez sur le bouton [Oui].

### Dupliquer une tâche

a, Dupliquer...

- 1. Pour dupliquer une Tâche, sélectionnez-la dans la liste puis cliquez sur le bouton [Dupliquer]. La fenêtre correspondant à l'élément dupliqué s'affiche.
- 2. Effectuez vos modifications puis cliquez sur [Ok].

# Rappels

) Menu **TRAITEMENTS** - commande **RAPPELS**  $<$ Alt>  $<$ R>  $<$ E>

Cette fonction vous permet de consulter, dès l'ouverture de votre dossier, la liste des tâches en cours ou en attente.

Vous pouvez à partir de cette fenêtre modifier ou supprimer une tâche, ou encore marquer un élément comme étant «Terminé».

\* Si vous ne vous voulez pas que la fenêtre **Liste des alertes agenda** soit présentée systématiquement chaque fois que vous ouvrez le dossier, désactivez l'option **Ouverture au démarrage** du menu contextuel (clic droit).

## Afficher l'agenda

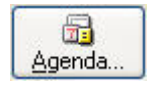

Pour consulter l'agenda, cliquez sur le bouton [Agenda]. **Voir** *[Liste des tâches](#page-151-0)*, **page 146.**

# Modifier une tâche

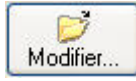

1. Pour modifier une Tâche, sélectionnez-la dans la liste puis cliquez sur le bouton [Modifier].

La fenêtre correspondant à la tâche sélectionnée s'affiche.

2. Effectuez vos modifications puis cliquez sur [Ok].

### Supprimer une tâche

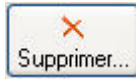

- 1. Pour supprimer une Tâche, sélectionnez-la dans la liste puis cliquez sur le bouton [Supprimer].
- 2. Un message vous demande de confirmer la suppression de l'élément. Cliquez sur le bouton [Oui].

### Mettre un terme à une action

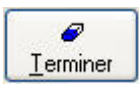

Cette commande vous permet de stipuler que la tâche est «Terminée». Elle n'apparaît plus dans la fenêtre d'alerte. Vous pouvez aussi double-cliquer sur la ligne de l'élément concerné pour rappeler la fiche à l'écran : sélectionnez l'option **Terminé** dans la zone **Statut**.

## Désactiver l'alerte agenda

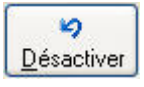

Cette commande vous permet de désactiver les alertes agenda. Lorsque l'alerte est inactive, l'élément n'apparaît plus dans la fenêtre d'alerte.

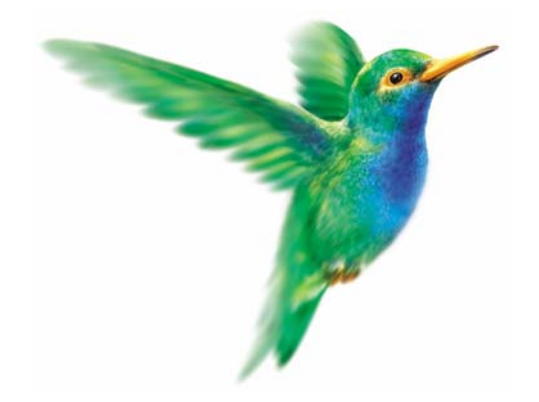

# <span id="page-153-0"></span>**Menu États**

# [Grand livre](#page-155-0)

[Balance](#page-156-0)

[Journaux - Centralisateur](#page-157-0)

**[Brouillard](#page-158-0)** 

[Analytique](#page-159-0)

[Echéancier,](#page-160-0) [Balance agée,](#page-161-0) [Encours client](#page-162-0)

[Bordereau de remise en banque](#page-163-0)

[Lettre de pénalités de retard](#page-164-0)

[Bilan-Résultat synthétiques](#page-165-0)

[États fiscaux,](#page-165-1) [Soldes Intermédiaires de Gestion](#page-166-0)

[Mailing,](#page-167-0) [États chaînés,](#page-168-0) [Autres états](#page-170-0)

# Vue d'ensemble

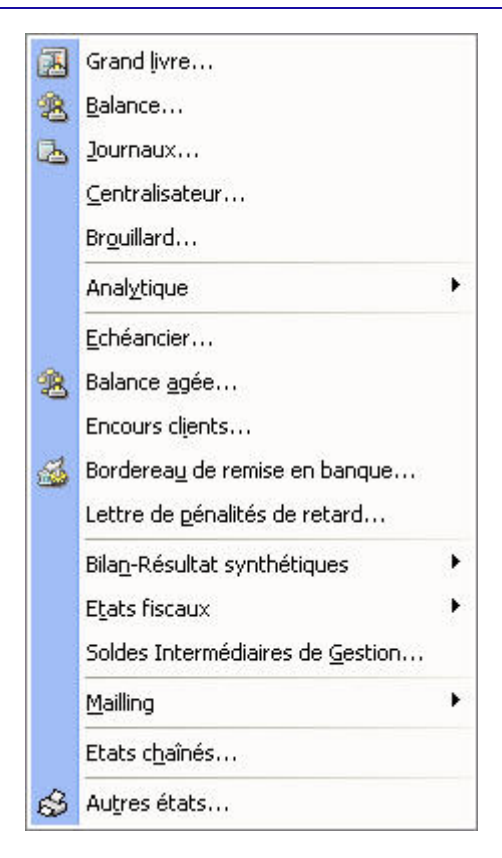

Votre logiciel prend en charge l'édition des pièces comptables et permet de suivre avec précision vos écritures comptables.

Le menu **ÉTATS** regroupe :

- les états comptables : Grand livre, Balance, Journaux, Brouillard.
- les états budgétaires/analytiques : si vous gérez une comptabilité budgétaire et analytique, vous pourrez éditer les états s'y rapportant.
- les états clients et fournisseurs : Echéancier, Balance agée, Encours clients, Bordereau de remise en banque, Lettre de pénalités de retard.
- le Bilan synthétique et le Compte de résultat synthétique.
- les états fiscaux : 2050 (BIC Régime réel), 2033 (BIC Régime simplifié), 2035 (BNC), 2054 et 2055.
- les soldes intermédiaires de gestion : documents fiscaux à joindre au Bilan.

# <span id="page-155-0"></span>Grand livre

- ) Menu **ÉTATS** commande **GRAND LIVRE**  $<$ Alt>  $<$ T>  $<$ L>
- 1. Dans la liste des états disponibles, sélectionnez celui à générer puis choisissez un type de **sortie** en cliquant sur l'un des boutons situés au bas de la fenêtre :
	- [Imprimante] : pour lancer directement l'impression
	- [Aperçu] : pour consulter l'édition à l'écran telle qu'elle s'imprimera sur papier
	- [Fenêtre] : pour obtenir directement la fenêtre de paramétrage de l'état
	- [Fichier] : pour générer un fichier et l'enregistrer via l'explorateur Windows
	- [Email] : pour générer un fichier et l'envoyer en pièce jointe via votre messagerie

La fenêtre de paramétrage de l'état s'affiche.

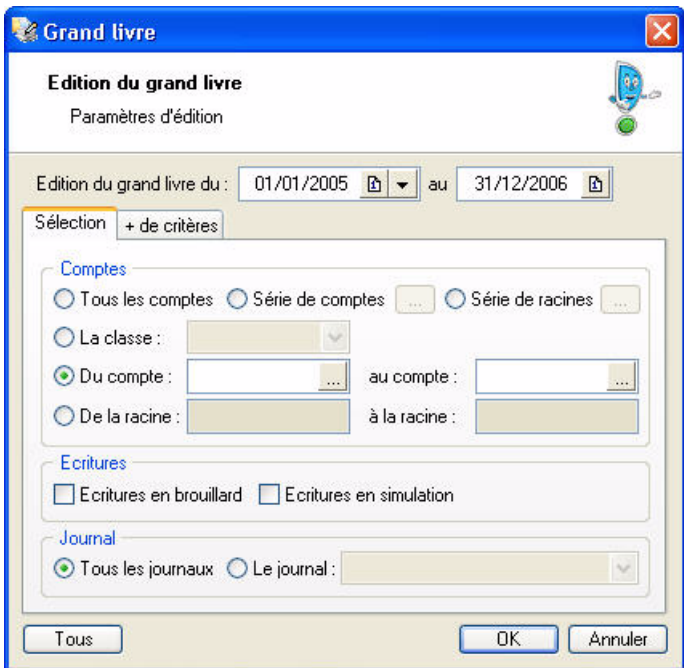

- 2. Précisez la **période** pour laquelle vous souhaitez imprimer le grand livre en indiquant un intervalle de dates.
- 3. Dans l'onglet **Sélection** :
	- Indiquez les **comptes** ou **racines** de comptes pour lesquels vous souhaitez imprimer l'état.

Le bouton vous permet de choisir une série de comptes ou racines.

- Choisissez les écritures à inclure : **brouillard** et/ou **simulation**.
- Vous pouvez également choisir d'imprimer les écritures d'un **journal** en particulier.
- **Example 1** Pour prendre en compte **toutes les écritures**, cliquez sur le bouton **du la lique**
- 4. Pour définir davantage de paramètres, cliquez sur l'onglet **+ de critères** et sélectionnez les options de votre choix.
- 5. Validez le paramétrage de l'état en cliquant sur [Ok].

Si vous avez opté pour une sortie **Fichier**, l'explorateur Windows s'affiche. Vous devez indiquer le nom et le chemin du répertoire dans lequel seront enregistrées les données.

# <span id="page-156-0"></span>Balance

- ) Menu **ÉTATS** commande **BALANCE**  $<$ Alt>  $<$ T>  $<$ B>
- 1. Dans la liste des états disponibles, sélectionnez celui à générer puis choisissez un type de **sortie** en cliquant sur l'un des boutons situés au bas de la fenêtre :
	- [Imprimante] : pour lancer directement l'impression
	- [Aperçu] : pour consulter l'édition à l'écran telle qu'elle s'imprimera sur papier
	- [Fenêtre] : pour obtenir directement la fenêtre de paramétrage de l'état
	- [Fichier] : pour générer un fichier et l'enregistrer via l'explorateur Windows
	- [Email] : pour générer un fichier et l'envoyer en pièce jointe via votre messagerie

La fenêtre de paramétrage de l'état s'affiche.

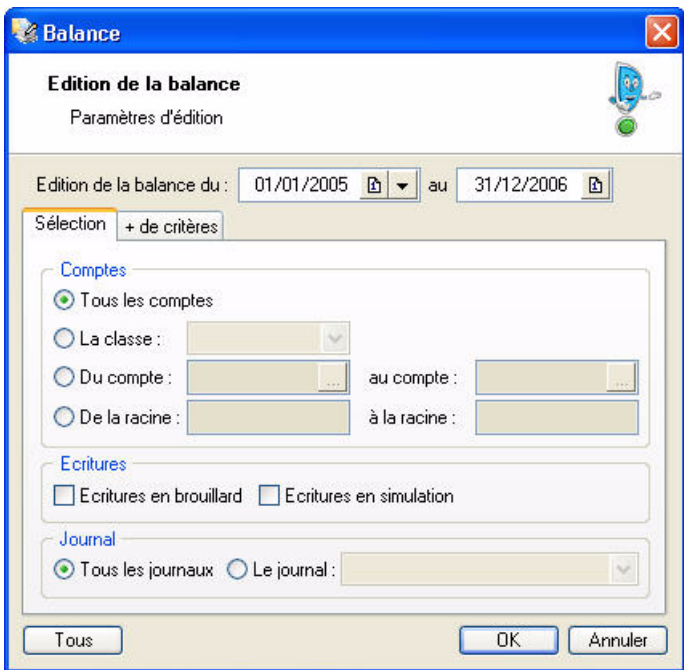

- 2. Précisez la **période** pour laquelle vous souhaitez imprimer la balance en indiquant un intervalle de dates.
- 3. Dans l'onglet **Sélection** :
	- Indiquez les comptes ou racines de comptes pour lesquels vous souhaitez imprimer l'état.

Le bouton **vous permet de choisir une série de comptes.** 

- Choisissez les écritures à inclure : **brouillard** et/ou **simulation**. Si vous ne cochez pas ces zones, seules les écritures validées seront prises en compte.
- Vous pouvez également choisir d'imprimer les écritures d'un **journal** en particulier.
- **Example 1** Pour prendre en compte **toutes les écritures**, cliquez sur le bouton **dus**
- 4. Pour définir davantage de paramètres, cliquez sur l'onglet **+ de critères** et sélectionnez les options de votre choix.
- 5. Validez le paramétrage de l'état en cliquant sur [Ok].

Si vous avez opté pour une sortie **Fichier**, l'explorateur Windows s'affiche. Vous devez indiquer le nom et le chemin du répertoire dans lequel seront enregistrées les données.

# <span id="page-157-0"></span>Journaux - Centralisateur

) Menu **ÉTATS** - commandes **JOURNAUX** et **CENTRALISATEUR**

 $\langle$ Alt>  $\langle$ T>  $\langle$ J> et  $\langle$ Alt>  $\langle$ T>  $\langle$ C>

La commande **JOURNAUX** permet d'éditer la liste des écritures de chaque journal.

La commande **CENTRALISATEUR** permet d'effectuer une édition de contrôle comprenant le cumul des écritures Débit et le cumul des écritures Crédit pour chaque journal.

#### **Attention !**

Seules les écritures validées sont prises en compte.

- 1. Pour la commande **JOURNAUX**, dans la liste des états disponibles sélectionnez celui à générer.
- 2. Choisissez un type de **sortie** en cliquant sur l'un des boutons situés au bas de la fenêtre :
	- [Imprimante] : pour lancer directement l'impression
	- [Aperçu] : pour consulter l'édition à l'écran telle qu'elle s'imprimera sur papier
	- [Fenêtre] : pour obtenir directement la fenêtre de paramétrage de l'état
	- [Fichier] : pour générer un fichier et l'enregistrer via l'explorateur Windows
	- [Email] : pour générer un fichier et l'envoyer en pièce jointe via votre messagerie

La fenêtre de paramétrage de l'état s'affiche.

- 3. Précisez la **période** pour laquelle vous souhaitez imprimer l'état en indiquant un intervalle de dates.
- 4. Indiquez les **journaux** pour lesquels vous souhaitez imprimer l'état en cochant les cases correspondantes.
- **Example 1** Pour prendre en compte **tous les journaux**, cliquez sur le bouton **lack les**
- 5. Précisez l'affichage souhaité (**Journal/Mois** ou **Mois/Journal**).
- 6. Validez le paramétrage de l'état en cliquant sur [Ok].

Si vous avez opté pour une sortie **Fichier**, l'explorateur Windows s'affiche. Vous devez indiquer le nom et le chemin du répertoire dans lequel seront enregistrées les données.

# <span id="page-158-0"></span>Brouillard

) Menu **ÉTATS** - commande **BROUILLARD**  $<$ Alt> $<$ T> $<$ O>

Cette commande vous permet de lancer l'impression de toutes les écritures saisies en mode brouillard. Vous pouvez y inclure également les écritures en simulation.

- 1. Choisissez un type de **sortie** en cliquant sur l'un des boutons présentés :
	- [Imprimante] : pour lancer directement l'impression
	- [Aperçu] : pour consulter l'édition à l'écran telle qu'elle s'imprimera sur papier
	- [Fenêtre] : pour obtenir directement la fenêtre de paramétrage de l'état
	- [Fichier] : pour générer un fichier et l'enregistrer via l'explorateur Windows
	- [Email] : pour générer un fichier et l'envoyer en pièce jointe via votre messagerie

La fenêtre de paramétrage de l'état s'affiche.

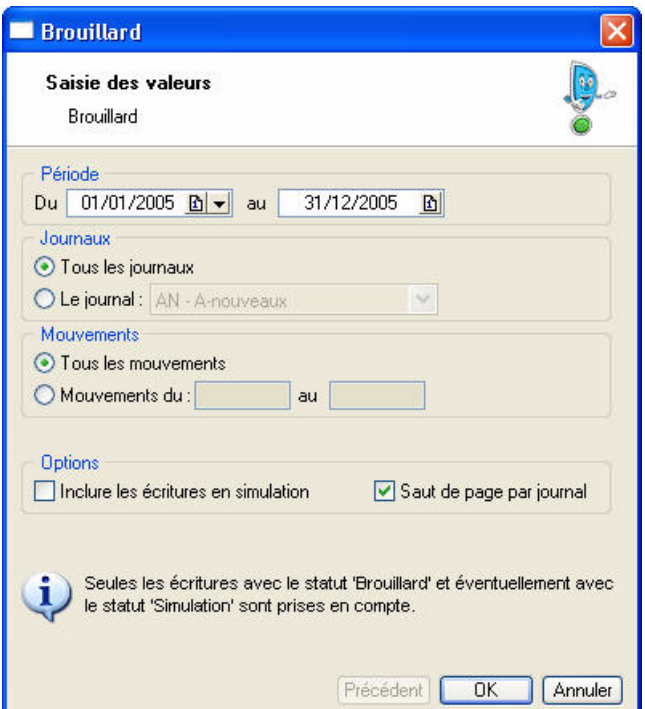

- 2. Précisez la **période** pour laquelle vous souhaitez imprimer l'état en indiquant un intervalle de dates.
- 3. Indiquez si vous voulez obtenir un état :
	- pour **tous les journaux** ou pour un **journal** particulier, en sélectionnant l'option correspondante.

Le bouton  $\vee$  ouvre la liste des journaux disponibles.

- pour **tous les mouvements** ou pour certains en particulier, en sélectionnant l'option correspondante, et en renseignant l'intervalle des numéros de mouvement à prendre en compte.
- 4. Pour **inclure les écritures en simulation**, cochez la case correspondante.
- 5. Si vous avez sélectionnez l'option **Tous les journaux**, vous pouvez demandez l'impression d'un journal par page en cochant la case **Saut de page par journal**.
- 6. Validez le paramétrage de l'état en cliquant sur [Ok].

Si vous avez opté pour une sortie **Fichier**, l'explorateur Windows s'affiche. Vous devez indiquer le nom et le chemin du répertoire dans lequel seront enregistrées les données.

# <span id="page-159-0"></span>Analytique

- ) Menu **ÉTATS** commande **ANALYTIQUE**
	- $<$ Alt>  $<$ T>  $<$ Y>

Si vous gérez une comptabilité budgétaire et analytique, vous disposez d'une série d'états vous permettant d'établir les statistiques et résultats basés sur les codes analytiques affectés au cours de l'exercice.

## Grand livre analytique

) Menu **ÉTATS** - commande **ANALYTIQUE - GRAND LIVRE**

 $<$ Alt>  $<$ T>  $<$ Y> -  $<$ G>

Par défaut, les écritures seront classées par code analytique puis par compte de comptabilité générale. Vous pouvez modifier ce tri dans la partie **Options** qui s'affiche en cliquant sur le bouton [Continuer].

### Balance analytique

) Menu **ÉTATS** - commande **ANALYTIQUE - BALANCE**  $\langle$ Alt>  $\langle$ T>  $\langle$ Y> -  $\langle$ B>

Par défaut, les cumuls et soldes seront classés par code analytique puis par compte de comptabilité générale. Vous pouvez modifier ce tri dans la partie **Options** qui s'affiche en cliquant sur le bouton [Continuer] de la fenêtre de paramétrage de l'état.

## Echéancier analytique et Balance agée analytique

) Menu **ÉTATS** - commande **ANALYTIQUE - ÉCHÉANCIER / BALANCE AGÉE**

 $\langle$ Alt $>$  $\langle$ T $>$  $\langle$ Y $>$  -  $\langle$ E $>$  ou  $\langle$ A $>$ 

Ces deux éditions ne sont utiles que pour les entreprises qui affectent des codes analytiques aux écritures concernant leurs clients et fournisseurs. Cela peut être utile dans le cas d'une entreprise ayant plusieurs secteurs d'activité bien distincts et voulant connaître la part qui revient à chacun de ces secteurs dans les montants exigibles clients et fournisseurs.

### Etat budgétaire

```
) Menu ÉTATS - commande BUDGÉTAIRE - ÉTAT BUDGÉTAIRE
<Alt> <T> <Y> - <U>
```
Pour les codes budgétaires inclus dans l'édition demandée, le logiciel va calculer :

- le montant budgété
- le montant réalisé
- le montant de l'écart
- le pourcentage d'écart par rapport au budget.

Les débits sont traduits en chiffres positifs, les crédits en chiffres négatifs. Par conséquent, pensez à affecter aux codes analytiques des budgets de ventes avec des chiffres négatifs. **Voir** *[Créer un code analytique](#page-62-0)*, **page 57.**

Le logiciel calcule des sous-totaux sur le radical du code budgétaire (premier caractère du code) ce qui permet d'effectuer des regroupements.

# <span id="page-160-0"></span>Echéancier

- ) Menu **ÉTATS** commande **ÉCHÉANCIER**
	- $<$ Alt>  $<$ T>  $<$ E>

Cette commande vous permet d'imprimer différents types d'échéancier et ainsi de contrôler le règlement de vos fournisseurs et le paiement de vos clients.

Seules les écritures pour lesquelles une date d'échéance a été inscrite sont prises en compte.

- 1. Choisissez un type de **sortie** en cliquant sur l'un des boutons présentés :
	- [Imprimante] : pour lancer directement l'impression
	- [Aperçu] : pour consulter l'édition à l'écran telle qu'elle s'imprimera sur papier
	- [Fenêtre] : pour obtenir directement la fenêtre de paramétrage de l'état
	- [Fichier] : pour générer un fichier et l'enregistrer via l'explorateur Windows
	- [Email] : pour générer un fichier et l'envoyer en pièce jointe via votre messagerie

La fenêtre de paramétrage de l'état s'affiche.

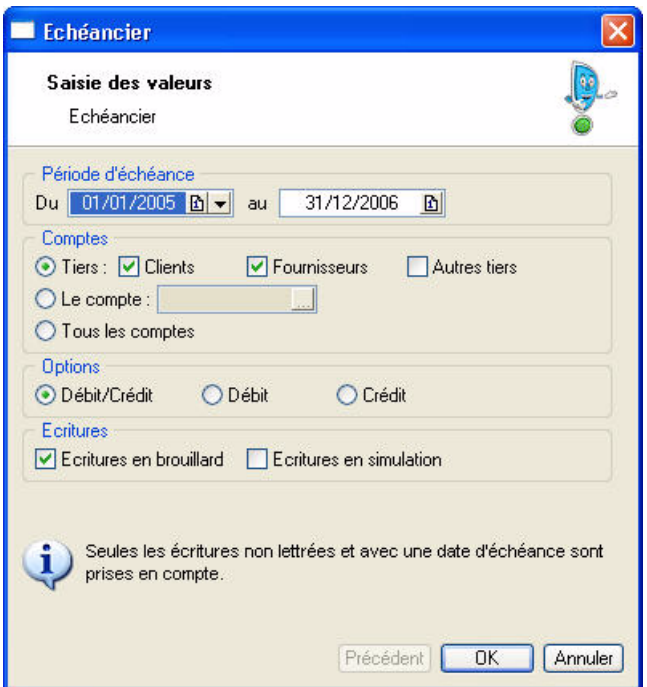

- 2. Précisez la **période** pour laquelle vous souhaitez imprimer l'état en indiquant un intervalle de dates.
- 3. Choisissez les **comptes** concernés par l'échéancier.
- 4. Sélectionnez le **type d'écritures** à prendre en compte (Débit et/ou Crédit).
- 5. Validez le paramétrage de l'état en cliquant sur [Ok].

Si vous avez opté pour une sortie **Fichier**, l'explorateur Windows s'affiche. Vous devez indiquer le nom et le chemin du répertoire dans lequel seront enregistrées les données.

# <span id="page-161-0"></span>Balance agée

) Menu **ÉTATS** - commande **BALANCE AGÉE**  $<$ Alt>  $<$ T>  $<$ A>

Cet état vous présente la liste des écritures clients et fournisseurs non soldées. Vous pouvez ainsi effectuer des prévisions de trésorerie et surveiller les échéances.

- 1. Choisissez un type de **sortie** en cliquant sur l'un des boutons présentés :
	- [Imprimante] : pour lancer directement l'impression
	- [Aperçu] : pour consulter l'édition à l'écran telle qu'elle s'imprimera sur papier
	- [Fenêtre] : pour obtenir directement la fenêtre de paramétrage de l'état
	- [Fichier] : pour générer un fichier et l'enregistrer via l'explorateur Windows
	- [Email] : pour générer un fichier et l'envoyer en pièce jointe via votre messagerie

La fenêtre de paramétrage de l'état s'affiche.

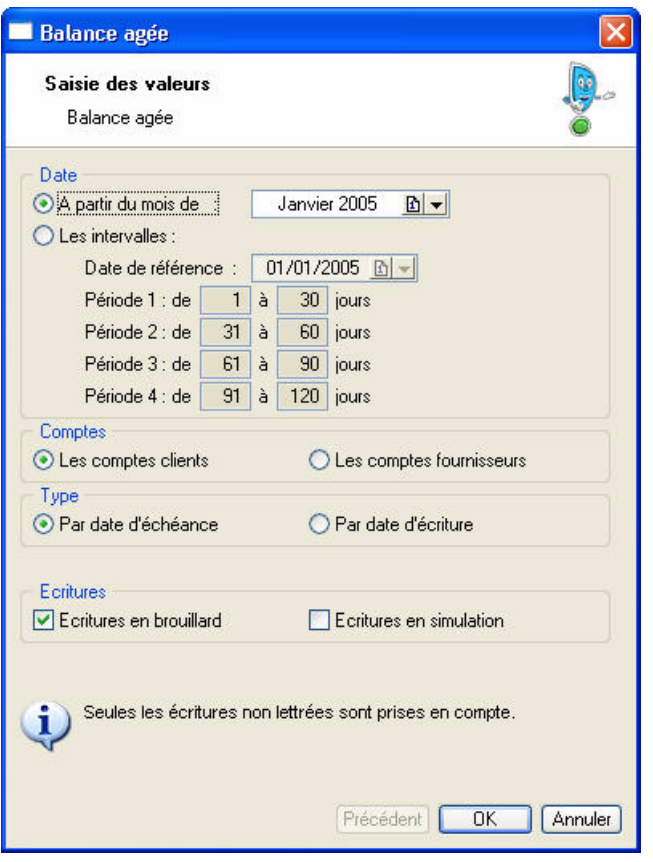

- 2. Précisez le **mois** à partir duquel vous souhaitez imprimer l'état ou indiquez un intervalle.
- 3. Choisissez les **comptes** concernés par l'état : clients ou fournisseurs.
- 4. Indiquez la **date** à utiliser pour la sélection : d'échéance ou date d'écriture.
- 5. Sélectionnez le **type d'écritures** à prendre en compte : brouillard et/ou simulation.
- 6. Validez le paramétrage de l'état en cliquant sur [Ok].

Si vous avez opté pour une sortie **Fichier**, l'explorateur Windows s'affiche. Vous devez indiquer le nom et le chemin du répertoire dans lequel seront enregistrées les données.

# <span id="page-162-0"></span>Encours clients

) Menu **ÉTATS** - commande **ENCOURS CLIENTS**  $<$ Alt $>$   $<$ T $>$   $<$ I $>$ 

La zone **Encours autorisé** des fiches tiers du plan de comptes vous permet d'indiquer l'encours maximum que vous autorisez à chacun de vos client. L'état Encours clients permet de contrôler la position de ces encours.

- 1. Choisissez un type de **sortie** en cliquant sur l'un des boutons présentés :
	- [Imprimante] : pour lancer directement l'impression
	- [Aperçu] : pour consulter l'édition à l'écran telle qu'elle s'imprimera sur papier
	- [Fenêtre] : pour obtenir directement la fenêtre de paramétrage de l'état
	- [Fichier] : pour générer un fichier et l'enregistrer via l'explorateur Windows
	- [Email] : pour générer un fichier et l'envoyer en pièce jointe via votre messagerie

La fenêtre de paramétrage de l'état s'affiche.

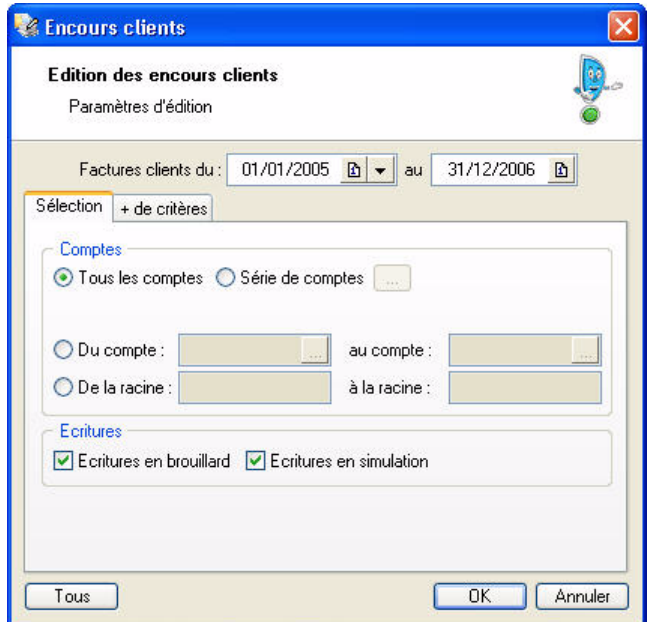

- 2. Précisez la **période** de facturation pour laquelle vous souhaitez imprimer les encours clients en indiquant un intervalle de dates dans les zones **Factures clients du** ... **au**.
- 3. Dans l'onglet **Sélection** :
	- Indiquez les comptes ou racines de comptes pour lesquels vous souhaitez imprimer l'état.

Le bouton wous permet de choisir une série de comptes.

- Choisissez les écritures à inclure : **brouillard** et/ou **simulation**. Si vous ne cochez pas ces zones, seules les écritures validées seront prises en compte.
- Vous pouvez également choisir d'imprimer les écritures d'un **journal** en particulier.
- **Example 1** Pour prendre en compte **toutes les écritures**, cliquez sur le bouton **de la lique**
- 4. Pour définir davantage de paramètres, cliquez sur l'onglet **+ de critères** et sélectionnez les options de votre choix.
- 5. Validez le paramétrage de l'état en cliquant sur [Ok].

Si vous avez opté pour une sortie **Fichier**, l'explorateur Windows s'affiche. Vous devez indiquer le nom et le chemin du répertoire dans lequel seront enregistrées les données.

# <span id="page-163-0"></span>Bordereau de remise en banque

) Menu **ÉTATS** - commande **BORDEREAU DE REMISE EN BANQUE**  $<$ Alt>  $<$ T>  $<$ U>

Cette commande permet d'éditer un bordereau de remise en banque avec la liste des moyens de paiement que vous remettez à l'encaissement.

- 1. Choisissez un type de **sortie** en cliquant sur l'un des boutons présentés :
	- [Imprimante] : pour lancer directement l'impression
	- [Aperçu] : pour consulter l'édition à l'écran telle qu'elle s'imprimera sur papier
	- [Fenêtre] : pour obtenir directement la fenêtre de paramétrage de l'état
	- [Fichier] : pour générer un fichier et l'enregistrer via l'explorateur Windows
	- [Email] : pour générer un fichier et l'envoyer en pièce jointe via votre messagerie

La fenêtre de paramétrage de l'état s'affiche.

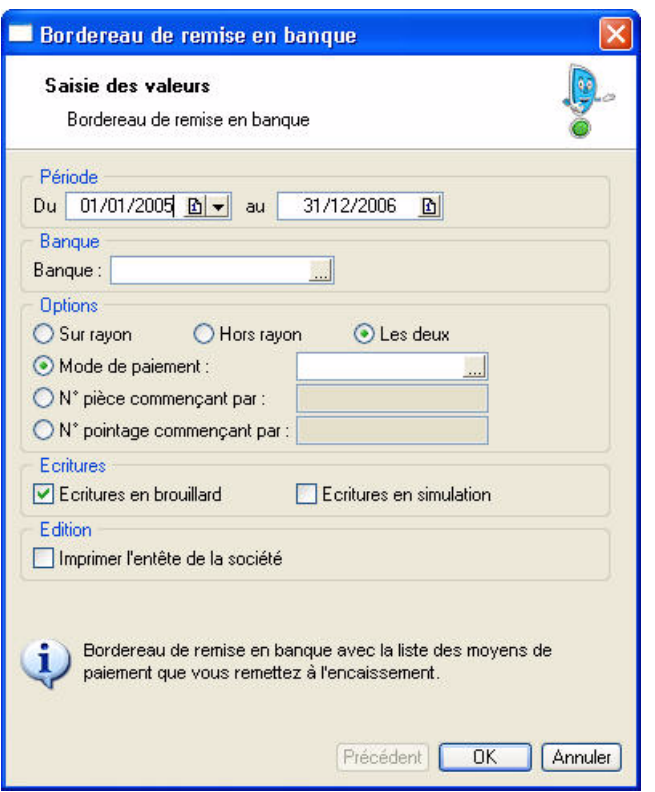

- 2. Précisez la **période** pour laquelle vous souhaitez imprimer l'état en indiquant un intervalle de dates.
- 3. Dans la zone **banque**, sélectionnez votre compte financier.
- 4. Dans la partie **Options**, indiquez le type de remise : Sur rayon/Hors rayon. Choisissez le critère d'extraction : Mode de paiement, numéros de pièce ou de pointage.
- 5. Sélectionnez le **type d'écritures** à prendre en compte : brouillard et/ou simulation.
- 6. Pour **imprimer l'entête de la société**, cochez la case correspondante.
- 7. Validez le paramétrage de l'état en cliquant sur [Ok].

Si vous avez opté pour une sortie **Fichier**, l'explorateur Windows s'affiche. Vous devez indiquer le nom et le chemin du répertoire dans lequel seront enregistrées les données.

# <span id="page-164-0"></span>Lettre de pénalités de retard

) Menu **ÉTATS** - commande **LETTRE DE PÉNALITÉS DE RETARD**  $<$ Alt>  $<$ T>  $<$ P>

Cette commande permet d'éditer, suivant les directives de la loi N.R.E., la lettre des pénalités de retard calculées selon le taux légal d'indemnité de paiement indiqué dans les paramètres comptables.

- 1. Choisissez un type de **sortie** en cliquant sur l'un des boutons présentés :
	- [Imprimante] : pour lancer directement l'impression
	- [Aperçu] : pour consulter l'édition à l'écran telle qu'elle s'imprimera sur papier
	- [Fenêtre] : pour obtenir directement la fenêtre de paramétrage de l'état
	- [Fichier] : pour générer un fichier et l'enregistrer via l'explorateur Windows
	- [Email] : pour générer un fichier et l'envoyer en pièce jointe via votre messagerie

La fenêtre de paramétrage de l'état s'affiche.

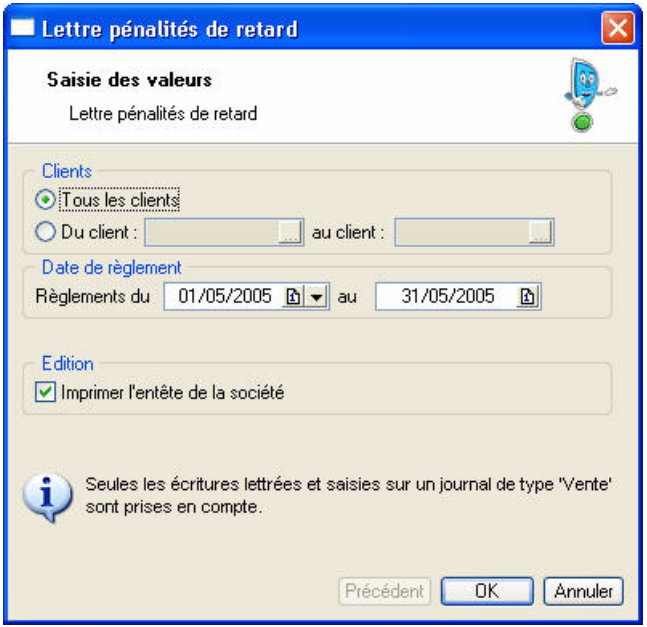

- 2. Sélectionnez les **clients** auxquels vous souhaitez adresser la lettre de pénalités de retard.
- 3. Précisez la **période** pour laquelle vous souhaitez imprimer l'état en indiquant un intervalle de dates.
- 4. Si vous souhaitez obtenir l'affichage des coordonnées de la société en cours, cochez la case **Imprimer l'entête de la société**.
- 5. Validez le paramétrage de l'état en cliquant sur [Ok].

Si vous avez opté pour une sortie **Fichier**, l'explorateur Windows s'affiche. Vous devez indiquer le nom et le chemin du répertoire dans lequel seront enregistrées les données.

# <span id="page-165-0"></span>Bilan-Résultat synthétiques

) Menu **ÉTATS** - commande **BILAN-RÉSULTAT SYNTHÉTIQUES**  $<$ Alt>  $<$ T>  $<$ N>

Les Bilan et Compte de résultat synthétiques vous permettent de préparer les éditions fiscales.

- 1. Choisissez un type de **sortie** en cliquant sur l'un des boutons présentés :
	- [Imprimante] : pour lancer directement l'impression
	- [Aperçu] : pour consulter l'édition à l'écran telle qu'elle s'imprimera sur papier
	- [Fenêtre] : pour obtenir directement la fenêtre de paramétrage de l'état
	- [Fichier] : pour générer un fichier et l'enregistrer via l'explorateur Windows
	- [Email] : pour générer un fichier et l'envoyer en pièce jointe via votre messagerie

La fenêtre de paramétrage de l'état s'affiche.

- 2. Précisez la **période** pour laquelle vous souhaitez imprimer l'état en indiquant un intervalle de dates.
- 3. Sélectionnez le **type d'écritures** à prendre en compte : brouillard et/ou simulation.
- 4. Validez le paramétrage de l'état en cliquant sur [Ok].

Si vous avez opté pour une sortie **Fichier**, l'explorateur Windows s'affiche. Vous devez indiquer le nom et le chemin du répertoire dans lequel seront enregistrées les données.

Si vous avez opté pour une sortie **Email**, votre messagerie s'ouvre et le fichier est mis en pièce jointe d'un nouvel e-mail.

# <span id="page-165-1"></span>États fiscaux

) Menu **ÉTATS** - commande **ÉTATS FISCAUX**  $<$ Alt $>$   $<$ T $>$   $<$ T $>$ 

Cette commande regroupe les états préparatoires suivants :

- 2050 (BIC Régime réel)
- 2033 (BIC Régime simplifié)
- 2035 (BNC)
- $2054$
- 2055
- 1. Choisissez un type de **sortie** en cliquant sur l'un des boutons présentés :
	- [Imprimante] : pour lancer directement l'impression
	- [Aperçu] : pour consulter l'édition à l'écran telle qu'elle s'imprimera sur papier
	- [Fenêtre] : pour obtenir directement la fenêtre de paramétrage de l'état
	- [Fichier] : pour générer un fichier et l'enregistrer via l'explorateur Windows
	- [Email] : pour générer un fichier et l'envoyer en pièce jointe via votre messagerie

La fenêtre de paramétrage de l'état s'affiche.

- 2. Précisez la **période** pour laquelle vous souhaitez imprimer l'état en indiquant un intervalle de dates.
- 3. Sélectionnez le **type d'écritures** à prendre en compte : brouillard et/ou simulation.
- 4. Validez le paramétrage de l'état en cliquant sur [Ok].

Si vous avez opté pour une sortie **Fichier**, l'explorateur Windows s'affiche. Vous devez indiquer le nom et le chemin du répertoire dans lequel seront enregistrées les données.

# <span id="page-166-0"></span>Soldes Intermédiaires de Gestion

) Menu **ÉTATS** - commande **SOLDES INTERMÉDIAIRES DE GESTION**  $<$ Alt>  $<$ T>  $<$ G>

Les Soldes Intermédiaires de Gestion sont des documents fiscaux à joindre au Bilan.

- 1. Choisissez un type de **sortie** en cliquant sur l'un des boutons présentés :
	- [Imprimante] : pour lancer directement l'impression
	- [Aperçu] : pour consulter l'édition à l'écran telle qu'elle s'imprimera sur papier
	- [Fenêtre] : pour obtenir directement la fenêtre de paramétrage de l'état
	- [Fichier] : pour générer un fichier et l'enregistrer via l'explorateur Windows
	- [Email] : pour générer un fichier et l'envoyer en pièce jointe via votre messagerie

La fenêtre de paramétrage de l'état s'affiche.

- 2. Précisez la **période** pour laquelle vous souhaitez imprimer l'état en indiquant un intervalle de dates.
- 3. Sélectionnez le **type d'écritures** à prendre en compte : brouillard et/ou simulation.
- 4. Validez le paramétrage de l'état en cliquant sur [Ok].

Si vous avez opté pour une sortie **Fichier**, l'explorateur Windows s'affiche. Vous devez indiquer le nom et le chemin du répertoire dans lequel seront enregistrées les données.

# <span id="page-167-0"></span>Mailing

) Menu **ÉTATS** - commande **MAILING**  $<$ Alt>  $<$ V>  $<$ M>

Cette commande permet de composer des lettres en vue d'édition de mailings.

- 1. Pour composer le mailing à envoyer, activez le menu **ÉTATS** commandes **MAILING MODIFIER LE MAILING**.
- 2. Pour lancer l'édition, activez le menu **ÉTATS** commandes **MAILING MAILING**.
- 3. Dans la liste des états disponibles, sélectionnez celui à générer puis choisissez un type de **sortie** en cliquant sur l'un des boutons situés au bas de la fenêtre :
	- [Imprimante] : pour lancer directement l'impression
	- [Aperçu] : pour consulter l'édition à l'écran telle qu'elle s'imprimera sur papier
	- [Fenêtre] : pour obtenir directement la fenêtre de paramétrage de l'état
	- [Fichier] : pour générer un fichier et l'enregistrer via l'explorateur Windows
	- [Email] : pour générer un fichier et l'envoyer en pièce jointe via votre messagerie

La fenêtre de paramétrage de l'état s'affiche.

- 4. Définissez les critères à prendre en compte pour l'état.
- 5. Validez le paramétrage de l'état en cliquant sur [Ok].

Si vous avez opté pour une sortie **Fichier**, l'explorateur Windows s'affiche. Vous devez indiquer le nom et le chemin du répertoire dans lequel seront enregistrées les données.

# <span id="page-168-0"></span>États chaînés

) Menu **ÉTATS** - commande **ÉTATS CHAÎNÉS**  $<$ Alt>  $<$ T>  $<$ H>

Vous pouvez lancer, en une seule fois, plusieurs éditions différentes. Vous pouvez ainsi éditer toutes les éditions de fin d'années (grand-livre, balance, journaux) en une seule fois ou créer votre propre état chaîné.

A l'activation de la commande, la fenêtre **États chaînés** s'affiche.

### Lancer un état chaîné

- 1. Choisissez l'état de votre choix.
- 2. Cliquez sur le bouton [Exécuter].
- 3. Les fenêtres de paramétrage des états s'ouvrent les unes après les autres. Renseignez chacune d'entre elles et cliquez sur le bouton [Ok].
- 4. Le type de sortie de l'édition peut vous être demandé, cliquez alors sur le bouton [Ecran] ou [Imprimante].

### Créer un état chaîné

- 1. Cliquez sur le bouton [Créer] situé en bas de la fenêtre.
- 2. Saisissez le nom de votre état chaîné puis cliquez sur le bouton [Ok].
- 3. Dans la fenêtre qui s'affiche, cliquez sur le bouton [Ajouter].

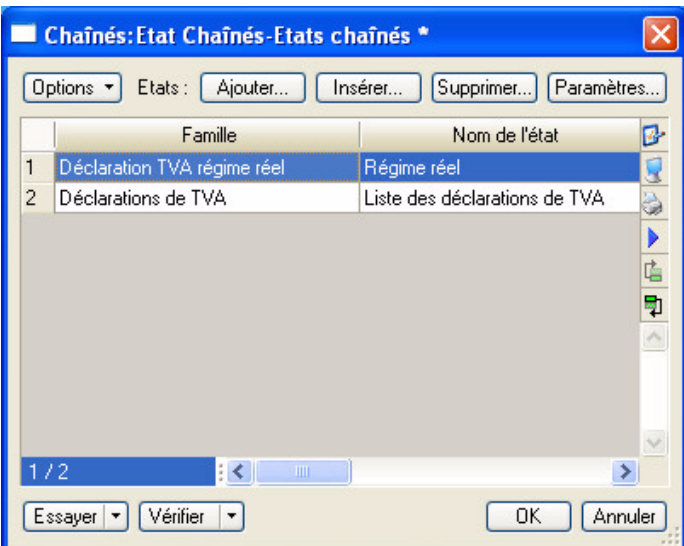

- 4. Choisissez dans la liste qui s'ouvre l'état que vous voulez intégrer et cliquez sur le bouton [Ok].
- 5. Ajoutez de la même manière les autres états.

Vous disposez des boutons suivants :

Options -

Ce bouton permet d'accéder à plusieurs commandes :

- **Modifier la logique** : vous pouvez définir des filtres de recherche et des critères de tri.
- L Pour plus d'informations sur les filtres de recherche, reportez-vous au manuel électronique **Annexes** disponible depuis l'onglet **Documentations** de la barre de navigation.
- **Modifier la sortie** : vous avez la possibilité de choisir et paramétrer la sortie de votre édition (Impression, Fichier, Email, Fenêtre).
- **Propriétés** : si l'état sélectionné possède des propriétés modifiables, vous pourrez les personnaliser.
- **Mise en page** : vous pouvez définir directement les paramètres de mise en page de votre état chaîné. **Voir** *[Mise en page](#page-32-0)*, **page 27.**
- **Commentaire** : vous pouvez ajouter un commentaire sur votre état chaîné.
- **Modifier le script lié** : vous accédez à l'éditeur de script.
- L Pour plus de détails sur les fonctionnalités de l'éditeur de script, reportez-vous au manuel électronique **Annexes**, partie *L'éditeur de scripts*, disponible depuis l'onglet **Documentations** de la barre de navigation.

Insérer...

En utilisant ce bouton, l'état que vous ajoutez sera positionné avant celui sélectionné dans la liste.

#### Supprimer...

Vous supprimez l'état sélectionné.

Paramètres...

Dans la fenêtre qui s'affiche, vous pouvez :

- utiliser **les paramètres par défaut** de l'état en cochant l'option correspondante, ou bien
- saisir les valeurs de l'état en cochant l'option **Définir les paramètres prédéfinis**.
- **Ne pas demander les paramètres à l'exécution** : dans ce cas, la saisie des valeurs de l'état ne sera pas demandée à son lancement. Les paramètres par défaut ou que vous avez prédéfinis seront alors pris en compte.
- **Désactiver l'état** : l'état sera ignoré.
- 6. Utilisez les boutons [Essayer] ou [Vérifier] pour contrôler votre état chaîne.
- 7. Cliquez sur le bouton [Ok].

### Modifier un état chaîné

- 1. Sélectionnez dans la liste des états chaînés celui à modifier.
- 2. Cliquez sur la flèche du bouton  $\boxed{\phantom{\big|}\quad}$   $\boxed{\phantom{\big|}}$   $\boxed{\phantom{\big|}}$  et sélectionnez la commande **MODIFIER.**
- \* Un état chaîné livré en standard avec l'application ne peut être modifier. Pour cela, vous devez le dupliquer. Ciel Compta vous le propose automatiquement. Cliquez alors sur le bouton [Dupliquer] puis renommez l'état chaîné.
- 3. Effectuez vos modifications puis cliquez sur le bouton [Ok].

### Liste des états

- 1. Sélectionnez dans la liste des états chaînés celui que vous voulez personnaliser.
- 2. Cliquez sur la flèche du bouton et sélectionnez la commande **LISTE DES ÉTATS**.

La fenêtre des états paramétrables s'affiche. Vous pouvez alors renommer, dupliquer, supprimer l'état chaîné, etc.

L Pour plus d'informations sur les états paramétrables, reportez-vous au manuel électronique **Le générateur d'états** disponible depuis l'onglet **Documentations** de la barre de navigation.

# <span id="page-170-0"></span>Autres états

) Menu **ÉTATS** - commande **AUTRES ÉTATS**  $<$ Alt>  $<$ T>  $<$ T>

La commande **AUTRES ÉTATS** regroupe les états suivants :

- Etat du lettrage,
- Etat prévisionnel,
- Pointage rapprochement,
- RIB.
- 1. Dans la liste des états disponibles, sélectionnez celui à générer puis choisissez un type de **sortie** en cliquant sur l'un des boutons situés au bas de la fenêtre :
	- [Imprimante] : pour lancer directement l'impression
	- [Aperçu] : pour consulter l'édition à l'écran telle qu'elle s'imprimera sur papier
	- [Fenêtre] : pour obtenir directement la fenêtre de paramétrage de l'état
	- [Fichier] : pour générer un fichier et l'enregistrer via l'explorateur Windows
	- [Email] : pour générer un fichier et l'envoyer en pièce jointe via votre messagerie

La fenêtre de paramétrage de l'état s'affiche.

- 2. Définissez les critères à prendre en compte pour l'état.
- 3. Validez le paramétrage de l'état en cliquant sur [Ok].

Si vous avez opté pour une sortie **Fichier**, l'explorateur Windows s'affiche. Vous devez indiquer le nom et le chemin du répertoire dans lequel seront enregistrées les données.

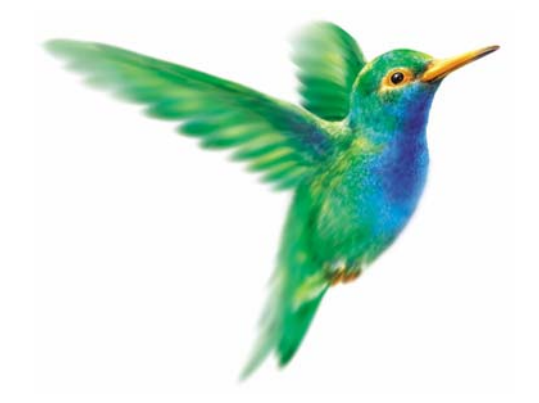

# **Menu Divers**

# [Intuiciel](#page-173-0)

[Statistiques](#page-176-0)

[Trésorerie prévisionnelle](#page-177-0)

[Relation Expert](#page-179-0)

[Transfert Internet](#page-183-0)

[Synchro Compta](#page-184-0)

[Import/ Export](#page-189-0)

[Historique archivages DGI...](#page-194-2)

[Démarrer version](#page-194-3) < 2006

[Menus découverte / Menus standard](#page-194-1)

# Vue d'ensemble

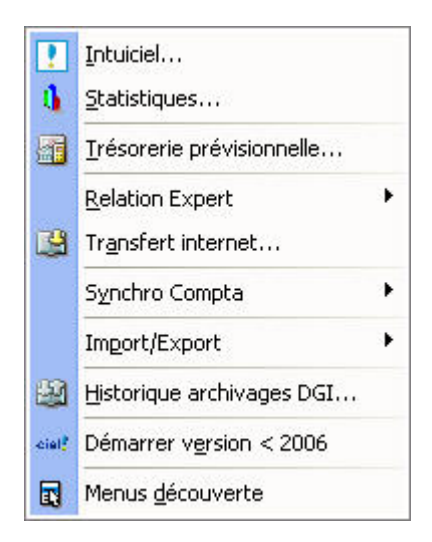

A partir du menu **DIVERS**, vous pouvez :

- consulter l'Intuiciel
- visualiser, via les statistiques, les principales informations relatives à votre société (évolution des comptes, indicateurs clefs, répartition des charges/produits, répartition des classes).
- échanger vos données avec votre expert comptable via la Synchro Compta ou l'import-export.
- consulter l'historique des archivages imposés par la DGI.
- exporter la Balance,
- etc.

# <span id="page-173-0"></span>Intuiciel

### ) Menu **DIVERS** - commande **INTUICIEL**

 $\langle$ Alt>  $\langle$ V>  $\langle$ I>

L'intuiciel ${}^{{\mathbb O}}$  est une interface multi-niveaux qui résume vos principales activités et vous permet d'accéder directement à certaines opérations comptables ou à des récapitulatifs de votre exercice. L'intuiciel est composé de quatre onglets :

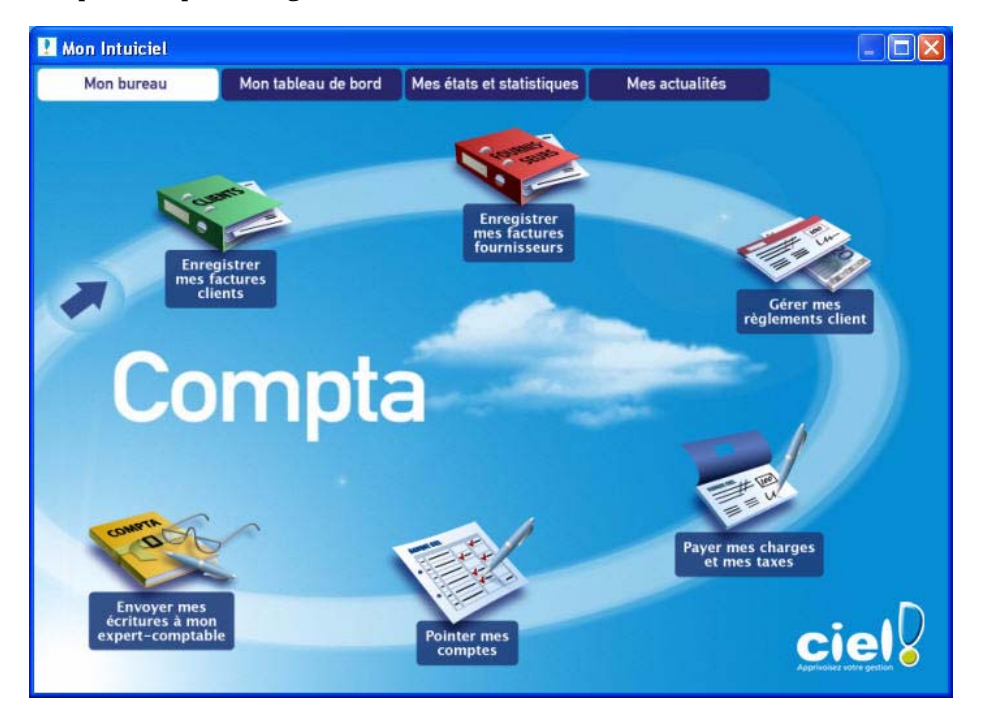

#### Mon bureau

Vous accédez directement aux principales opérations comptables, via l'onglet **Mon Bureau** de l'Intuiciel :

- Enregistrer mes factures clients,
- Enregistrer mes factures fournisseurs,
- Gérer mes règlements client,
- Payer mes charges et mes taxes,
- Pointer mes comptes,
- Envoyer mes écritures à mon expert-comptable.

Cliquez sur l'icone de votre choix pour activer le lien correspondant.

#### Affichage multi-niveaux

Trois niveaux sont disponibles :

- **simple** : les principales opérations comptables sont affichées.
- **médium** : hormis les opérations comptables classiques, vous pouvez effectuer le suivi de votre trésorerie ou relancer vos clients.
- **complet** : vous pouvez en plus visualiser votre bilan et compte de résultat et créer votre déclaration de TVA.

Pour passer d'un niveau à l'autre, cliquez sur le bouton droit de la souris pour activer le menu **CONTEXTUEL** et choisissez le niveau de votre choix.

### Mon tableau de bord

Le tableau de bord vous permet de visualiser, pour le mois en cours et pour le cumul depuis le début de l'exercice, les principales informations relatives à votre société :

• le solde de vos comptes de trésorerie ayant été mouvementés,

- les factures non payées par vos clients, celles à relancer,
- les factures que vous devez régler à vos fournisseurs,
- les évolutions des charges et des ventes sous forme de graphiques,
- le dépassement de découvert autorisé, etc.

#### **Attention !**

Pour que l'information concernant votre découvert autorisé figure dans le tableau de bord, vous devez rattacher un RIB à vos comptes de trésorerie et y indiquer le **Découvert autorisé**.

#### Alertes

Vous êtes informé rapidement de :

- l'état de votre solde bancaire (positif, négatif),
- l'état de vos ventes par rapport aux charges (supérieures, inférieures),
- l'état de votre résultat (en hausse, en baisse).

#### **Trésorerie**

Pour effectuer un travail sur un compte (lettrage, pointage, etc.), double-cliquez sur le numéro de compte.

#### Echéancier

Pour encaisser un montant, double-cliquez sur le lien **Mes clients me doivent**. Pour relancer des clients, double-cliquez sur le lien **Clients à relancer**. Pour régler un montant, double-cliquez sur le lien **Je dois à mes fournisseurs**.

#### Evolution des charges et des produits

Vous pouvez l'évolution des charges et des produits ainsi que la répartition des charges sous forme de graphiques.

Pour personnaliser les graphiques, double-cliquez dessus. La fenêtre de paramétrage du graphique s'affiche. Ces informations sont fonction de la date de travail affichée en haut à droite de la fenêtre. Vous pouvez modifier cette date en cliquant dessus.

### Imprimer le tableau de bord ou l'envoyer par email

Pour imprimer le tableau de bord, cliquez sur l'icone **Imprimantes du la se la la se la de la la de la la de la** 

fenêtre, puis sélectionnez la commande **IMPRIMER**. Pour l'envoyer par email, cliquez sur l'icone puis sélectionnez la commande **ENVOYER PAR EMAIL**.

#### Mes états et statistiques

Vous accédez directement à tous vos états. Vous pouvez imprimer des documents relatifs à :

- votre comptabilité,
- vos déclarations et états fiscaux,
- votre activité,
- vos comptes bancaires.

Pour plus de détail, voir **Voir** *Menu États*, **[page 148.](#page-153-0)**

Vous pouvez par exemple éditer des états de rapprochement, RIB ou encore vos statistiques. Pour cela, cliquez sur le lien de votre choix.

### Mes actualités

Cet onglet vous permet d'accéder directement à certaines rubriques du site Ciel.

Ainsi, vous pouvez vous connecter à différents services ou rechercher certaines informations sans quitter votre logiciel.

Vous trouverez des informations pratiques (conseils, astuces concernant votre logiciel, nouvelles législations etc.) ainsi que les mises à jour à télécharger. Enfin, vous retrouvez les numéros de l'assistance technique.

- 1. Cliquez sur le bouton [Me connecter] correspondant à votre choix.
- 2. Pour ne plus afficher l'Intuiciel, cliquez sur le bouton [Fermer].

#### Désactiver l'affichage automatique de l'Intuiciel

L'Intuiciel s'affiche automatiquement à l'ouverture du dossier. Pour désactiver cet automatisme, cochez l'option **Ne plus afficher au démarrage** située au bas de la fenêtre.

### Redimensionner l'Intuiciel

Placez le curseur sur l'un des coins de la fenêtre. Lorsqu'il se transforme en double flèche, glissez-le jusqu'à la dimension souhaitée.

La nouvelle taille de la fenêtre est mémorisée.

# <span id="page-176-0"></span>**Statistiques**

) Menu **DIVERS** - commande **STATISTIQUES**  $<$ Alt>  $<$ V>  $<$ S>

Cette commande propose les états suivants :

- **Evolution des comptes**
- **Indicateurs clefs**

Cet état vous permet de visualiser rapidement les éléments principaux de votre comptabilité : soldes débit et crédit, résultat comptable, chiffre d'affaire, répartition charges produits, répartition d'une classe, etc.

- **Répartition charges produits**
- **Répartition d'une classe**
- 1. Dans la liste des états disponibles, sélectionnez celui à générer puis choisissez un type de **sortie** en cliquant sur l'un des boutons situés au bas de la fenêtre :
	- [Imprimante] : pour lancer directement l'impression
	- [Aperçu] : pour consulter l'édition à l'écran telle qu'elle s'imprimera sur papier
	- [Fenêtre] : pour obtenir directement la fenêtre de paramétrage de l'état
	- [Fichier] : pour générer un fichier et l'enregistrer via l'explorateur Windows
	- [Email] : pour générer un fichier et l'envoyer en pièce jointe via votre messagerie

La fenêtre de paramétrage de l'état s'affiche.

- 2. Définissez les critères à prendre en compte pour l'état.
- 3. Validez le paramétrage de l'état en cliquant sur [Ok].

Si vous avez opté pour une sortie **Fichier**, l'explorateur Windows s'affiche. Vous devez indiquer le nom et le chemin du répertoire dans lequel seront enregistrées les données.

# <span id="page-177-0"></span>Trésorerie prévisionnelle

) Menu **DIVERS** - commande **TRÉSORERIE PRÉVISIONNELLE**  $<$ Alt>  $<$ V>  $<$ T>

Cette commande vous permet d'effectuer des prévisions de trésorerie.

Le chiffrage de votre trésorerie prévisionnelle vous permet d'anticiper vos besoins et éventuellement de négocier par avance avec vos partenaires financiers.

#### **Attention !**

- Avec Ciel Compta vous ne pouvez créer qu'une seule trésorerie prévisionnelle.
- Avec Ciel Compta Evolution, il n'y a pas de limitation. Vous pouvez créer plusieurs trésoreries prévisionnelles.

### Créer une trésorerie prévisionnelle

- 1. Activez le menu **DIVERS** commande **TRÉSORERIE PRÉVISIONNELLE** bouton .
- 2. Saisissez l'**Intitulé** de la trésorerie.
- 3. Sélectionnez le compte de trésorerie que vous souhaitez gérer.

Vous pouvez gérer **Un compte** en particulier ou **Tous les comptes de trésorerie**.

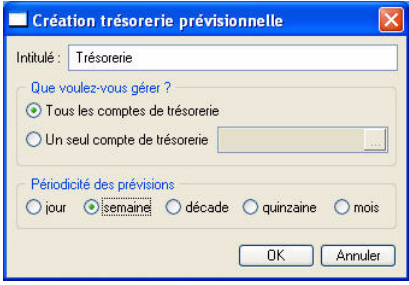

- 4. Cliquez sur le bouton Liste pour sélectionner le compte à prendre en compte.
- 5. Cochez la périodicité de la prévision (**jour**, **semaine**, **quinzaine**, **mois**...). Uniquement en version Evolution.
- 6. Cliquez sur le bouton [Ok] pour valider.

La fenêtre **Trésorerie prévisionnelle** s'affiche. Elle vous permet de saisir les montants et effectuer les calculs.

### Trésorerie prévisionnelle : saisie des montants

7. Les options d'affichage vous permettent de trier les données à afficher. Uniquement en version Evolution.

Vous pouvez afficher :

• le **détail**

• les **totaux**

Options d'affichage

- Détail Totaux Prévisions écoulées Période : Mois  $\overline{\mathcal{L}}$
- les **prévisions écoulées**
- le type de période (prévision sur une semaine, une décade, une quinzaine ou un mois). Pour une périodicité mensuelle, cette zone n'est pas modifiable.

Dans la partie inférieure de la fenêtre, vous visualisez le **Plan de trésorerie** prévisionnelle.

Celui-ci est fonction des options d'affichage préalablement définies.

Pour saisir un élément ou effectuer une modification, double-cliquez dans la cellule correspondante.

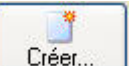

Dans la colonne Plan de trésorerie, vous retrouvez les lignes qui correspondent à vos recettes puis celles correspondant à vos dépenses.

- La ligne **Solde début de période** vous indique le solde du ou des comptes sélectionnés en début de période.
- La ligne **Solde de la période** vous donne le total des dépenses et recettes sur un mois.
- La ligne **Solde final** indique le solde une fois les dépenses et les recettes renseignées et calculées avec le solde initial.
- $\mathcal O$  Ces trois lignes sont automatiquement mises à jour.
- 1. Positionnez le curseur de votre souris sur la cellule qui correspond à votre dépense ou votre recette ainsi qu'au mois sur lequel vous souhaitez calculer vos prévisions.
- 2. Saisissez le montant de la recette ou la dépense.
- 3. Répétez l'opération pour toutes les autres dépenses ou recettes à prendre en compte pour la période sélectionnée.
- 4. Pour ajouter, insérer ou supprimer une ligne du plan de trésorerie, cliquez sur le bouton droit de la souris pour activer le menu **CONTEXTUEL** puis choisissez la commande correspondante. Uniquement en version Evolution.

### Calcul de la trésorerie prévisionnelle

Vous pouvez calculer les règlements clients et paiements fournisseurs en tenant compte des dates d'échéance de paiement.

- 1. Pour cela, positionnez le curseur de votre souris sur la ligne **Règlements clients** (ou **Paiements fournisseurs**) et sur la colonne correspondante.
- 2. Activez le menu **CONTEXTUEL** *(clic droit)* puis choisissez la commande **CALCULER LES ÉCHÉANCES**.

Les autres colonnes sont complétées automatiquement en fonction des dates de fin de paiement des clients.

Le bouton [Recalcul solde initial] permet de recalculer votre solde de début de période suite à une modification.

- 3. Cliquez sur l'icone **pour ajouter un commentaire**.
- 4. Cliquez sur le bouton [Ok] pour enregistrer votre trésorerie prévisionnelle.

### Modifier une trésorerie prévisionnelle

Disponible uniquement dans Ciel Compta Evolution.

1. Pour modifier une trésorerie prévisionnelle, sélectionnez-la dans la liste des trésoreries prévisionnelles

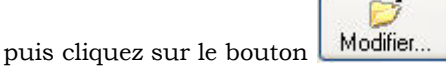

Vous pouvez également double-cliquer dans la liste des trésoreries sur celle que vous souhaitez modifier.

2. Dans la fenêtre qui s'affiche, effectuez vos modifications puis cliquez sur [Ok].

### Supprimer une trésorerie prévisionnelle

Disponible uniquement dans Ciel Compta Evolution.

1. Pour supprimer une trésorerie prévisionnelle, sélectionnez-la dans la liste puis cliquez sur le bouton

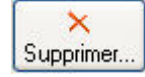

.

2. Un message vous demande de confirmer la suppression de la trésorerie. Cliquez sur le bouton [Oui].

# <span id="page-179-0"></span>Relation Expert

) Menu **DIVERS** - commande **RELATION EXPERT** Alt < $V$ > < $R$ >

Cette commande est destinée aux échanges d'écritures avec votre expert comptable. Il peut s'agir de votre expert comptable ou d'un cabinet d'expertise comptable ou de tout autre tiers avec lequel vous êtes amené à échanger des informations.

Vous pourrez ainsi :

- Créer un fichier d'export contenant les écritures d'un dossier, que ces écritures soient en brouillard ou validées,
- Récupérer le fichier d'export pour intégrer dans un brouillard les écritures qu'il contient.

### Paramétrage

### Coordonnées

) Menu **DOSSIER** - commandes **PARAMÈTRES - SOCIÉTÉ -** onglet **Compléments**

Dans la partie **Expert comptable**, renseignez les coordonnées de l'expert comptable.

#### Options pour l'import des écritures

#### ) Menu **DOSSIER** - commandes **OPTIONS - PRÉFÉRENCES - Liaison comptable**

Pour plus d'informations sur les traitements et les données qui vont être importées, vous pouvez demander la prévisualisation des écritures à importer, l'affichage d'un rapport concernant l'import effectué, etc.

L Le détail de ces options est décrit dans l'**aide contextuelle** (touche <F1> de votre clavier).

### Le format Ximport

Ce format vous permet d'importer un fichier ASCII (format standard TXT reconnu par la majorité des éditeurs de texte) contenant des écritures. Le nom du fichier à importer est : XIMPORT.TXT.

Avant d'importer vos écritures, vérifiez que ce fichier se trouve bien dans le répertoire ou le chemin d'accès où sont situés les fichiers du dossier en cours.

Au cours de l'importation, si des comptes ou des journaux n'existent pas, le logiciel va les créer. Si le fichier contient des écritures non équilibrées, celles-ci ne seront pas importées.

Le fichier XIMPORT.TXT doit être de type SDF (sans délimiteur fixe) et la taille d'un enregistrement ne doit pas dépasser 137 caractères.
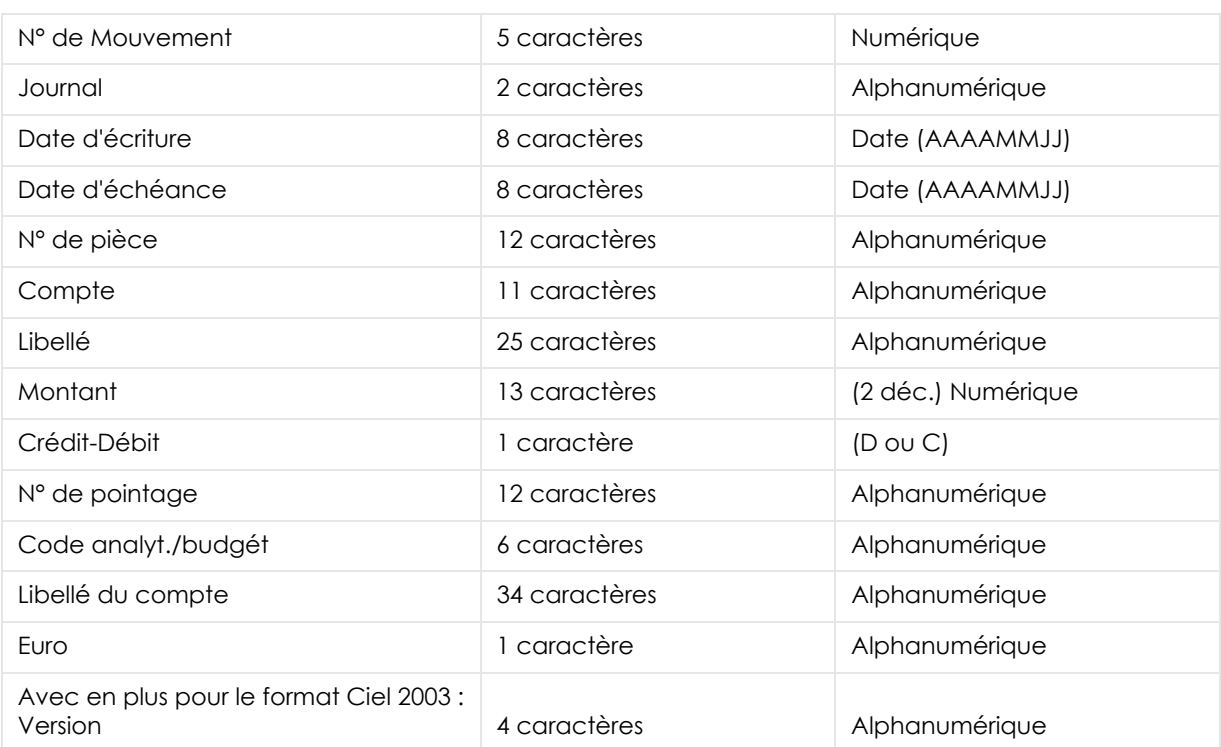

Il doit avoir la structure suivante :

<span id="page-180-0"></span>Les données numériques sont alignées à droite, les autres données à gauche.

### Import

) Menu **DIVERS** - commandes **RELATION EXPERT** - **IMPORT**  $\langle$ Alt>  $\langle$ V>  $\langle$ R> -  $\langle$ I>

Tout comme pour l'exportation des données cette commande peut être utilisée :

- par vous-même pour intégrer dans votre comptabilité des écritures fournies par votre expert comptable (écritures de bilan, par exemple),
- par votre expert comptable pour intégrer dans son dossier les écritures de votre comptabilité.

#### **Attention !**

Une fois que les écritures contenues dans le fichier d'export sont correctement importées en comptabilité, le fichier d'export est renommé (modification de l'extension .TXT en .BAK) et ne peut plus être importé.

- 1. Indiquez le répertoire et le nom du fichier à importer. Le triangle de sélection, présenté en fin de zone, vous permet de sélectionner le fichier d'import.
- 2. Si vous avez demandé une **prévisualisation des écritures** à importer (dans les **PRÉFÉRENCES** du **DOSSIER**), elles sont présentées dans une fenêtre telles qu'elles sont enregistrées dans le fichier.
- 3. Validez le traitement d'importation en cliquant sur le bouton [Ok].
- 4. Si vous avez demandé l'**affichage du rapport** (dans les **PRÉFÉRENCES** du **DOSSIER**) et si le traitement s'est correctement effectué, les écritures importées en comptabilité sont présentées sous la forme d'une liste d'écritures que vous pouvez imprimer.

### <span id="page-181-0"></span>Export

) Menu **DIVERS** - commandes **RELATION EXPERT** - **EXPORT**  $\langle$ Alt>  $\langle$ V>  $\langle$ R> -  $\langle$ E>

A l'aide de cette commande, vous créez un fichier d'exportation contenant les écritures de votre choix. Elles pourront ainsi être ultérieurement intégrées dans un autre dossier par la commande **IMPORT**.

1. Cliquez sur le bouton Fichier pour générer le fichier d'export dans le répertoire de votre choix ou sur le bouton **PLE Email** pour joindre le fichier à un nouvel e-mail.

La fenêtre de paramétrage de l'export s'ouvre.

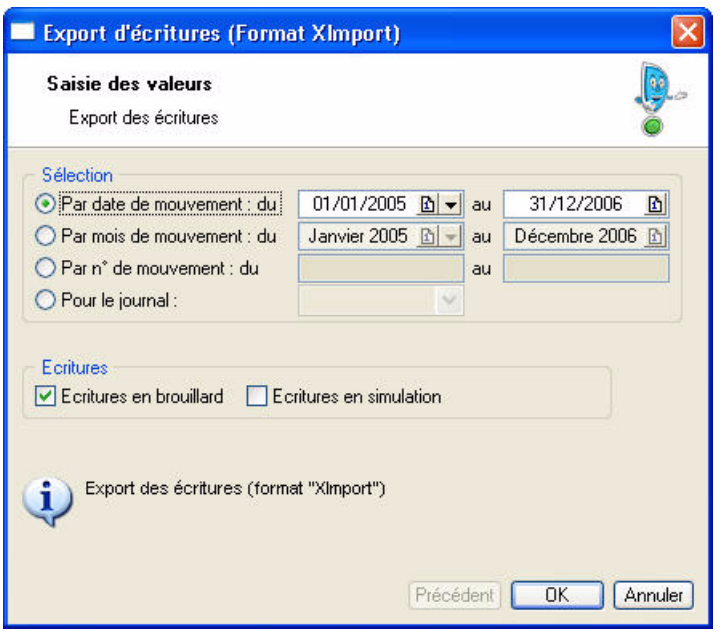

- 2. Choisissez les critères permettant de sélectionner les écritures à exporter en cochant une des options présentées :
	- **Par date de mouvement** : tous les mouvements dont la date est comprise dans la fourchette que vous indiquez dans les zones **du** et **à** seront sélectionnés.
	- **Par mois de mouvement** : tous les mouvements dont la date est comprise dans la fourchette de mois que vous définissez dans les zones **du** et **à** seront sélectionnés.
	- **Par N° de mouvement** : tous les mouvements dont le numéro de mouvement est compris dans la fourchette de numéros que vous indiquez dans les zones **du** et **à** seront sélectionnés.
	- **Pour le journal** : dans ce cas, seules les écritures contenues dans le journal dont vous indiquez le code seront sélectionnées.
- 3. Choisissez le type d'écritures à exporter en cochant les cases correspondantes :
	- **Ecritures en brouillard** : les écritures enregistrées dans le brouillard et correspondant aux critères définis précédemment seront exportées.
	- **Ecritures en simulation** : les écritures enregistrées en simulation et correspondant aux critères définis précédemment seront exportées.
- 4. Validez le paramétrage de l'export en cliquant sur [Ok].

Si vous avez opté pour une sortie **Fichier**, l'explorateur Windows s'affiche. Vous devez indiquer le nom et le chemin du répertoire dans lequel seront enregistrées les données.

Si vous avez opté pour une sortie **Email**, votre messagerie s'ouvre et le fichier est mis en pièce jointe d'un nouvel e-mail.

### <span id="page-182-0"></span>Historique des transferts

) Menu **DIVERS** - commande **RELATION EXPERT** - **HISTORIQUE**  $\langle$ Alt>  $\langle$ V>  $\langle$ R> -  $\langle$ H>

L'historique des transferts récapitule tous les imports que vous avez effectués.

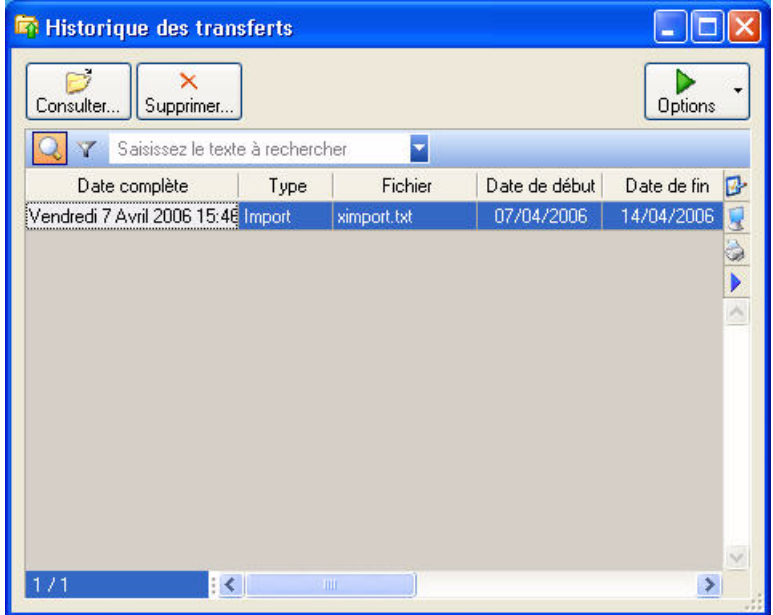

Vous pouvez consulter, supprimer vos imports ou encore les réimporter.

### Consulter un transfert

Pour visualiser les écritures comptables d'un import, sélectionnez l'import dans la liste puis cliquez sur le

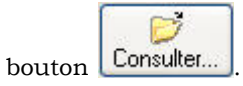

Vous pouvez également double-cliquer sur la ligne d'import.

### Supprimer un transfert

- 1. Pour supprimer un import, sélectionnez-le dans la liste puis cliquez sur le bouton Supprimer.
- 2. La suppression étant irréversible, un message vous demande de confirmer celle-ci, cliquez alors sur le bouton [Oui].

#### Réimporter

Vous pouvez réimporter vos écritures si par exemple une erreur de saisie a été corrigée et que vous avez besoin de vos écritures rectifiées.

Choisissez le transfert dans la liste puis cliquez sur le bouton  $\Box$  Dans le menu déroulant qui s'affiche, sélectionnez la commande **RÉIMPORTER**.

Un message vous demande de confirmer la réimportation, cliquez alors sur le bouton [Oui].

Un autre message vous informe que l'import a été réalisé avec succès.

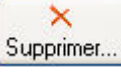

# Transfert Internet

<span id="page-183-0"></span>) Menu **DIVERS** - commande **TRANSFERT INTERNET**  $<$ Alt>  $<$ V>  $<$ A>

Cette commande vous permet de transférer des écritures à votre expert-comptable via Internet.

- $\triangleq$  Vous devez au préalable souscrire à un abonnement auprès de Ciel.
- 1. Choisissez le **Type** de transfert :
- **mode simple** : : vous pouvez envoyer toutes vos écritures ou uniquement celles qui n'ont pas été envoyées.
- **mode avancé** : cette option vous permet de sélectionner les écritures à envoyer.
- 2. Si vous souhaitez renvoyer les écritures déjà transférées, cochez l'option correspondante.
- 3. Pour lancer le traitement, cliquez sur le bouton [Exporter].

<span id="page-183-1"></span>La fenêtre **Saisie des informations utilisateur** s'affiche.

### Saisie des informations utilisateur

- 1. Pour transférer des écritures à votre expert-comptable via Internet, vous devez renseigner les informations suivantes :
- Code client
- N° Licence
- Nom de la société : l'expert-comptable utilisera le même nom de société pour récupérer vos données.
- Mot de passe
- 2. Le numéro du transfert s'affiche automatiquement. Cliquez pour [Ok] pour valider et lancer le transfert.

### Liste des écritures à transférer

Cette fenêtre affiche la liste des écritures à transférer à l'expert-comptable.

- Cliquez sur le bouton [vérifier] pour lancer une vérification de toutes les écritures à transférer.
- Cliquez sur le bouton [Modifier] pour effectuer des changements sur une ou plusieurs écritures.
- Pour ne pas prendre en compte les modifications, cliquez sur le bouton [Annuler les modifications].
- Cliquez sur le bouton [Continuer] pour lancer le transfert des données.

# Synchro Compta

<span id="page-184-0"></span>) Menu **DIVERS** - commande **SYNCHRO COMPTA**  $\langle$ Alt>  $\langle$ V>  $\langle$ Y>

### <span id="page-184-2"></span>Présentation

La synchronisation facilite les échanges de données comptables entre l'expert-comptable et son client.

Vous pouvez ainsi envoyer et récupérer automatiquement les écritures comptables de votre expert/client équipé d'une application **Ciel**, **Sage L30 et L100** ou **Sage Coala**.

Cette fonction permet :

#### au client

- d'effectuer les saisies comptables qui sont de plus en plus gérées par ses soins du fait de l'informatisation croissante des PME.
- de conserver à sa disposition les éléments comptables nécessaires à la tenue de sa gestion courante.
- de transférer périodiquement les données comptables à son cabinet d'expertise comptable et ce, dans les délais convenus entre le client et l'expert-comptable.

#### à l'expert-comptable

- d'incorporer rapidement les données reçues dans ses propres fichiers.
- d'effectuer un suivi précis des affaires de son client.
- de conseiller immédiatement son client sans avoir à attendre la fin de l'année fiscale pour intervenir sur le dossier de ce dernier.

La synchronisation permet de modifier ou de supprimer des écritures et autres éléments transmis par le client ou l'expert-comptable (comptes, codes journaux, etc.).

Le client et l'expert ne peuvent jamais saisir d'écritures simultanément sur une période identique de manière à garantir la cohérence des écritures. Les modifications extra-comptables (lettrage, rapprochement) sont toujours accessibles sur toutes les périodes.

Le module de synchronisation intègre une gestion des conflits. Si un élément de base (compte de tiers ou un code analytique) est modifié à la fois par l'expert et par le client, un code de priorité s'applique.

<span id="page-184-1"></span>L Pour des informations plus détaillées sur la gestion des conflits, reportez-vous à l'**aide** intégrée à l'application.

### Paramètres Synchro compta

) Menu **DIVERS** - commande **SYNCHRO COMPTA - PARAMÈTRES**  $\langle$ Alt>  $\langle$ V>  $\langle$ Y> -  $\langle$ P>

Cette commande vous permet de paramétrer les informations nécessaires à la synchronisation.

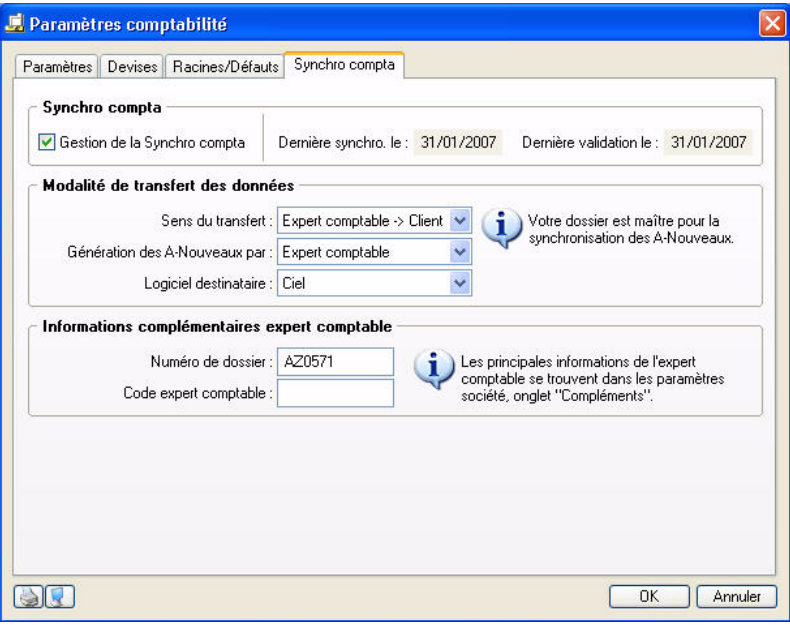

### Informations synchronisation

Si vous souhaitez gérer l'échange de données par synchronisation, cochez la case **Gestion de la Synchro compta**.

La **date de la dernière synchronisation** (date de fin de période) et la **date de la dernière validation** (date de fin de période inférieure ou égale à la date de synchronisation) sont automatiquement renseignées.

### Modalité de transfert des données

- 1. Sélectionnez le sens du transfert des données :
- Client  $\rightarrow$  Expert : le client envoie des données à son expert-comptable.
- Expert  $\rightarrow$  Client : l'expert-comptable envoie des données à son client.
- 2. Selon l'accord que vous avez passé avec votre client ou avec votre expert comptable, indiquez la personne choisie pour générer le journal des A-nouveaux :
- **expert-comptable** : votre expert-comptable se chargera alors de la synchronisation des A-nouveaux.
- **client** : votre client fera la synchronisation des A-nouveaux.
- 3. Choisissez le logiciel de destination, c'est à dire le logiciel vers lequel les données seront transférées.

### Informations complémentaires expert-comptable

- 4. Saisissez le **numéro de dossier** qui est obligatoire ainsi que le **code** de l'expert-comptable.
- $\bullet$  Si le logiciel destinataire est Sage Coala, le code de l'expert comptable doit être renseigné obligatoirement.

Pour plus d'informations sur les coordonnées de l'expert-comptable, reportez-vous au paragraphe **["Onglet Compléments", page 14](#page-19-0)** .

5. Cliquez sur le bouton [Ok] pour valider.

#### Divers (uniquement si le logiciel destinataire est Sage Coala)

Si vous transférez vos données vers un logiciel Sage Coala, la partie **Divers** s'affiche en bas de la fenêtre.

6. Sélectionnez le **compte collectif des clients** ainsi que le **compte collectif des fournisseurs**, à l'aide de l'icone

d'appel de liste ....

Vous pouvez créer un compte collectif directement en cliquant sur le bouton  $\Box$   $\Box$  réer situé en bas de la fenêtre **Liste des comptes clients** ou **Liste des comptes fournisseurs**.

 $\mathcal O$  Les comptes collectifs ne peuvent pas être utilisés dans les écritures.

L'**E-mail du serveur de médiation Coala** est proposé par défaut et permet de transférer votre fichier de synchronisation par e-mail. Les écritures sont envoyées à Sage Coala qui les transfert ensuite à votre expert-comptable ou client.

- 7. Ne modifiez pas cet e-mail sinon vous ne pourrez pas valider votre paramétrage.
- 8. Une fois que vous avez défini tous les paramètres de synchronisation, cliquez sur le bouton [Ok].

### Synchroniser

) Menu **DIVERS** - commande **SYNCHRO COMPTA - LANCER LA SYNCHRO COMPTA**  $<$ Alt>  $<$ V>  $<$ Y> -  $<$ L>

La synchronisation permet d'échanger des informations (émission et réception) de façon dynamique et rapide.

#### **Exemple**

- 1. Le client exécute une synchronisation pour envoyer ses écritures à son expert-comptable.
- 2. L'expert récupère ces données et les traite.
- 3. L'expert renvoie les données après analyse et traitement.
- 4. Le client reçoit les données. Elles sont intégrées à son application. Il n'a aucune modification à effectuer.

#### **Attention !**

Vous pouvez envoyer et récupérer les données comptables de votre expert ou client équipé d'un logiciel de comptabilité Ciel (Ciel Compta 2007 (version 13.00) ou Ciel Compta Evolution 2007 (version 6.00)), Sage (Start Compta, Ligne 30, Ligne 100) ou Sage Coala Comptabilité.

Pour exécuter une synchronisation, un assistant vous aide dans ce traitement.

<span id="page-186-0"></span>\* Pour passer d'une étape à l'autre, cliquez sur le bouton [Suivant].

#### Emission des données

Vous pouvez via la synchronisation échanger des données comptables (journaux, comptes, codes analytiques, etc).

- 1. Choisissez l'option **Émettre des données** puis cliquez sur le bouton [Suivant]. Cette option vous permet de générer un fichier de données.
- 2. Sélectionnez dans la liste déroulante le type d'écritures à envoyer : **Toutes** les écritures ou les **Nouvelles** écritures.
- **Toutes** : toutes les écritures (écritures déjà synchronisées, écritures non synchronisées) seront synchronisées.
- **Nouvelles** : les écritures créées, modifiées, supprimées depuis la dernière émission ou la dernière réception seront synchronisées.
- 3. Si vous émettez des données dans le sens de transfert :
- Expert comptable  $\rightarrow$  Client, les écritures à synchroniser peuvent être validées automatiquement. Pour cela, cochez l'option **Oui** puis saisissez la **Date de validation** des écritures.
- Client Expert comptable, indiquez alors la **Date de synchronisation**. Vous pouvez utiliser l'icone du

**Calendrier D** ou l'icone des **Dates spéciales** 

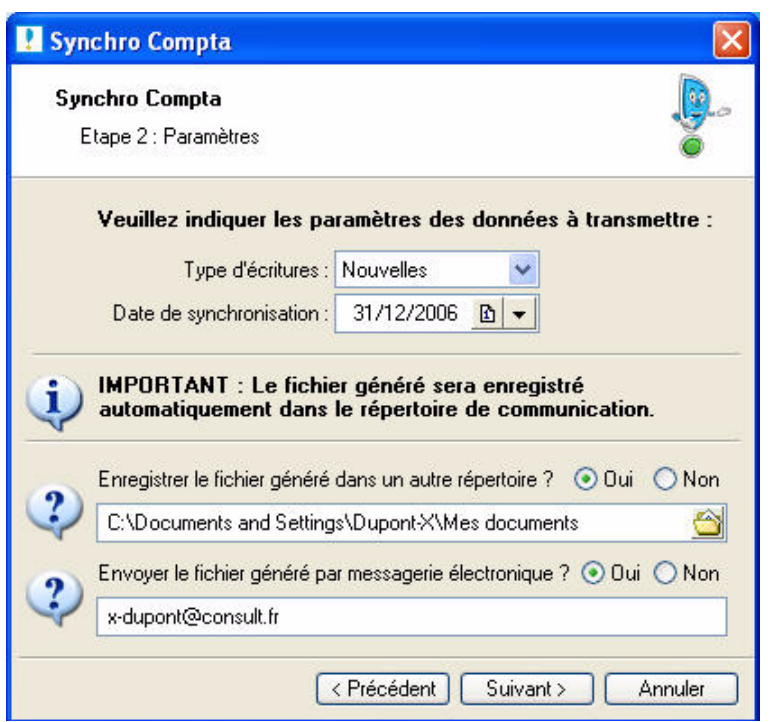

4. Le fichier XML à émettre sera toujours enregistré dans le répertoire **Communication** défini par défaut.

#### **Exemple**

#### **C:\Documents and Settings\All Users\Application Data\Ciel\Applications\Ciel Compta\Société Exemple.857779126\Communication\Recus.**

- 5. Si vous souhaitez enregistrer une copie du fichier de données dans un autre répertoire, cochez l'option **Oui** puis sélectionnez le répertoire de votre choix.
- 6. Si vous voulez transmettre les données via la messagerie électronique, cochez l'option **Oui** puis saisissez l'adresse e-mail de l'expert-comptable.
- 7. Vous pouvez ajouter un **commentaire** à votre envoi. Saisissez-le dans la zone correspondante.
- 8. Cliquez sur le bouton [Ok] pour valider. Un message vous informe que le traitement s'est bien déroulé.
- $\mathcal{O}$  Si la date correspond à l'année de la dernière synchronisation, un message vous informe d'un risque de distorsions sur les fichiers générés.

### Réception des données

- <span id="page-187-0"></span>\* Si l'option **Messagerie** a été sélectionnée lors de l'émission des données, vous recevez un e-mail . Vous devez enregistrer sur votre disque la pièce jointe reçue (fichier Zip) qui contient le fichier XML. Pour cela, utilisez la technique du «Copier/Coller».
- 1. Choisissez l'option **Recevoir des données** puis cliquez sur le bouton [Suivant].
- 2. Pour récupérer le fichier XML transmis, cliquez sur l'icone de sélection  $\bigcirc$ .
- 3. La fenêtre **Choisir le fichier** s'ouvre. Sélectionnez le fichier dans le répertoire dans lequel vous l'avez préalablement enregistré.
- $\mathcal{O}$  Vous pouvez directement sélectionner le fichier au format Zip sans avoir à le décompresser. En effet, Ciel Compta récupérera automatiquement le fichier XML.
- 4. Cliquez sur le bouton [Ouvrir] puis validez en cliquant sur le bouton [Ok].
- 5. Un message vous indique que la synchronisation s'est bien effectuée.

### **Historique**

<span id="page-188-0"></span>) Menu **DIVERS** - commande **SYNCHRO COMPTA - HISTORIQUE**  $\langle$ Alt>  $\langle$ V>  $\langle$ Y> -  $\langle$ H>

L'historique affiche la liste de toutes les synchronisations effectuées.

### Consulter l'historique de la synchronisation sélectionnée

Cliquez sur le bouton [Consulter].

Cette commande vous permet de visualiser le compte-rendu de la synchronisation sélectionnée.

Le rapport de synchronisation au format **Txt** affiche le détail de l'opération.

### Purger l'historique de synchronisation

Cliquez sur le bouton [Purger].

Cette commande vous permet de purger l'historique de synchronisation et ainsi d'effacer tous les comptes-rendus existants.

# Imports/Exports

<span id="page-189-0"></span>) Menu **DIVERS** - commande **IMPORT/EXPORT**  $\langle$ Alt>  $\langle$ V>  $\langle$ P>

### Import des écritures en attente

) Menu **DIVERS** - commande **IMPORT/EXPORT - IMPORT ÉCRITURES EN ATTENTE**  $\langle$ Alt>  $\langle$ V>  $\langle$ P> -  $\langle$ I>

Cette commande permet de détecter les écritures comptables d'un autre logiciel Ciel (Ciel Gestion Commerciale, Ciel Associations, Ciel Professionnelle Indépendant, etc...) que vous avez transférées dans Ciel Compta. Ces écritures sont en attentes puisqu'elles n'ont pas encore été récupérées.

- Au lancement de cette commande, un message vous demande de confirmer l'importation des écritures qui ont été reconnues. Cliquez sur le bouton [Oui].
- $\mathcal{O}$  Vous retrouverez ce message à l'ouverture du logiciel tant que les écritures ne seront pas importées dans Ciel Compta.
- Un autre message s'affiche et vous informe que l'importation s'est déroulée avec succès. Vous pouvez voir dans ce message les opérations effectuées par le logiciel, par exemple la création d'un compte qui n'existait pas dans Ciel Compta. En effet, si les écritures que vous transférez comporte des numéros de compte inexistants, Ciel Compta se chargera de les créer.

Les messages d'erreurs y figurent également si l'importation a échoué.

### Autres imports

) Menu **DIVERS** - commande **IMPORT/EXPORT - AUTRES IMPORTS**

 $\langle$ Alt>  $\langle$ V>  $\langle$ P> -  $\langle$ A>

Vous pouvez importer des écritures comptables provenant d'autres logiciels. En effet, vos écritures enregistrées dans les logiciels EBP, Sage Coala, Sage L30 et L100, Cegid, CCMX ou Ciel peuvent être intégrées dans Ciel Compta.

A l'activation de cette commande, la fenêtre **Liste des imports** s'affiche et vous avez les formats d'imports prédéfinis correspondant aux différents logiciels.

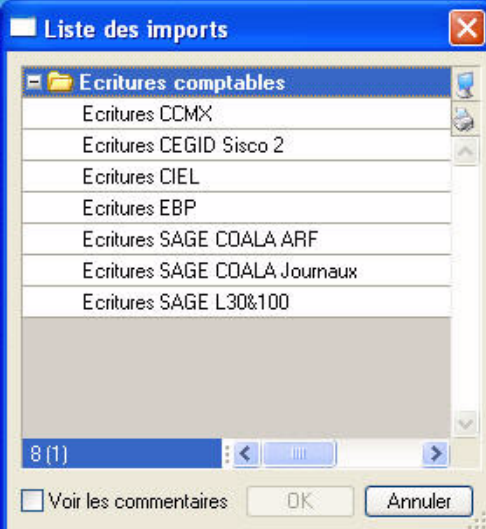

- 1. Choisissez le format d'importation en fonction du logiciel dans lequel vos écritures se trouvent puis cliquez sur le bouton [Ok].
- 2. Sélectionnez le fichier qui contient les écritures à importer puis cliquez sur le bouton [Ouvrir].

Un rapport s'affiche et vous informe si l'importation a été réalisée avec succès ou si elle comporte des erreurs.

### Exports Balance

<span id="page-190-0"></span>) Menu **DIVERS** - commande **IMPORT/EXPORT - EXPORTS BALANCE**  $\langle$ Alt>  $\langle$ V>  $\langle$ P> -  $\langle$ X>

Cette commande vous permet d'exporter une balance contenant des écritures vers un autre logiciel.

- 1. Sélectionnez le format d'export à générer : **Dbf** (Dbase) ou .**Txt** (ASCII).
- 2. Cliquez sur le bouton reflichier pour générer le fichier d'export dans le répertoire de votre choix ou sur le bouton **P** Email pour joindre le fichier à un nouvel e-mail.

La fenêtre de paramétrage de l'export s'affiche.

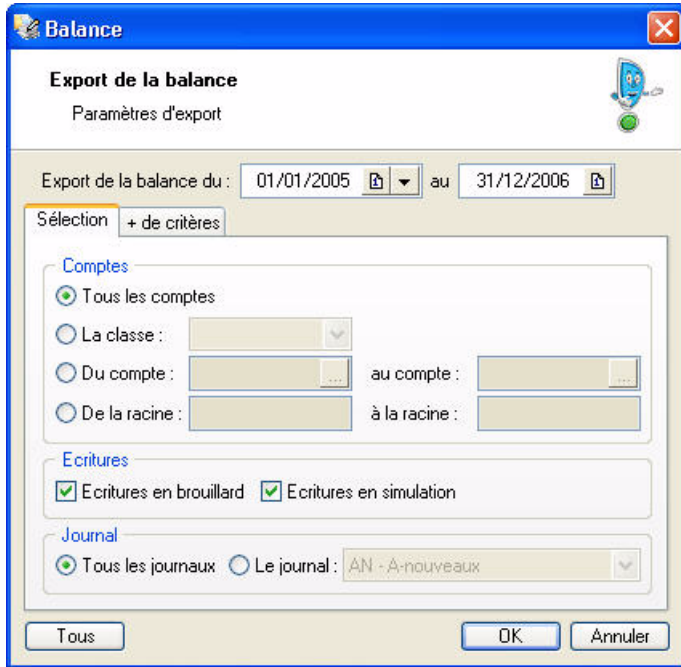

- 3. Indiquez la période à prendre en compte. Si vous ne précisez aucune date, c'est la période d'exercice qui sera considérée par défaut.
- 4. Dans l'onglet **Sélection** :
	- Indiquez les **comptes** ou **racines** de comptes pour lesquels vous souhaitez imprimer l'état.

Le bouton vous permet de choisir une série de comptes.

- Choisissez les écritures à inclure : **brouillard** et/ou **simulation**. Si vous ne cochez pas ces zones, seules les écritures validées seront prises en compte.
- $\bullet$  Pour prendre en compte toutes les écritures, cliquez sur le bouton  $\Box$  Tous
- 5. Pour définir davantage de paramètres, cliquez sur l'onglet **+ de critères** et sélectionnez les options de votre choix.
- 6. Validez le paramétrage en cliquant sur [Ok].

Si vous avez opté pour une sortie **Fichier**, l'explorateur Windows s'affiche. Vous devez indiquer le nom et le chemin du répertoire dans lequel seront enregistrées les données.

Si vous avez opté pour une sortie **Email**, votre messagerie s'ouvre et le fichier est mis en pièce jointe d'un nouvel e-mail.

### Export vers Ciel Tableaux de bord

<span id="page-191-0"></span>) Menu **DIVERS** - commande **IMPORT/EXPORT - EXPORT VERS CIEL TABLEAUX DE BORD**  $\langle$ Alt>  $\langle$ V>  $\langle$ P> -  $\langle$ C>

L'application Ciel Tableaux de bord pour Windows est destinée à analyser l'activité financière ainsi qu'à effectuer un suivi des ventes à partir des données provenant de Ciel Compta.

Pour cela, vous devez procéder, dans un premier temps, à l'exportation des données de Ciel Compta.

Dans un second temps, ces données seront récupérées dans Ciel Tableaux de bord.

Avant de procéder à l'exportation des pièces comptables à partir de Ciel Compta, il est préférable :

- d'installer l'application Ciel Tableaux de bord pour Windows,
- de créer, dans Ciel Tableaux de bord, le dossier qui contiendra les données à récupérer,
- <span id="page-191-3"></span>• de fermer l'application.

#### Exporter les données vers Ciel Tableaux de bord

L'ensemble des données comptables (écritures, plan de comptes) peuvent être exportées vers Ciel Tableaux de bord.

Trois fichiers sont générés lors de l'export vers Ciel Tableaux de bord :

- un fichier pour les lignes d'écritures,
- un fichier pour les plans de comptes,
- <span id="page-191-1"></span>• un fichier d'initialisation. Les fichiers de données sont de type **DBF** et le fichier d'initialisation est de type **INI**. Ces fichiers permettent de récupérer vos données. Ils doivent donc être exportés dans Ciel Tableaux de bord.
- 1. Activez la commande **EXPORT VERS CIEL TABLEAUX DE BORD** du menu **DIVERS**.

#### **Attention !**

Toutes les données doivent impérativement être exportées.

Vous ne pouvez générer qu'un seul fichier d'export à la fois. La manipulation sera donc effectuée trois fois de suite.

- 2. La fenêtre **Tableaux de bord** s'affiche. Sélectionnez dans la liste proposée le premier fichier : **Export lignes d'écritures TB**. Ce fichier d'export permet de récupérer les écritures enregistrées dans Ciel Compta.
- 3. Cliquez sur le bouton [Fichier]. Vous pouvez éventuellement envoyer les données par e-mail.

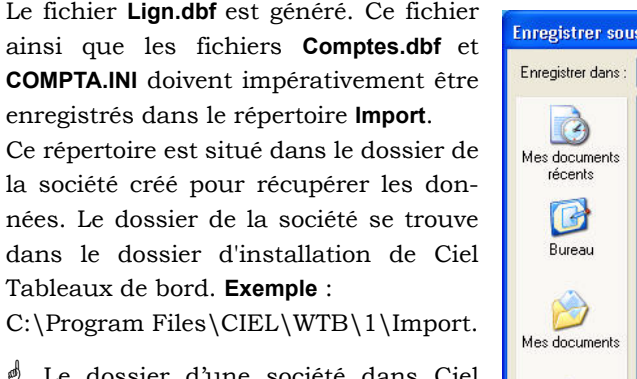

 $\stackrel{\triangle}{\sim}$  Le dossier d'une société dans Ciel Tableaux de bord est numéroté à partir de **1**.

A chaque création de dossier, ce numéro s'incrémente. Le répertoire **1** correspond au dossier **Exemples**.

<span id="page-191-2"></span>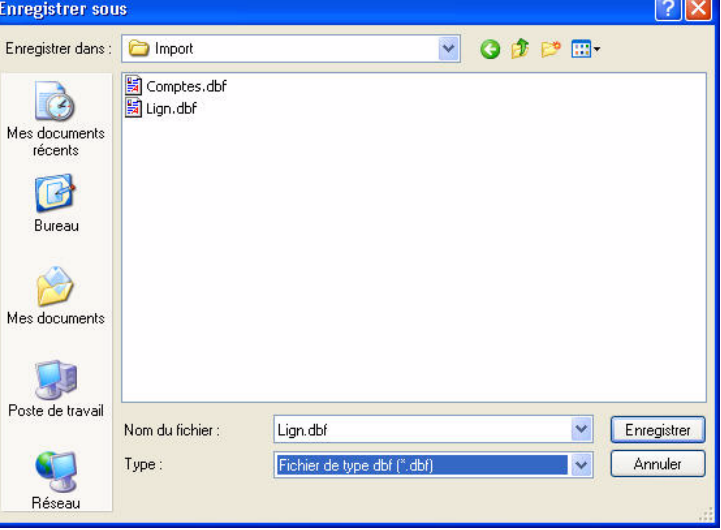

4. Une fois que vous êtes dans le répertoire **Import**, cliquez sur le bouton [Enregistrer].

<span id="page-192-1"></span>5. Procédez de la même façon pour le fichier **Export plan de comptes TB**, permettant la récupération de votre plan de comptes, ainsi que pour le **Fichier INI Ciel Tableaux de bord**. Ce dernier génère le fichier **COMPTA.INI** permettant à Ciel Tableaux de bord d'initialiser les écritures.

### Visualiser les données exportées dans Ciel Tableaux de bord

<span id="page-192-2"></span>Lorsque vous avez terminé d'exporter les trois fichiers, ouvrez l'application Ciel Tableaux de bord.

- 1. Dans le groupe **Données** de la barre de navigation située à gauche de l'écran, cliquez sur l'icone **Ecritures**. Vous pouvez alors visualiser la liste des écritures provenant de Ciel Compta.
- 2. Dans le groupe **Financier**, cliquez sur l'icone **Analyse financière** si vous souhaitez consulter certaines données comptables telle que la balance. Vous accédez à celle-ci par le menu **COMPTA** - commande **BALANCE**.

### Autres exports

<span id="page-192-0"></span>) Menu **DIVERS** - commande **IMPORT/EXPORT - AUTRES EXPORTS**  $<$ Alt>  $<$ V>  $<$ P> -  $<$ E>

A l'inverse de l'import, vous pouvez exporter des écritures de Ciel Compta vers d'autres logiciels : Sage Coala, Sage L30 et L100, Cegid, CCMX ou encore vers d'autres applications Ciel.

A l'activation de cette commande, la fenêtre **Export écritures** s'affiche :

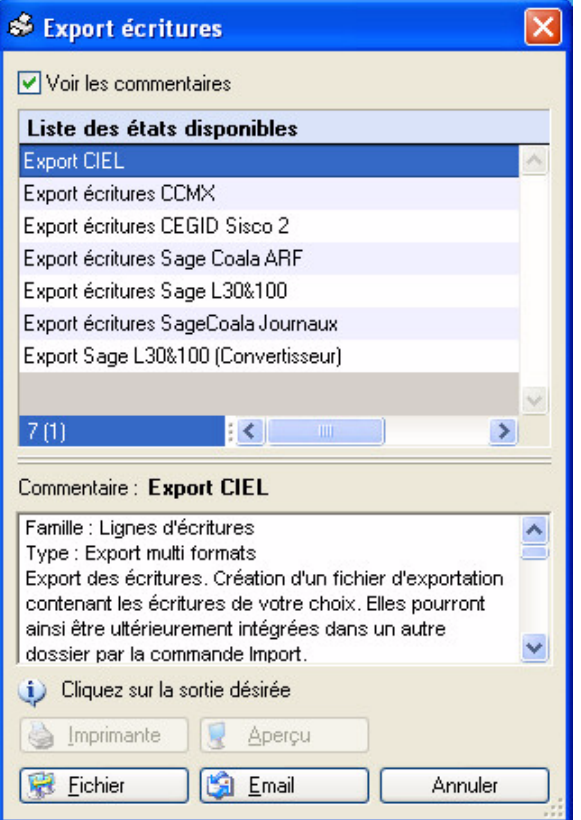

- 1. Choisissez le format d'exportation selon le logiciel dans lequel vous allez exporter vos écritures.
- \* Le format **Export Sage L30&100 (Convertisseur)** est réservée à l'export via Sage Convertisseur Universel.
- 2. Cliquez sur le bouton [Fichier]. Vous pouvez éventuellement envoyer les écritures par e-mail.

Une nouvelle fenêtre s'affiche et vous permet de définir les écritures à inclure :

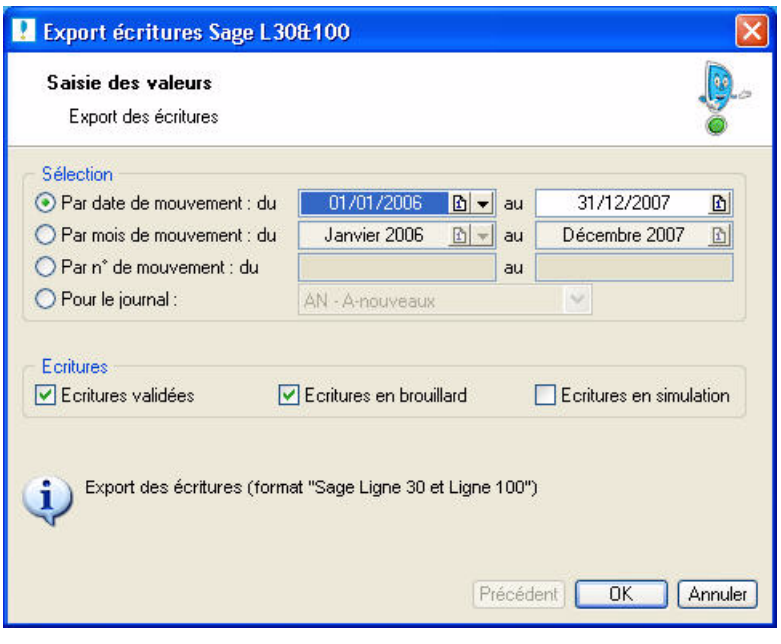

- 3. En effet, vous pouvez exporter vos écritures soit :
	- **par date de mouvement** : indiquez alors la date de début et de fin des mouvements à exporter.
	- **par mois de mouvement** : indiquez le premier et le dernier mois des mouvements à prendre en compte.
	- **par numéro de mouvement** : indiquez le premier et dernier numéro de mouvement que vous voulez inclure.
	- **pour les journaux** : sélectionnez dans la liste déroulante le journal (A-nouveaux, Banque, Achats etc.). Seules les écritures contenues dans ce journal seront sélectionnées.
- 4. Vous pouvez inclure les écritures validées et/ou en brouillard et/ou en simulation. Pour cela, cochez la ou les options correspondantes à votre choix.
- 5. Si vous exportez vos écritures vers un logiciel Cegid, saisissez le **numéro de dossier CEGID** ainsi que **la longueur des comptes**.
- 6. Cliquez sur le bouton [Ok].
- 7. Indiquez l'emplacement où sera généré votre fichier d'exportation. Ce fichier contient vos écritures comptables.

#### **Tableau de correspondance entre les formats et fichiers d'exportation**

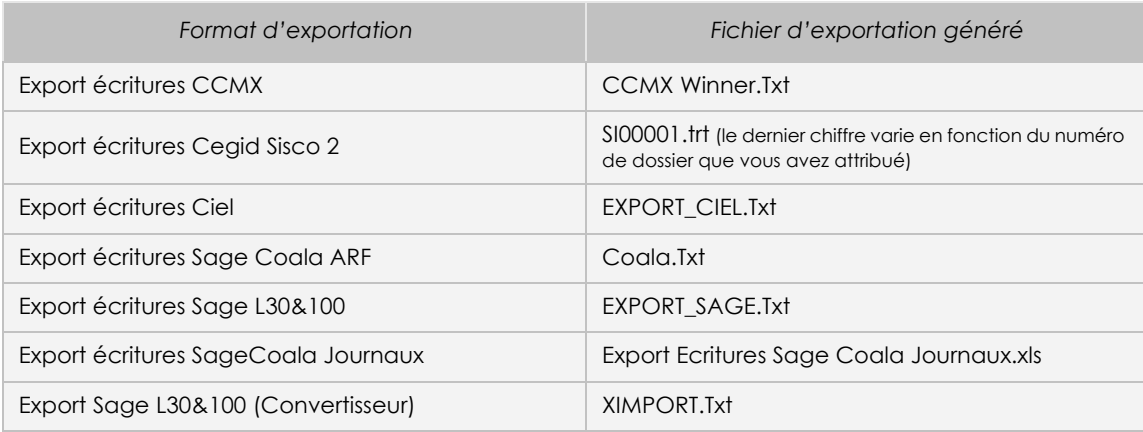

8. Cliquez sur le bouton [Enregistrer].

# Historique archivages DGI

<span id="page-194-1"></span>) Menu **DIVERS** - commande **HISTORIQUE ARCHIVAGES DGI**  $<$ Alt> $<$ V> $<$ H>

Cette fenêtre vous permet de consulter l'historique des archivages imposés par la DGI.

Cliquez sur le bouton [Consulter] pour visualiser les fichiers archivés.

# Démarrer version <2006

<span id="page-194-2"></span>) Menu **DIVERS** - commande **DÉMARRER VERSION < 2006**  $\langle$ Alt>  $\langle$ V>  $\langle$ E>

Cette commande vous permet d'ouvrir une ancienne version de Ciel Compta (inférieure à 2006) depuis votre application.

# Menus découverte / Menus standard

<span id="page-194-0"></span>) Menu **DIVERS** - commande **MENUS DÉCOUVERTE** ou **MENUS STANDARD**  $\langle$ Alt $>$  $\langle$ V $>$  $\langle$ D $>$ ou  $\langle$ Alt $>$  $\langle$ V $>$  $\langle$ N $>$ 

Vous disposez de deux modes d'affichage :

- le mode découverte, pour vous familiariser plus simplement et plus rapidement avec les principales fonctions de votre logiciel,
- le mode standard, pour une gestion et un suivi des données de comptabilité plus détaillés ; il regroupe l'ensemble des commandes du logiciel.

Pour changer de mode d'affichage, cliquez, selon le cas, sur la commande **MENUS DÉCOUVERTE** ou **MENUS STANDARD**.

 $\stackrel{\triangle}{\phi}$  Le mode d'affichage dans lequel vous travaillez (découverte ou standard) est conservé lorsque vous quittez l'application.

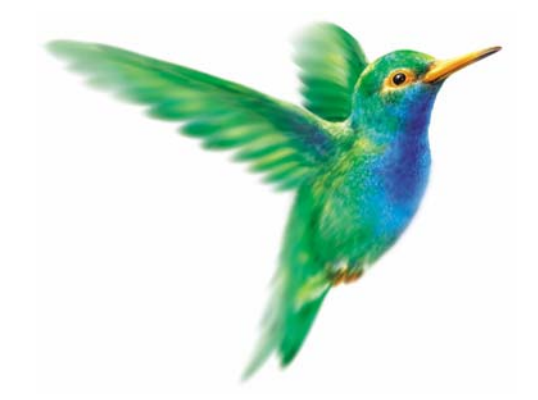

# **Menu Internet**

[Actualiser](#page-196-0)

[Messagerie](#page-196-1)

# Vue d'ensemble

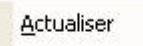

Messagerie...

Pour utiliser l'ensemble des commandes de ce menu, vous devez disposer :

- d'une connexion Internet,
- d'une messagerie électronique,
- d'un navigateur Internet.

Si votre navigateur est ancien, vous disposez de la version 5.50 d'Internet Explorer sur le CD de votre logiciel Ciel.

Le contenu de ce menu s'actualise par Internet à votre demande. Par défaut, les deux seules commandes affichées sont **ACTUALISER** et **MESSAGERIE**.

# <span id="page-196-0"></span>Actualiser

#### ) Menu **INTERNET** - commande **ACTUALISER**

Cette commande met à jour automatiquement toutes les commandes du menu **INTERNET** en fonction des informations diffusées sur l'espace dédié aux utilisateurs du site Internet Ciel.

Ce service en ligne permet de consulter, directement à partir de votre logiciel, toute l'actualité le concernant (conseils, trucs, astuces, informations spécifiques, etc.)

# <span id="page-196-1"></span>**Messagerie**

<span id="page-196-2"></span>) Menu **INTERNET** - commande **MESSAGERIE**

Cette commande permet d'envoyer des courriers électroniques à partir du logiciel. Pour utiliser cette commande, vous devez préalablement :

- installer une application de messagerie électronique,
- disposer d'une connexion à Internet,
- prendre connaissance du fonctionnement de la messagerie.

Pour envoyer un message :

- 1. Activez la commande **MESSAGERIE** du menu **INTERNET**.
- 2. Dans la fenêtre qui s'affiche, saisissez l'adresse email du destinataire de votre courrier puis cliquez sur le bouton [Ok].

Le programme lance votre logiciel de messagerie en préremplissant la zone adresse du destinataire (**à...**).

3. Rédigez votre message puis envoyez-le.

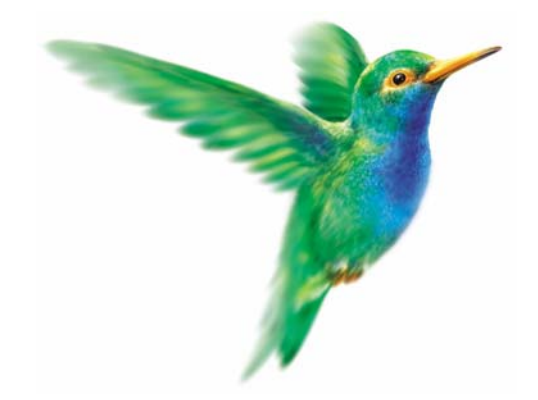

# **Menu Fenêtres**

# [Fermer](#page-198-0)

[Tout fermer](#page-198-1)

[Suivante](#page-198-2)

[Précédente](#page-198-3)

[Cascade](#page-198-4)

# Vue d'ensemble

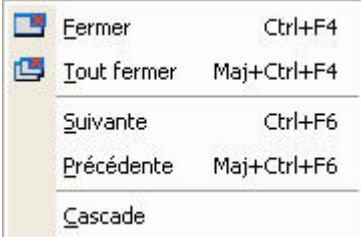

# <span id="page-198-0"></span>Fermer

) Menu **FENÊTRES** - commande **FERMER**

Vous utilisez cette commande pour fermer la fenêtre active dans la fenêtre principale de votre logiciel.

# <span id="page-198-1"></span>Tout fermer

#### ) Menu **FENÊTRES** - commande **TOUT FERMER**

Vous utilisez cette commande pour fermer d'un seul coup toutes les fenêtres ouvertes.

# <span id="page-198-2"></span>Suivante

#### ) Menu **FENÊTRES** - commande **SUIVANTE**

Lorsque plusieurs fenêtres sont ouvertes, activez cette commande pour appeler la fenêtre suivant celle qui est affichée.

# <span id="page-198-3"></span>Précédente

) Menu **FENÊTRES** - commande **PRÉCÉDENTE**

Lorsque plusieurs fenêtres sont ouvertes, activez cette commande pour appeler la fenêtre précédant celle qui est affichée.

# <span id="page-198-4"></span>Cascade

) Menu **FENÊTRES** - commande **CASCADE**

Cette commande a pour effet de placer toutes les fenêtres ouvertes de telle sorte que leurs barres de titres soient toujours visibles et accessibles.

\* Sous la commande **CASCADE**, vous disposez de la liste des fenêtres ouvertes dans la fenêtre principale de votre logiciel, ceci permet de mettre directement une fenêtre ouverte et masquée au premier plan.

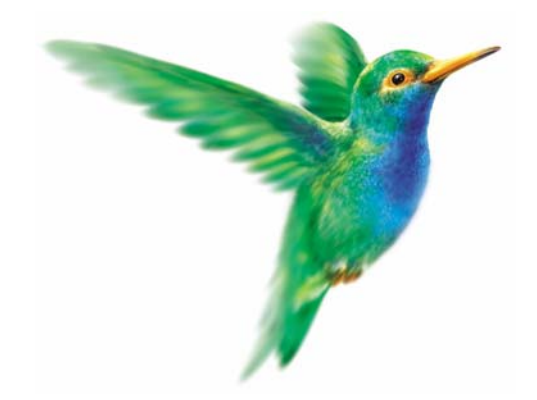

**Menu Aide**

[Index](#page-200-0)

[Aide contextuelle](#page-200-1)

[A propos de](#page-200-2)

# Vue d'ensemble

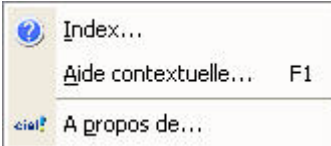

# <span id="page-200-0"></span>Index

#### ) Menu **AIDE** - commande **INDEX**

Cette commande ouvre l'aide intégrée sur l'onglet **Sommaire**.

L'onglet **Index**, quant à lui, présente une liste d'expressions et de mots-clés classés par ordre alphabétique. Pour afficher une des rubriques correspondant à un mot-clé, cliquez dans la liste sur le mot-clé de votre choix puis sur le bouton [Afficher].

# <span id="page-200-1"></span>Aide contextuelle

#### ) Menu **AIDE** - commande **AIDE CONTEXTUELLE**

Lorsque vous faites appel à l'aide contextuelle, l'aide intégrée présente la rubrique correspondant au contexte de travail.

#### **Exemple**

Vous êtes en train de créer une fiche immobilisation et vous avez besoin d'obtenir de l'aide précisément sur cette commande :

- activez la commande **AIDE CONTEXTUELLE** du menu **AIDE**,
- ou appuyez sur la touche <F1> de votre clavier.

# <span id="page-200-2"></span>A propos de...

) Menu **AIDE** - commande **<sup>A</sup> PROPOS DE...**

Vous trouvez dans l'**A propos** le détail de la licence de l'utilisateur pour lequel votre logiciel a été installé ainsi que le rappel du texte législatif sur les limites d'utilisation de l'application.

D'autre part, le site Internet de Ciel est accessible en cliquant sur le bouton [HTTP://www.ciel.com].

# Index

### A

Abonnements [122](#page-127-0) Afficher menus découverte/standard [189](#page-194-0) Agenda [146](#page-151-0) Ajustement [76](#page-81-0) Amortissement dégressif [77](#page-82-0) exceptionnel [76](#page-81-1) linéaire [76](#page-81-2) plan [76](#page-81-3) Analytique codes [57](#page-62-0) saisie analytique [98](#page-103-0) Annuler un lettrage [131](#page-136-0) une écriture validée [138](#page-143-0) Archivages DGI [143](#page-148-0) historique [189](#page-194-1)

## B

Balance [151](#page-156-0) agée [156](#page-161-0) analytique [154](#page-159-0) exporter [185](#page-190-0) Barème frais kilométriques [118](#page-123-0) Bilan synthétique [160](#page-165-0) Bordereau de remise en banque [158](#page-163-0) **Brouillard** imprimer [153](#page-158-0) valider [141](#page-146-0) Budget balance analytique [154](#page-159-0) codes analytiques [57](#page-62-0) définir [54](#page-59-0)

état budgétaire [154](#page-159-1) grand livre analytique [154](#page-159-2)

# $\mathcal{C}$

Cession partielle [78](#page-83-0) totale [78](#page-83-1) Chéquiers [62](#page-67-0) Ciel Tableaux de bord [186](#page-191-0) Clôturer un exercice [142](#page-147-0) archivage DGI [143](#page-148-1) avec l'assistant Top Clôture [143](#page-148-2) en comptabilité multidevises [145](#page-150-0) sans l'assistant Top Clôture [144](#page-149-0) Codes analytiques [57](#page-62-0) prévisionnels [55](#page-60-0) Compte de résultat synthétique [160](#page-165-0) Comptes de contrepartie [99](#page-104-0) Contrepassation [138](#page-143-0) Créer un chéquier [62](#page-67-0) un code analytique [57](#page-62-0) un compte [50](#page-55-0) un dossier [6](#page-11-0) un dossier via la synchronisation [13](#page-18-0) un journal [59](#page-64-0) un mode de paiement [61](#page-66-0) un modèle de saisie [122](#page-127-1) un mot de passe [29](#page-34-0) une devise [67](#page-72-0) une famille Top Saisie [64](#page-69-0) une prévision [55](#page-60-0) une rubrique utilisateur [68](#page-73-0) une tâche [146](#page-151-0)

# $\overline{D}$

Déclaration de TVA [133](#page-138-0) imprimer [134](#page-139-0) liste [134](#page-139-1) télédéclaration [134](#page-139-2) valider [134](#page-139-1) Démarrer version [189](#page-194-2) Devises clôture et réouverture [145](#page-150-0) créer [67](#page-72-0) gestion [120](#page-125-0) saisir en devises [120](#page-125-1) Dossier affecter un mot de passe [29](#page-34-0) créer [6](#page-11-0) définir les options [22](#page-27-0) modifier les paramètres [14](#page-19-1) ouvrir [12](#page-17-0) restaurer [38](#page-43-0) sauvegarder [37](#page-42-0)

# E

Echéancier [155](#page-160-0) **Ecritures** analytiques [98](#page-103-0) en brouillard [97](#page-102-0) en simulation [97](#page-102-1) enregistrer [97](#page-102-2) exporter [187](#page-192-0) importer [184](#page-189-0) importer/exporter [174](#page-179-0) listes [48](#page-53-0) modèles [122](#page-127-2) transférer via internet [178](#page-183-0) validées [97](#page-102-3) Encaisser un montant [108](#page-113-0) Encours clients [157](#page-162-0) Enregistrer des écritures [97](#page-102-2) Etats fiscaux [160](#page-165-1) Exports [26](#page-31-0) balance [185](#page-190-0) écritures [176](#page-181-0), [187](#page-192-0) vers Ciel Tableaux de bord [186](#page-191-0)

# F

Familles Top Saisie [64](#page-69-0) Fichier ASCII [174](#page-179-1) Fichier DBF [186](#page-191-1) Fichier INI [186](#page-191-2), [187](#page-192-1) Format XImport [174](#page-179-2) Frais kilométriques [118](#page-123-1)

### G

Générateur d'états [23](#page-28-0) Grand livre [150](#page-155-0) Grand livre analytique [154](#page-159-2)

# $H$

Historique des transferts [177](#page-182-0)

# I

Immobilisations [72](#page-77-0) cession partielle [78](#page-83-0) cession totale [78](#page-83-1) fiche [74](#page-79-0) imprimer [92](#page-97-0) liste [72](#page-77-1) reprise [d'antériorité](#page-85-0) [76](#page-81-4) réviser 80 saisir [74](#page-79-1) sortir [77](#page-82-1)

Importer des écritures [175](#page-180-0) Imports écritures [175](#page-180-0), [184](#page-189-0) historique [177](#page-182-0) paramétrables [24](#page-29-0) Impressions [28](#page-33-0) aperçu [28](#page-33-1) imprimer [28](#page-33-2) Imprimer balance [151](#page-156-0) balance agée [156](#page-161-0) bordereau de remise en banque [158](#page-163-0) brouillard [153](#page-158-0) déclaration de TVA [134](#page-139-0) échéancier [155](#page-160-0) encours clients [157](#page-162-0) états chaînés [163](#page-168-0) grand livre [150](#page-155-0) immobilisations [92](#page-97-0) journaux [152](#page-157-0) lettre de pénalités de retard [159](#page-164-0) mailing [162](#page-167-0) Internet envoyer des écritures à l'expert [178](#page-183-1) messagerie [191](#page-196-2)

Intuiciel [168](#page-173-0)

# $J$

**Journaux** créer [59](#page-64-0) imprimer [152](#page-157-0)

# L

Lettrage annuler [131](#page-136-0) automatique [132](#page-137-0) manuel [130](#page-135-0) Lettre de pénalités de retard [159](#page-164-0) Liste des écritures [48](#page-53-0)

### M

Mailing [162](#page-167-0) Mise au rebut [77](#page-82-2) Modèles de saisie [122](#page-127-2) Modes d'affichage [189](#page-194-0) Modes de paiement [61](#page-66-0) Mot de passe [29](#page-34-0)

### N

Normes CRC 2002-10 [80](#page-85-0)

### P

Paramétrer un dossier [14](#page-19-1) Paramètres comptabilité [15](#page-20-0) immobilisations [20](#page-25-0) société [14](#page-19-2) TVA [17](#page-22-0) Pénalités de retard [159](#page-164-0) Plan d'amortissement [76](#page-81-3) normes CRC 2002-10 [80](#page-85-1) Plan de comptes [50](#page-55-0)

Pointage manuel [128](#page-133-0) Pointer des écritures manuellement [128](#page-133-0) Prévisions [55](#page-60-0)

### R

Rappels [147](#page-152-0) Rapprochement bancaire [129](#page-134-0) Rapprocher des écritures avec sa banque [129](#page-134-0) une facture et son règlement [130](#page-135-0) Recherche [44](#page-49-0) Régler un montant [108](#page-113-0) Réimputation [140](#page-145-0) Relancer un client avec Ciel Compta Evolution [136](#page-141-0) avec Ciel Compta Millésime [135](#page-140-0) Relation Expert [174](#page-179-0) Relevés d'identité bancaire [51](#page-56-0) Réouverture d'un exercice [144](#page-149-1) Reprise d'antériorité [76](#page-81-4) Restaurer un dossier [38](#page-43-0) Rubriques utilisateurs [68](#page-73-0)

# S

Saisie assistant Top Saisie [100](#page-105-0) au kilomètre [96](#page-101-0) gérer les écritures analytiques [98](#page-103-0) gérer les encours clients [98](#page-103-1)

guidée [111](#page-116-0) modèles [122](#page-127-2) rapide [107](#page-112-0) standard [95](#page-100-0) Sauvegarder un dossier en ligne [31](#page-36-0) sur lecteur ou sur disquette [37](#page-42-0) Soldes Intermédiaires de Gestion [161](#page-166-0) Sortie d'immobilisations [77](#page-82-1) Statistiques [171](#page-176-0) Synchro Compta [179](#page-184-0) créer un dossier [13](#page-18-0) émission [181](#page-186-0) historique [183](#page-188-0) paramètres [179](#page-184-1) présentation [179](#page-184-2) réception [182](#page-187-0)

# T

Tableaux de bord exporter les données [186](#page-191-3) visualiser les données [187](#page-192-2) TéléTVA [134](#page-139-2) Trésorerie prévisionnelle créer [172](#page-177-0) liste [172](#page-177-1) modifier [173](#page-178-0) supprimer [173](#page-178-1) TVA déclaration [133](#page-138-0) liste des déclarations [134](#page-139-1) paramétrer [17](#page-22-0) télédéclaration [134](#page-139-2)

# V

Valider des écritures [97](#page-102-3) le brouillard [141](#page-146-0)

# X

XImport [174](#page-179-2)

Copyright Ciel 1994 - 2006 Guide de référence Ciel Compta / Ciel Compta Evolution pour Windows - référence ME\_WKE 12.06 La détention de ce manuel n'atteste pas la propriété d'une licence d'utilisation du logiciel